## ARM® Developer Suite

Version 1.2

CodeWarrior® IDE Guide

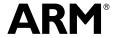

## ARM Developer Suite CodeWarrior IDE Guide

Copyright © 1999-2001 ARM Limited. All rights reserved.

#### **Release Information**

The following changes have been made to this book.

#### **Change History**

| Date          | Issue | Change        |
|---------------|-------|---------------|
| October 1999  | A     | Release 1.0   |
| March 2000    | В     | Release 1.0.1 |
| November 2000 | С     | Release 1.1   |
| November 2001 | D     | Release 1.2   |

#### **Proprietary Notice**

Words and logos marked with  $^{\circ}$  or  $^{\text{tx}}$  are registered trademarks or trademarks owned by ARM Limited, except as otherwise stated below in this proprietary notice. Other brands and names mentioned herein may be the trademarks of their respective owners.

CodeWarrior® and Metrowerks® are registered trademarks of Metrowerks, Inc.

Neither the whole nor any part of the information contained in, or the product described in, this document may be adapted or reproduced in any material form except with the prior written permission of the copyright holder.

The product described in this document is subject to continuous developments and improvements. All particulars of the product and its use contained in this document are given by ARM in good faith. However, all warranties implied or expressed, including but not limited to implied warranties of merchantability, or fitness for purpose, are excluded.

This document is intended only to assist the reader in the use of the product. ARM Limited shall not be liable for any loss or damage arising from the use of any information in this document, or any error or omission in such information, or any incorrect use of the product.

#### **Conformance Notice**

#### Year 2000 Conformance

The Products provided by Metrowerks under the License agreement process dates only to the extent that the Products use date data provided by the host or target operating system for date representations used in internal processes, such as file modifications. Any Year 2000 Compliance issues resulting from the operation of the Products are therefore necessarily subject to the Year 2000 Compliance of the relevant host or target operating system. Metrowerks directs you to the relevant statements of Microsoft Corporation, Sun Microsystems, Inc., Apple Computer, Inc., and other host or target operating systems relating to the Year 2000 Compliance of their operating systems. Except as expressly described above, the Products, in themselves, do not process date data and therefore do not implicate Year 2000 Compliance issues.

### Contents

## **ARM Developer Suite CodeWarrior IDE Guide**

|           | Preface               |                                                        |      |
|-----------|-----------------------|--------------------------------------------------------|------|
|           |                       | About this book                                        | x    |
|           |                       | Feedback                                               | xv   |
| Chapter 1 | Introduction          |                                                        |      |
|           | 1.1                   | About the CodeWarrior IDE                              | 1-2  |
|           | 1.2                   | About the CodeWarrior IDE for the ARM Developer Suite  | 1-4  |
|           | 1.3                   | Where to go from here                                  | 1-6  |
| Chapter 2 | Working with Files    |                                                        |      |
| -         | 2.1                   | About working with files                               | 2-2  |
|           | 2.2                   | Creating and opening files                             |      |
|           | 2.3                   | Saving files                                           |      |
|           | 2.4                   | Closing files                                          |      |
|           | 2.5                   | Printing files                                         |      |
|           | 2.6                   | Reverting to the most recently saved version of a file | 2-19 |
|           | 2.7                   | Comparing and merging files and folders                | 2-20 |
| Chapter 3 | Working with Projects |                                                        |      |
| •         | 3.1                   | About working with projects                            | 3-2  |
|           | 3.2                   | Overview of the project window                         |      |
|           | 3.3                   | Working with simple projects                           |      |
|           |                       |                                                        |      |

|           | 3.4        | Working with project stationery                                    | 3-23 |
|-----------|------------|--------------------------------------------------------------------|------|
|           | 3.5        | Managing files in a project                                        | 3-37 |
|           | 3.6        | Configuring the CodeWarrior IDE for complex or multi-user projects |      |
|           | 3.7        | Working with multiple build targets and subprojects                |      |
|           | 3.8        | Compiling and linking a project                                    |      |
|           | 3.9        | Processing output                                                  |      |
| Ol 1 1    | <b>107</b> | Line with the ADM Deleveree                                        |      |
| Chapter 4 |            | king with the ARM Debuggers                                        |      |
|           | 4.1        | About working with the ARM debuggers                               |      |
|           | 4.2        | Generating debug information                                       |      |
|           | 4.3        | Running and debugging your code                                    |      |
|           | 4.4        | Using the message window                                           | 4-1  |
| Chapter 5 | Editi      | ing Source Code                                                    |      |
| -         | 5.1        | About editing source code                                          | 5-2  |
|           | 5.2        | Overview of the editor window                                      |      |
|           | 5.3        | Configuring the editor window                                      |      |
|           | 5.4        | Editing text                                                       |      |
|           | 5.5        | Navigating text                                                    |      |
| Chapter 6 | Sear       | rching and Replacing Text                                          |      |
| Onaptor o | 6.1        | About finding and replacing text                                   | 6-4  |
|           | 6.2        | Finding and replacing text in a single file                        |      |
|           | 6.3        | Finding and replacing text in a single life                        |      |
|           | 6.4        | Using grep-style regular expressions                               |      |
| Chapter 7 | Wor        | king with the Browser                                              |      |
| Chapter 1 |            |                                                                    | 7.   |
|           | 7.1        | About working with the browser                                     |      |
|           | 7.2        | Activating the browser                                             |      |
|           | 7.3        | Using browser views                                                |      |
|           | 7.4        | Using the browser                                                  |      |
|           | 7.5        | Creating classes and members with browser wizards                  | 7-30 |
| Chapter 8 | Con        | figuring IDE Options                                               |      |
|           | 8.1        | About configuring the CodeWarrior IDE                              |      |
|           | 8.2        | Overview of the IDE Preferences window                             | 8-3  |
|           | 8.3        | Choosing general preferences                                       | 8-6  |
|           | 8.4        | Choosing editor preferences                                        | 8-18 |
|           | 8.5        | Choosing debugger preferences                                      | 8-30 |
|           | 8.6        | Setting commands and key bindings                                  |      |
|           | 8.7        | Customizing toolbars                                               |      |
| Chapter 9 | Con        | figuring a Build Target                                            |      |
| •         | 9.1        | About configuring a build target                                   | 9-2  |
|           | 9.2        | Overview of the Target Settings window                             |      |
|           | 9.3        | Configuring general build target options                           |      |
|           |            |                                                                    |      |

|            | 9.4                                                  | Using the Equivalent Command Line text box           | 9-31 |
|------------|------------------------------------------------------|------------------------------------------------------|------|
|            | 9.5                                                  | Configuring assembler and compiler language settings |      |
|            | 9.6                                                  | Configuring linker settings                          | 9-65 |
|            | 9.7                                                  | Configuring editor settings                          | 9-79 |
|            | 9.8                                                  | Configuring the debugger                             | 9-81 |
|            | 9.9                                                  | Configuring Miscellaneous settings                   |      |
| Chapter 10 | Using                                                | g the CodeWarrior IDE with Version Control Systems   |      |
| -          | 10.1                                                 | About version control systems                        | 10-2 |
|            | 10.2                                                 | Activating VCS                                       | 10-3 |
|            | 10.3                                                 | Using your VCS from the CodeWarrior IDE              | 10-6 |
| Appendix A | Running the CodeWarrior IDE from the Command Line    |                                                      |      |
|            | A.1                                                  | Using the CodeWarrior IDE from the command line      | A-2  |
| Appendix B | CodeWarrior IDE Installation and Preference Settings |                                                      |      |
|            | B.1                                                  | The CodeWarrior IDE preferences directory            | B-2  |
|            | B.2                                                  | Using different versions of the CodeWarrior IDE      |      |
| Appendix C | Perl S                                               | Scripts                                              |      |
| • •        | C.1                                                  | Perl software plug-ins                               | C-2  |
|            | C.2                                                  | Configuring your project for Perl                    |      |
|            | C.3                                                  | Using Perl scripting                                 |      |
| Appendix D | CodeWarrior IDE Reference                            |                                                      |      |
| • •        | D.1                                                  | CodeWarrior IDE menu reference                       | D-2  |
|            | D.2                                                  | CodeWarrior IDE default key bindings                 |      |
|            | Gloss                                                | sarv                                                 |      |
|            |                                                      |                                                      |      |

Contents

### **Preface**

This preface introduces the CodeWarrior® *Integrated Development Environment* (IDE) and its documentation. It contains the following sections:

- About this book on page x
- Feedback on page xv.

#### About this book

This book provides user information for *the CodeWarrior IDE for the ARM Developer Suite*. It describes the major graphical user interface components of the CodeWarrior IDE, and provides information on ARM-specific features.

#### Intended audience

This book is written for all developers who are using the ARM version of the CodeWarrior IDE to manage their ARM-targeted development projects under Windows NT, 95, 98, 2000 or ME. It assumes that you are an experienced software developer, and that you are familiar with the ARM development tools, as described in *Getting Started*. It does not assume that you are familiar with the CodeWarrior IDE.

#### Using this book

This book is organized into the following chapters:

#### Chapter 1 Introduction

Read this chapter for an introduction to the CodeWarrior IDE, and for a summary of how it is used with the ARM development tools.

#### Chapter 2 Working with Files

Read this chapter for details of how to work with source files in the CodeWarrior IDE. This chapter provides basic information on managing your source files, and describes how to use the CodeWarrior IDE file comparison and merging functions.

#### Chapter 3 Working with Projects

Read this chapter for details of how to use the CodeWarrior IDE project files to organize your project source files, and specify the output from compiling and linking your source. This chapter gives details of how to structure multiple build targets, control dependencies between build targets, and use other structural elements of CodeWarrior IDE projects.

It also describes the ARM project stationery provided with the CodeWarrior IDE, and describes how to use and modify the default stationery to generate ARM and Thumb® executable images, libraries, and disassembled code listings.

#### Chapter 4 Working with the ARM Debuggers

Read this chapter for details of how to use the ARM debuggers with the CodeWarrior IDE. It describes how the CodeWarrior IDE interacts with the ARM debuggers. It also describes parts of the CodeWarrior IDE that are useful for finding errors in your code, such as the CodeWarrior IDE message window.

#### Chapter 5 Editing Source Code

Read this chapter for details of how to use the CodeWarrior IDE built-in text editor. It describes the basic functionality of the CodeWarrior IDE editor, and provides information on useful file navigation techniques that enable you to find related header and source files, find function definitions, and add markers to your source code.

#### Chapter 6 Searching and Replacing Text

Read this chapter for details of how to use the CodeWarrior IDE find and replace facility to search text files and replace found text. It also describes the CodeWarrior IDE batch search facilities that enable you to search multiple source files and directories, and define named file lists for search operations.

#### Chapter 7 Working with the Browser

Read this chapter for details of how to use the CodeWarrior IDE browser to view your source code from a number of object-oriented perspectives, including class-based and inheritance-based views.

#### **Chapter 8 Configuring IDE Options**

Read this chapter for details of how to set CodeWarrior IDE configuration options that apply across all projects. It describes general interface options, editor options, and syntax coloring options. In addition it gives information on configuring command keybinding and the CodeWarrior IDE toolbars.

#### Chapter 9 Configuring a Build Target

Read this chapter for important information on configuring target-specific options for build targets within your projects. It describes how to use the CodeWarrior IDE to configure options for the ARM compilers, assembler, debuggers, fromELF, and other tools, to produce machine code for execution on an ARM processor.

It also describes how to configure important target-specific options for the CodeWarrior IDE, such which linker and postlinker to use, and the access paths and file mappings that apply to a build target.

#### Chapter 10 Using the CodeWarrior IDE with Version Control Systems

Read this chapter for general information on using the CodeWarrior IDE with version control systems such as SourceSafe and CVS.

#### Appendix A Running the CodeWarrior IDE from the Command Line

Read this appendix for information on using the CodeWarrior IDE from the command line.

#### Appendix B CodeWarrior IDE Installation and Preference Settings

Read this appendix for information on installing multiple copies of the CodeWarrior IDE, and using the CodeWarrior IDE for the ARM Developer Suite with other versions of the CodeWarrior IDE.

#### Appendix C Perl Scripts

Read this appendix for general information on using Perl in conjunction with the CodeWarrior IDE. It describes how to install and configure plug-in support for Perl, and describes special considerations for using Perl from the CodeWarrior IDE.

#### Appendix D Code Warrior IDE Reference

Read this appendix for a quick reference summary of the CodeWarrior IDE menu commands and default key bindings.

#### Typographical conventions

The following typographical conventions are used in this book:

italic Highlights important notes, introduces special terminology,

denotes internal cross-references, and citations.

bold Highlights interface elements, such as menu names. Denotes

ARM processor signal names. Also used for terms in descriptive

lists, where appropriate.

monospace Denotes text that can be entered at the keyboard, such as

commands, file and program names, and source code.

monospace Denotes a permitted abbreviation for a command or option. The

underlined text can be entered instead of the full command or

option name.

monospace italic Denotes arguments to commands and functions where the

argument is to be replaced by a specific value.

monospace bold Denotes language keywords when used outside example code.

#### **Further reading**

This section lists publications from both ARM Limited and third parties that provide additional information on developing code for the ARM family of processors.

ARM periodically provides updates and corrections to its documentation. See http://www.arm.com for current errata sheets and addenda.

See also the ARM Frequently Asked Questions list in the Technical Support area of the ARM web site at http://www.arm.com.

#### **ARM** publications

This book contains information that is specific to the version of the CodeWarrior IDE supplied with the *ARM Developer Suite* (ADS). Refer to the following books in the ADS document suite for information on other components of ADS:

- *ADS Installation and License Management Guide* (ARM DUI 0139)
- *ADS Assembler Guide* (ARM DUI 0068)
- *Getting Started* (ARM DUI 0064)
- *ADS Compilers and Libraries Guide* (ARM DUI 0067)
- *ADS Linker and Utilities Guide* (ARM DUI 0151)
- AXD and armsd Debuggers Guide (ARM DUI 0066)
- *ADS Debug Target Guide* (ARM DUI 0058)
- ADS Developer Guide (ARM DUI 0056).

The following additional documentation is provided with the ARM Developer Suite:

- *ARM Architecture Reference Manual* (ARM DDI 0100). This is supplied in Dynatext and PDF format.
- *ARM Applications Library Programmer's Guide* (ARM DUI 0081). This is supplied in Dynatext and PDF format.
- *ARM ELF specification* (SWS ESPC 0003). This is supplied in PDF format in *install\_directory*\PDF\specs\ARMELF.pdf.
- *TIS DWARF 2 specification*. This is supplied in PDF format in install\_directory\PDF\specs\TIS-DWARF2.pdf.
- *ARM/Thumb Procedure Call Standard specification* (SWS ESPC 0002). This is supplied in PDF format in <code>install\_directory\PDF\specs\ATPCS.pdf</code>.

In addition, refer to the following documentation for specific information relating to ARM products:

- *ARM Reference Peripheral Specification* (ARM DDI 0062)
- the ARM datasheet or technical reference manual for your hardware device.

#### Other publications

This book provides information specific to the ARM version of the Metrowerks CodeWarrior IDE. For more information on Metrowerks, and the CodeWarrior IDE generally, including version control plug-in availability, visit the CodeWarrior web site at http://www.codewarrior.com.

The following books are referenced in the text:

Friedl, J., *Mastering Regular Expressions*, 1997, O'Reilly & Associates, International Thomson Publishing. ISBN 1565922573.

#### **Feedback**

ARM Limited welcomes feedback on both the ARM Developer Suite and its documentation.

#### Feedback on the ARM Developer Suite

If you have any problems with the ARM Developer Suite, please contact your supplier. To help them provide a rapid and useful response, please give:

- details of the release you are using
- details of the platform you are running on, such as the hardware platform, operating system type and version
- a small stand-alone sample of code that reproduces the problem
- a clear explanation of what you expected to happen, and what actually happened
- the commands you used, including any command-line options
- sample output illustrating the problem
- the version string of the tool, including the version number and date.

#### Feedback on this book

If you have any problems with this book, please send email to errata@arm.com giving:

- the document title
- the document number
- the page number(s) to which your comments apply
- a concise explanation of the problem.

General suggestions for additions and improvements are also welcome.

Preface

# Chapter 1 Introduction

This chapter introduces the CodeWarrior IDE. It contains the following sections:

- About the CodeWarrior IDE on page 1-2
- About the CodeWarrior IDE for the ARM Developer Suite on page 1-4
- Where to go from here on page 1-6.

#### 1.1 About the CodeWarrior IDE

The CodeWarrior IDE provides a simple, versatile, graphical user interface for managing your software development projects. You can use the CodeWarrior IDE for the ARM Developer Suite to develop C, C++, and ARM assembly language code targeted at ARM and Thumb processors. It speeds up your build cycle by providing:

- comprehensive project management capabilities
- code navigation routines to help you locate routines quickly.

The CodeWarrior IDE enables you to configure the ARM tools to compile, assemble, and link your project code.

| ——Note ———                                                                        |
|-----------------------------------------------------------------------------------|
| Throughout this book, the terms compile and compilation apply generically both to |
| compiling C and C++ source files, and assembling ARM and Thumb assembly           |
| language source files.                                                            |

There are two distinct meanings of *target* in CodeWarrior IDE terminology:

**Target system**The specific ARM-based hardware, or simulated hardware, for which you write code. For example, if you are writing code to run on an ARM development board, the development board is referred

to as the target system.

**Build target** The collection of build settings and files that determines the output that is created when you build your project.

The CodeWarrior IDE enables you to organize source code files, library files, other files, and configuration settings into a *project*. Each project enables you to create and manage multiple configurations of build target settings. For example, you can compile a debugging build target and an optimized build target of code targeted at hardware based on an ARM7TDMI™. Build targets can share files in the same project while using their own settings.

The CodeWarrior IDE provides:

- a source code editor that provides syntax coloring, and is integrated with the CodeWarrior IDE browser
- a source code browser that keeps a database of symbols defined in your code, and enables you to navigate through your source code quickly and easily
- search and replace capabilities that enable you to use grep-style regular expressions, and perform batch searches through multiple files

• file comparison capabilities that enable you to locate, and optionally merge the differences from one text file to another, and to compare the contents of directories.

#### 1.2 About the CodeWarrior IDE for the ARM Developer Suite

The CodeWarrior IDE for the ARM Developer Suite is based on Metrowerks CodeWarrior IDE version 4.2. It has been tailored to support the ARM Developer Suite toolchain. It provides:

- ARM-specific configuration panels that enable you to configure the ARM development tools from within the CodeWarrior IDE
- ARM-targeted project stationery that enables you to create basic ARM and Thumb projects from the CodeWarrior IDE.

Although most of the ARM toolchain is tightly integrated with the CodeWarrior IDE, there are a number of areas of functionality that are not implemented by the ARM version of the CodeWarrior IDE. In most cases, these are related to debugging, because the ARM debuggers are provided separately. In particular:

- There are a number of configuration dialogs that are not used by the ARM toolchain, such as the Runtime Settings target configuration dialog. See Chapter 9
   Configuring a Build Target for more information on target configuration.
- The ARM debuggers are not tightly integrated with the CodeWarrior IDE. This means, for example, that you cannot set breakpoints or watchpoints from within the CodeWarrior IDE. See *How the ARM debuggers work with the CodeWarrior IDE* on page 4-2 for more information.
- There are a number of menu commands and windows that are not implemented by the ARM version of the CodeWarrior IDE. These are described in *Unused* menu commands and windows.

Interface items that are not used by the CodeWarrior IDE for the ARM Developer Suite are documented as *Not used by the CodeWarrior IDE for the ARM Developer Suite* in the documentation and the online help.

If you are familiar with the CodeWarrior IDE in other environments, you will also notice that some areas of functionality have been removed completely for the ARM version, such as Rapid Application Development templates.

#### 1.2.1 Unused menu commands and windows

The following commands and windows are not implemented in the ARM version of the CodeWarrior IDE:

#### View menu

The following windows are not used by the CodeWarrior IDE for the ARM Developer Suite:

Processes

- Expressions
- Global Variables
- Breakpoints
- Watchpoints
- Registers

#### Project menu

The **Precompile** menu item. The ARM compilers do not support precompiled headers.

#### Debug menu

None of the menu commands in the **Debug** menu are applicable to ARM. See Chapter 4 *Working with the ARM Debuggers* for more information.

#### Browser menu

The following **Browser** menu items are not used:

- New Property
- New Method
- New Event Set
- New Event.

#### Help menu

The following menu commands are not used by the CodeWarrior IDE for the ARM Developer Suite:

- CodeWarrior Help
- Index
- Search
- Online Manuals.

#### 1.2.2 Converting old projects

When you open a project that was created with an older version of the CodeWarrior IDE, you are prompted to convert it to the newest version. If you decide to update, the CodeWarrior IDE saves a backup of the project and then converts the project to the newest version. ADS 1.0, 1.0.1, and 1.1 projects are converted to ADS 1.2, and ADW projects are converted to AXD.

#### 1.3 Where to go from here

The following documentation and examples will help you get started with the CodeWarrior IDE:

- Read *Getting Started* for a quick introduction to the CodeWarrior IDE for the ARM Developer Suite.
- Examine the example ARM projects provided in the examples subdirectory of your ADS installation directory.
- See Chapter 3 Working with Projects for detailed information on setting up your CodeWarrior IDE projects.

| Note                                                                                                    |   |
|----------------------------------------------------------------------------------------------------|---|
| If you are setting up a complex project environment, refer to <i>Configurir CodeWarrior IDE for complex or multi-user projects</i> on page 3-50 for ininformation. | 0 |
|                                                                                                    |   |

• See Chapter 9 *Configuring a Build Target* for information on configuring the ARM toolchain from within the CodeWarrior IDE.

#### 1.3.1 Online documentation and online help

Documentation for the CodeWarrior IDE for the ARM Developer Suite is available online as part of the ARM Developer Suite documentation collection. If you have installed ADS using the default name, select **Programs**  $\rightarrow$  **ARM Developer Suite v1.2**  $\rightarrow$  **Online Books** from the Windows **Start** menu to access the collection.

In addition, the CodeWarrior IDE for the ARM Developer Suite provides context-sensitive online help. You can access this in either of the following ways:

- Click on the question mark icon at the top right corner of the window. A question mark appears alongside the mouse pointer. Click with the mouse pointer on the item that you want help with.
- Right-click on the item you want help with. A menu containing the **What's This?** command is opened. Click on **What's This?** to get help on the item.

# Chapter 2 Working with Files

This chapter describes how to work with source files in the CodeWarrior IDE. It contains the following sections:

- About working with files on page 2-2
- *Creating and opening files* on page 2-3
- Saving files on page 2-11
- *Closing files* on page 2-15
- Printing files on page 2-17
- Reverting to the most recently saved version of a file on page 2-19
- Comparing and merging files and folders on page 2-20.

#### 2.1 About working with files

This chapter gives information on how to use the CodeWarrior IDE to perform basic operations on files, including source files, project files, and text files. It describes basic file operation such as opening, closing, saving, and printing files.

In addition, it describes how to use more sophisticated features of the CodeWarrior IDE, such as:

- navigating between related files (see *Switching between source and header files* on page 2-10)
- using the built-in file comparison features to compare and merge one or more files (see *Comparing and merging files and folders* on page 2-20).

This chapter does not provide detailed information on editing or managing files within a project. See:

- Chapter 3 *Working with Projects* for information on how source files fit into the project structure
- Chapter 5 Editing Source Code for information on how to use the CodeWarrior IDE editor to edit files
- Chapter 10 Using the CodeWarrior IDE with Version Control Systems for more information on working with files that you have checked into a revision control system.

#### 2.2 Creating and opening files

There are several ways to open a file with the CodeWarrior IDE. This section describes:

- *Creating a new file*
- *Opening files from the File menu* on page 2-5
- Opening files from the project window on page 2-6
- *Opening header files from an editor window* on page 2-9.

| Note |  |
|------|--|
|------|--|

You cannot open libraries with the CodeWarrior IDE editor.

#### 2.2.1 Creating a new file

To create a new text file:

1. Select **New...** from the **File** menu and click the **File** tab in the New dialog box. The CodeWarrior IDE displays the File panel with a list of new file types (Figure 2-1).

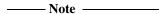

See *Creating a new project* on page 3-13 for more information on the **Project** tab. The **Object** tab is not used by the ARM version of the CodeWarrior IDE.

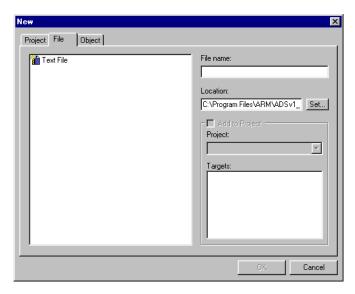

Figure 2-1 The New dialog box

- 2. Click **Text File** to create a new Text file.
- 3. Enter a file name for the new file in the **File name** text field. If you want to add the new file to a build target in an existing project, you must ensure that the filename you enter uses a filename extension that is defined in the File mappings panel for the build target. See *Configuring file mappings* on page 9-23 for more information.
- 4. Enter a directory path to the new file in the **Location** field, or click **Set...** and select the directory from the standard file dialog.
- 5. Select the **Add to Project** checkbox if you want to add the new file to an existing project (Figure 2-2):
  - a. Click the **Project** drop-down list to select the project you want to add the file to from the pop-up list of currently open projects. The **Targets** field displays a list of the build targets defined for the project you select.
  - b. Select the build targets to which you want to add the source file.

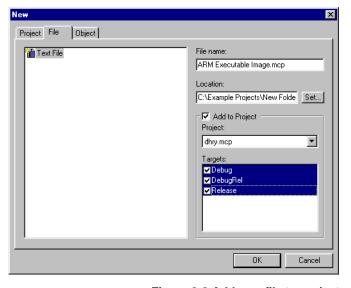

Figure 2-2 Add new file to project

- 6. Click **OK** to create the new file. If you have selected **Add to Project**, the new file is added to the selected build targets, provided the filename extension of the new file is defined in the File mappings configuration panel for the build targets.
- 7. Enter your text or source code, as required. See Chapter 5 *Editing Source Code* for more information on editing text.
- 8. Save the text file. See *Saving files* on page 2-11 for more information.

\_\_\_\_\_Note \_\_\_\_\_

A new text file is not associated with any project. You must specifically add the new file to your project. See *Adding files to a project* on page 3-38 for more information.

#### 2.2.2 Opening files from the File menu

You can open two types of files in the CodeWarrior IDE:

- Project files. See Working with simple projects on page 3-13 for information on opening projects.
- Text files, such as a source code file, header file, or other text file.

#### Opening text files

To open a text file or a source code file:

1. Select **Open...** from the **File** menu. The CodeWarrior IDE displays an Open dialog box (Figure 2-3).

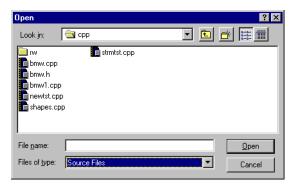

Figure 2-3 Open dialog box

- 2. Select **All Files** from the **Files of Type** drop-down list. The list of displayed files changes to show all the files in the current directory, including text files. If you want to display only files of a certain type, select the required type from the **Files of type** drop-down list. Options are:
  - All Files (\*.\*)
  - Text Files (.txt)
  - Project Files (.mcp)
  - CW files (.cat, .ctlg, .elf, .eld, .pch, .pch++, .axp).
  - xml Files (.xml)
  - Executable files (.exe)

- Library Files (.dll, .lib)
- Symbolics Files (.gSYM, .iSYM)
- C/C++ files (.c, .cp, .cpp, .c++, .cc, .cxx, .h, .hpp, .h++, .hh, .hxx)
- C/C++ source files (.c, .cp, .cpp, .c++, .cc, .cxx)
- C/C++ header files (.h, .hpp, .h++, .hh, .hxx)
- Java Files (.java)
- Pascal Files (.p, .pas)
- 3. Select the file you want to open and click **Open**. The CodeWarrior IDE opens the file in an editor window. See Chapter 5 *Editing Source Code* for more information on editing the file you have opened.

#### 2.2.3 Opening files from the project window

There are a number of ways to open files from within the project window, depending on the type of file you want to see. These are:

#### Using the File column

Use this column to open a file that is in the project.

#### Using the Group drop-down menu

Use this drop-down menu to open a text source file from within a collapsed group.

#### Using the Header Files drop-down menu

Use this drop-down menu to open a header file #included from a project source file.

#### Opening files from the File column

To open a file from the File column:

- 1. Select the file or files you want to open from the File column in the File view or Link Order view of the project window. See *Selecting files and groups* on page 3-37 for information on selecting multiple files in a project.
- 2. Open the selected files. Either:
  - double-click the selected files
  - press the Enter key.

The CodeWarrior IDE opens selected text files in an editor window. If project files are selected, the CodeWarrior IDE opens the project. If library files are selected they are ignored. To view the contents of library files, right click on the library file and select **Disassemble** from the context menu.

See *Overview of the project window* on page 3-4 for more information on the File column.

#### Opening files from the Group drop-down menu

You can open a source file from the drop-down menu for the group that contains the file, even if the group is collapsed and the file is not visible in the project window.

To open a file from the **Group** drop-down menu:

- 1. Select the group that contains the source file you want to open.
- 2. Click the pop-up button for the group. A **Group** drop-down menu is displayed that contains a menu item for each file within the group. Figure 2-4 shows an example.

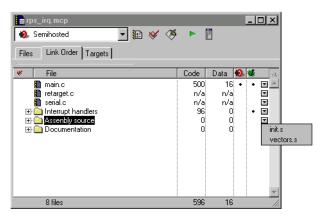

Figure 2-4 Group drop-down menu

3. Select the menu item for the source file that you want to open. The file is opened in an editor window.

#### Opening header files from the Header Files drop-down menu

To open a header file that is associated with a source file:

1. Select the source file in the project window.

2. Click the **Header Files** pop-up button. A list of header files is displayed. Figure 2-5 on page 2-8 shows an example.

Two types of header file are displayed:

- Header files enclosed in angle brackets <...> are system header files found in the System access paths. See *Configuring access paths* on page 9-11 for information on how the CodeWarrior IDE searches for system header files.
- Header files that are not enclosed in angle brackets are header files that are found in the User access paths. You might have created these header files yourself, or been supplied with them in order to use exported functions of a library. See *Configuring access paths* on page 9-11 for more information on how the CodeWarrior IDE searches for user header files.

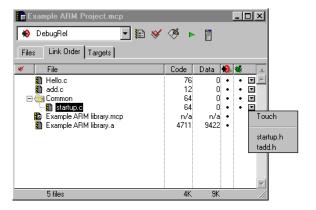

Figure 2-5 Header Files drop-down menu in the project window

3. Select the header file you want to open from the list. The CodeWarrior IDE opens the header file in an editor window.

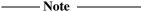

- You can press Ctrl-` to switch between a source file and its header file. See *Switching between source and header files* on page 2-10 for more information.
- If you click the **Header Files** pop-up button for a library file that is part of your project, you will only have the option to Touch or Untouch the library file. You cannot open the corresponding header file for a library file in this way. See *Touching and untouching files* on page 3-47 for more information on touching files.

#### 2.2.4 Opening header files from an editor window

The following sections describe various ways to open header files from within an editor window:

- Open a header file using the Header Files drop-down menu on page 2-9
- Opening a header file with the Find and Open menu item on page 2-9
- *Switching between source and header files* on page 2-10.

#### Open a header file using the Header Files drop-down menu

To open a header file from within a source file you are editing:

- 1. Click the **Header Files** drop-down menu at the top left of the editor window (see Figure 5-10 on page 5-22). The drop-down menu lists all header files used by the source file.
- 2. Select a file from the list displayed in the **Header Files** drop-down menu to open it in a new editor window.

If there are no files available in the drop-down menu, it means one or more of the following:

- the source file has not yet been compiled
- your text file does not contain any source code
- the source file does not include any header files.

#### Opening a header file with the Find and Open menu item

You can use the **Find and Open** menu item to open header files in two different ways:

- If you are editing a source file and the source file contains the name of a header file:
  - 1. Select the name of the header file you want to open. For example, if the source file contains:

```
#include <stdio.h>
#include <string.h>
// source code
```

you can double click on stdio or string to select it. You do not need to select the .h part of the name.

- Select Find and Open File from the File menu. The CodeWarrior IDE searches for the selected file and opens it in an editor window. If the file cannot be found, a system beep sounds. The CodeWarrior IDE uses the settings specified in the Access Paths configuration dialog to search for the header file.
- If you are editing a source code file and want to open a file without selecting any text:
  - 1. Select **Find and Open File** from the **File** menu. The CodeWarrior IDE displays a Find and Open File dialog (Figure 2-6 on page 2-10)

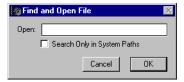

Figure 2-6 Find and open file dialog box

- 2. Type the name of the header file you want to open in the Open text field. The CodeWarrior IDE uses the settings specified in the Access Paths configuration dialog to search for header files.
- 3. Select the **Search Only in System Paths** option if you want to restrict the search to the directories specified in the System Paths pane of the Access Paths configuration dialog.

Turn the **Search Only in System Paths** option off to search both System Paths pane and User Paths pane directory paths (all paths specified in the Access Paths).

See *Configuring access paths* on page 9-11 for more information on configuring access paths.

#### Switching between source and header files

You can use the Ctrl-`keyboard shortcut to switch back and forth between a header file and its corresponding source file. To do this, your header file must have the same name as your source file, except for the file extension.

For example, if you are editing myFile.cpp and you want to see the associated header file, press Ctrl-`to display myFile.h in a new editor window. Type the same keyboard shortcut again to switch back to myFile.cpp file.

The CodeWarrior IDE searches the project directories defined in the Access Paths settings panel to find the header file. See *Configuring access paths* on page 9-11 for more information on configuring access paths.

#### 2.3 Saving files

This section describes the ways that the CodeWarrior IDE can save files. It contains the following sections:

- Saving project files
- Saving editor files
- Saving a backup copy of a file on page 2-13.

#### 2.3.1 Saving project files

Projects are opened for exclusive read/write access and are continually updated on the disk. Projects are saved when they are closed, when you exit the CodeWarrior IDE, or when you select **Save A Copy As...** from the **File** menu. You do not need to save projects explicitly.

#### 2.3.2 Saving editor files

You can save editor files either explicitly, or automatically when your project is built.

#### Saving one file

To save your changes to a single text file:

- 1. Ensure that the text window you want to save is the active window.
- Select Save from the File menu. If the file is an existing file, the CodeWarrior IDE saves the file.
- 3. If the file is a new and untitled file, the CodeWarrior IDE displays the Save As dialog box. Enter a new name and location for your file. See *Renaming and saving a file* on page 2-12 for more information.

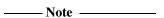

The Save menu item is disabled if:

- The window is new and has no data
- The contents of the active window have already been saved, and have not been
  modified since the last save. Modifying a file and then undoing the change marks
  the file as modified.
- The active window is the project window.

#### Saving all files

To save your changes to all the files currently open, press the keyboard shortcut Shift-Ctrl-S. The CodeWarrior editor saves all the modified files to your hard disk.

#### Saving files automatically

The CodeWarrior IDE can automatically save changes to all your modified files whenever you select any of the following menu options from the **Project** menu:

- Preprocess
- Compile
- Disassemble
- Bring Up To Date
- Make
- Debug
- Run.

You can use the Save All Before Build feature to save your work before building and running your program. If you are experimenting with a change and do not want to save changes, you can turn this option off.

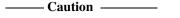

The ARM debuggers read source files from disk. If you are debugging at source level and select this option, the debuggers will not read any unsaved modifications to the source.

See the description of the Save All Before Build option in *Configuring build settings* on page 8-6 for more information.

#### Renaming and saving a file

To save a text file under a new name:

- 1. Ensure that the text window you want to rename is the active window.
- 2. Select **Save As** from the **File** menu. The CodeWarrior IDE displays the Save Document As dialog box (Figure 2-7 on page 2-13).

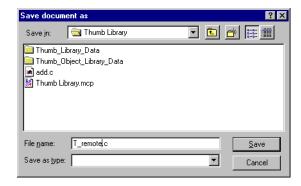

Figure 2-7 Save Document As dialog box

- 3. Enter the new name and location of the file.
- 4. Click **Save** to save the file under its new name. The CodeWarrior IDE saves the file and changes the name of the editor window to the name you entered. If the file is in the current project, the CodeWarrior IDE updates the project to use the new name.

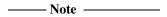

See *Saving a backup copy of a file* if you want to save a copy of a file, but you do not want to change the name of the file used in the project.

#### Saving as a Mac OS, or UNIX text file

The ARM-supplied version of the CodeWarrior IDE is supported on Windows platforms only. However, you can use the CodeWarrior IDE to open text files created on other platforms. When you open a text file originally created in a Mac OS, or UNIX text editor, the CodeWarrior IDE converts the text file internally to be compatible with Windows and corrects inconsistent line endings. When you finish editing the file, the CodeWarrior IDE saves the file in its original format.

See *Specifying Other Settings* on page 8-20 for more information on saving text files in a different text format.

#### 2.3.3 Saving a backup copy of a file

You can save backup copies of both text and project files.

#### Saving a copy of a text file

To save a backup copy of a text file before you change the original:

- 1. Ensure that the text window you want to save is the active window.
- 2. Select **Save A Copy As...** from the **File** menu. The CodeWarrior IDE displays the Save document as dialog (Figure 2-8).

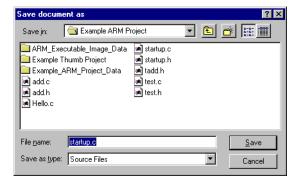

Figure 2-8 Save document as

- 3. Type the name and location for the new file in the File name text field.
- 4. Click **Save**. The CodeWarrior IDE saves a copy of the file with the new name. It does not change the file in the editor window or in the current project, and it does not change the currently-open project to use the new file.

#### Saving a copy of the current project

To save a copy of the current project:

- 1. Ensure that the project window you want to save is the active window.
- 2. Select **Save A Copy As...** from the **File** menu. The CodeWarrior IDE displays a Save a Copy dialog box.
- 3. Type the name you want to use for the copy of the project if you want to change the default.
- 4. Click **Save** to save the project.

See *Comparing XML-formatted projects* on page 2-26 for information on exporting a project to XML.

# 2.4 Closing files

Every editor or project window in the CodeWarrior IDE is associated with a file. When you close the window, you close the file. This section describes:

- Closing project files
- Closing editor files.

# 2.4.1 Closing project files

To close a project file, select **Close** from the **File** menu, or click the Windows close button. Source files opened from the project remain open when you close the project. Projects are saved when you close the project window. See *Saving a project* on page 3-18 for more information on saving project files.

# 2.4.2 Closing editor files

This section describes how to close editor files.

## Closing one file

To close an editor window:

1. Select **Close** from the **File** menu, or click the close box for the window. If you have unsaved changes to the text file, the CodeWarrior IDE asks if you want to save the changes before closing the window (Figure 2-9).

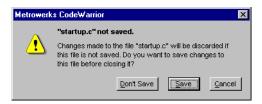

Figure 2-9 Unsaved changes alert

- 2. Click one of:
  - Save, if you want to save your changes before closing the file.
  - **Don't Save**, if you want to close the file without saving your changes. All unsaved changes are discarded.
  - **Cancel**, if you want to cancel the close and return to the editor window without saving your changes.

| Note |  |
|------|--|
| Note |  |

The **Close** command also saves other properties of the window, such as the size, location, and the selected text in the active window. See *Editor settings* on page 8-18 for information on how to configure these options. If the appropriate options are enabled, the editor window will occupy the same position on your screen and will have the same text selected the next time the source code file is opened.

# 2.5 Printing files

Use the print options in the CodeWarrior IDE to print open files, a project file, or the contents of a window.

The topics in this section are:

- Setting print options
- Printing a window.

## 2.5.1 Setting print options

To configure printing options:

- 1. Select **Print...** from the **File** menu. The CodeWarrior IDE displays the printer dialog box for your printer.
- Use the dialog box to select the paper size, orientation, and other settings. The
  specific settings and options depend on the printer you have connected to your
  computer. See your printer and operating system documentation for more
  information on printer options.
- 3. Click **OK** to save your selected printer options.

## 2.5.2 Printing a window

To print a window:

- Ensure that the window you want to print is the active window. If the active window is:
  - an editor window, the CodeWarrior IDE prints the text file associated with that window
  - a project window, the Code Warrior IDE prints a screen representation of the project window.
- 2. Select **Print** from the **File** menu. The Print dialog box for your printer is displayed.
- 3. Select your print options. The options available will vary depending on your printer. See your printer and operating system documentation for more information on print options.

In addition, there are two CodeWarrior IDE-specific print options:

## **Print Selection Only**

This option is available only if text is selected in an editor window. Select this option to print only the selected text. If this option is not selected, the CodeWarrior IDE prints the entire file.

## **Print using Syntax Highlighting**

Select this option to print the editor window with syntax coloring. On a black and white printer, colors are printed as shades of gray. If this option is not selected, the CodeWarrior IDE prints the file in black and white without syntax coloring.

4. Click **Print** in the Print dialog box. The CodeWarrior IDE spools the file to your printing software for printing.

# 2.6 Reverting to the most recently saved version of a file

You can revert to the most recently saved version of a file if you have edited the file and you do not want to keep the changes you have made. To revert to the saved version of a file:

- Ensure that the window for which you want to discard changes is the active window.
- 2. Select **Revert** from the **File** menu. The CodeWarrior IDE displays a confirmation alert (Figure 2-9 on page 2-15).

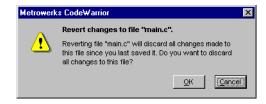

Figure 2-10 Revert to a previous file

 Click OK to discard changes to the current file and open the last saved version of the file. All changes you have made since the last time you saved the file are discarded.

Click **Cancel** if you do not want to revert to the last saved version of the file. The file you are working on is not changed or saved to disk, and you can continue editing it.

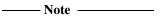

- You can use multiple undo to retrace your changes in an editor file. See *Specifying Other Settings* on page 8-20 for more information.
- You can use the CodeWarrior IDE in conjunction with a version control system to recover previous checked-in versions of your editor files. See Chapter 10 *Using* the CodeWarrior IDE with Version Control Systems for more information.

# 2.7 Comparing and merging files and folders

You can use the CodeWarrior IDE to compare two text files, mark the differences between the files, and apply changes to the files. In addition, you can compare the contents of two folders.

The following sections show you how to use the CodeWarrior IDE file comparison features:

- File comparison and merge overview
- *Choosing files to compare* on page 2-22
- Applying and unapplying differences on page 2-23
- Choosing folders to compare on page 2-24
- *Comparing XML-formatted projects* on page 2-26.

## 2.7.1 File comparison and merge overview

The file comparison window displays two text files, and the differences between them. Differences are listed as insertions, deletions, and non-matching lines. The file comparison window has controls that enable you to examine, apply, and unapply the differences between the files. The currently selected difference is shown with a darker color and is outlined in black to contrast it from the other differences visible in the window. Figure 2-11 shows an example.

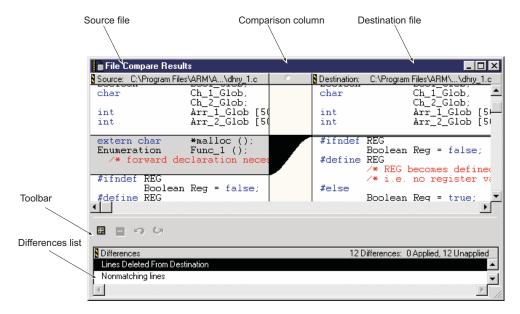

Figure 2-11 The Compare Files window

The main parts of the File Compare Results window are:

#### Source file column

This column displays the source text file that the CodeWarrior IDE uses as a basis for its comparison with the destination file. The source file is displayed on the left side of the File Compare Results window. You can edit this text.

#### Destination file column

This column displays the destination file that is compared with the source file. The destination file is displayed on the right side of the file comparison window. Differences between the source file and the destination file can be added to, or removed from, the destination file. You can edit this text.

## Comparison column

This column displays a graphical representation of where text was added or removed between the source and destination files. This column is displayed between the source and destination panes in the comparison window.

#### Differences list

The Differences list lists the insertions, deletions, and lines of mismatching text between the two files. Select an item in the list to display the difference in the source and destination panes. Text in the Differences list is displayed in italics when a difference is applied to the destination file.

#### **Toolbar**

The toolbar has buttons to apply or remove changes between the two files to the destination file. The toolbar also has buttons to undo and redo changes to the source and destination files. See *Customizing toolbars* on page 8-41 for information on how to customize the toolbar.

Table 2-1 shows the control icons.

Table 2-1 Toolbar control icons

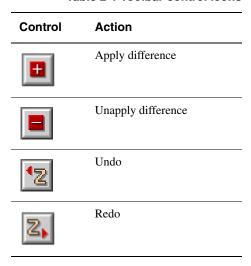

## 2.7.2 Choosing files to compare

To open a file comparison window and select text files to compare:

1. Select **Compare Files** from the **Search** menu. The CodeWarrior IDE displays the Compare Files Setup dialog box that prompts you for a source file and a destination file to compare (Figure 2-12).

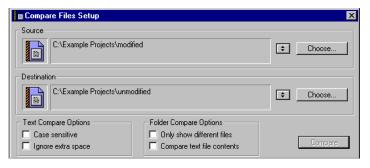

Figure 2-12 Compare Files Setup window

2. Click **Choose** for each of the source and destination sections of the window to browse for the files to compare.

Alternatively, you can drag and drop files from the Windows desktop to the source and destination sections of the window.

3. Set the text compare options you want. The available options are:

#### Case sensitive

Select this option to consider the case of characters as part of the comparison operation. To ignore case, deselect this option.

## Ignore extra space

Select this option to ignore extra space and tab characters at the beginning and end of lines.

See *Choosing folders to compare* on page 2-24 for information on the folder comparison options.

 Click Compare to compare the two files and display the File Compare Results window.

## Comparing open editor windows

To compare two files that are already open in editor windows:

- 1. Select **Compare Files** from the **Search** menu. The CodeWarrior IDE displays a Compare Files Setup dialog that prompts you for a source file and a destination file to compare, as shown in Figure 2-12 on page 2-22.
- 2. Click the **Editor Files** pop-up menu next to the source and destination paths, as shown in Figure 2-12 on page 2-22. The CodeWarrior IDE displays a list of all open editor windows.
- 3. Select a file name from the pop-up menu to make it the source or destination file.
- 4. Click **Compare** to compare the two files and display the comparison window.

# 2.7.3 Applying and unapplying differences

Use the Comparison window toolbar and Differences list to select the differences that you want to apply from the source file to the destination file.

# Applying a difference

To view and apply a difference from the source file to the destination file:

- 1. Click the entry for the difference in the Differences list.
- Click the Apply button in the toolbar, or select Apply Difference from the Search menu. The CodeWarrior IDE changes the destination file to match the source file for the selected difference. The applied difference is displayed in italics in the Differences list.

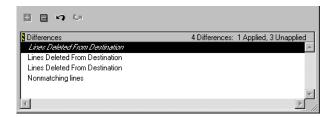

Figure 2-13 Applied difference

## Unapplying a difference

To reverse a difference you have applied:

- 1. Click the entry for the difference you want to unapply. Applied differences are displayed in italics in the Differences list.
- Click the Unapply button in the toolbar, or select Unapply Difference from the Search menu.

| ——Note |  |
|--------|--|
| 11000  |  |

The **Apply Difference** and **Unapply Difference** commands erase all actions from the Undo stack. When you exit the File Compare Results window after applying or unapplying differences, all undo and redo actions are cleared from the Undo stack.

# 2.7.4 Choosing folders to compare

You can use the CodeWarrior IDE comparison features to compare complete folders of files. To compare two folders:

1. Select **Compare Files** from the **Search** menu. The CodeWarrior IDE displays a Compare Files Setup dialog that prompts you for a source folder and destination folder to compare (Figure 2-14 on page 2-25).

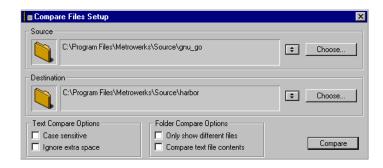

Figure 2-14 Compare Folders Setup dialog box

2. Click **Choose...** for each of the source and destination sections of the window to browse for the folders to compare.

Alternatively, you can drag and drop folders from the Windows desktop to the source and destination sections of the window.

3. Set the folder comparison options you want. The available options are:

## Only show different files

Select this option to display only files that are different in both folders in the Files In Both Folders list of the Compare Folders window (Figure 2-15 on page 2-26). By default, this option is disabled, so all files in the source and destination folders are displayed.

Comparisons between files in the source and destination folders are normally based on the file modification dates and file sizes. This is usually good enough to determine if there are differences between the two files. If there are invisible items in the folders, the comparison will skip over those items.

## Compare text file contents

Select this option to perform a more accurate comparison of the files in the two folders. The comparison performs a Compare Files command on every file in the source and destination folders and checks neither the modification dates nor the file sizes. The file comparison is slower, but the comparison information is more accurate.

See *Choosing files to compare* on page 2-22 for information on the file comparison options.

4. Click **Compare** to compare the two folders. The CodeWarrior IDE displays the Folder Compare Results window (Figure 2-15 on page 2-26). The names of source code files, header files, text files, and folders are displayed in plain face. All other file names are displayed in italics.

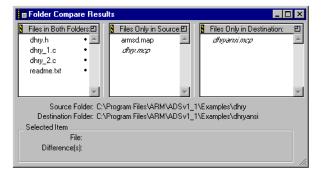

Figure 2-15 Folder Compare Results window

The files are displayed in three lists:

#### Files in Both Folders

This list displays all files in both the source and destination folders, unless the **Only Show Different Files** option is enabled. Files that are different in the two folders have a small bullet to the right of their name.

#### **Files Only in Source**

This list displays all the files that exist only in the source folder.

## **Files Only in Destination**

This list displays all the files that exist only in the destination folder.

- Click on a file name in any of the lists to display specific information about the selected file in the **Selected Item** box at the bottom of the folder comparison window.
- 6. Double-click on a file in the **Files In Both Folders** list to open a Compare Files window for resolving the differences between the two files.

\_\_\_\_\_Note \_\_\_\_\_

You can click on a zoom box ( ) for any of the three lists to expand them to fill the window. Click the zoom box again to collapse the lists back to their original size.

# 2.7.5 Comparing XML-formatted projects

The CodeWarrior IDE can export a project file to *extensible markup language* (XML) format. You can use the file comparison facility to compare two XML files, and merge the contents of the files. In addition, you can import a merged XML file into the CodeWarrior IDE and save the imported file as a new CodeWarrior IDE project.

To compare two CodeWarrior IDE projects and apply changes from one to the other:

- 1. Convert the required projects to XML format:
  - a. Ensure that the same build target is currently selected for both project files when you export them to XML format. Otherwise, the Differences List might not properly reflect the differences in the two files.
  - b. Ensure that the project window for the first project is the currently active window.
  - c. Select **Export Project** from the **File** menu. The CodeWarrior IDE displays an Export project as dialog box (Figure 2-16).

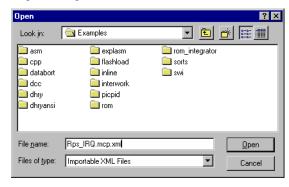

Figure 2-16 Export project as dialog box

- d. Save the project as an XML file.
- e. Repeat steps a to d for the second project.
- 2. Select **Compare Files** from the **Search** menu. The CodeWarrior IDE displays the Compare File Setup dialog box (see Figure 2-12 on page 2-22).
- 3. Choose the XML-formatted versions of the two project files in the Compare Files Setup dialog box. See *Choosing files to compare* on page 2-22 if you do not know how to do this.
- 4. Click **Compare**. The CodeWarrior IDE displays the Differences list for the two projects. See Figure 2-11 on page 2-20 for an example of the File Comparison window.
- 5. Apply the changes you want to the destination file. See *Applying and unapplying differences* on page 2-23 for more information.
- 6. Select **Save** from the **File** menu to save your modified XML file.
- 7. Select **Import Project...** from the **File** menu. The CodeWarrior IDE displays a standard open file dialog box.

- 8. Select the XML file you want to import and click **Open**. The CodeWarrior IDE displays a Save As dialog asking you to name the project file that will be created, and choose a location to save the project.
- 9. Enter the name and location of the new project, and click **Save**. The CodeWarrior IDE converts the XML-formatted file into a project file and saves the project file.

# Chapter 3 Working with Projects

This chapter introduces the CodeWarrior IDE project file and shows how to create, configure, and work with projects. It contains the following sections:

- *About working with projects* on page 3-2
- Overview of the project window on page 3-4
- Working with simple projects on page 3-13
- Working with project stationery on page 3-23
- *Managing files in a project* on page 3-37
- Configuring the CodeWarrior IDE for complex or multi-user projects on page 3-50
- Working with multiple build targets and subprojects on page 3-52
- *Compiling and linking a project* on page 3-74
- *Processing output* on page 3-83.

# 3.1 About working with projects

CodeWarrior IDE projects are the highest level structural element that you can use to organize your source files and determine their output. This chapter describes many of the basic tasks involving projects, such as:

- creating projects
- opening projects
- adding files to projects
- saving projects
- moving files in the project window.

It also describes more complex operations, including:

- creating nested projects
- creating multiple build targets
- dividing the project window into groups of files.

In addition, it describes:

- how the CodeWarrior IDE uses project stationery
- the ARM-specific project stationery provided with this version of the CodeWarrior IDE
- how you can configure and use your own project stationery.

# 3.1.1 Project structure overview

A CodeWarrior IDE project is a collection of source files, library files, and other input files. You can organize the files in a project in various ways to provide a logical structure to your source. The most important structural element in a project is the build target. The build target defines how the source files within a project are processed, not the CodeWarrior IDE project itself.

## **Build targets**

Every CodeWarrior IDE project defines at least one build target. A build target is a specific configuration of build options that are applied to all, or some of the source files in a project to produce an output file, such as an executable image, library, or code listing.

Complex projects can define up to 255 build targets. You can use multiple build targets to build different kinds of output files from one project file. For example, the ARM-supplied stationery projects define at least three build targets, shown in Figure 3-5 on page 3-12. See *Using ARM-supplied project stationery* on page 3-23 for more information on ARM project stationery.

When you select build options for your project you apply them specifically to one or more build targets. See Chapter 9 *Configuring a Build Target* for detailed information on setting build options.

You can define a specific build order for the build targets in a project, so that the CodeWarrior IDE builds one build target before building another, and optionally links the output from the build targets. This means that you can create a build target that depends on the output from some other build target. See *Creating build target dependencies* on page 3-60 for more information.

Each build target in a project contains a collection of elements that the CodeWarrior IDE uses to build the output file. Build targets within a project can share some, or all, of their elements. A build target can include:

#### Source files and libraries

These are the basic input files for your project. They can be organized into groups, or included from other build targets and project files. You can use the project window to customize how individual source files are treated in a build target. For example, you can turn debugging on and off, compile, preprocess, and check the syntax of individual source files.

You can also specifically exclude an individual source file from a build target. This enables you, for example, to have a proven but slow C language implementation of an algorithm for debugging, and an optimized assembly language implementation for product release.

## Groups

These are groups of files and libraries. You can group related source files or libraries together to help organize your project sources conveniently.

#### Other build targets

You can use the output from one build target as input to another, or create independent build targets that generate different types of output. You can use dependent build targets, for example, to combine output objects from ARM and Thumb build targets into a single output image. See *Working with multiple build targets and subprojects* on page 3-52 for detailed information on build targets.

## **Subprojects**

These are independent projects that you include in your main project. They can contain the same kinds of elements, such as files, build targets and additional subprojects, as the main project. See *Creating subprojects within projects* on page 3-67 for more information.

# 3.2 Overview of the project window

The project window shows information about the files and build targets in your project file. The project window uses three distinct views to display your files and build targets:

- the Files view
- the Link Order view
- the Targets view.

The following sections describe the project window in detail:

- Navigating the project window
- *Project views* on page 3-5.

## 3.2.1 Navigating the project window

To navigate the project window, use the vertical scroll bar on the right side of the window, or the Up and Down Arrow keys on your keyboard. If the project window contains many files, use the Home key to scroll to the top of the list, or use the End key to scroll to the end of the list.

Use the Page Up and Page Down keys to scroll one page up or one page down the project window. See *Selection by keyboard* on page 3-37 for information on how to select files as you type.

# Using the Project Window toolbar

The toolbar in the project window has buttons and other items that provide shortcuts to commands and information about the project. You can choose the items to display on the toolbar, and the order in which those items are displayed. You can also choose to hide or display the toolbar itself. See *Customizing toolbars* on page 8-41 for more information on configuring toolbars in the CodeWarrior IDE.

## 3.2.2 Project views

The project window provides three distinct views on the files, groups, and subprojects that make up your project. These are:

- the Files view
- the Link Order view
- the Targets view.

To choose a view, click its tab at the top of the project window, as shown in Figure 3-1.

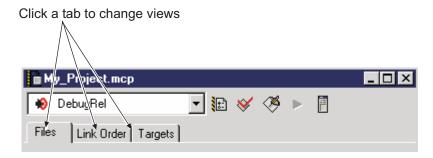

Figure 3-1 View tabs at the top of the project window

The project views are described in:

- Files view
- Link Order view on page 3-9
- *Targets view* on page 3-12.

#### Files view

The Files view (Figure 3-2 on page 3-6) shows a list of all the files, groups, and subprojects for all the build targets in the project. You can use this view to arrange your project into hierarchical groups without affecting the way the CodeWarrior IDE handles a build target. This view also displays information about modification status, file access paths, code size, data size, current build target, debugging status, and other information.

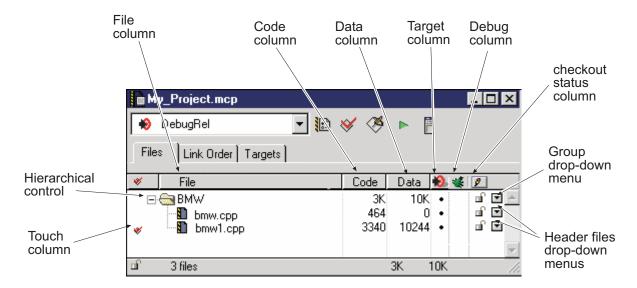

Figure 3-2 Project window Files view

The Files view window contains the following columns:

#### File column

The File column lists project files and groups in a configurable hierarchical view. A group can contain files and other groups. You can:

- Double-click a source filename in the File column to open the file in the CodeWarrior IDE editor, or a third-party editor set in the IDE preferences panel.
- Click the hierarchical control to display and hide the contents of groups.
- Right-click on a filename to display a context menu of commands that can be applied to the file. For example, to display the location of the file, right-click the filename in the project window and select **Open in Windows Explorer** from the context menu.

The File column in the Files view displays all files in the current project, whether or not they are included in the current build target.

#### Code column

The Code column shows the size, in bytes or kilobytes, of the compiled executable object code for files. For a group, the value is the sum of the sizes for files in the group in the current target. If  $\emptyset$  is displayed in the Code column, it means that your file has not yet been compiled. If n/a is displayed, the file is not included in the current build target.

The values in this column do not necessarily reflect the amount of object code that will be included in the final output file. By default, the linker removes unused sections from input object files. See the description of unused section elimination in the *ADS Linker and Utilities Guide* for more information.

#### Data column

The Data column shows the size, in bytes, kilobytes (K), or megabytes (M) of data, including zero-initialized data, but not stack space used by the object code for files in the project. If 0 is displayed in the Data column, it means that the file has not yet been compiled, or no data sections are generated from this source code. If n/a is displayed, the file is not included in the current build target.

Like the Code column sizes, the data values listed in the Data column are not necessarily all added to the final output file. You can use the from ELF utility to determine the sizes of code and data sections in the final output image.

#### Debug column

The Debug column indicates whether debugging information will be generated for individual files in a project if the ARM compilers and assembler are not configured to generate debug information for all files in the build target.

A black marker in this column next to a filename or group name indicates that debugging information will be generated for the corresponding item. A gray marker next to a group name indicates that debugging information will be generated for only some of the files in the group.

To generate debugging information for a:

- file, click in the Debug column next to the file
- group, click in the Debug column next to the group
- project, Alt-click in the Debug column.

See Chapter 4 *Working with the ARM Debuggers* for detailed information on how debug information is generated for files.

## Target column

The Target column indicates whether an item is in the currently selected build target. The CodeWarrior IDE displays this column if a project has more than one build target. A dark marker in this column next to a file or group means that the corresponding item is in the current build target. A gray marker next to a group indicates that only some of the files in that group are in the current build target.

To assign or unassign a current build target for a:

- file, click in the Target column next to the file
- group, click in the Target column next to the group
- project, Alt-click in the Target column.

See *Assigning files to build targets* on page 3-57 for information on adding or removing a file to or from a build target using the Target column.

#### Touch column

The Touch column indicates whether a file is marked to be compiled, assembled, or imported (libraries and object files). A marker in this column next to a filename or group name indicates that the corresponding item will be rebuilt at the next **Bring Up To Date**, **Make**, **Run** or **Debug** command. A gray marker next to a group indicates that only some of the files in that group are marked for compilation or assembly.

To touch or untouch:

- a file, click in the Touch column next to the file
- a group, click in the Touch column next to the group
- a project, Alt-click in the Touch column.

See Synchronizing modification dates on page 3-47 for more information.

#### Header Files pop-up menu

The **Header Files** pop-up menu:

- lists and opens header files for your project source files
- enables you to touch or untouch the selected item and set other options.

For groups, the **Header Files** pop-up menu lists the files within the group. Select a file from the pop-up menu to open that file. See *Opening header files from the Header Files drop-down menu* on page 2-7 for more information.

#### File Control context menu

The **File Control** context menu is shown in Figure 3-3. To display this context menu, right-click on a filename or group name in the project window.

From the **File Control** context menu, you can choose a command to operate on the selected item. The available commands depend on the selected item. See Appendix D *CodeWarrior IDE Reference* for more information on the commands in this context menu.

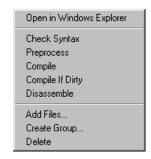

Figure 3-3 File Control context menu in the project window

#### **Checkout Status column**

The Checkout Status column indicates whether files are checked in or checked out of a *Version Control System* (VCS). This column is displayed only if you configure your CodeWarrior IDE project to use a source code revision control system. See Chapter 10 *Using the CodeWarrior IDE with Version Control Systems* for more information.

## **Project Checkout Status icon**

The Project Checkout Status icon shows:

- whether a project is writable
- the file access permissions for that project.

A revision control system can assign the permissions when you check in or check out a project file. See Chapter 10 *Using the CodeWarrior IDE with Version Control Systems* for more information.

## **Link Order view**

The Link Order view shows information about how the CodeWarrior IDE will compile and link the final output file for the current build target. Figure 3-4 on page 3-10 shows an example.

When you add files to a project, they are added in the same order in both the Files View and the Link Order view. This means that, by default, the CodeWarrior IDE compiles project files in the order shown in the Files view. You can change the order in which files are compiled by rearranging them in the Link Order view. In addition, files are displayed in the Link Order view only if they are included in the current build target.

Changing the order of files in the Link Order view can change the order in which the object code is placed in the final binary output produced from your project. The CodeWarrior IDE invokes the ARM linker with a list of object files in the order in which they are compiled. By default, the ARM linker processes object files in the order in which they are presented.

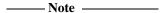

The Link Order view is a convenient way to control the order in which source files are processed. However, in general it is not advisable to depend the Link Order view to control output image structure. The ARM Linker configuration panel provides limited control over section placement. For finer control, use a scatter-load description file. See *Configuring the ARM linker* on page 9-66 and the linker chapter of the *ADS Linker and Utilities Guide* for more information.

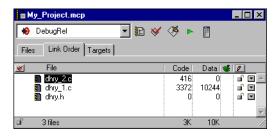

Figure 3-4 Example Link Order view

The Link Order view displays columns that are similar to those displayed in the Files view. The most important difference is that there is no Target column in the Link order view. The Link Order view gives information only for those files that are included in the current build target. This means that a file must be selected in the Target column of the Files view in order to be displayed in the Link Order view.

The columns in the Link Order view are:

#### File column

The File column lists the files *in the current build target*. Unlike the Files view, the Link Order view displays only files, not groups. Files are displayed in the order in which they will be compiled, regardless of whether they are in a group or not.

## Code column, Data column, Debug column

These columns display the same information as in the Files view. See the description in *Files view* on page 3-5 for more information.

#### Touch column

The Touch column indicates whether a file is marked to be compiled. A marker in this column next to a filename indicates that the corresponding item will be recompiled at the next **Bring Up To Date**, **Make**, **Run** or **Debug** command.

To touch or untouch:

- a file, click in the Touch column next to the file
- the current build target, Alt-click in the Touch column.

See Synchronizing modification dates on page 3-47 for more information.

## Header Files pop-up menu

The **Header Files** pop-up menu:

- lists and opens header files for your source files
- enables you to touch or untouch the selected item and set other options.

See *Opening header files from the Header Files drop-down menu* on page 2-7 for more information.

#### File Control context menu

Right-click on an entry in the project window to display the **File Control** context menu (Figure 3-3 on page 3-9 shows an example). The **File Control** context menu provides context-specific commands, depending on the selected item.

## **Targets view**

The Targets view (Figure 3-5) shows information about the build targets in a project, and build target dependencies.

The Targets view shows a list of the build targets in the project. This view also shows the objects that the build targets depend on to create a final output file. Figure 3-5 shows an example Targets view with the three default targets defined by the ARM stationery. See *Using ARM-supplied project stationery* on page 3-23 for more information on the DebugRel, Release, and Debug build targets. See *Working with multiple build targets and subprojects* on page 3-52 for a detailed description of the Targets view, and for information on working with build targets in general.

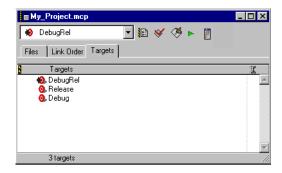

Figure 3-5 Example Targets view

# 3.3 Working with simple projects

This section describes the basic project operations:

- Creating a new project
- *Opening a project* on page 3-15
- Closing a project on page 3-17
- Saving a project on page 3-18
- Importing makefiles into projects on page 3-19
- Choosing a default project on page 3-21
- Moving a project on page 3-22
- Importing and exporting a project as XML on page 3-22.

## 3.3.1 Creating a new project

The CodeWarrior IDE can base new projects on an existing, preconfigured project stationery file that is used as a template for your new project. The CodeWarrior IDE provides two options for creating new projects:

## Projects based on project stationery

Project stationery can be preconfigured with libraries and source code placeholders. Configuration options and build targets are predefined, though you should still review some configuration options to ensure that they are relevant to your development environment. This kind of project file is useful for quickly creating new projects.

## **Empty projects**

Empty projects do not contain any placeholder files or libraries, and use default values for all tool configuration options. If you choose to create a new empty project you must review all configuration options, define your own build targets, and add all required libraries and files.

See Chapter 9 *Configuring a Build Target* for information on configuring project, compiler, linker, and other target settings for your project. See *Working with project stationery* on page 3-23 for more information on project stationery.

To create a new project:

1. Select **New...** from the **File** menu. The CodeWarrior IDE displays a New dialog box (Figure 3-6 on page 3-14).

\_\_\_\_\_Note \_\_\_\_\_

The New dialog box also contains a **File** tab and an **Object** tab. See *Creating a new file* on page 2-3 for more information on creating new source files. The **Object** tab is not used by the ARM version of the CodeWarrior IDE.

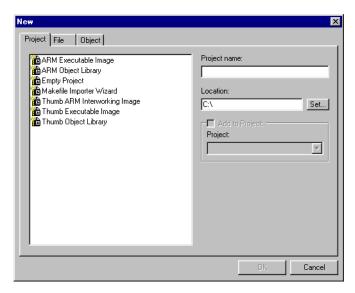

Figure 3-6 New dialog box

- 2. Ensure that the **Project** tab is selected and choose the project stationery file on which you want to base your own project. You can choose from:
  - An empty project, to create a project that contains no libraries or other support files
  - An ARM or Thumb Executable image, library, or interworking project. See
     *Using ARM-supplied project stationery* on page 3-23 for more information
     on the project stationery files supplied by ARM.
  - The Makefile Importer Wizard. See *Importing makefiles into projects* on page 3-19 for information on using this wizard.

\_\_\_\_\_ Note \_\_\_\_\_

#### Using the keyboard

You can use Ctrl+Tab or the left and right arrow keys to move between the **Project**, **File**, and **Object** tabs. To set the focus on the list of stationery:

a. Press Ctrl+Tab until the Project tab is selected.

- b. Press Tab again.
- c. Press the Up and Down arrow keys to move to items in the stationery list.
- 3. Enter a name for your project and either enter the project location or click **Set...** to choose a directory in which to store your project. By default, the CodeWarrior IDE adds a .mcp filename extension to the project filename.
- 4. Click **OK**. The CodeWarrior IDE creates a new project based on the project stationery you have selected. See:
  - Adding files to a project on page 3-38, for information on how to add your own source files to the new project
  - *Compiling and linking a project* on page 3-74 for more information on building your new project.

## 3.3.2 Opening a project

This section describes how to:

- open existing projects so you can work on them
- open subprojects from within a project window
- open projects created on other platforms.

You can have more than one project open at a time. To switch to one of several open projects, select the project name from the **Window** menu. See *Choosing a default project* on page 3-21 for information on how to select one of your open projects as the default target for project-level commands.

To open a project file:

1. Select **Open** from the **File** menu. The CodeWarrior IDE displays an Open File dialog box (Figure 3-7).

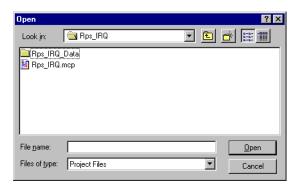

Figure 3-7 Open dialog

| 2. | If not already set, use the <b>Files of Type</b> drop-down list to select <b>Project Files</b> . The |
|----|----------------------------------------------------------------------------------------------------|
|    | file list changes to show the project files that you can open.                                       |

| 3. | Select the project file you want to open and click <b>Open</b> . The CodeWarrior IDE opens the project and displays it in a project window. |
|----|----------------------------------------------------------------------------------------------------|
|    | Note                                                                                                    |

If the project was created with an older version of the CodeWarrior IDE, you will be prompted to convert the older project to the newest version. If you decide to update, the CodeWarrior IDE saves a backup of the project and then converts the project to the newest version.

## **Using the Open Recent command**

The CodeWarrior IDE maintains a list of the projects and files you have opened recently in the **File** menu. Use the **Open Recent** command in the **File** menu to reopen one of these projects. See *Configuring IDE extras* on page 8-8 for information on setting the number of files that the CodeWarrior IDE stores in this menu.

## Opening subprojects from the project window

To open a subproject contained within your project, double-click the subproject file icon in the project window. The CodeWarrior IDE displays the subproject in a new project window. See *Working with multiple build targets and subprojects* on page 3-52 for more information on using subprojects.

# Opening project files created on other host platforms

Project files are cross-platform compatible. For example, you can open and use a project created under MacOS on a Windows machine.

| Note |  |
|------|--|
|------|--|

The ARM version of the CodeWarrior IDE is supported on Windows only. However, this feature might be useful if you are moving to ARM from another target environment that also uses CodeWarrior development tools.

To use a project created on another host platform:

1. Ensure that the project has a .mcp filename extension. The CodeWarrior IDE uses this file name extension to recognize project files. If the three-letter extension is not present, the CodeWarrior IDE is unable to identify the project file.

- 2. Copy only the project file, not its associated Data folder, from the other host platform to your computer.
- 3. Open the project in the CodeWarrior IDE and rebuild it.

## 3.3.3 Closing a project

To close a project:

- 1. Ensure that its project window is the currently active window.
- 2. Select **Close** from the **File** menu, or click the Windows close button.

You do not have to close your project before quitting the CodeWarrior IDE application, because your project settings are automatically saved. See *Saving a project* on page 3-18 for details of how the CodeWarrior IDE saves project information.

The CodeWarrior IDE enables you to have more than one project open at a time, so you do not have to close a project before switching to another project.

| Note                                                                              |
|-----------------------------------------------------------------------------------|
| Having multiple projects open at a time uses more memory, and also causes project |
| opening times to lengthen slightly.                                               |

## 3.3.4 Saving a project

The CodeWarrior IDE automatically updates and saves your project when you perform certain actions. This section describes the actions that cause a project file to be saved.

Your settings are saved when you:

- close the project
- change the Preferences or Target Settings for the project
- add or delete files for the project
- compile any file in the project
- edit groups in the project
- remove object code from the project
- exit the CodeWarrior IDE.

You do not have to save your project manually unless you want to create a copy of it.

## Information saved with your project

When the CodeWarrior IDE saves your project, it saves the following information:

- the names of the files added to your project and their locations
- all configuration options
- dependency information, such as the touch state and header file lists
- browser information
- references to the object code of any compiled source code files.

## Saving a copy of your project

If you want to save a backup copy of a project file before you make some changes to the original, select **Save a Copy As...** from the **File** menu. The CodeWarrior IDE creates a copy of the project file under a new name that you specify, and leaves the original project file unchanged. The CodeWarrior IDE does not change the currently open project to use the new file name.

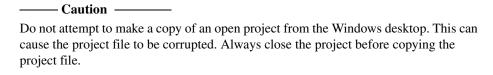

## 3.3.5 Importing makefiles into projects

The CodeWarrior IDE can import many Visual C nmake or GNU make files into CodeWarrior IDE project files. The CodeWarrior IDE uses the Makefile Importer wizard to process the files. The wizard performs the following tasks:

- parses the makefile
- creates a CodeWarrior IDE project
- creates build targets
- adds source files as specified in the makefile
- matches the information specified in the makefile to the output name, output directory, and access paths of the created build targets
- selects a linker to use with the project.

## **Using the Makefile Importer wizard**

To create a new project from a makefile:

- 1. Select **New...** from the **File** menu. The Code Warrior IDE displays the New dialog box (see Figure 3-6 on page 3-14).
- 2. Click the **Project** tab and select the **Makefile Importer Wizard** from the list of project stationery.
- 3. Enter a name and location for the project to be created from the imported makefile (see *Creating a new project* on page 3-13 for naming conventions) and click **OK**. The CodeWarrior IDE displays the Makefile Importer Wizard (Figure 3-8).

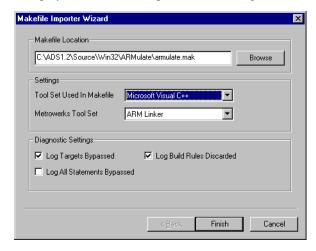

Figure 3-8 Makefile Importer Wizard

- 4. Enter the location of the makefile in the Makefile Location text field, or click **Browse** to select the makefile from the standard file dialog.
- 5. Select Settings options:

#### **Tool Set Used in Makefile**

Select the makefile tool on which the makefile build rules are based from the drop-down list.

#### Metrowerks Tool Set

Select **ARM Linker** from the drop-down list.

6. Select Diagnostic Settings as required:

## Log Targets Bypassed

Select this option to log information about the build targets parsed in the makefile that were not converted to CodeWarrior IDE build targets.

## Log Build Rules Discarded

Select this option to log information about the build rules in the makefile that were discarded in the conversion to a CodeWarrior IDE project.

## Log All Statements Bypassed

Select this option to log the same information as the Log Targets Bypassed and Log Build Rules Discarded options, and information about other items in the makefile that were not understood during the parsing process.

Diagnostic messages are displayed in a project message window. The project message window is similar to the message window. See *Using the message window* on page 4-14 for more information.

7. Click **Finish**. If the Makefile Importer wizard can successfully process the makefile, it displays a summary window showing the current conversion settings (Figure 3-9 on page 3-21).

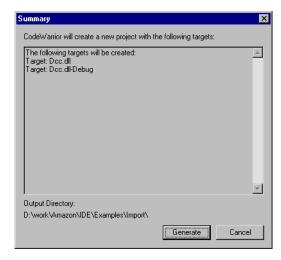

Figure 3-9 Makefile importer summary

8. Click **Generate** to import the makefile. The CodeWarrior IDE generates a new project based on the makefile.

## 3.3.6 Choosing a default project

The CodeWarrior IDE enables you to have more than one project open at a time. When you select some project-level commands, such as **Debug** or **Bring up to date** the CodeWarrior IDE applies the command in the following way if there is more than one project open:

- if one of the project windows is the currently active window, the CodeWarrior IDE applies the command to that project
- if no project window is the currently active window and it is ambiguous as to
  which project the command should be applied to, the CodeWarrior IDE applies
  the command to the default project.

To specify a default project, select  $\operatorname{Project} \to \operatorname{Set} \operatorname{Default} \operatorname{Project} \to \operatorname{Project\_name}$  where  $\operatorname{Project\_name}$  is the name of the open project you want to make the default.

When you start the CodeWarrior IDE, the first project you open becomes the default project. If you close the default project, the default project becomes the project with the front-most project window.

## 3.3.7 Moving a project

The CodeWarrior IDE stores all the information it requires about a project in the project file. The project data directory contains additional information such as window positions, object code, debug info, browser data, and other settings. However, the CodeWarrior IDE does not need these files to recreate your project.

To move a project, drag the project file (ending in .mcp if it obeys the project file naming convention) to its new location using Windows Explorer. The CodeWarrior IDE reconstructs the project state when you select a **Bring Up To Date** or **Make** operation. In a revision control system, you need only check in the main project file and not the data files.

If your project file references other files with absolute access paths, you might need to modify the paths when you move the project. See *Configuring access paths* on page 9-11 for more information.

## 3.3.8 Importing and exporting a project as XML

You can export a project file in *eXtensible Markup Language* (XML) format. This format is useful when you want to use the CodeWarrior IDE file comparison feature to compare and merge the contents of different project files. See *Comparing XML-formatted projects* on page 2-26 for more information.

# 3.4 Working with project stationery

This section describes how to use the project stationery provided with the CodeWarrior IDE for the ARM Developer Suite, and how to create your own project stationery. It describes:

- Project stationery overview
- Using ARM-supplied project stationery
- *Creating your own project stationery* on page 3-35.

## 3.4.1 Project stationery overview

A project stationery file is typically a minimal, preconfigured template project file. You can use project stationery to create a new project quickly. When you create a new project or open a project stationery file, the CodeWarrior IDE creates a new project and, optionally, a new folder for the project. It then copies all the files related to the stationery project to the new folder.

A stationery project can include:

- preconfigured build target settings for the project
- predefined build targets, subprojects, and build dependencies
- all files included in the stationery project.

## The project stationery folder

The project stationery folder is located in the ARM Developer Suite installation folder. By default, this is c:\Program Files\ARM\ADSv1\_2\Stationery. ARM-supplied project stationery files for common types of projects are located in subdirectories in the project stationery directory.

You can create your own project stationery by saving preconfigured projects, together with their support files, in the project stationery directory. See *Creating your own project stationery* on page 3-35 for more information.

# 3.4.2 Using ARM-supplied project stationery

The ARM version of the CodeWarrior IDE is supplied with a number of default stationery projects to enable you to start an ARM, Thumb, or Thumb ARM interworking project quickly and easily.

All the supplied stationery projects use:

- default target settings (little-endian ARM7TDMI)
- default ATPCS options for the compilers and assemblers

separate build targets for debug and optimization options (see *Predefined build targets* on page 3-26).

This means that you must reconfigure the target options if, for example, you want to build position-independent output, or target a different ARM processor. See Chapter 9 *Configuring a Build Target* for detailed information.

The following stationery projects are supplied with the CodeWarrior IDE for the ARM Developer Suite:

#### **ARM Executable Image**

Use this project template to build an executable ELF image from ARM code. This stationery project is configured to use:

- The ARM C compilers to compile all files with a .c filename extension. If you want to use the C++ compiler to compile C code, you must reconfigure the File Mappings configuration panel. See *Configuring file mappings* on page 9-23 for more information.
- The ARM C++ compiler to compile all files with a .cpp filename extension.
- The ARM assembler to assemble all files with a .s filename extension.
- The ARM linker to link a simple executable ELF image.
- The AXD debugger to both debug and run executable images output by the project.

## **ARM Object Library**

Use this project template to build an object library in armar format from ARM code. The library will contain ELF object format members. This project is similar to the ARM executable image project. The major differences are:

- it is configured to use the armar utility to output an object library.
- you cannot debug or run a standalone library file.

See the Toolkit Utilities chapter of the *ADS Linker and Utilities Guide* for more information on armar.

#### **Thumb Executable Image**

Use this project to build an executable ELF image from Thumb code. This stationery project is configured to use:

- The Thumb C compilers to compile all files with a .c filename extension. If you want to use the Thumb C++ compiler to compile C code, you must reconfigure the File mappings configuration panel. See *Configuring file mappings* on page 9-23 for more information.
- The Thumb C++ compiler to compile all files with a .cpp filename extension.
- The ARM assembler to assemble all files with a .s filename extension. By default, the Thumb Executable Image stationery configures the assembler to start in Thumb state. See the *ADS Assembler Guide* for information on switching the assembler to compile ARM code.
- The ARM linker to link a simple executable ELF image.
- The AXD debugger to both debug and run executable images output by the project.

#### Thumb Object Library

Use this project template to build an object library in armar format from Thumb code.

The library will contain ELF object format members. This project is similar to the Thumb executable image project. The major differences are:

- it is configured to use the armar utility to output an object library
- you cannot debug or run a standalone library file until it is linked into an image.

See the Toolkit Utilities chapter of the ADS Linker and Utilities Guide for more information on armar.

#### Thumb ARM Interworking Image

Use this project to build an executable ELF image from interworking ARM and Thumb code. This stationery project is configured to use:

 Separate build targets for ARM code and Thumb code. The output from the Thumb build targets is chained with the corresponding ARM build targets. See *Creating build target dependencies* on page 3-60 for information on defining build dependencies between build targets.

- The ARM C and C++ compilers to compile code included in the ARM build targets.
- The Thumb C and C++ compilers to compile code included in the Thumb build targets.
- The ARM assembler to assemble both ARM and Thumb assembly language source.
- The ARM linker to link the output from the Thumb and ARM build targets into an executable ELF image.
- The ATPCS interworking option for the ARM assembler and ARM and Thumb compilers.

## Predefined build targets

The non-interworking ARM project stationery files define three build targets. The Interworking project stationery defines an additional three build targets to compile Thumb-targeted code. The basic build targets for each of the stationery projects are:

#### **Debug**

This build target is configured to build output binaries that are fully debuggable, at the expense of optimization. It is intended to be used if you plan to build separate Debug and Release versions of your code. This build target provides the best debug view while you are developing your code. It is also configured to output basic image information in an error and messages window.

#### Release

This build target is configured to build output binaries that are fully optimized, at the expense of debug information. It is intended to be used if you plan to build separate Debug and Release versions of your code. This build target outputs optimized code suitable for release.

#### **DebugRel**

This build target is configured to build output binaries that provide adequate optimization, and give an adequate debug view. It is intended to be used if you plan to build a version of your code for debug, and release the same code in order to reduce testing.

See *Working with multiple build targets and subprojects* on page 3-52 for more information on using the ARM project stationery to create complex projects. See *Configuring debug and optimization* on page 9-57 for information on how to set debug and optimization options.

#### Using the Thumb ARM interworking stationery

The Thumb ARM interworking stationery is an example of a complex project that uses multiple, dependent, build targets to compile ARM and Thumb code separately, and then link the output into an interworking executable image. This section gives a brief description of how to use the interworking stationery. See *Working with multiple build targets and subprojects* on page 3-52 for a detailed description of how to use complex projects.

To create an interworking project:

1. Create a new project using the Thumb ARM interworking stationery. See *Creating a new project* on page 3-13 for more information. The CodeWarrior IDE displays the Files view for the new project (Figure 3-10).

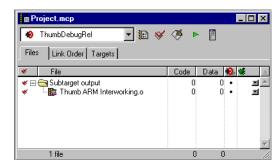

Figure 3-10 Interworking project

- 2. Add your Thumb source files to the Thumb build targets:
  - a. Select **Add Files...** from the **Project** menu and select your Thumb source files from the standard file dialog box. The CodeWarrior IDE displays an **Add Files** dialog.
  - b. Deselect the ARM build targets and click **OK** (Figure 3-11).

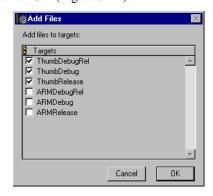

Figure 3-11 Add Thumb files

The CodeWarrior IDE adds the files to the Thumb build targets only.

3. Add your ARM source files to the ARM build targets. Follow the same procedure as step 2, but select the ARM build targets when you add the files. Figure 3-12 on page 3-28 shows an example of the Files view for the Thumb DebugRel target. The Files view shows all the files in the project. Files not in the current build target do not have a black dot in the Target column, and have a code size of n/a.

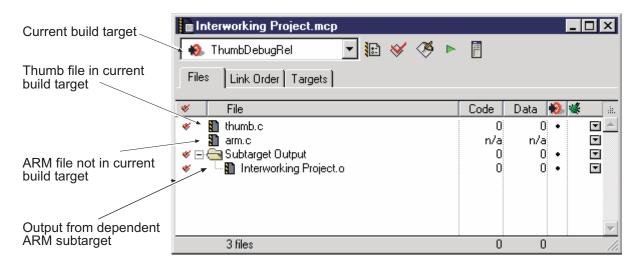

Figure 3-12 Interworking project Files view

4. Click the **Targets** tab to display the build target structure of the project. Figure 3-13 on page 3-29 shows an example. Each ARM build target is linked as a dependent target to its corresponding Thumb build target. See *Creating a new build target* on page 3-62 for more information.

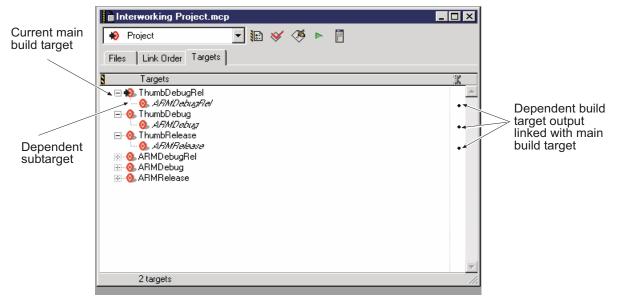

Figure 3-13 Interworking project Targets view

- Click the **Make** button to build the ThumbDebugRel build target. The CodeWarrior IDE:
  - a. builds the dependent ARMDebugRel build target
  - b. builds the ThumbDebugRel build target
  - c. links the output from the two build targets.

To build the other interworking targets, select the appropriate Thumb build target from the **Targets** drop-down list. If you select an ARM build target, only the ARM part of your project source is built.

## Converting ARM projects to Thumb projects

To convert an existing ARM project to Thumb, you must:

- modify the file mappings to call the Thumb compilers
- configure the appropriate ATPCS options for the compilers and assembler.

----- Note -----

You must change the following configuration options for each build target in the project.

1. Open the project you want to convert.

2. Select *TargetName* Settings... from the Edit menu and click File Mappings in the Target Settings Panels list. The CodeWarrior IDE displays the File Mappings panel (Figure 3-14).

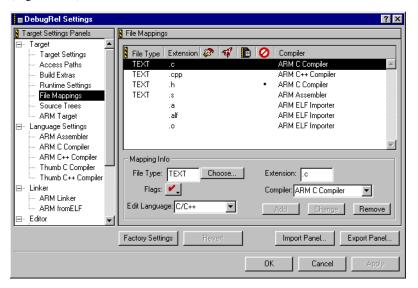

Figure 3-14 File Mappings panel

3. Click the entry for the .c file extension and select **Thumb C compiler** from the **Compiler** drop-down list (Figure 3-15).

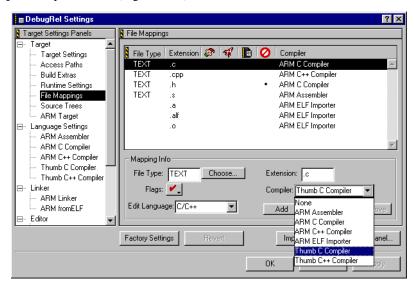

Figure 3-15 Changing file mapping to use Thumb C compiler

- 4. Click **Change** to change the file mapping for .c source files. When you make your project, the CodeWarrior IDE calls the Thumb C compiler to compile files ending with a .c filename extension.
- 5. Modify the file mappings for .cpp and .h files to use the Thumb C++ compiler and Thumb C compiler respectively. The File Mappings panel should look similar to Figure 3-16.

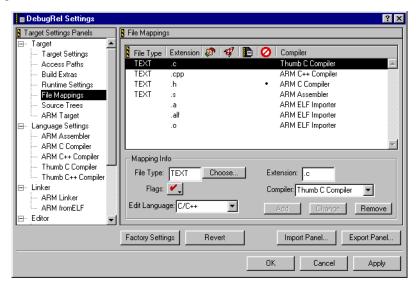

Figure 3-16 Changed file mappings

- 6. Click **Apply** to apply the new file mappings.
- 7. Click **ARM Assembler** in the Target Settings Panel list to display the Language Settings panel for the ARM Assembler:
  - a. Select the **Thumb** option in the **Initial State** section of the dialog box (Figure 3-17 on page 3-32).

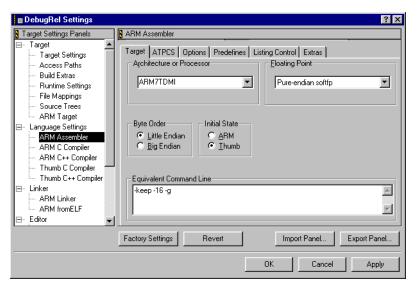

Figure 3-17 Select Thumb initial state

b. Click the **ATPCS** tab and select **ARM/Thumb interworking**, if required (Figure 3-18). In general you must select interworking for any code that is directly called from code running in the other state (either ARM or Thumb). If you are not sure whether your Thumb code will be called from ARM code, you should select the interworking option.

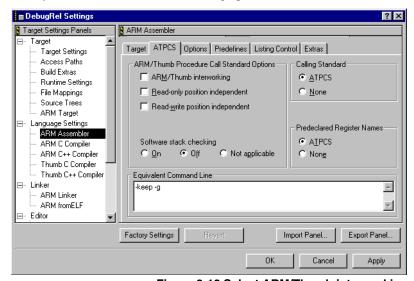

Figure 3-18 Select ARM/Thumb interworking

- c. Ensure that the other language settings for the assembler are appropriate for your project.
- d. Click **Apply** to apply your changes.
- 8. Click **Thumb C Compiler** in the Target Settings Panel list to display the Language Settings panel for the Thumb C compiler:
  - a. Click the **ATPCS tab** and select **ARM/Thumb interworking**, if required. (Figure 3-19). In general you must select interworking for any code that is directly called from code running in the other state (either ARM or Thumb). If you are not sure whether your Thumb code will be called from ARM code, you should select the interworking option.

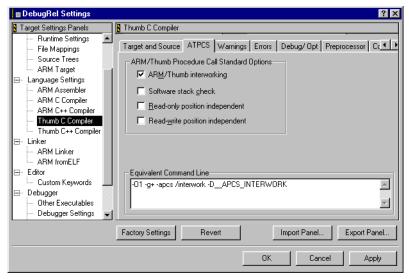

Figure 3-19 Selecting the ATPCS Interworking option

- b. Ensure that the other language settings for the Thumb compiler are appropriate for your project. In particular, if you have changed any of the default settings for the ARM compiler before converting your project to Thumb, you might not have changed the equivalent settings for the Thumb compiler.
- c. Click **Apply** to apply your changes.
- 9. Repeat step 8 for the Thumb C++ compiler panel, if required.
- 10. Repeat all the above steps for each build target in the project.
- 11. Rebuild your project. The CodeWarrior IDE uses the Thumb compilers to rebuild your code.

## Converting Executable Image projects to Library projects

To convert an Executable Image project to a Library project you must change the following configuration options *for each build target in the project*:

- 1. Open the project you want to convert.
- 2. Select *TargetName* Settings... from the Edit menu and click Target Settings in the Target Settings Panels list. The CodeWarrior IDE displays the Target Settings panel
- 3. Click the **Linker** drop-down list and select **ARM Librarian** (Figure 3-20).

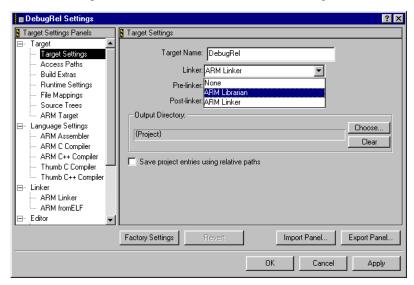

Figure 3-20 Select the ARM librarian

- 4. Click **Apply** to apply your changes.
- 5. Repeat all the above steps for each build target in your project.
- 6. Rebuild your project. The CodeWarrior IDE calls armar to create an object library.

## **Creating ROMable output**

The default ARM-supplied project stationery is configured to generate a semihosted ELF executable image. To convert a project to produce a simple binary image suitable for embedding in ROM you must:

- 1. Configure the Target Settings panel to call from ELF as a postlinker. See *Configuring target settings* on page 9-8 for more information.
- 2. Configure the ARM from ELF panel to convert the executable ELF image output by the linker to the binary format of your choice. See *Configuring from ELF* on page 9-76 and *Converting output ELF images to other formats* on page 3-84 for more information.
- 3. Configure the ARM Linker panel to create the image structure you require, or use a scatter-load description file to specify your image structure. See *Configuring the ARM linker* on page 9-66 for more information. See also the example ROM projects in <code>install\_directory\Examples\Embedded</code> and the description of writing code for ROM in the *ADS Developer Guide*.

## 3.4.3 Creating your own project stationery

You can create your own stationery project file that includes the source files and project options you want. You can use the stationery project when you create a new project.

A CodeWarrior IDE project is a stationery project if:

- it is located in the project stationery folder
- the source files associated with the project are stored with the project.

The CodeWarrior IDE duplicates the stationery project file and its source files when you create a new project and select your stationery project in the New Project dialog box. See *Creating a new project* on page 3-13 for more information on creating a new project.

Before you create your own project stationery, it is recommended that you are familiar with the project stationery supplied by ARM. See *Using ARM-supplied project stationery* on page 3-23 for more information.

To create your own custom stationery:

- Create a new project from an existing project stationery file, or create an empty project.
- 2. Select **Save A Copy As...** from the **File** menu. The CodeWarrior IDE displays a Save a copy of project as dialog box (Figure 3-21 on page 3-36).

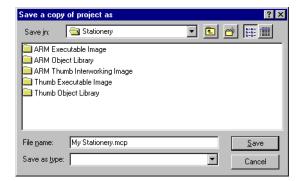

Figure 3-21 Save a copy of project as dialog

3. Use the dialog box controls to save the new project to the project stationery folder. By default the stationery folder is:

Install\_dir/adsv1\_2/Stationery

4. Modify the project settings to suit your requirements. You can add and remove files as necessary to create the base project you want.

Ensure that a copy of all the project source files are present in the project folder so that they will be copied to new projects created with the project stationery.

You do not need to copy the project data directory to the stationery folder.

5. Save your changes. The project is ready to use as a new project stationery file.

You can select your custom project stationery when you create a new project. The project settings and source files in your stationery project are used to create the new project.

See the following sections for more information on how to configure your project stationery and include the files you want:

- Choosing general preferences on page 8-6
- Configuring target settings on page 9-8
- *Managing files in a project* on page 3-37.

# 3.5 Managing files in a project

This section describes how to manage files in your project. It provides information on:

- Selecting files and groups
- Adding files to a project on page 3-38
- *Grouping files in a project* on page 3-42
- Moving files and groups on page 3-44
- *Removing files and groups* on page 3-45
- *Touching and untouching files* on page 3-47.

## 3.5.1 Selecting files and groups

From the project window, you can select one or more files and groups to open, compile, check syntax, remove from the project, or move to a different group. Selecting a group selects all the files in the group, regardless of whether or not the files appear to be selected.

## Selection by mouse-clicking

You can use the following methods to select files with the mouse:

- To select a single file or group in the project window, click its name.
- To select a consecutive list of files or groups either:
  - Click the first file or group in the list, and then Shift-click the last file or group. Everything between and including the first and last file or group is selected.
  - Drag-select files in the same way as on the Windows desktop.
- To select non-contiguous files or groups, Ctrl-click the file and group names.

## Selection by keyboard

To select an item using the keyboard, type the first few characters of the name of the item you want to select. As you type, the CodeWarrior IDE selects the file in the project that most closely matches the characters you have typed. Press the Backspace key if you make a mistake. Press the Enter key to open a file.

| Note                                                                                   |
|----------------------------------------------------------------------------------------|
| Only files in currently expanded groups in the project window can be selected this way |
| Files in collapsed groups are not matched with your keystrokes.                        |

## 3.5.2 Adding files to a project

This section describes how to add files to your project. You can use the following methods to add files:

#### The Add Files command

Select **Add Files...** from the **Project** menu to add one or more files to the current project. See *Using the Add Files command* on page 3-39 for details.

## Drag and drop

Use drag and drop to add one or more files to the current project. See *Adding files with drag and drop* on page 3-40 for details.

#### The Add Window command

Select **Add Window** to add the file in the currently active editor window. See *Adding the current editor window* on page 3-41.

When you add a file to a project, the CodeWarrior IDE adds the path to that file to the project access paths, and displays a message in the message window.

## Filename requirements

Filenames must conform to the following rules or the CodeWarrior IDE will not add them to the project:

- Filename extensions for the file type you want to add must be defined in the File Mappings configuration dialog. See *Configuring file mappings* on page 9-23 for more information.
- You cannot add multiple copies of source files that generate object output, such a
  C, C++, or assembly language source files. You can add multiple copies of header
  files. The CodeWarrior IDE searches the defined search paths and uses the first
  file with the correct name that it locates. It does not continue to search for header
  files with the same name.

## Where added files are displayed

When you add files to a project, they are placed either:

- after the currently selected item in the project window
- at the bottom of the project window if no item is currently selected in the project window.

To place a new file or group in a specific location, you must select the file or group above the location where you want the file to be added before you select **Add Files** or **Add Window**.

If you select a group, the added files are placed at the end of that group regardless of whether or not the group is expanded or collapsed. See *Selecting files and groups* on page 3-37 for more information on selecting files and groups of files.

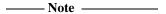

If you drag and drop a folder of source files onto your project window, a new group is created and appended to your project. The added files are placed in the new group.

See *Moving files and groups* on page 3-44 for information on how to move a file, or group of files, to a new location within the project.

## **Using the Add Files command**

To add source code files, libraries, and other files to your project:

1. Select **Add Files...** from the **Project** menu. The CodeWarrior IDE displays an Add Files dialog box (Figure 3-22).

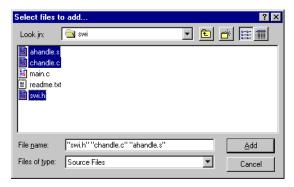

Figure 3-22 Adding files to a project

2. Use the **Files of type** drop-down list to filter the types of files displayed in the dialog box.

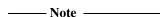

If you select **All Files**, the dialog box displays all files regardless of their filename extension. However, the CodeWarrior IDE will not add files that do not have a recognized filename extension set in the File Mappings target configuration panel. See *Configuring file mappings* on page 9-23 for more information.

- Change directory to the location of the files you want to add and select the files to be added:
  - To select a single file, click on its file name. Alternatively, double-click the file to add it to your project immediately.
  - To select multiple files, press the Control key and click on the file names in the dialog box.
  - To select a contiguous group of files, click on the first file name in the group, then press the Shift key and click on the last file in the group.
     Alternatively you can drag the mouse over the files you want to select.
- 4. Click Add to add the selected files. If your project contains multiple build targets, the CodeWarrior IDE displays an Add files to targets dialog box (Figure 3-23). Select the build targets to which you want the files added, or click Cancel to close the dialog box without adding any files to the project.

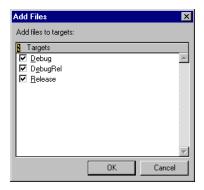

Figure 3-23 Add files to targets dialog box

## Adding files with drag and drop

You can drag suitable files or folders directly to an open project window. When you drag files onto the project window, the CodeWarrior IDE verifies that the files can be added to the project. When you drag a folder, the CodeWarrior IDE checks to ensure that the folder, or one of its subfolders, contains at least one file with a recognized filename extension, and that file is not already in the project. Folders are added to the project as new groups.

If the selection does not contain at least one file recognized by the CodeWarrior IDE, the drag is not accepted. See *Configuring file mappings* on page 9-23 for more information on configuring the CodeWarrior IDE to recognize files.

To add files to your project with drag and drop:

- 1. Select the files or folders you want to add to the project.
  - You can select files in many places, including the desktop or the multi-file search list in the CodeWarrior IDE Find dialog box.
- 2. Drag your selection onto the project window.
- 3. Use the focus bar (an underline) that appears in the project window to select the location where the files will be inserted.
  - To create a new group and add files to it, drop the files when the cursor is over the blank space after the last group.
- 4. Release the mouse button (drop the files) to add the dragged items to the project. The items are inserted below the position of the focus bar.
  - If your project contains multiple build targets, the CodeWarrior IDE displays an Add files to targets dialog box (see Figure 3-23 on page 3-40). Select the build targets to which you want the files added.

----- Note ------

- You cannot drag entire volumes, such as your hard disk, onto the project window.
- You can drag files from the project window to another application to open them in that application.

See *Removing files and groups* on page 3-45 for more information on removing files from the project window.

## Adding the current editor window

The **Add Window** command adds the file displayed in the active editor window to the default project.

\_\_\_\_\_Note \_\_\_\_\_

The **Add Window** menu item is enabled when the active window is a text file, the file is not yet in the project, and the file either has a recognized file name extension, or is an unsaved window. See *Configuring file mappings* on page 9-23 for more information. The **Add Window** menu item is disabled otherwise.

To add the current editor file:

1. Select a location in the project window.

- 2. Open the source code file or text file in the editor.
- 3. Select **Add filename to project** from the **Project** menu:
  - If the editor window is untitled the CodeWarrior IDE displays the Save As dialog box. The file is added to the open project after you save it.
  - If your project contains multiple build targets, the CodeWarrior IDE displays an Add files to targets dialog box (see Figure 3-23 on page 3-40). Select the build targets to which you want the files added.

## 3.5.3 Grouping files in a project

The CodeWarrior IDE enables you to organize your source code files into groups. Groups are the CodeWarrior IDE equivalent to a Windows folder. For example, if you drag a folder of source files onto the project window, the CodeWarrior IDE creates a new group with the same name as the folder. However, CodeWarrior IDE groups are independent of the directory structure of your source files. You can create any group structure you want in the CodeWarrior IDE.

## **Creating groups**

To create a new group:

- 1. Ensure that the project window is the active window, and that the Files view is selected.
- Select a location for the new group in the project window. The CodeWarrior IDE
  will place the new group immediately below a selected item in the project window
  hierarchy. If no item is selected the CodeWarrior IDE will place the group at the
  top of the hierarchy.
- 3. Select **Create Group** from the **Project** menu. The CodeWarrior IDE displays a Create Group dialog (Figure 3-24).

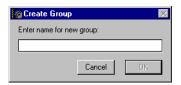

Figure 3-24 Create Group dialog

4. Enter a name for the new group and click **OK**. The CodeWarrior IDE creates the new group at the selected location.

#### Renaming groups

To rename a group you have already created:

- 1. Select the group you want to rename by clicking on it, or using the arrow keys to navigate to the group in the project window.
- 2. Press the Enter key, or double click on the group in the project window. The CodeWarrior IDE displays the Rename Group dialog box (Figure 3-25).

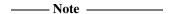

If you select more than one group, the CodeWarrior IDE displays the Rename Group dialog box once for each group. The Enter Group Name text field displays the name of the current group.

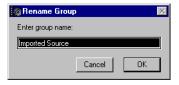

Figure 3-25 Rename group dialog

3. Enter a new name for the group and click **OK** to rename the group.

## **Expanding and collapsing groups**

Groups display files in collapsible hierarchical lists. There are a number of ways to toggle a group list between its expanded state and its collapsed state:

- Click the hierarchical control next to the group name to toggle the display of that group only.
- Alt-click a hierarchical control to toggle the display of the group and all its subgroups. Other groups at the same level are not changed.
- Ctrl-click any hierarchical control to toggle the display of all groups at the same level.
- Ctrl-Alt-click any hierarchical control to toggle the display of all groups and subgroups (Figure 3-26 on page 3-44).

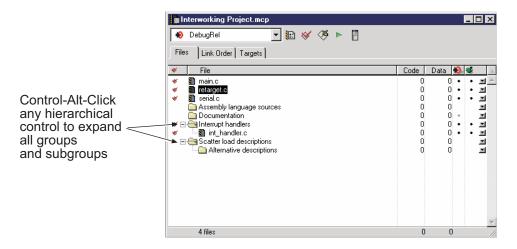

Figure 3-26 Expanding groups and subgroups

## 3.5.4 Moving files and groups

To move one or more files or groups within a Files view, or to arrange build targets in a Targets view:

- 1. Select the files or groups to be moved. Selecting a group includes all the files in that group, regardless of whether or not those files are visually selected in the project window. See *Selecting files and groups* on page 3-37 for more information.
- Drag the selected files or groups to their new location in the project window. A focus bar (an underline) indicates where the selected files will be moved when the mouse button is released:
  - if your selection consists only of files, the focus bar is displayed under both groups and files.
  - if your selection includes one or more groups, the focus bar is displayed only under other groups.
- 3. Release the mouse button when the focus bar is displayed at the position you want place the files or groups. The selected files or groups are moved to the new position (Figure 3-27 on page 3-45).

– Note –

The focus bar has a small arrow at the left end that indicates the level of insertion into the existing hierarchy. If the arrow is to the left of a group icon, the insertion is at the same level as the target group. If the arrow appears to the right of the icon, the files are inserted into the target group.

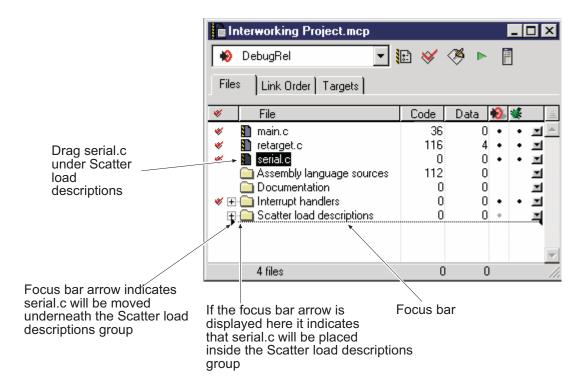

Figure 3-27 Moving a file

## 3.5.5 Removing files and groups

You can remove files from either the Files view or the Link Order view of the project window.

If you remove files from the Files view, *they are removed from all the build targets in the project*. If you remove files from the Link Order view, the files are removed from the current build target only. See *Build targets* on page 3-2 for more information on build targets.

To remove one or more files or groups from the project window:

- 1. Click either the **Files** view tab or the **Link Order** view tab, depending on whether you want to remove the files from the entire project, or from the current build target only.
- 2. Select the files or groups you want to remove.

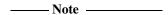

Selecting a group includes all of the files in that group, regardless of whether or not those files are visually selected in the project window. See *Selecting files and groups* on page 3-37 for more information on selecting files.

#### 3. Either:

- press Delete
- right click on the selected files and select **Delete** from the context menu.

The CodeWarrior IDE displays a confirmation dialog (Figure 3-28).

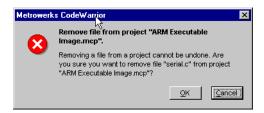

Figure 3-28 Remove file confirmation dialog

#### 4. Click either:

- **Cancel** to leave the files in the project.
- **OK** to continue. The selected files and groups are removed from the project or the current build target.

|                 | Note                                                                                                    |
|-----------------|----------------------------------------------------------------------------------------------------|
|                 | You cannot undo this operation. If you remove a file or a group by mistake, you must re-add the removed files by one of the methods described in <i>Adding files to a project</i> on page 3-38.                                                                        |
| Touching and un | touching files                                                                                                    |
| chan            | CodeWarrior IDE does not always recognize file changes, and might not recompile ged files in some cases. Use the Touch column to mark files that need to be biled (see Figure 3-2 on page 3-6).                                                                        |
| You             | can touch files in the following ways:                                                                                                    |
| •               | Click in the Touch column next to the filename in the Project Files view to toggle the touch status of the file. A check mark is displayed in the Touch column next to the filename to indicate that the file will be recompiled the next time you build your project. |
| •               | Select <b>Touch</b> from the <b>Header Files</b> pop-up menu for the file.                                                                                                    |
|                 | Note                                                                                                    |
|                 | If the file has not changed since it was last compiled, the first command in the <b>Header Files</b> pop-up menu is <b>Touch</b> . If the file has been changed since it was last compiled, the <b>Untouch</b> command is shown.                                       |
|                 | nmark files so that they are not compiled, click in the Touch column again, or select buch from the <b>Header Files</b> pop-up menu.                                                                                                    |
|                 | — Note ———                                                                                                    |

# Synchronizing modification dates

been modified.

To update the modification dates stored in your project file either:

- select Synchronize Modification Dates from the Project menu.
- click the check icon in the project window toolbar (Figure 3-29 on page 3-48).

You can only untouch files that have been marked for compilation with the Touch command. You cannot untouch files that are marked for compilation because they have

3.5.6

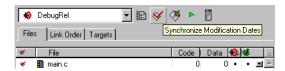

Figure 3-29 Synchronize modification dates

The CodeWarrior IDE checks the modification date for each file in the project. If the file has been modified since it was last compiled, the CodeWarrior IDE marks it for recompilation. This command is useful if you have modified source files outside the CodeWarrior IDE, for example, by using a third-party text editor.

## 3.5.7 Examining and changing project information for a file

You can use the Project Inspector window to view and configure information for the source files in your project. The project inspector window consists of:

- An Attributes panel that displays file attributes such as the name and location of
  the file, the code and data size of the file, if it has been compiled, and whether or
  not debug information is generated for the file.
- A Targets panel that displays a list of the build target that include a specific file.

To open the Project Inspector window:

- 1. Select the source file or library for which you want to view information in the Files view or the Link Order view of the project window.
- 2. Select **Project Inspector** from the **View** menu. The CodeWarrior IDE displays the Project Inspector window with the **Attributes** tab selected (Figure 3-30 on page 3-49).

You can use this panel to specify whether debug information is generated for the current file when it is compiled. See *Generating debug information* on page 4-4 for more information on configuring debug information for files.

The project inspector window shows project information for the currently selected file or files. You change the file selection without closing the project inspector window.

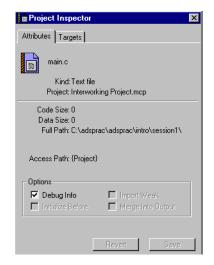

Figure 3-30 Project Inspector window for attributes

3. Click the **Targets** tab to display the Targets panel (see Figure 3-31) and select the build targets that you want to include the current file.

See Assigning files to build targets on page 3-57 for more information on how to select files for inclusion in specific build targets.

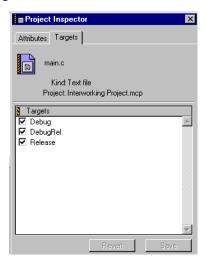

Figure 3-31 Project Inspector window for targets

- 4. Click either:
  - Save to save your changes
  - Revert to discard your changes.

# 3.6 Configuring the CodeWarrior IDE for complex or multi-user projects

The CodeWarrior IDE has a number of configuration options that can affect how, and where, project source files and libraries are searched for. If set incorrectly, these options can cause unexpected behavior for large or complex projects such as:

- projects that have multiple source files with the same name in different directories
- multi-user projects where more than one developer is modifying sources, especially if a source control system is in use
- projects that use embedded subprojects or build targets.

The following configuration options are recommended for complex, or multi-user projects:

• Ensure that the source and library directories specified for your project are not searched recursively by configuring the Access Paths dialog.

In general, for large projects recursive searching of access paths is prohibitively slow. In addition, in some circumstances the CodeWarrior IDE fails to find, or finds the wrong, dependent subproject or source file.

The default ARM project stationery is set to search the library and include directories nonrecursively. However, if you make a new project, the CodeWarrior IDE default is to add the {Compiler} directories recursively to your system access paths. This means that every subdirectory of the directory in which the CodeWarrior IDE is installed is added recursively to your system paths.

See *Setting access path options* on page 9-13 for more information on configuring recursive searching.

• Ensure that the **Always Search User Paths** option is selected in the Access Paths configuration panel.

If this option is not selected, and any source file is found in a system search path, it is effectively promoted to an unchanging system file. This means that if a later version of the source file is placed in a user search path, it is not found by the CodeWarrior IDE until this option is selected. In particular, if your system paths are defined to be searched recursively, the CodeWarrior IDE might find unexpected versions of source files in system paths, and ignore newer versions in user paths.

See *Setting access path options* on page 9-13 for more information on configuring the **Always Search User Paths** option.

• Ensure that the **Use Modification Date Caching** option is *not* selected in the Build Extras configuration panel. If this option is selected, the CodeWarrior IDE might not be able to determine if a source file has been modified outside the

immediate CodeWarrior IDE environment. This applies if you are using a third-party editor, or for multi-user development environments where source files can be modified and checked in through version control systems.

See *Configuring build extras* on page 9-20 for more information on configuring cache modification dates option.

# 3.7 Working with multiple build targets and subprojects

You can use the CodeWarrior IDE to create project files that use complex build rules and dependencies. This section describes how to create complex projects.

For example, the default ARM project stationery defines separate build targets for:

- release code
- debug code
- code that is intended for release, but must still be debuggable.

In addition, the Thumb/ARM interworking project stationery uses separate build targets for ARM code and Thumb code, and defines build dependencies between the two build targets.

Each build target in a project has its own configuration settings. For example, the debug build target in the ARM-supplied project stationery has code optimizations disabled and debugging information enabled. The release build target has code optimizations enabled. See *Using ARM-supplied project stationery* on page 3-23 for more information.

#### This section describes:

- Overview of complex projects
- Creating a new build target on page 3-56
- Assigning files to build targets on page 3-57
- *Changing a build target name* on page 3-59
- Creating build target dependencies on page 3-60
- Building all targets in a project on page 3-66
- Creating subprojects within projects on page 3-67.

# 3.7.1 Overview of complex projects

Complex projects are projects that contain either multiple build targets, or multiple subprojects, or both. You can use multiple build targets and subprojects to create complex build relationships between parts of your code that rely on each other, or that must be compiled with different tools or build options:

#### Multiple build targets

A CodeWarrior IDE project can contain multiple build targets, each with its own target settings, source files, and output options. You can define build and link dependencies between build targets that enable you to link the output of multiple build targets. See *Creating build target dependencies* on page 3-60 for detailed information on defining dependencies between multiple build targets.

**Subprojects** A subproject is a standalone project that is nested within another project file. You can use subprojects to organize your build system into separate project files that can be separately maintained. For example, you can use subprojects to build and maintain libraries that are used in your main project file.

> You can link the output from any build target in a subproject with the output object code from the main project. This means, for example, that you can link a Release build of a library, with a Debug or DebugRel build of your main project. See Creating subprojects within projects on page 3-67 for detailed information on using subprojects.

## Strategy for creating complex projects

You can create complex projects using either, or both, multiple build targets and subprojects. A number of factors can affect the most appropriate choice, including:

## **Project structure**

Software development projects often consist of several subprojects worked on by different teams. You can create CodeWarrior IDE subprojects for team developments and use a master project to pull the subprojects together.

## The number of build targets

Projects can contain a maximum of 255 build targets. Before you reach that limit, multiple build targets will affect available memory and project load times. Projects with several build targets take up more disk space, take longer to load, and use more memory.

If your project contains more than ten to twenty build targets you can improve performance by moving some of them off to subprojects.

### Including well tested code

Any code that is not built often and uses a distinct set of source files is a good candidate for moving to a subproject. For example, you can include a subproject based on the ARM Object library stationery, and link with the Release target output to include well tested library code that has been built with high optimization options. In addition, you can specify whether or not a subproject is rebuilt when the main project is built. Dependent build targets are always rebuilt when the main build target is built.

### **Including closely related code**

Code that is an integral part of your main project, but requires distinct build options, is a good candidate for a dependent build target. For example, the Thumb ARM interworking project stationery uses separate build targets for ARM and Thumb code, and defines the ARM build targets as dependents to the Thumb build targets to generate a Thumb/ARM interworking image.

#### Access to source code

If you want access to all your project source code from a single project file, then using multiple build targets is a good choice. Subprojects are better when you want to keep separate, standalone project files.

Some CodeWarrior IDE features are designed to work at the project level. For example, a multi-file Search and Replace operation can search all source code for all build targets in the current project, but will not search source code in a subproject unless the subproject source files are specifically added to the search list.

#### Setting the current build target

If you define multiple build targets in your project, you must select the specific build target when you:

- Set target options. When you set target options, the settings apply only to the currently selected build target. See Chapter 9 *Configuring a Build Target* for more information on configuring target options.
- Perform a build operation by selecting the Compile, Make, or Bring Up to Date
  menu items from the Project menu. By default, these commands apply only to
  the selected build target. This means that you must perform build operations
  separately for each build target in your project.

| Note                                                                                    |
|-----------------------------------------------------------------------------------------|
| If you define build dependencies between build targets, the CodeWarrior IDE             |
| compiles all dependent build targets when you compile the main build target. You        |
| can use this, for example, to set up a build target that builds all other build targets |
| in your project. See Building all targets in a project on page 3-66 for more            |
| information.                                                                            |
|                                                                                         |

See *Compiling and linking a project* on page 3-74 for more information on building your project.

To set the active build target in a project:

#### From the CodeWarrior IDE menu bar

Select the build target from the **Set Default Target** hierarchical menu in the **Project** menu.

## From the Build Target drop-down list

Select the build target from the **Build Target** drop-down list (Figure 3-32).

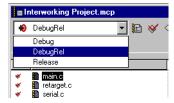

Figure 3-32 Build target drop-down list

#### From the Targets View

Click once on the name of a build target to select it as the current build target. Current build targets that the CodeWarrior IDE will build are denoted by a circular icon (an archery target) with an arrow going into it (Figure 3-33).

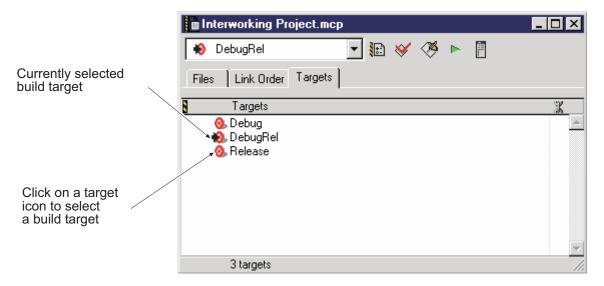

Figure 3-33 Targets view

# 3.7.2 Creating a new build target

You can create new build targets from the Targets view of the project window. To create a new build target in your project:

1. Click the **Targets** tab in your project window to display the Targets view (Figure 3-34).

Click the Targets tab to display the targets view

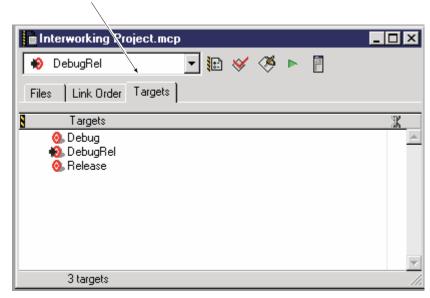

Figure 3-34 Targets view tab

2. Select **Create Target** from the **Project** menu.

The CodeWarrior IDE displays a New Target dialog box (Figure 3-35 on page 3-57).

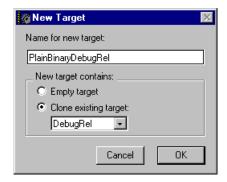

Figure 3-35 New Target dialog box

- 3. Enter the name of the new build target in the Name for new target text field.
- 4. Select the type of new target you want to create:
  - Select the **Empty target** option if you want to create a new empty target. If you select this option you must configure all the settings of the build target as if you had created a new empty project.
  - Select the Clone existing target option if you want to use the settings and
    files from a previously defined target as a starting point for your new target.
    Select the target you want to clone from the pop-up list of defined targets.
- 5. Click **OK** to create the new build target. The new build Target is added to the list of build targets displayed in the Targets view.
- 6. Modify the new build target to suit your requirements. See:
  - Assigning files to build targets for information on how to include specific source and library files in the build target.
  - Chapter 9 *Configuring a Build Target* for information on how to configure the target settings and options for you build target.

You can associate the new build target with other build targets to create dependent build relationships. See *Creating build target dependencies* on page 3-60 for more information on defining build target dependencies.

# 3.7.3 Assigning files to build targets

You can assign files to build targets using either:

- the Target column in the project window Files view
- the Project inspector.

You can assign the same file to any number of defined build targets in a project.

#### Including a file in a build target using the Target column

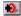

The **Target** column in the project window Files view indicates whether a file is in the current build target. The CodeWarrior IDE displays this column only if the project has more than one build target. If a file is in the current build target, a dot is displayed in the Target column next to the file (see Figure 3-36).

To toggle the inclusion of a file in a build target:

- 1. Ensure that the build target you want to assign the file to is the currently active build target. See *Setting the current build target* on page 3-54 for information on how to change the active build target.
- 2. Click in the **Target** column next to the file (Figure 3-36):
  - If the file is not already marked as being included in the current build, the CodeWarrior IDE places the build marker in the column to indicate that the file is included in the current build.
  - If the file is already included in the current build, the CodeWarrior IDE removes the file from the build.

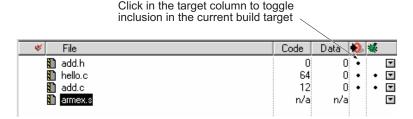

Figure 3-36 The target column

To assign or remove all the current build target files, Alt-click in the Target column.

## Including a file in a build target using the Project Inspector

You can use the Project Inspector window to assign a file to any defined build target. To use the Project Inspector:

1. Select the file you want to assign in the project window.

Note

2. Select **Project Inspector** from the **View** menu. The CodeWarrior IDE displays the Project Inspector window.

3. Click the **Targets** tab. The CodeWarrior IDE displays a Target window for the file you selected in step 1 (Figure 3-33 on page 3-55).

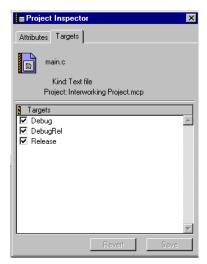

Figure 3-37 Project Inspector window for targets

- 4. Select the checkbox next to a build target to include the file in that build target. Deselect the checkbox to exclude the file from that build target.
- 5. Click either:
  - **Revert**, to undo the changes you have made
  - Save, to apply the changes.

## 3.7.4 Changing a build target name

This section describes how to change the name of a build target. For detailed information on setting other target options see Chapter 9 *Configuring a Build Target*. To change the name of a build target in the Targets view of the project window:

- 1. Click the **Targets** tab to display the Targets view in the project window (see Figure 3-34 on page 3-56).
- 2. Double-click the name of the build target you want to rename. The CodeWarrior IDE displays the Target Settings window for that build target (see Figure 9-4 on page 9-9).
- 3. Select **Target Settings** from the list of available panels and change the name of the build target in the Target Name text field (Figure 3-38 on page 3-60).

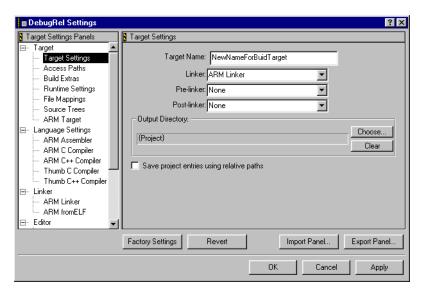

Figure 3-38 Renaming a build target

#### 4. Click **Save** to save your changes.

You can also open the Target Settings window by selecting **Target Settings** from the **Edit** menu. See *Configuring target settings* on page 9-8 for more information.

# 3.7.5 Creating build target dependencies

You can configure a build target to depend on other build targets. Build target dependencies are useful when you want to ensure that the CodeWarrior IDE builds one or more specific build targets before the main, containing build target. In addition, you can create link dependencies between build targets. When you make your project, the CodeWarrior IDE compiles the dependent build target first, and then links its output with the output from the main build target.

This section describes how to set up build target dependencies. See also:

- Creating a new build target on page 3-56 for more information on creating build targets.
- Setting the current build target on page 3-54 for more information on setting the current build target.
- Strategy for creating complex projects on page 3-53 for information on strategies for setting up complex projects with build targets and subprojects.

To create a new, dependent build target and link its output with an existing build target:

1. Open the project to which you want to add the build target. Figure 3-39 shows an example.

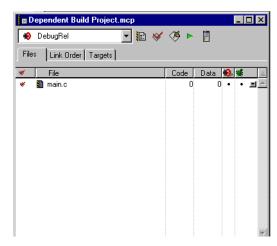

Figure 3-39 Project window

- 2. Create a new build target:
  - a. Click the **Targets** tab to display the list of build targets.
  - b. Select **Create Target...** from the **Project** menu.
  - c. Type a name for the new target and select whether the build target is to be based on an existing build target, or created as a new build target. See *Creating a new build target* on page 3-56 for detailed information.
  - d. Click **OK**. The new Target is displayed in the list of targets (Figure 3-40 on page 3-62). By default, the new target is not dependent on any existing targets.

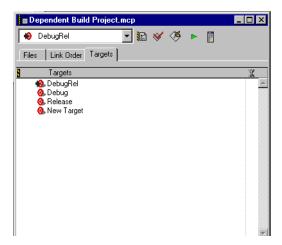

Figure 3-40 Creating a new build target

3. Add the new build target as a dependent to the main build target by dragging it below and to the right of the main build target (Figure 3-41 on page 3-63).

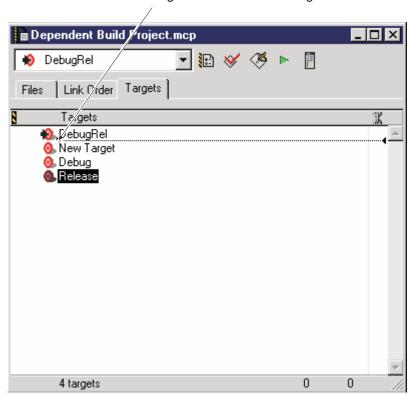

— Note —

Drag the dependent build target below and to the right of the main build target

Figure 3-41 Dragging a build target

4. Click the plus sign next to the main build target to display the list of dependencies. The dependent build target is listed in italics underneath the main build target (see Figure 3-42 on page 3-64). You can add the dependent build target to as many main build targets as you require. The CodeWarrior IDE compiles the dependent build target before attempting to compile the main build target.

| By default, the CodeWarrior IDE does not link the output from the dependent          |
|--------------------------------------------------------------------------------------|
| build target with the output from the main build target. You must explicitly chain   |
| the build targets if you want to link their output. See the following steps for more |
| information                                                                          |

The output file from the dependent build target is displayed in the Files view of the project.

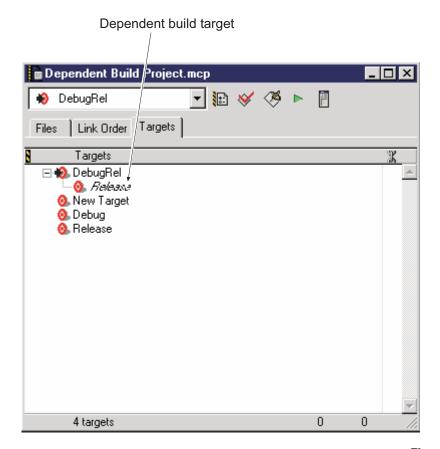

Figure 3-42 Dependent build target

5. Add files to the dependent build target. When you use the **Add Files** command, you can specify the build targets to which the files are added. To add a file to the dependent build target only, deselect the main build targets in the Add Files dialog (Figure 3-43 on page 3-65).

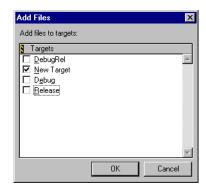

Figure 3-43 Adding files to the dependent build target

6. (Optional) Click in the Link column next to the italic build target entry to chain the dependent build target to the main target if you want the CodeWarrior IDE to link the object code from the dependent build target with the main build target. A dot is displayed in the link column to indicate that the build targets are chained (Figure 3-44 on page 3-66).

Click the **Link Order** tab if you want to display the order in which the output objects are linked. You can drag and drop the files in the Link Order view to change the link order.

Targets

DebugRel

Targets

Targets

DebugRel

A targets

A targets

A targets

A targets

A targets

A targets

Click in the link column to link output from the dependent build

Figure 3-44 Linking output from a dependent build target

7. Click the **Make** button, or select **Make** from the **Project** menu. The CodeWarrior IDE compiles the dependent build target first, and links its output with the output from the main build target if you have chained the output as described in step 6.

# 3.7.6 Building all targets in a project

The CodeWarrior IDE does not have single Build All command that will build all build targets in a project. However, you can use target dependencies to create a dummy build target that does nothing other than build all the other targets in your project.

To create a Build All Targets build target:

- 1. Create a new build target using the Empty Target option in the new target dialog. See *Creating a new build target* on page 3-56 for details.
- 2. Leave the target settings for the new build target as they are. That is, do not define a linker or other target settings for the new build target.
- 3. Drag the existing build targets underneath and to the right of the new build target listing in Targets view to create a build dependency. See *Creating build target dependencies* on page 3-60 for more information on creating dependent build targets.

The Build All Targets build target displays an italicized list of dependent build targets. Figure 3-45 shows an example based on the ARM stationery. The new build target is named Build All Targets.

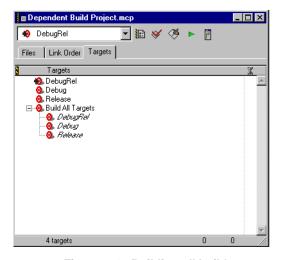

Figure 3-45 Building all build targets

- 4. Ensure that the Build All Targets build target is the current build target. See *Setting the current build target* on page 3-54 for more information.
- 5. Click the **Make** button, or select **Make** from the **Project** menu to build all the dependent build targets.

# 3.7.7 Creating subprojects within projects

A subproject is a standalone project that is nested within another project file. You can use subprojects to organize your build into separate project files that can be separately maintained. For example, you can use subprojects to build and maintain libraries that are used in your main project file.

Subprojects are listed in the Files view of the project window with the other components of your project. They can be assigned to any build target in the main project. When you add a subproject, you can select the build targets to which it belongs.

You can configure your main project so that a Make command builds one or more build targets in a subproject when it builds the containing build target in the main project. You can also configure the main project so that it links the output from any build target in a subproject to any build target in the main project. This means, for example, that you can link the Release build target output from a subproject in which the code is well tested, with the Debug or DebugRel build target of your main development project.

There are three important steps to compiling and linking the output from a subproject with your main project:

- 1. Add the subproject to one or more build targets in the main project.
- 2. Specify which, if any, build target in the subproject should be built when the main project is built. By default none of the build targets is built when the subproject is first added.
- 3. Specify which, if any, output objects are to be linked with the output from the main project. By default, none of the build target output objects are linked when the subproject is first added.

Each of the steps is independent of the other. For example, you can specify that:

- a subproject build target is built when the main project is built, but not linked with the main project
- the output from a subproject build target is linked, but the subproject build target is not built when the main project is built.

The following example shows how to add an ARM object library project as a subproject to an ARM executable image project, and gives details on how to specify link and build dependencies:

- 1. Open the project to which you want to add a subproject. In this example, the main project is an ARM Executable Image project based on the default ARM stationery. See *Using ARM-supplied project stationery* on page 3-23 for more information on the ARM stationery projects.
- 2. Add the subproject to the main project. In this example, the subproject is an ARM Object Library project based on the default ARM stationery. You can either:
  - Drag and drop the library project file from the Windows desktop to the main project window.

• Select **Add Files...** from the **Project** menu and use the standard file dialog to select the subproject. Figure 3-46 shows an example.

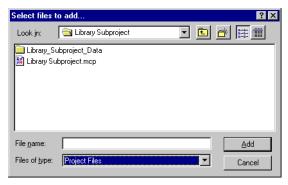

Figure 3-46 Adding a subproject

The CodeWarrior IDE displays an Add Files dialog (Figure 3-47).

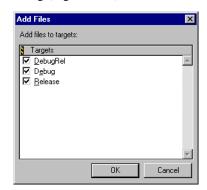

Figure 3-47 Add subproject to build target dialog

3. Select the build targets to which you want to add the library project as a subproject and click **OK**. The library project is added as a subproject to each of the selected build targets. Figure 3-48 on page 3-70 shows an example of the Files view for the project.

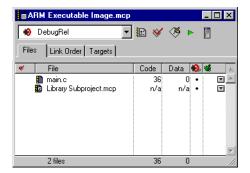

Figure 3-48 Project with subproject

4. Click the **Targets** tab to display the Targets view for the project and click the plus sign next to a build target containing the subproject to expand the hierarchy. Each build target in the subproject is listed in the hierarchy. Figure 3-49 shows an example.

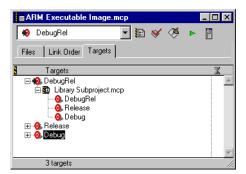

Figure 3-49 Subproject build target view

5. Click on the Target icon next to the subproject build targets you want to build when the main project is built (Figure 3-50 on page 3-71). The CodeWarrior IDE displays an arrow and target icon for build targets that are selected. When the main project is built, selected targets are built first if they have changed, or have been touched.

For example, in Figure 3-50 on page 3-71 the DebugRel and Release build targets in the Example Subproject will be built before the DebugRel build target in the main project.

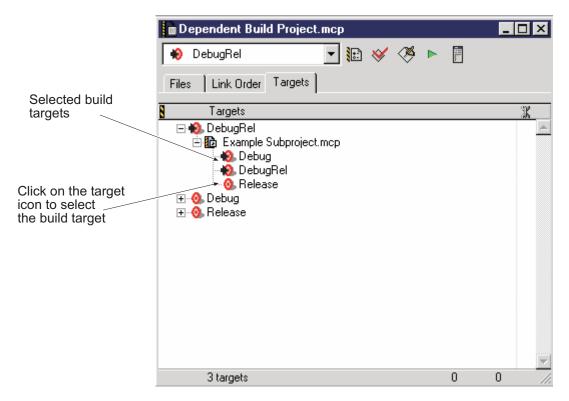

Figure 3-50 Selecting subproject build targets for building

6. Click in the link column next to the subproject build targets you want to link with the main project output (Figure 3-51 on page 3-72). You can select multiple build targets in the subproject, and link them with any of the build targets in the main project. If you select multiple subproject build targets they are linked in the order given in the link view.

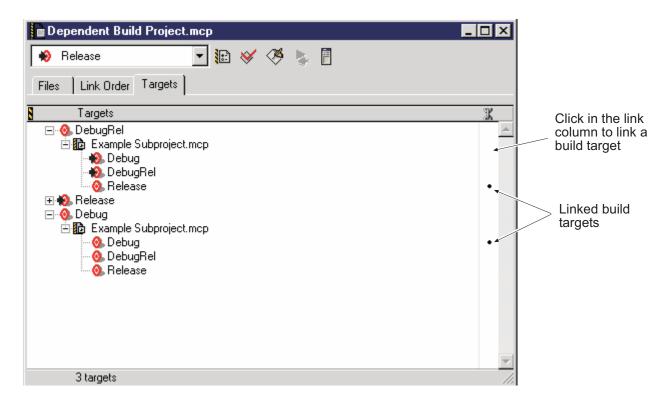

Figure 3-51 Selecting subproject build targets for linking

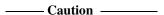

You can create link dependencies to any of the build targets in a subproject. This means that, if you are using the ARM-supplied project stationery, you can create a link dependency to any, or all, of the Debug, DebugRel, and Release build targets in the subproject, all of which might contain the same code, built with different optimization and debug options.

When you build your project, the ARM linker selects the first available object file that resolves the unresolved symbol it is processing. In the Link order view, the output filenames for each of the build targets are identical (see Figure 3-52 on page 3-73). Select the output file in the Files view and use the Project Inspector to determine which output object is being linked. See *Examining and changing project information for a file* on page 3-48 for more information.

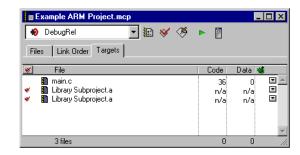

Figure 3-52 Multiple build targets in the Link order view

# 3.8 Compiling and linking a project

The CodeWarrior IDE provides a number of ways to compile and link a project. All compiling and linking commands are available from the **Project** menu. Depending on your project type, some of these commands might be disabled or renamed. Also, a compiling or linking menu item might be disabled because the CodeWarrior IDE is executing another command.

If you have multiple projects open at the same time, you can set the default project that the CodeWarrior IDE will use. See *Choosing a default project* on page 3-21 for more information.

This section describes:

- Overview of compiling and linking
- Compiling files on page 3-76
- *Making a project* on page 3-79
- Removing objects from a project on page 3-81.

#### 3.8.1 Overview of compiling and linking

This section assumes you are familiar with how to create a project, add source files and libraries, group your files, and set the project and build target options. You must also be familiar with features such as moving files in the Project window, the project window columns, and project window drop-down lists. See *Overview of the project window* on page 3-4 for more information.

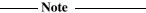

- The CodeWarrior IDE can only compile and link files that belong to an open project. You must have a project open before trying to compile its files.
- The **Check Syntax** command uses the compiler for the default build target to check the syntax of source files that are not in a project.

# Choosing a compiler

The CodeWarrior IDE uses file mappings to associate a compiler, or other tool, with a specific filename extension. For C and C++ source files, the CodeWarrior IDE uses the file mappings for the current build target to distinguish between source files targeted at the Thumb C compiler and the ARM C compiler.

In the project stationery provided with the CodeWarrior IDE for the ARM Developer Suite:

the ARM project stationery maps .c files to the ARM C compiler

• the Thumb project stationery maps .c files to the Thumb C compiler.

To change the compiler used for a build target, you must change the file mapping for that build target. See *Using ARM-supplied project stationery* on page 3-23 and *Configuring file mappings* on page 9-23 for more information.

If you want to select between the Thumb compiler and ARM compiler for source files in the same build target, you can adopt your own file naming conventions. For example, to identify Thumb source files:

- Use a filename extension such as .tcc for all source files that you want to compile with the Thumb compiler
- Define a file mapping between the Thumb compiler and .tcc files in the Target configuration panels for the build target. See *Configuring file mappings* on page 9-23 for more information.

## Selecting a build target

When you compile one or more files in a project, the CodeWarrior IDE compiles the files only for the currently selected build target. For example, if your current build target is the DebugRel build target and you recompile your source files, the object code for the Release and Debug build targets is not updated, and the CodeWarrior IDE does not show the files in those build targets as being up to date. See *Setting the current build target* on page 3-54 for more information.

| ——Note ———                                                                                 |
|--------------------------------------------------------------------------------------------|
| If you want to compile all the build targets in a project with a single command you can    |
| create a master build target that includes all your other build targets as dependents. See |
| Creating build target dependencies on page 3-60 for more information.                      |

## Output file naming conventions and locations

When you compile an individual file, or make a project, the CodeWarrior IDE gives conventional names to your output objects and images. By default, project output is stored in subdirectories of the project data directory. You can change the output location

by setting the default output directory in the Target Settings panel. See *Configuring target settings* on page 9-8 for more information. Table 3-1 describes the output file naming conventions and default locations.

Table 3-1 Default output names and locations

| Output                      | Naming convention | Default location in the project folder   |
|-----------------------------|-------------------|------------------------------------------|
| Executable ELF image        | Project Name.axf  | Project_Name_Data\Target_Name            |
| Partially linked ELF object | Project Name.o    | Project_Name_Data\Target_Name            |
| ARM library                 | Project Name.a    | Project_Name_Data\Target_Name            |
| Object code                 | filename.o        | Project_Name_Data\Target_Name\ObjectCode |

## 3.8.2 Compiling files

This section describes how to use the CodeWarrior IDE to compile one or more source files without invoking the linker to link the files. You can use the CodeWarrior IDE to compile:

- the current editor window
- one or more selected files in a project
- all the files in a project.

The object files generated by the compilation are placed in a data subdirectory of your main project folder. See *Making a project* on page 3-79 for information on compiling and linking your source files and libraries.

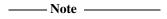

The CodeWarrior IDE compiles the files only for the currently selected build target. See *Setting the current build target* on page 3-54 for more information on setting the build target for a compilation.

The CodeWarrior IDE provides feedback on the progress of a compilation. When you compile source code files and libraries, the CodeWarrior IDE:

- Places an animated build icon in the project window Touch column next to the file currently being compiled.
- Displays the **Build Progress** window (Figure 3-53 on page 3-77). The Build Progress window displays a line count and the name of the file currently being compiled.

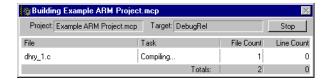

Figure 3-53 Build Progress window

#### Compiling the current editor window

To compile a single file that is open in an editor window:

- 1. Ensure that the file you want to compile is part of a currently open project.
- 2. Click on the editor window to make it the currently active window.
- 3. Select **Compile** from the **Project** menu.

\_\_\_\_\_Note \_\_\_\_\_

The **Compile** menu item is unavailable if:

- there is no open project
- the active editor window does not have a source code filename extension
- the source code file for the active editor window is not included in your project.

## Compiling selected files from the project window

You can use the project window to compile one or more selected files, whether or not those files are open in an editor window. To compile source files from the project window:

- 1. Open the project that contains the files you want to compile.
- 2. Select one or more source files. See *Selecting files and groups* on page 3-37 for information on selecting multiple files in the project window.
- Select Compile from the Project menu. The CodeWarrior IDE compiles the files
  you have selected regardless of whether they have been changed since the last
  compilation.

—— Note ———

The **Compile** menu item is unavailable if there is no open project.

#### Bringing a project up to date

When you have many newly added, modified, or touched files in your project, you can use the **Bring Up To Date** command to compile all the files. This command only runs the appropriate compiler or the assembler, it does not invoke the linker.

To bring a project up to date:

- Ensure that the project window for the project you want to bring up to date is the active window.
- 2. Select **Bring Up To Date** from the **Project** menu. Source files in the project are compiled if:
  - the source file is new to the project and has not previously been compiled
  - you have changed the file since the last compilation
  - you have used the Touch command to mark a file for recompilation.

| The CodeWarrior IDE compiles files only for the currently selected build target. See <i>Setting the current build target</i> on page 3-54 for more information on setting the build target for a compilation. |
|----------------------------------------------------------------------------------------------------|

## Recompiling files after making changes

The CodeWarrior IDE does not always recognize file changes and might not automatically recompile a file. For example, if you modify a file with a third-party editor and you have the **Use modification date caching** option selected in the Build Extras configuration panel, the CodeWarrior IDE will not recognize that the file has been modified. To force the CodeWarrior IDE to recompile a changed file:

- 1. Click on the **Header Files** pop-up menu for the file you want to recompile, and select **Touch**. See *Touching and untouching files* on page 3-47 for more information on touching files.
- Select either Bring Up To Date or Make from the Project menu to recompile the files you have touched.

| files you have touched | i.                                                                                                    |
|------------------------|----------------------------------------------------------------------------------------------------|
| Note                   |                                                                                                    |
| 1                      | lates stored in the project file for all files in your project ration <b>Dates</b> from the <b>Project</b> menu. See <i>Synchronizing</i> 3-47 for more information. |

#### Preprocessing source code

You can preprocess a file if you want to see what the code looks like just before compilation. The preprocessor prepares source code for the compiler by:

- Interpreting directives beginning with the # and \$ symbols, such as #define, #include, and #ifdef.
- Removing C and C++ style comments. Comments are any text enclosed in /\* \*/, or any line prefixed with //.

To preprocess a C or C++ source file:

- 1. Open the file you want to preprocess, or select the file in the currently open project window.
- 2. Select **Preprocess** from the **Project** menu. The preprocessed source file is displayed in a new editor window with the name *filename*.
- (Optional) Select one of the save commands from the File menu to save the contents of the window to a file.

## Checking syntax

You can check the syntax of your source code without compiling output objects. You can check the syntax of any source file, regardless of whether it is included in a project. However, you must have a project file open in order to check the syntax of source files that are not in a project, because the **Check Syntax** command uses the compiler defined for the current default build target. To check the syntax of a source file:

- 1. Select the source files to be checked. Either:
  - select one or more source files in the project window
  - open a source file in the editor and ensure that the editor window is the currently active window.
- 2. Select **Check Syntax** from the **Project** menu. The CodeWarrior IDE invokes the compiler for the current build target to check the syntax of the selected files. Syntax errors are reported in a messages window.

# 3.8.3 Making a project

Select **Make** from the **Project** menu, or click the **Make** button in the project window toolbar, to compile and link your source. This command builds the project by:

 compiling newly added, modified, and touched source files to produce ELF object files

- linking object files and libraries to produce an ELF image file, or a partially linked object
- performing any postlink operations that you have defined for your build target, such as calling from ELF to convert an ELF image file to another format.

If the project has already been compiled using **Bring Up To Date** or another command, then the **Make** command performs only the link and postlink steps.

## Setting the link order

You can specify the order in which files are compiled and linked using the Link Order view of the project window. By rearranging the order of the files you can resolve link errors caused by file dependencies. To set the link order:

1. Click the **Link Order** tab in the project window. The Link Order view is displayed in the project window (Figure 3-54).

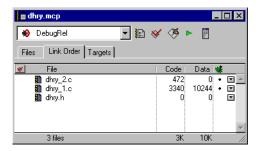

Figure 3-54 Link Order view

2. Drag files into the correct link order. Use drag and drop to reposition the files into the build order you require.

The next time you select **Bring Up To Date**, **Make**, **Run**, or **Debug**, the new build order is used when compiling the project files.

See Link Order view on page 3-9 for more information.

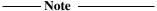

Changing the order of files in the Link Order view can change the order in which
the object code is placed in the final binary output produced from your project.
The CodeWarrior IDE invokes the ARM linker with a list of object files in the
order in which they are compiled.

By default, the ARM linker links object files in the order in which they are presented. You can change the linker behavior by explicitly placing output sections first or last in an image, or by using a scatter-load description file to specify the output image structure. See *Configuring the ARM linker* on page 9-66 and the *ADS Linker and Utilities Guide* for more information.

• You can generate link information by selecting options in the ARM Linker configuration panel and remaking your project. See *Configuring the ARM linker* on page 9-66 for more information.

#### 3.8.4 Removing objects from a project

When you compile your project, the CodeWarrior IDE saves the object code generated by the compiler and assembler in the project data directory. The object code increases the size of the project folder. The **Remove Object Code** command removes object code from a specific target, or from all targets.

—— Caution ———
Do not delete the contents of the data directory manually.

## Removing object code

To remove the object code from a project:

1. Ensure that the project window for the project is the current window, or that the project from which you want to remove object code is selected as the current default project.

—— Note ———

If you remove object code while an editor window is active, the CodeWarrior IDE will remove object code from the current default project, regardless of whether the file displayed in the current editor window belongs to that project.

2. Select **Remove Object Code** from the **Project** menu. The CodeWarrior IDE displays a Remove Objects dialog box (Figure 3-55 on page 3-82).

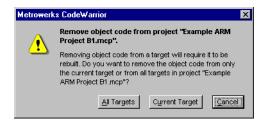

Figure 3-55 Remove Objects dialog box

#### 3. Click either:

- All Targets, to remove all object code data for all build targets in the
  project, resetting the Code and Data size of each file in the project window
  to zero.
- **Current Target**, to remove the objects for the current build target only. See *Setting the current build target* on page 3-54 for more information on changing the build target.
- **Cancel**, to cancel the operation so that object code is not removed.

## 3.9 Processing output

This section describes how to process project output. It describes:

- Disassembling code
- Converting output ELF images to other formats on page 3-84
- *Creating libraries with armar* on page 3-85
- Running batch files with the batch runner on page 3-86.

## 3.9.1 Disassembling code

You can configure the CodeWarrior IDE to call the ARM command-line tool fromELF to display an assembly language listing for an object file, or library file. You can disassemble an object file built from:

- the currently open source file in the editor window
- selected source files in the project window.

You can disassemble library files selected in the project window. You can also disassemble output that has been processed by the fromELF utility. See *Disassembling fromELF output* on page 3-85 for more information.

| <br>Note |  |
|----------|--|
|          |  |

To disassemble an image file built from your current project, you must configure your build target to call from ELF as a postlinker. See *Configuring target settings* on page 9-8 and *Configuring from ELF* on page 9-76 for more information.

#### Disassembling from the editor window

To disassemble an object file built from the current editor window source file:

- 1. Ensure that the editor window is the currently selected window.
- 2. Select **Disassemble** from the **Project** menu. If the object file is up to date, the disassembled code is displayed in a new editor window. If the object file is not up to date, the CodeWarrior IDE compiles the source file first.
- 3. (Optional) Select **Save** from the **File** menu to save the disassembled source code.

# Disassembling from the project window

To disassemble an object file or source file from the project window:

1. Ensure that the project window is the currently selected window.

Select one or more files to disassemble. You can select both source and library files.

#### 3. Either:

- select **Disassemble** from the **Project** menu.
- right click on the selected file and select **Disassemble** from the context menu.

If the object file is up to date, the disassembled code is displayed in a new editor window. If the object file is not up to date, the CodeWarrior IDE compiles the source file first. Disassembled source for each selected file is displayed in its own editor window.

 (Optional) Click on an editor window and select Save from the File menu to save the disassembled source code.

#### 3.9.2 Converting output ELF images to other formats

You can configure the CodeWarrior IDE to call from ELF to convert executable ELF output from the linker to a number of binary formats suitable for embedding in ROM, including:

- Plain binary
- Motorola 32-bit S-Record
- Intel 32-bit Hex
- Byte Oriented (Verilog Memory Model) Hex format.

See the *ADS Linker and Utilities Guide* for more information on using from ELF, including information on splitting from ELF output for multiple memory banks.

To configure from ELF to process output images you must:

- 1. Configure the Target settings panel to call from ELF as a postlinker. See *Configuring target settings* on page 9-8 for detailed instructions.
- 2. Configure the from ELF utility to generate the output you want. See *Configuring from ELF* on page 9-76 for detailed instructions.
- 3. Select **Make** from the **Project** menu or click the **Make** button. The CodeWarrior IDE compiles and links your code to produce an executable ELF output file, and then calls from ELF to convert the output to the binary format of your choice.

The converted output is saved in:

ProjectName\ProjectName\_Data\TargetName

together with the executable ELF output.

| Note |  |
|------|--|
|------|--|

The fromELF utility can only convert executable ELF to binaryformats. It cannot convert object code or libraries.

#### Disassembling fromELF output

You can configure the CodeWarrior IDE to call fromELF to:

- convert output to a different binary format
- disassemble the converted output.

To disassemble converted binary output, you must configure the CodeWarrior IDE to call fromELF twice:

- 1. Configure the Target settings panel to call from ELF as a Post-linker. See *Configuring target settings* on page 9-8 for detailed instructions.
- 2. Configure the from ELF utility to generate the output you want. See *Configuring from ELF* on page 9-76 for detailed instructions.
- 3. Configure the **ARM Debugger** or the **ARM Runner** panel to call from ELF as a third-party debugger to disassemble the converted output binary. See *Configuring the ARM Debugger* on page 9-81 for detailed instructions.
- 4. Select **Run** or **Debug** from the **Project** menu, depending on whether you have configured the Runner or Debugger panel to call from ELF. See *Configuring the ARM Runner* on page 9-88 for more information on configuring a debugger to run your images. The Code Warrior IDE compiles and links your code to produce an executable ELF output file, and then calls from ELF as a postlinker to convert the output to the binary format of your choice.

When the compile and postlink operations are finished, the CodeWarrior IDE calls fromELF as a third party debugger with the command-line options you have specified in the configuration panel. Refer to the Utilities chapter of the ADS Linker and Utilities Guide for detailed information on the command-line options to fromELF.

# 3.9.3 Creating libraries with armar

To configure the CodeWarrior IDE to call armar to output libraries in ar format you must configure the Target Settings panel to call armar as the linker. See *Configuring target settings* on page 9-8 for more information. armar combines object files from the compiler and assembler with any other object files in your build target, such as partially linked ELF output from a subproject, into an object library. The output library is saved in the build target subdirectory of the project data directory:

ProjectName\ProjectName\_Data\TargetName

The easiest way to build library code is to use the ARM-supplieddefault project stationery to create a library project. See *Using ARM-supplied project stationery* on page 3-23 for more information.

# 3.9.4 Running batch files with the batch runner

The CodeWarrior IDE provides a batch runner utility that you can use to run a DOS batch file from your project. To use the batch runner you must:

- Configure the file mappings for your build target to recognize .bat files. By default, the ARM project stationery is not configured to recognize batch files.
- Configure the batch runner as the postlinker in the Target Settings panel.

  ——Note ———

  You can configure only one postlinker. This means that you cannot use the batch runner and from ELF in the same build target.
- Add the batch file to the build target and make the build target. The batch runner is run only after a successful link operation.

## Configuring file mappings to recognize batch files

You must configure the file mappings for each build target to which you want to add batch files.

- 1. Display the Target Settings panel for the build target you want to configure (see *Displaying Target Settings panels* on page 9-4).
- 2. Click **File Mappings** in the Target Settings Panels list to display the configuration panel (Figure 3-56 on page 3-87).

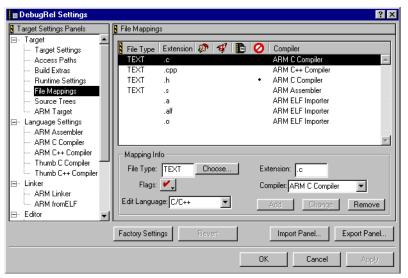

Figure 3-56 File Mappings panel

- 3. Click the entry for the .c mapping in the File Mappings list to select it.
- 4. Change the filename extension, from .c to .bat.
- 5. Click the **Compiler** drop-down list and select **None**. Figure 3-57 shows an example.

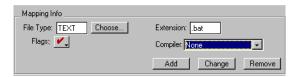

Figure 3-57 Specifying batch file mappings

- 6. Click **Add** to add a new file mapping.
- 7. Click **Save** to save your changes.

#### Configuring the batch runner as the postlinker

To run batch files from your project, you must configure the batch runner to be run as a postlinker in the Target Settings configuration panel.

To configure the batch runner:

1. Display the Target Settings panel for the build target you want to configure (see *Displaying Target Settings panels* on page 9-4).

2. Click **Target Settings** in the Target Settings Panels list to display the configuration panel (Figure 3-58).

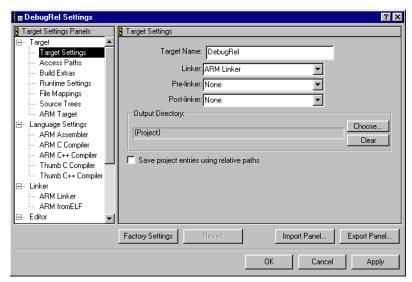

Figure 3-58 Target Settings panel

- 3. Click the **Post-linker** drop-down list and select **Batch File Runner**. See *Configuring target settings* on page 9-8 for more information on the other options on this panel.
- 4. Click **Save** to save your changes.

## Adding batch files and making the build target

You can add one or more batch files to any build target you have configured to accept files with a .bat extension. You can add any number of batch files to the build target, however the batch runner will only run the batch file listed first in the Link Order view of the project window.

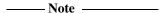

If you try to add batch files to build targets in the current project that you have not configured to accept .bat file extensions, the CodeWarrior IDE displays a warning message and adds the batch files only to the properly configured targets.

To add the batch files and make your build target:

- 1. Either:
  - select Add Files... from the Project menu

- drag and drop the batch files onto the project window.
- See Adding files to a project on page 3-38 for more information.
- 2. Touch your project files, if required, to ensure that the project is rebuilt. The batch file runner is executed only after a link step. If your project is up to date, the linker is not executed and the batch file runner is not run. See *Touching and untouching files* on page 3-47 for more information.
- 3. Click the **Link Order** tab to specify which batch file is to be run, if you have added more than one batch file to the build target. Drag the batch file you want to execute so that it is displayed before any other batch file (Figure 3-59).

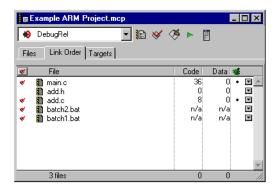

Figure 3-59 Setting the link order

4. Select **Make** from the **Project** menu, or click the **Make** button to build your project. The first batch file in the link order list is executed after the linker has completed, regardless of the order of the batch files in the Files view. For example, batch2.bat in Figure 3-59 is executed first.

## Configuring the batch runner window to close automatically

On systems running Windows NT or 2000, the MS-DOS window that runs the batch file closes automatically when the batch file finishes running. Under Windows 95, 98 and ME, the CodeWarrior IDE will wait for you to close the MS-DOS window. On these platforms you will need to configure the MS-DOS window to close automatically:

- 1. Run the batch runner postlinker.
- 2. When the batch file has finished running, select **Properties** from the **System** menu. The MS-DOS Prompt Properties window opens.
- 3. Select the **Program** tab (Figure 3-60 on page 3-90).

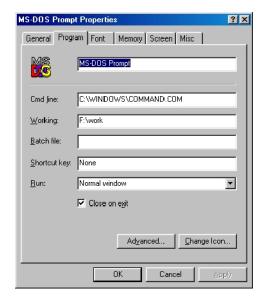

Figure 3-60 MS-DOS Prompt Properties window.

- 4. Enable the **Close on exit** checkbox.
- 5. Click **OK** to apply your changes and close the MS-DOS Prompt Properties window. The next time you run the batch runner, the MS-DOS window will close automatically when the file has finished running.

# Chapter 4 Working with the ARM Debuggers

This chapter describes how to use the CodeWarrior IDE and the ARM debuggers to run and debug your code. It contains the following sections:

- About working with the ARM debuggers on page 4-2
- Generating debug information on page 4-4
- Running and debugging your code on page 4-9
- *Using the message window* on page 4-11.

# 4.1 About working with the ARM debuggers

You can call any of the ARM debuggers from the CodeWarrior IDE to either debug, or run images output from a make operation. This section gives an overview of how the ARM debuggers integrate with the CodeWarrior IDE.

#### 4.1.1 How the ARM debuggers work with the CodeWarrior IDE

The CodeWarrior IDE for the ARM Developer Suite enables you to call an ARM Debugger with a number of optional arguments, depending on the debugger you are using. When you select **Debug** or **Run** from the **Project** menu, the CodeWarrior IDE starts your selected debugger and instructs it to load the image file output from the current build target. When the image is loaded into the debugger, all control passes to the debugger. You must use the debugger interface to perform operations such as stepping, inserting breakpoints, and examining memory.

| Note                                                                                                    |
|----------------------------------------------------------------------------------------------------|
| The CodeWarrior IDE displays a <b>Debug</b> menu in the main menu bar. The <b>Debug</b> mer is not used by the CodeWarrior IDE for the ARM Developer Suite. |
|                                                                                                    |

#### Selecting the ARM debugger and ARM runner

You can select any of the ARM debuggers to either run or debug your executable images. You do not have to use the same debugger for running and debugging. The following debuggers are available:

- ARM eXtended Debugger (AXD)
- *ARM symbolic debugger* (armsd).

In addition, you can select a third-party debugger in place of the ARM debuggers. See *Configuring the debugger* on page 9-81 for detailed information on selecting a debugger and a runner. See the *AXD and armsd Debuggers Guide* for detailed information on using the ARM debuggers.

# Selecting debug options

There are a number of options to the ARM compilers that affect the quality of the debug view available to the debuggers. You can set the debug configuration options in the compiler configuration panels. The debug options are used to create the Debug, DebugRel, and Release build targets. See *Using the Debug, DebugRel, and Release build targets* on page 4-3 for more information. See *Configuring the compilers* on page 9-45 for more information on setting build options yourself.

#### Using the Debug, DebugRel, and Release build targets

The default project stationery provided with CodeWarrior IDE for the ARM Developer Suite defines at least three build targets for each project type:

**Debug** This build target is configured to generate the most complete debug

information possible for each source file in the build target.

**DebugRel** This build target is configured to generate adequate debug information

for each source file in the build target.

**Release** This build target is configured with debug table generation turned off.

See *Using ARM-supplied project stationery* on page 3-23 for more information on the default build targets. See also *Working with multiple build targets and subprojects* on page 3-52 for more information on using multiple build targets in your projects.

# 4.2 Generating debug information

You can configure the ARM tools to generate debug table information when your source code is compiled and assembled. There are two ways to enable debug table generation:

- Use the debug column in the project window to enable debug table generation for individual source files. See *Generating debug information for individual source files* for more information.
- Use the Compiler and Assembler configuration panels to configure the ARM tools to generate debug tables. If debugging is turned on in the configuration panels, debug tables are generated for all source files in the current build target. See Generating debug information for all source files in a build target on page 4-6 for more information.

| Note                                                                                |
|-------------------------------------------------------------------------------------|
| The debug settings specified in the configuration panels override the settings for  |
| individual source files. This means that you can generate debug table information   |
| for an individual source file if the configuration panel debug option is turned off |
| but you cannot turn off debug table generation for a specific source file if the    |
| configuration panel debug option is turned on.                                      |
|                                                                                     |

## 4.2.1 Generating debug information for individual source files

You can enable debug table generation for one or more individual source files in the current build target provided the ARM tools are not configured to generate debug information for the entire build target. See *Generating debug information for all source files in a build target* on page 4-6 for more information. If the ARM tools are configured to generate debug information, selecting or deselecting individual source files has no effect.

| ——Note ———                                                                          |
|-------------------------------------------------------------------------------------|
| You can also use the Project Inspector window to enable or disable debugging        |
| information. See Examining and changing project information for a file on page 3-48 |
| for more information.                                                               |
|                                                                                     |

To generate debugging information for a source code file:

1. Select the build target for which you want to generate debug information. See *Setting the current build target* on page 3-54 for more information.

- Select the source files or groups for which you want to generate debug information:
  - Click in the Debug column next to a single source file to turn on debug table generation.
  - Alt-click in the Debug column next to a source file or group to enable debugging for all source files in the current build target.
  - Click in the Debug column next to a group to enable debugging for all source files in a group.

To generate debug information for source files in a subtarget or subproject you must open the build target or subproject.

For selected files, the debug column displays a Debug Info marker (Figure 4-1 on page 4-6) and marks the source files for recompilation.

For selected groups, the Debug column displays one of three markers:

- a black marker indicates that all source files in the group generate debugging information
- a gray marker indicates that only some of the source files in the group generate debugging information
- no marker indicates that no debugging information is generated for source files in the group.

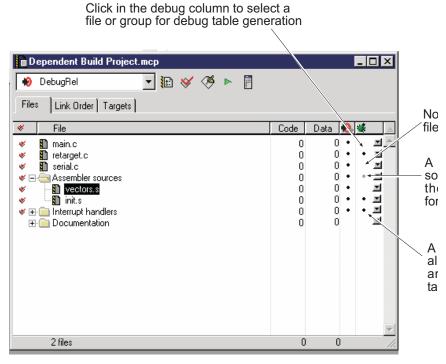

Figure 4-1 Debug Info markers

3. Select **Make** from the **Project** menu or click the **Make** button to build your project. The ARM tools generate debug information for selected source files only, provided the tool configuration panels are not configured to generate debug information.

# 4.2.2 Generating debug information for all source files in a build target

When you click on the **Debug** button, the debug information that is generated depends on whether or not any files are currently selected for debug table generation.

- if no files are individually selected for debug table generation, the CodeWarrior IDE selects all files in the current build target
- if any file is selected for debug table generation, the CodeWarrior IDE does not change the debug selection settings.

See Generating debug information on page 4-4 for more information.

Use the ARM compiler and assembler configuration panels to turn on debug table generation. You can use these panels to generate debug table generation for each tool. If you want to generate debug information for all source files in your current build target, you must select the appropriate options for each compiler, and for the ARM assembler.

| 1 | Note |  |
|---|------|--|
|   |      |  |

The default ARM project stationery is configured to generate debug information for all source files in the Debug and DebugRel build targets. See *Using the Debug, DebugRel, and Release build targets* on page 4-3 for more information.

## **Example: Using the compiler configuration dialogs**

The following example shows how to enable debug setting for the ARM C compiler. The steps for the assembler and C++ compilers are similar. To enable debug table generation for all C source files in a build target:

- 1. Open your project window and select the build target you want to configure. See *Selecting a build target* on page 3-75 for more information.
- 2. Click the Target Settings button to display the Target Settings window for the build target you want to configure. See *Displaying Target Settings panels* on page 9-4 for more information.
- 3. Click the ARM C Compiler entry in the Target Settings Panels list, and click the **Debug/Opt** tab to display the configuration panel (Figure 4-2).

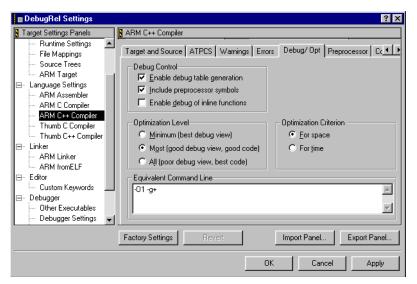

Figure 4-2 ARM compiler Debug/Opt panel

- 4. Select **Enable debug table generation** to instruct the compiler to generate DWARF2 debug tables. See *Configuring debug and optimization* on page 9-57 for more information on the other options available on this panel. See *Configuring assembler options* on page 9-39 for detailed information on selecting Assembler debug options.
- 5. Click **Save** to save your changes. When you make your project, the compiler generates debug tables for all C source files in the current build target, regardless of the debug settings of individual files in the target.

# 4.3 Running and debugging your code

This section describes how to run executable images from within the CodeWarrior IDE, and how to call one of the ARM debuggers to run or debug your code.

## 4.3.1 Running a project

To call an ARM Debugger to run an executable image from the CodeWarrior IDE:

- 1. Ensure that the project you want to run is the currently active window.
- 2. Select **Run** from the **Project** menu, or click the **Run** button (Figure 4-3).

—— Note ———

The **Run** button does not appear in the project window by default. To add it, you must use the Customize IDE commands dialog box. This is accessed using the **Commands and Key Bindings...** command in the **Edit** menu. See *Setting commands and key bindings* on page 8-31 for more information.

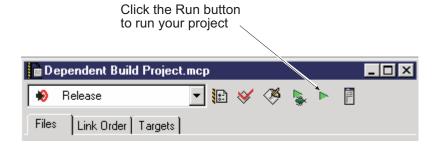

Figure 4-3 The Run button

The CodeWarrior IDE compiles and links the currently selected build target, if necessary, and creates an executable image file. It then executes the image file with the debugger selected in the ARM Runner target configuration panel (see *Configuring the ARM Runner* on page 9-88).

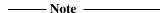

If the current build target is configured to produce non-executable output, such as a library or a partially linked object, the **Run** menu item is not available.

## 4.3.2 Debugging a project

To call an ARM Debugger to debug an executable image from the CodeWarrior IDE:

- 1. Ensure that the project you want to debug is the currently active window.
- 2. Ensure that you have set the correct debug options for your build target. See:
  - Configuring the ARM Debugger on page 9-81 for information on how to select an ARM debugger.
  - *Configuring assembler and compiler language settings* on page 9-33 for information on how to enable debug table generation for the assembler and compilers.

If your project is based on ARM-supplied stationery there are at least three separate build targets defined:

- Debug
- DebugRel
- Release.

If you are planning separate Debug and Release versions of your code, select  $\mathbf{Project} \to \mathbf{Set}$  Current Target...  $\to \mathbf{Debug}$  to set the Debug build target. The Debug build target is configured to generate the most complete debug information at the expense of optimization.

If you are planning to release the same code you are debugging, select **Project**  $\rightarrow$  **Set Current Target...**  $\rightarrow$  **DebugRel**. This build target generates adequate debug information and provides good optimization.

3. Select **Debug** from the **Project** menu. The CodeWarrior IDE compiles and links your build target, if required, and calls the debugger you have specified in the ARM Debugger configuration panel (see *Configuring the ARM Debugger* on page 9-81).

See the AXD and armsd Debuggers Guide for detailed information on using the ARM debuggers.

# 4.4 Using the message window

This section describes the message window. The message window displays messages about events that have occurred when compiling, linking, or searching files. There are two basic types of message window:

- the Errors & Warnings message window
- the Notes message window.

These are described in:

- Overview of the message window
- *Using the message window* on page 4-14.

## 4.4.1 Overview of the message window

Notes

The message window displays the following types of messages:

**Errors** Error messages are given by the compilers, assembler, linker, or fromELF in response to errors that prevent them from completing an operation. The final output from the tool is not created.

Warnings Warning messages are given by the compilers, assembler, or linker, in response to a problem, or potential problem from which the tool can recover. Problems that cause warning messages might result in problems in the final output file.

These are informational messages that are given in response to an operation.

The different message types are displayed in two variants of the message window:

#### Error & Warnings message window

This message window displays error and warning messages from the compiler, assembler, linker, and postlinker.

#### Notes message window

This message window displays all other types of message, including:

The results of a batch Find operation.

- Messages displayed when the CodeWarrior IDE adds an access path to your project.
- A message if you try to build an up-to-date project, if this option is selected in the Build Settings preferences panel. See *Configuring build settings* on page 8-6 for more information.

Error and warning messages are not displayed in the Notes message window.

The message window contains interface elements that enable you to perform common tasks such as:

- viewing error messages, warning messages, and other diagnostic messages
- navigating to locations in your source code that caused an error message or warning message.

Some user interface items in the message window are not described here. See *Overview of the editor window* on page 5-3 for more information on:

- the Markers drop-down menu
- the **Document Settings** drop-down menu
- the Version Control drop-down menu
- the **Line Number** button
- the File Path caption.

Figure 4-4 on page 4-13 shows an example of the Errors & Warnings message window. The major interface components of the window are described below.

| Note                                                                                 |    |
|--------------------------------------------------------------------------------------|----|
| Not all interface elements appear in all message windows. For example, Notes message | ge |
| windows display the Source Code pane only if it is applicable to the specific messag | e. |

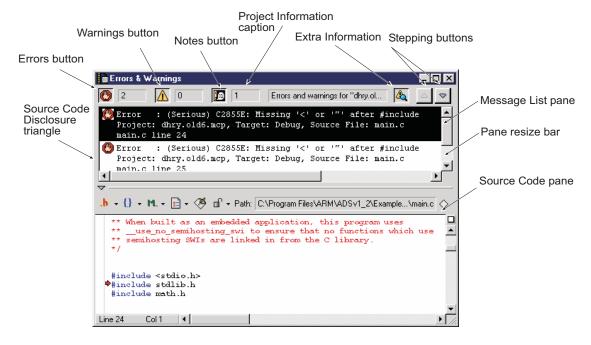

Figure 4-4 The Errors & Warnings message window

The major interface components of the message window are:

#### **Errors button**

The Errors button toggles the view of error messages on and off. See *Viewing error and warning messages* on page 4-15 for more information.

#### Notes button

The Notes button toggles the view of informative notes on and off. See *Viewing error and warning messages* on page 4-15 for more information.

## Warnings button

The Warnings button toggles the view of warning messages on and off. See *Viewing error and warning messages* on page 4-15 for more information.

## **Project Information caption**

The Project Information caption gives a short description of the view you are looking at in the message window. Your project name is displayed here.

### **Extra Information button**

The Extra Information button expands a message to show information about the project, target, and file that caused a message.

## Stepping buttons

The Stepping buttons enable you to step up or down through the messages in the window. See *Stepping through messages* on page 4-15 for more information.

## Message List pane

The Message List pane displays your messages. See *Viewing error and warning messages* on page 4-15 for more information.

#### **Source Code Disclosure triangle**

The Source Code Disclosure triangle enables you to hide the Source Code pane of the message window.

#### Source Code pane

The Source Code pane of the message window enables you to view the source code at the location referred to by a message. See *Viewing error* and warning messages on page 4-15 for more information.

#### Pane resize bar

The pane resize bar enables you to reallocate the amount of space in the message window given to the Source Code pane and Message List pane. Click and drag this bar up or down to change the amount of space on your computer screen that is allocated to both panes.

# 4.4.2 Using the message window

The message window displays any error and warning messages given by the compilers, assembler, linker, and other tools when processing a menu command such as **Make**, **Bring Up To Date**, or **Check Syntax**. This section explains how to interpret, navigate, and use the information that appears in the message window. It describes:

- *Viewing error and warning messages* on page 4-15
- Filtering error and warning messages on page 4-15
- Stepping through messages on page 4-15
- Correcting compilation errors and warnings on page 4-16
- Correcting link errors on page 4-17
- Searching library files on page 4-18
- Printing the message window on page 4-18
- Saving the message window on page 4-19.

been

## Viewing error and warning messages

The message window is opened by the CodeWarrior IDE to display messages. To close the message window either:

- click its close box
- select **Close** from the **File** menu while the message window is the active window.

To reopen the message window, select **Errors & Warnings Window** from the **View** menu.

| Note                                                            |                |
|-----------------------------------------------------------------|----------------|
| This menu item is available only if a list of Errors or Warning | gs has already |
| generated as the result of a Make, or compile operation.        |                |

#### Filtering error and warning messages

You can choose whether the Errors & Warnings message window displays either error messages, or warning messages, or both by using the **Errors** button and the **Warnings** button at the top of the message window.

By default, both the **Errors** button and the **Warnings** button are selected when the CodeWarrior IDE displays an Errors & Warnings message window. You can specify which types of message you want to view:

- To view only error messages in the Message List pane, click the Errors button to deselect it and ensure that all other buttons are deselected.
- To view only warning messages in the Message List pane click the Warnings button to deselect it and ensure that all other buttons are deselected.
- To view only notes in the Message List pane click the Notes button to deselect it
  and ensure that all other buttons are deselected.
- To view a combination of message types, click all the required buttons and ensure that all other buttons are deselected.

# Stepping through messages

To move to a specific message in the list of messages displayed in the message window either:

- click the up and down stepping buttons
- click the error message you want to select
- use the up and down arrow keys.

As you move through the error and warning messages, the source code that caused the message is displayed in the Source Code pane. See the following sections for information on how to correct errors and warnings.

# **Correcting compilation errors and warnings**

To correct a compilation error or warning from the Source Code pane of the message window:

- 1. Ensure that the Source Code pane of the message window is visible. If it is not visible, click the Source Code Disclosure Triangle to display the pane (see Figure 4-4 on page 4-13).
- 2. Select a message in the Message List pane of the message window to view the statement that caused the message. The Source Code pane displays the source code that caused the message. A statement arrow points to the line of code that the compiler or assembler reports as an error. (Figure 4-5 on page 4-17).

| Note                                                                                |
|-------------------------------------------------------------------------------------|
| If you have corrected an error or modified the source code since the message list   |
| was generated, the CodeWarrior IDE might not be able to locate the correct          |
| position in the source code file. In this case, the CodeWarrior IDE displays an     |
| alert telling you that the position of the error or warning could not be found. You |
| must recompile your project to update the list of errors and warnings in the        |
| message window.                                                                     |
|                                                                                     |

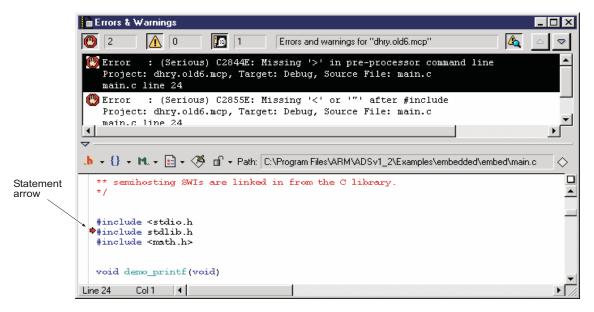

Figure 4-5 Statement arrow pointing to an error

3. Either edit the source code directly in the Source Code pane or open the file in its own Editor window.

To open a source code file that corresponds to a given message either:

- select the message in the Message List pane and press Enter
- double-click the message in the Message List pane.

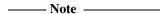

You can use the **Header Files** drop-down menu, **Functions** drop-down menu, or the **Line Number** button to navigate the source code for a selected message. See *Overview of the editor window* on page 5-3 for more information.

## **Correcting link errors**

There are many possible causes of link errors. Some of the most common are:

- You have misspelled the name of a library routine. This means that the routine that the linker is searching for does not exist.
- You are using inconsistent ATPCS options for the compilers and assembler. See
   Configuring assembler ATPCS options on page 9-37 and Configuring compiler
   ATPCS options on page 9-49 for more information.

- Your project is missing the necessary libraries. Check that your access paths include the directories where you store your libraries. See *Configuring access paths* on page 9-11 for more information.
  - Check also that the setting for the **Use ARMLIB to find libraries** option is as you expect. If this option is selected, the ARM tools use the ARMLIB environment variable to search for libraries. See *Configuring linker options* on page 9-70 for more information.
- You have not correctly linked the output from a dependent build target or subproject. You must explicitly specify that output from a subproject or subtarget is linked into your final output image. See *Working with multiple build targets and subprojects* on page 3-52 for more information.
- You have not correctly set up your linker output options. See *Configuring the ARM linker* on page 9-66 for more information.

Link errors are displayed in the message window in the same way as compilation errors. See *Viewing error and warning messages* on page 4-15 for information on how to move through the message window.

## Searching library files

You can use armar to create a searchable text file of symbols in library files. For example, to create a text file of the symbol tables for all little-endian ARM C library files:

- 1. Open a DOS command prompt window.
- 2. Change directory to: install\_directory\lib\armlib.
- 3. Type:

```
armar -zs libname >> filename.txt
for each of the little-endian libraries.
```

4. Edit the duplicate symbol names from the text file, if you want to.

## Printing the message window

To print the message window:

- 1. Ensure that the message window you want to print is the active window.
- 2. Select **Print** from the **File** menu. The Print dialog box is displayed.
- 3. Select the print options you require and click **OK**. The message window is printed.

## Saving the message window

To save a message window to a text file:

- 1. Ensure that the message window you want to save is the active window. You must click in the Error & Warnings message section of the window, not the Code section, in order to save the error and warning messages.
- 2. Select **Save A Copy As...** from the **File** menu. The CodeWarrior IDE displays a standard file dialog box.
- 3. Enter a name for the file and click **Save**. The CodeWarrior IDE saves the contents of the active message window to a text file.

## Copying the message window to the clipboard

To copy the contents of the message window to the Windows clipboard:

- 1. Ensure that the message window is the currently active window.
- 2. Select **Copy** from the **Edit** menu. The entire contents of the message window is copied to the clipboard. You can paste the clipboard contents into a text editor or other application.

Working with the ARM Debuggers

# Chapter 5 **Editing Source Code**

This chapter describes how to use the CodeWarrior IDE text editor to edit your source code. It contains the following sections:

- *About editing source code* on page 5-2
- Overview of the editor window on page 5-3
- Configuring the editor window on page 5-7
- Editing text on page 5-10
- *Navigating text* on page 5-17.

# 5.1 About editing source code

The CodeWarrior editor is a full-featured text editor designed for programmers. Its features include:

- drop-down menus on every editor window for opening header files and quickly navigating among functions
- integrated version control menus that enable you to work with your version control system from within the CodeWarrior IDE
- syntax highlighting that formats source code for easy identification of comments and keywords in your source files.

This chapter describes the basics of how to use the CodeWarrior editor. You can customize the way the CodeWarrior editor works. See *Editor settings* on page 8-18 for more information. See also:

- Chapter 2 *Working with Files* for information on basic file operations such as opening, saving, and comparing source files
- Chapter 6 *Searching and Replacing Text* for information on searching and replacing text in source files
- Chapter 7 Working with the Browser for information on using the CodeWarrior source code browser.

#### 5.2 Overview of the editor window

The editor window provides drop-down menus and other controls that enable you to perform basic editing operations. Figure 5-1 shows an example of the CodeWarrior editor window.

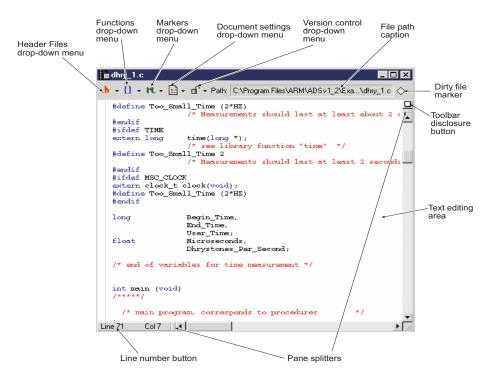

Figure 5-1 The editor window

The major interface components of the editor window are:

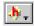

#### Header Files drop-down menu

You can use the **Header Files** drop-down menu, shown in Figure 5-10 on page 5-22, to either:

- open header files referenced by the current file
- use the Touch and Untouch commands from this drop-down menu.

See *Touching and untouching files* on page 3-47 for more information.

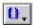

## Functions drop-down menu

You can use the **Functions** drop-down menu shown in Figure 5-5 on page 5-18 to jump to a specific function in another text file within your source code. See *Using the Functions drop-down menu* on page 5-17 for more information.

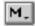

## Markers drop-down menu

You can use the **Markers** drop-down menu (Figure 5-2) to add and remove markers in your text files.

You can use markers for:

- quick access to a line of text
- remembering where you left off
- other identification purposes.

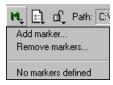

Figure 5-2 The Marker drop-down menu

See *Using markers* on page 5-19 for more information.

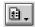

#### **Document Settings drop-down menu**

You can use the **Document Settings** drop-down menu (Figure 5-3), to turn color syntax highlighting on or off for the current file, and to set the method for saving the file.

See *Text Colors* on page 8-25 for details of how to modify syntax coloring.

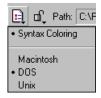

Figure 5-3 The Document Settings drop-down menu

## Version Control drop-down menu

The **Version Control** drop-down menu indicates the read/write revision control database status of the current file. You can modify the file if the replace icon box shows the Unlocked icon or the Read/Write icon. The icons and their meanings are described in *Performing common VCS operations* on page 10-7.

Depending on the VCS system your are using, you can use this drop-down menu to:

- get a new copy of your file
- checkout the file for modification
- make the file writable so you can make changes without performing a checkout.

See *Performing common VCS operations* on page 10-7 for more information about revision control system software.

#### Browser context menu

The **Browser context** menu is a context-sensitive menu that provides quick access to browser information. To access it, right-click on any symbol name in the window. See *Using the Browser context menu from an editor window* on page 7-22 for information on using this menu.

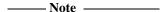

The **Browser** context menu displays a **Set Breakpoint** menu item in source code windows. This command is not implemented in the ARM version of the CodeWarrior IDE.

#### File Path caption

The CodeWarrior IDE displays the directory path of the current file in the File Path caption, at the top right of the window shown in Figure 5-1 on page 5-3.

## Dirty File marker

The Dirty File marker indicates if the file displayed in a window has been modified after it was last saved or opened. The states of the Dirty File marker are:

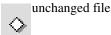

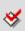

modified and unsaved file (*dirty*)

## Pane splitter controls

Pane splitter controls split the editor windows into panes so you can view different portions of a file in the same window.

Use these controls to adjust the sizes of the panes after you have created them. Figure 5-4 on page 5-8 shows an editor window with multiple panes.

See *Splitting the window into panes* on page 5-8 for more information on pane splitter controls.

#### Line Number button

The Line Number button shown in Figure 5-1 on page 5-3 displays the number of the line that contains the text insertion point. You can click on this button to go to another line in the file.

See *Going to a specific line* on page 5-20 for more information on setting the text insertion point on another line.

#### **Toolbar Disclosure button**

The **Toolbar Disclosure** button hides or displays the editor window toolbar along the top of the window. If the toolbar is hidden, a row of controls is displayed at the top of the editor window.

See *Displaying window controls* on page 5-7 for more information on using the **Toolbar Disclosure** button.

## Text editing area

The text editing area of the editor window is where you enter and edit text. See *Editing text* on page 5-10.

# 5.3 Configuring the editor window

The editor enables you to customize your view of the file with which you are working. This section describes the following options available in the editor window:

- Setting text size and font
- Displaying window controls
- Splitting the window into panes on page 5-8
- Saving editor window settings on page 5-9.

See *Customizing toolbars* on page 8-41 for more information on configuring the editor window toolbar.

## 5.3.1 Setting text size and font

Use the Font & Tabs preference panel to set the size or font used to display text in an editor window. See *Font & Tabs* on page 8-22 for more information.

## 5.3.2 Displaying window controls

The toolbar comprises the row of drop-down menus and controls that appears along the top of the editor window. Use the **Toolbar Disclosure** button, shown in Figure 5-1 on page 5-3, to show or hide the toolbar.

To hide the toolbar, click the **Toolbar Disclosure** button. The CodeWarrior IDE hides the toolbar, and displays the default toolbar drop-down menu controls along the top of the editor window.

#### \_\_\_\_\_ Note \_\_\_\_\_

- If you have customized the editor window toolbar, your custom toolbar items are not displayed at the top of the window. When you display the toolbar again, its custom configuration is restored.
- The File Path caption is no longer visible when the toolbar is hidden.

To re-show the toolbar if it is hidden, click the **Toolbar Disclosure** button. The toolbar is displayed along the top of the editor window.

See *Customizing toolbars* on page 8-41 for general information on toolbars, including toolbar customization.

You can select a default setting to display or hide the toolbar in editor windows. See *Showing and hiding a toolbar* on page 8-42 for more information.

## 5.3.3 Splitting the window into panes

You can split the editor window into panes to view different parts of a file in the same window. Figure 5-4 shows an example. The following sections describe how to create, resize, and remove multiple panes.

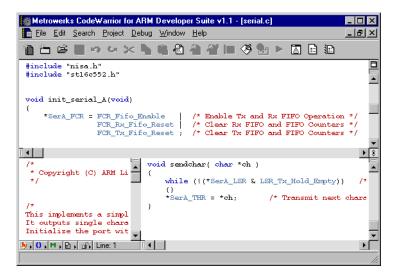

Figure 5-4 Multiple panes in a window

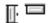

# Creating a new pane

You can click and drag a pane splitter control to create a new pane in an editor window. Pane splitter controls are on each scroll bar (the top and left side) of a pane in the editor window. To use a pane splitter control:

- 1. Drag the pane splitter control toward the desired location of the new pane. As you drag the control, a gray focus line tracks your progress and indicates where the new pane will go.
- 2. Release the mouse button to create a new pane.

Alternatively, you can double-click the pane splitter control to split a pane into two equal parts.

# **+++**

## Resizing a pane

To resize a pane:

- Click and drag the pane resize boxes to change the sizes of the panes in an editor window. As you drag a resize box, a gray focus line indicates your progress.
- 2. Release the mouse button to redraw the pane in its new position.

# +++

#### Removing a pane

To remove a pane from an editor window:

- 1. Click and drag a resize box to any edge of the window. As you drag the resize box, a gray focus line indicates your progress. If you drag the box close to the edge of the window, the gray lines are no longer displayed.
- 2. Release the mouse button when the gray lines are no longer displayed. The editor removes one of the panes from the window.

Alternatively, you can double-click on a resize bar to remove a split.

## 5.3.4 Saving editor window settings

The current settings of an editor window are automatically saved:

- when you close the window
- when the toolbar is hidden or displayed.

The settings that are saved include the size and location of the window, and the display of the toolbar. When you re-open an editor window, the CodeWarrior IDE uses the saved window settings.

# 5.4 Editing text

The CodeWarrior IDE provides many methods for editing source files. These methods are described in:

- Basic editor window navigation
- Basic text editing on page 5-11
- Selecting text on page 5-12
- Moving text with drag and drop on page 5-13
- Balancing punctuation on page 5-14
- Shifting text left and right on page 5-15
- *Undoing changes* on page 5-15
- *Controlling color* on page 5-16.

## 5.4.1 Basic editor window navigation

This section describes basic text navigation techniques and shortcuts you can use in text editor windows.

# Scrollbar navigation

Use the scrollbars to adjust the field of view in an editor window in the CodeWarrior IDE.

# **Keyboard navigation**

Table 5-1 shows the keystrokes you can use to move the insertion point in a file.

Table 5-1 Text navigation with the keyboard

| To move insertion point to | Keystroke        |
|----------------------------|------------------|
| Previous word              | Ctrl-left arrow  |
| Next word                  | Ctrl-right arrow |
| Beginning of line          | Home             |
| End of line                | End              |
| Beginning of file          | Ctrl-Home        |
| End of file                | Ctrl-End         |

Table 5-2 shows the keystrokes you can use to scroll to different locations in a file, without moving the insertion point.

Table 5-2 Scroll with the keyboard

| To scroll to  | Keystroke       |  |  |
|---------------|-----------------|--|--|
| Previous page | Page Up         |  |  |
| Next page     | Page Down       |  |  |
| Previous line | Ctrl-up arrow   |  |  |
| Next line     | Ctrl-down arrow |  |  |
|               |                 |  |  |

## 5.4.2 Basic text editing

The CodeWarrior IDE supports the standard Windows editing operations provided by most Windows text editors.

## Adding text

To add text to an open file:

- 1. Click once in the text editing area of the window to set the new location of the text insertion point.
- 2. Begin typing on the keyboard to enter text.

See *Basic editor window navigation* on page 5-10 for ways to move the insertion point in an editor window.

# **Deleting text**

You can delete text in any of the following ways:

- press the Backspace key to delete text that is behind the text insertion point
- press the Delete key to delete text that is in front of the text insertion point
- select the text you want to delete and press the Backspace or Delete key to delete the selection. See *Selecting text* on page 5-12, below, for details on how to select text.

## Using cut, copy, paste, and clear

You can use the standard Windows editing commands to remove text, or to copy and paste in a window, between windows, or between applications. See *Edit menu* on page D-5 for more information on these commands.

## 5.4.3 Selecting text

There are several ways to select text in the editor window. This section describes how to select text:

- using keystroke shortcuts
- using the mouse.

# Selecting text using keystroke shortcuts

To select text using keystroke shortcuts, hold down the Shift key while pressing a text navigation key sequence.

Table 5-3 shows the keystrokes for selecting text, starting at the current insertion point.

Table 5-3 Text selection with the keyboard

| Select text to    | Keystroke              |
|-------------------|------------------------|
| Previous word     | Shift-Ctrl-left arrow  |
| Next word         | Shift-Ctrl-right arrow |
| Beginning of line | Shift-Home             |
| End of line       | Shift-End              |
| Beginning of page | Shift-Page Up          |
| End of page       | Shift-Page Down        |
| Beginning of file | Shift-Ctrl-Home        |
| End of file       | Shift-Ctrl-End         |
|                   |                        |

To select blocks of code quickly, use the **Balance** command. See *Balancing punctuation* on page 5-14 for more information.

## Selecting text using the mouse

Table 5-4 gives a summary of how to select text with the mouse.

Table 5-4 Selecting text with the mouse

| To select a   | Do this                                                                                                    |  |  |
|---------------|----------------------------------------------------------------------------------------------------|--|--|
| Single word   | Double-click on the word.                                                                                                    |  |  |
| Single line   | Either:                                                                                                    |  |  |
|               | • Triple-click anywhere in the line.                                                                                                    |  |  |
|               | <ul> <li>Move the mouse pointer to the left edge of the editor window<br/>so the mouse pointer points right, and press the mouse button.</li> </ul>                                                                                                    |  |  |
|               | This selection method is available when the Left Margin Click<br>Selects Line option is on in the Editor Settings preference<br>panel.                                                                                                    |  |  |
| Range of text | Use any of the following methods:                                                                                                    |  |  |
|               | • Click and drag the mouse in a portion of your window where there is text.                                                                                                    |  |  |
|               | <ul> <li>Set your text insertion point to mark the beginning of your<br/>selection, and press the Shift key while clicking the place in<br/>your text where you want the selection to end.</li> </ul>                                                                            |  |  |
|               | <ul> <li>Move the mouse pointer to the left edge of the editor window<br/>so the mouse pointer points right, and click and drag the mouse<br/>pointer to select lines of text.</li> </ul>                                                                                        |  |  |
|               | This selection method is available when the Left Margin Click<br>Selects Line option is on in the Editor Settings preference<br>panel.                                                                                                    |  |  |
| Function      | Press the Shift key while selecting a function in the <b>Functions</b> drop-down menu to display and highlight an entire function in the editor window. This is particularly useful for copy and paste operations, and for using drag and drop to move code around in your file. |  |  |

# 5.4.4 Moving text with drag and drop

Use the drag and drop features of the editor if you have text in your editor window that you want to move to a new location. To use drag and drop editing, you must enable this feature in the IDE configuration panels. See *Editor settings* on page 8-18 for information on how to turn this feature on or off.

The CodeWarrior editor accepts drag-and-drop text items from other applications that support drag-and-drop editing.

#### Moving text in the text editing area

To drag and drop text between text areas in the CodeWarrior IDE:

- 1. Either:
  - create a new text file
  - open an existing text file.

See *Creating and opening files* on page 2-3 for more information.

- 2. Drag and drop text in any of the following ways:
  - Select and drag text from an editor window to any destination that can
    accept a drop. You can drag and drop text to a new location in the current
    editor window, or to another open editor window.
  - Drag selected text into an editor window from other applications that support drag and drop.
  - Drag and drop an icon of a text file directly into the editor window.

## 5.4.5 Balancing punctuation

The CodeWarrior IDE provides manual balancing and automatic balancing to ensure that every parenthesis (()), bracket ([]), and brace ({}) in your code has a counterpart, where applicable.

# Using manual balancing

To check for balanced parentheses, brackets, or braces:

- 1. Place the insertion point in the text you want to check.
- 2. Select **Balance** from the **Edit** menu. Alternatively, double-click on a parenthesis, bracket, or brace character that you want to check for a matching character.

The CodeWarrior editor searches from the text insertion point until it finds a close parenthesis, bracket, or brace, and then searches in the opposite direction until it finds a matching open parenthesis, bracket, or brace. When it finds the match, it selects the text between them. If the insertion point is not enclosed, or if the punctuation is unbalanced, the CodeWarrior IDE emits a warning beep.

| panetauren is aneura               | ,       | 0000       |          | · · · · · · · · · · · · · · · · · · · | *************************************** |
|------------------------------------|---------|------------|----------|---------------------------------------|-----------------------------------------|
| Note                               | -       |            |          |                                       |                                         |
| You can use the <b>Balance</b> con | mmand t | o select b | locks of | code qu                               | ickly.                                  |
|                                    | •       |            |          |                                       |                                         |

## Using automatic balancing

You can have the editor check for balanced punctuation automatically. See *Other settings* on page 8-10 for more information on how to configure the CodeWarrior IDE to check punctuation automatically as you type.

# 5.4.6 Shifting text left and right

You can format your source code by shifting blocks of text left and right. This enables you to indent large blocks of text easily.

To shift blocks of text left and right:

- 1. Select a block of text (see *Selecting text* on page 5-12).
- 2. Select **Shift Right** or **Shift Left** from the **Edit** menu.

The CodeWarrior editor shifts the selected text one tab stop to the right or left by inserting or deleting a tab character at the beginning of every line in the selection.

See *Font & Tabs* on page 8-22 for information on configuring the number of spaces defined for a tab character.

## 5.4.7 Undoing changes

The CodeWarrior editor provides several methods to undo mistakes as you edit a file. The available methods are:

- undoing the last edit
- undoing and redoing multiple edits
- reverting to the last saved version of the file.

# Undoing the last edit

The **Undo** command reverses the effect of your last action. The name of the undo command on the **Edit** menu changes depending on your last action. For example, if your most recent action was to type some text, the command changes to **Undo Typing**. In this case, you can select **Undo Typing** to remove the text you just typed.

# Undoing and redoing multiple edits

You can use multiple undo and redo commands when the **Use Multiple Undo** option is selected in the Editor Settings IDE Configuration panel. See *Other settings* on page 8-10 for information on how to enable the Use Multiple Undo option.

When multiple undo is enabled, you can select **Undo** or **Redo** from the **Edit** menu multiple times to undo and redo your previous edits.

For example, if you cut a word, paste it, then type some text, you can reverse all three actions by choosing **Undo** three times. The first undo removes the text you typed, the second unpastes the text you pasted, and the third uncuts the text you cut to restore the text to its original condition.

You can redo the edits by selecting **Redo** three times.

——Note ———

The keyboard shortcut for the **Redo** command changes when the Use Multiple Undo

Undo actions are saved in a stack. Each undo action adds an item to the stack, and each redo repositions a pointer to the next undo action. If you perform several undo and redo actions you will lose actions off the stack. For example, if there are five undo actions on the stack (ABCDE), and you redo two of them, the stack appears to the undo pointer as ABC. When you perform a new action (ABCF), the undo events (DE) are no longer available.

## Reverting to the last saved version of a file

option is turned off.

You can discard all changes you have made since the last time you saved your file. Select **Revert** from the **File** menu to return a file to its last-saved version. See *Reverting* to the most recently saved version of a file on page 2-19 for more information.

# 5.4.8 Controlling color

You can use color to highlight many elements in your source code, such as comments, keywords, and quoted character strings. You can also highlight custom keywords that are in a list of words you designate. See *Text Colors* on page 8-25 for information on configuring color syntax options.

# 5.5 Navigating text

The CodeWarrior editor provides several methods for navigating a file that you are editing.

This section describes the following methods:

- Finding a function
- Finding symbol definitions on page 5-18
- *Using markers* on page 5-19
- Going to a specific line on page 5-20
- Using Go Back and Go Forward on page 5-21.
- *Opening a related header file* on page 5-21.

See also Chapter 7 *Working with the Browser* for details on the methods provided by the integrated code browser for navigating through code.

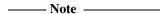

You can customize key bindings for the CodeWarrior editor. See *Customizing keybindings* on page 8-36 for more information on how to the change key bindings that move the text insertion point around in a file.

# 5.5.1 Finding a function

You can use the **Functions** drop-down menu to find a specific function within the source file currently displayed in the editor window.

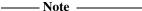

- If the drop-down menu is empty, the current editor file is not a source code file.
- You cannot use the Functions drop-down menu to navigate through ARM assembly language code.

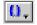

#### Using the Functions drop-down menu

To jump to a specific function in the current source file:

- Ensure that the editor window that contains the function is the currently active window.
- 2. Click on the **Functions** drop-down menu (Figure 5-5 on page 5-18). The drop-down menu lists the functions in your source file.

By default, the menu lists the functions in the order in which they appear in the file. You can list functions in alphabetical order by pressing the control key before you click on the **Functions** drop-down menu.

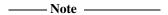

You can change the default order of the functions in the **Functions** drop-down menu with the *Sort Function Popup* configuration option. See *Editor settings* on page 8-18 for more information.

If the function name in the replace list has a bullet next to it, it means that the text insertion point is currently located within the definition for that function.

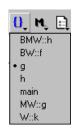

Figure 5-5 The Functions drop-down menu

# 5.5.2 Finding symbol definitions

You can find symbol definitions in any source file within your current project.

To look up the definition of a symbol:

- 1. Select the symbol name in your source code.
- 2. Select **Find Definition** from the **Search** menu. Alternatively, you can press the Alt key and double-click on the symbol name. The CodeWarrior IDE searches all the files in your project for the definition of the symbol.

If CodeWarrior finds one or more matches in your project, it opens a window and displays each of the matches for you to examine. If the browser is enabled for your project, the CodeWarrior IDE displays the browser Symbol window (see *Finding overrides and multiple implementations of a function* on page 7-26). Otherwise, the CodeWarrior IDE displays a message window (see *Using the message window* on page 4-14).

## 5.5.3 Using markers

You can add or remove a marker in any of your text files using the facilities built into the CodeWarrior editor. Markers function as bookmarks for setting places in your file that you can jump to quickly, or for leaving notes to yourself about work in progress on your code.

## Adding a marker

To add a marker:

- 1. Move the text insertion point to the location in the text you want to mark.
- 2. Select **Add marker** from the **Markers** drop-down menu. The CodeWarrior IDE displays an Add Marker dialog box (Figure 5-6).

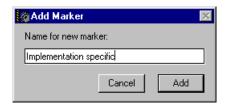

Figure 5-6 Add Marker dialog box

- 3. Enter text in the dialog box to mark your insertion point location in the file with a note, comment, function name, or other text that would be helpful to you.
- 4. Click **Add**. Your marker will be visible in the **Markers** drop-down menu (Figure 5-7).

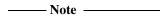

If you select some text in a source file, then select **Add marker...**, the selected text appears as the new marker name in the Add Marker dialog. This is useful for quickly adding specific functions or lines as markers.

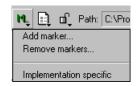

Figure 5-7 Example text file with a marker added

## Removing a marker

To remove a marker:

1. Click the **Markers** drop-down menu and select the **Remove markers** command. The CodeWarrior IDE displays the Remove Markers dialog box (Figure 5-8).

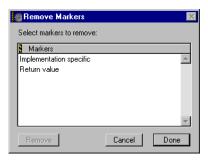

Figure 5-8 Remove Markers dialog box

- Select the marker you want to delete and click **Remove** to remove it permanently from the marker list.
- 3. Click **Done** to close the Remove Markers dialog box.

## Jumping to a marker

To jump to a marker:

- 1. Click the **Markers** drop-down menu.
- 2. Select the name of the marker from the list shown on the menu to set the text insertion point at the marker location.

# 5.5.4 Going to a specific line

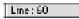

You can go to a specific line in an editor window if you know its number. Lines are numbered consecutively, with the first line designated as line 1. To go to a particular line:

1. Click **Line Number** on the editor window to open the Line Number dialog box (Figure 5-9 on page 5-21).

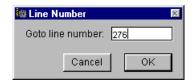

Figure 5-9 Line Number dialog box

- 2. Enter the number of the line you want to jump to.
- 3. Click **OK**.

# 5.5.5 Using Go Back and Go Forward

The **Go Back** and **Go Forward** commands are only available when you use the browser. If you already have the browser enabled, see *Using Go Back and Go Forward* on page 7-21 for details on using these commands. See Chapter 7 *Working with the Browser* for more information on using the browser.

# 5.5.6 Opening a related header file

The CodeWarrior IDE enables you to open header files for the active editor window. You can open a header file in two ways:

- using the Header Files drop-down menu
- using a keyboard shortcut.

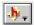

# Using the Header Files drop-down menu

You can use the **Header Files** drop-down menu to open header files referenced by the file in the current editor window.

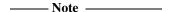

You can also use the **Touch** and **Untouch** commands from this menu. See *Touching and untouching files* on page 3-47 for more details.

To use the **Header Files** drop-down menu to open a header file:

- 1. Ensure that the project in which the source file is included is open. If the project file is not open, the list of files in the **Header Files** menu is not displayed.
- 2. In the editor window for the your source file, click the **Header Files** drop-down menu icon to display the menu (Figure 5-10 on page 5-22).

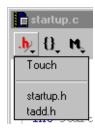

Figure 5-10 The Header Files drop-down menu

- You can also open the Header Files drop-down menu from the project window.
- Some files cannot be opened in the editor window, such as libraries.
- 3. Select the header file you want to open from the menu. The header file is opened in a new editor window.

# Using a keyboard shortcut

– Note –

You can open a header file using a keyboard shortcut:

- 1. Select the filename of the header file in the active editor window.
- 2. Type Ctrl-D. The header file is opened in a new editor window.

See *Creating and opening files* on page 2-3 for more information.

# **Searching and Replacing Text**

This chapter describes how to use the CodeWarrior IDE search and replace functions. It contains the following sections:

- About finding and replacing text on page 6-2
- Finding and replacing text in a single file on page 6-3
- Finding and replacing text in multiple files on page 6-8
- Using grep-style regular expressions on page 6-17.

# 6.1 About finding and replacing text

The search and replace facilities in the CodeWarrior IDE enable you to search and replace from either the current editor window, or from the Find dialog box. You can search for and replace text in a single file, in every file in a project, or in any combination of files. You can also search using regular expressions, similar to the UNIX grep command.

The Find dialog, shown in Figure 6-1 on page 6-4, provides comprehensive search and replace facilities. You can use the Find dialog to perform find and replace operations for:

- text in a single file
- text in multiple files in your project
- text in arbitrary files that are not part of your current project.

You can use text strings, text substrings, and pattern matching in find and replace operations. In addition, you can use the batch search option to display the results of a find operation in a text window.

# 6.2 Finding and replacing text in a single file

The Find dialog box enables you to search for text patterns in the active editor window. When you find the text you are searching for, you can change it or look for the next occurrence.

This section describes how to use the CodeWarrior IDE search functions to locate specific text you want to replace in the active editor window. See:

- Searching for selected text
- Finding and replacing text with the Find and Replace dialog on page 6-4

# 6.2.1 Searching for selected text

The CodeWarrior IDE provides two ways of searching for text selected in the editor window, without opening the Find dialog box.

When you search for selected text, the CodeWarrior IDE uses the option settings that you last chose in the Find dialog box. To change the option settings, you must open the Find dialog box.

# Finding text in the active editor window

To find text in the active window:

- 1. Select an instance of the text you want to find.
- 2. Select **Find Selection** from the **Search** menu. The CodeWarrior IDE searches for the next occurrence of your text string in the current file only.
- Either:
  - select **Find Next** from the **Search** menu, or press F3 to search for the next occurrence of the text string
  - press Shift+F3 to search backwards for the previous occurrence of the text string.

# Finding text in another window

This method is useful if you are working with a file in an editor window and you want to find occurrences of a text string in another file. To find text in another editor window:

- 1. Select an instance of the text you want to find.
- 2. Select **Enter Find String** from the **Search** menu. The editor enters the selected text into the Find text field of the Find dialog box.

- 3. Click on the editor window that you want to search to make it active.
- 4. Either:
  - Select **Find Next** from the **Search** menu, or press F3 to search for the next occurrence of the text string.
  - Press Shift-F3 to search toward the beginning of the file for the previous occurrence of the text string.

# 6.2.2 Finding and replacing text with the Find and Replace dialog

To find and replace text with the **Find and Replace** dialog box:

1. Select **Replace...** from the **Search** menu. The Find and Replace dialog box is displayed (Figure 6-1).

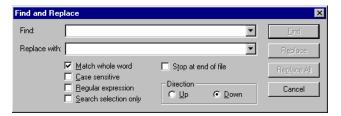

Figure 6-1 The Find and replace dialog box

2. Type a text string into the Find text field, or select a string from the **Recent Strings** drop-down list.

The **Recent Strings** drop-down list contains strings that have previously been used for searches. Select an item in one of these drop-down lists to place it into the corresponding text box.

You can use Cut, Copy, and Paste commands to edit text in the Find text field.

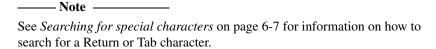

3. Type a text string into the Replace text field, or select a string from the **Recent Strings** drop-down list, if you want to replace the found string.

4. Select the search options you want:

#### Match whole word

Select this option to find only complete words (delimited by punctuation or white-space characters) that match the search string. When this option is not selected, the CodeWarrior IDE finds occurrences of the search string embedded within larger words.

#### Case sensitive

Select this option to treat uppercase and lowercase text in the search string as distinct. When this option is not selected, uppercase and lowercase text are identical.

## Regular expression

Select this option to instruct the CodeWarrior IDE to interpret the text in the Find text field as a regular expression. See *Using regular expressions* on page 6-18 for more information.

### **Search selection only**

Select this option to instruct the CodeWarrior IDE to search only the currently selected text.

# Stop at end of file

Select this option if you want the search to stop when it gets to the end of the file. When this option is not selected, the CodeWarrior IDE searches from the current insertion point to the end of the file, and continues to the insertion point.

# **Direction: Up**

Select this option if you want to search the file in an upward direction from the insertion point.

#### **Direction: Down**

Select this option if you want to search the file in a downward direction from the insertion point.

- 5. Use the dialog box buttons, or menu items from the **Search** menu, to start the find, or find and replace operation:
  - Click Find to search forward from the text insertion point in the active editor window. The CodeWarrior IDE finds the first instance of the string. Select Find Next from the Search menu or press F3 to search for subsequent instances.
  - Click **Find All** to collect all successful matches of your search text in one window for easy reference. The results are displayed in a Search Results message window (Figure 6-2 on page 6-6).

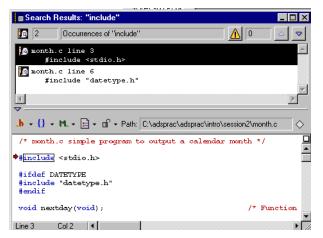

Figure 6-2 Search Results window

Use the Search Results message window to navigate through the search results. For example, click on an entry in the list view to display the match in the source view pane, or double-click on an entry to display it in an editor window. See *Using the message window* on page 4-11 for more information on the features of the message window.

- Select Replace from the Search menu to search forward from the text insertion point in the active editor window and find the first instance of the string. The CodeWarrior IDE replaces found text with the text in the Replace text field. To replace subsequent instances, select Replace and Find Next from the Search menu. Alternatively, use the keyboard shortcut Ctrl+L. Press Shift if you want to replace and find backwards.
- Select Replace & Find Next from the Search menu to replace found text and find the next occurrence of the find string. Press Shift to replace and search backwards.
- Select **Replace All** from the **Search** menu to replace all occurrences of the find string in a single operation.

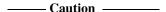

**Undo** is not available for the **Replace All** command. It is recommended that you save your source file before using **Replace All**, so that you can use the **Revert** command if you want to discard the changes.

Click Cancel to close the Find and Replace dialog box.

# Searching for special characters

To enter a Tab or Return character in the Find or Replace fields, you must either:

- copy and paste your selected text with the Tab or Return characters into the Find or Replace text field
- enable the Regular expression option, and enter \t for Tab or \r for Return into the field.

Using regular expressions alters the way in which the CodeWarrior IDE locates a string match. See *Using grep-style regular expressions* on page 6-17 for more details.

# 6.3 Finding and replacing text in multiple files

The CodeWarrior IDE Find in Files dialog box enables you to search for text patterns in:

- folders
- projects
- symbolics
- files.

You can perform these different powerful searches by choosing the **In Folders**, **In Projects**, **In Symbolics**, or **In Files** view tabs and setting their specific search options.

In addition, you can save sets of search files for future use.

This section describes:

- Using multi-file search
- *Using file sets* on page 6-14.

| ——Note |  |
|--------|--|
| Hote   |  |

You can also select the browser **Go Back** and **Go Forward** commands from the **Search** menu to access information and search through multiple files. See *Using Go Back and Go Forward* on page 7-21 for more information.

# 6.3.1 Using multi-file search

This section describes how to perform multi-file searches. See *Using file sets* on page 6-14 for more information on configuring multi-file searches. To search for text in multiple files:

1. Select **Find in Files...** from the **Search** menu. The Find in Files dialog box is displayed (see *The Find in Files dialog* on page 6-9).

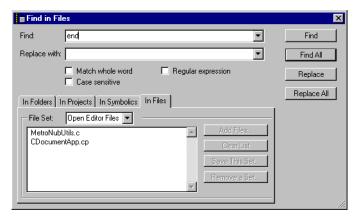

Figure 6-3 The Find in Files dialog

2. Select the search options you want:

#### Match whole word

Select this option to find only complete words (delimited by punctuation or white-space characters) that match the search string. When this option is not selected, the CodeWarrior IDE finds occurrences of the search string embedded within larger words.

#### Case sensitive

Select this option to treat uppercase and lowercase text in the search string as distinct. When this option is not selected, uppercase and lowercase text are identical.

#### Regular expression

Select this option to instruct the CodeWarrior IDE to interpret the text in the Find text field as a regular expression. See *Using regular expressions* on page 6-18 for more information.

- 3. Select the appropriate tab for your search:
  - **In Folders** (see Searching through multiple files by folders on page 6-10)
  - In Projects (see Searching through multiple files by projects on page 6-11)
  - **In Symbolics** (see *Searching through multiple files by symbols* on page 6-13)
  - In Files (see Searching through multiple files by file on page 6-13).
- 4. Type the search text into the Find text box.
- 5. Type the replacement text into the Replace with box if required.

- 6. Use the dialog box buttons, or menu items from the **Search** menu, to start the find, or find and replace, operation:
  - Click **Find All** to collect all successful matches of your search text in one window for easy reference. See the Find All section in *Finding and replacing text with the Find and Replace dialog* on page 6-4 for information on using **Find All**.
  - Click Replace or select Replace from the Search menu to replace found text with the text in the Replace text field.
  - Select Replace & Find Next from the Search menu to replace found text and find the next occurrence of the find string. Press the Shift key to replace and search backwards.
  - Click Replace All or select Replace All from the Search menu to replace all occurrences of the find string.

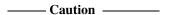

**Undo** is not available for the **Replace All** command. It is recommended that you save your source file before using **Replace All**, so that you can use the **Revert** command if you want to discard the changes.

# Searching through multiple files by folders

To search multiple files by folders:

Select the In Folders tab in the Find in Files window.

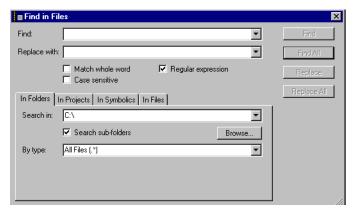

Figure 6-4 The In Folders tab in the Find in Files Window

- 2. Use the **Search in** drop-down list to specify the location you want to search. Type in a location or click **Browse...** to find the required location.
- 3. Check **Search sub-folders** if you want to search in folders within the specified folder. If you leave this option unchecked, CodeWarrior IDE searches only files at this level.

- 4. Use the **By type** drop-down list to specify the type of file you want to search for.
- 5. Use the dialog box buttons, or menu items from the **Search** menu, to start the find, or find and replace, operation.

# Searching through multiple files by projects

To search multiple files by projects:

1. Select the **In Projects** tab in the **Find in Files** window.

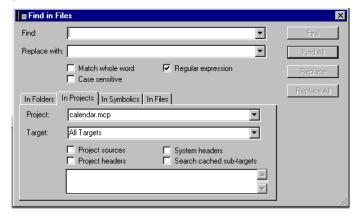

Figure 6-5 The In Projects tab in the Find in Files Window

- 2. Use the **Project** drop-down list to specify the project you want to search.
- 3. Use the **Target** drop-down list to specify the target you want to search. Options are:
  - All Targets
  - DebugRel
  - Release
  - Debug.
- 4. Select the required project-specific search options:

# **Project sources**

Select this option to add all the source files from the current project. Deselect this option to remove all project source files from the file list.

#### **System headers**

Select this option to add system header files. System header files are defined in the CodeWarrior IDE access paths configuration panel. See *Configuring access paths* on page 9-11 for more information.

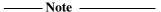

 To search the system header files, you must have successfully compiled your source files. • If this option does not add the header files you expect, use the **Make** command to update the internal list of header files. See *Making a project* on page 3-79 for more information.

# **Project headers**

Select this option to add all the project header files from the current project. Deselect this option to remove all project header files from the file list.

### ----- Note ------

- To search the system header files, you must have successfully compiled your source files.
- If this option does not add the header files you expect, use the **Make** command to update the internal list of header files. See *Making a project* on page 3-79 for more information.

## Search cached sub-targets

Select this option to search cached subtargets of the projects shown in the **Project** drop-down list. The search criteria that you define for the projects also applies to the cached subtargets. If this option is disabled, cached subtargets are disregarded during the search.

A cached subtarget has the following characteristics:

- the current target builds against it
- it resides in the current project
- it resides in a subproject if you enabled subproject caching for the current build target (see *Configuring build extras* on page 9-20 for more information).

The file types you select are added to the search file list. See *Using file sets* on page 6-14 for information on saving sets of search files for future use.

# —— Note ———

- To remove a specific file from the file list, select the file and press the backspace key.
- You can drag and drop groups or files from the Windows interface, or from the project window, onto the file list.
- 5. Use the dialog box buttons, or menu items from the **Search** menu, to start the find, or find and replace, operation.

# Searching through multiple files by symbols

To search multiple files by symbols:

1. Select the **In Symbolics** tab in the **Find in Files** window (Figure 6-6 on page 6-13).

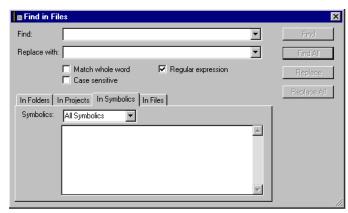

Figure 6-6 The In Symbols tab in the Find in Files Window

- 2. Select the files containing symbolics information you want to search in the **Symbolics** drop-down list. As you select files, they are added to the list at the bottom of the window. To remove a file from the list, select it and press the Delete button. To open a file, double-click its name in the list.
- 3. Use the dialog box buttons, or menu items from the **Search** menu, to start the find, or find and replace, operation.

# Searching through multiple files by file

To search multiple files by file sets:

1. Select the **In Files** tab in the Find in Files window (Figure 6-7).

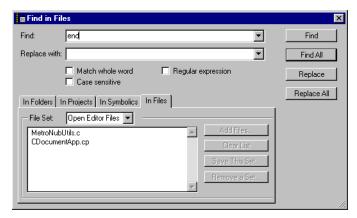

Figure 6-7 The In Files tab in the Find in Files Window

- 2. Select the file set you want to search in the **File Set** drop-down list.
  - Select **Open Editor Files** if you want to view only files that are currently open.
  - Select the name of the appropriate file set if you want to search in a presaved file set.
  - Select New File Set if you want to create a new file set.

See *Using file sets* for information on file sets.

3. Use the dialog box buttons, or menu items from the **Search** menu, to start the find, or find and replace, operation.

# 6.3.2 Using file sets

You can use the **In Files** tab of the Find in Files dialog box to save sets of frequently searched files for later use.

# Creating a file set

To create a file set for use in future multifile searches:

- 1. Select **New File Set** from the **File Set** drop-down list.
- 2. Click Add Files....
- 3. Locate the required files and click **Add** to add them to the list.
- 4. Click **Save This Set...**. The CodeWarrior IDE displays the Save File Set dialog box (Figure 6-8).

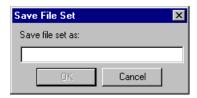

Figure 6-8 The Save File Set dialog

5. Enter a name for the file set in the Save file set as text field.

## Adding files to a file set

To add a file to an existing file set:

- 1. Select the required file set from the **File Set** drop-down list.
- 2. Click the **Add Files...** button.
- 3. Locate the required files and click **Add** to add them to the list.

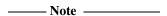

You can also drag and drop files into the file set list to add them to the current list.

# Removing a file set

To remove a file set from the list of saved search file sets:

1. Click the **Remove a Set** button. The CodeWarrior IDE displays the Remove File Sets dialog box (Figure 6-9).

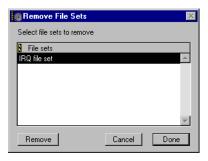

Figure 6-9 Remove File Sets dialog box

- 2. Select the file set you want to remove and click **Remove**. The CodeWarrior IDE removes the file set.
- 3. Click **Done** to return to the Find dialog box.

# Removing files from a file set

To remove a file from a file set:

- 1. Select the required file set from the **File Set** drop-down list.
- 2. Click on the required file to select it.
- 3. Press the Delete key.

To remove all the files from a file set:

- 1. Select the required file set from the **File Set** drop-down list.
- 2. Click the **Clear List** button.

# 6.4 Using grep-style regular expressions

The CodeWarrior IDE provides regular expression searching that is similar to the UNIX grep command. A regular expression is a text string composed of characters, some of which have special meanings within the regular expression. The regular expression string describes one or more possible literal strings. In the CodeWarrior IDE Find dialog box, it is used to match literal strings in the search text if the **Regexp** option is selected.

This section gives a brief introduction to regular expressions. For a comprehensive book on using regular expressions, refer to *Mastering Regular Expressions*, by Jeffrey E.F. Friedl.

This section describes:

- Special operators
- Using regular expressions on page 6-18.

## 6.4.1 Special operators

Table 6-1 shows the characters that have special meanings in a regular expression string. In some cases, their meaning depends on where they occur in the regular expression. See *Using regular expressions* on page 6-18 for more information.

Table 6-1 Regular expression metacharacters

| Metacharacter | Description                                                                                                    |
|---------------|----------------------------------------------------------------------------------------------------|
|               | The <i>match-any-character operator</i> matches any single printing or non-printing character except newline and null.                                                                                                    |
| *             | The <i>match-zero-or-more</i> operator repeats the smallest preceding regular expression as many times as necessary (including zero) to match the pattern.                                                                                                    |
| +             | The <i>match-one-or-more</i> operator repeats the preceding regular expression at least once, and then as many times as necessary to match the pattern.                                                                                                    |
| ?             | The <i>match-zero-or-one</i> operator repeats the preceding regular expression once or not at all.                                                                                                    |
| \n            | The <i>back-reference</i> operator is used in the replace string to refer to a specified group in the find string. Each group must be enclosed within parentheses. The digit n must range between 1 and 9. The number identifies a specific group, starting from the left side of the regular expression. |

Table 6-1 Regular expression metacharacters (continued)

| Metacharacter | Description                                                                                                    |
|---------------|----------------------------------------------------------------------------------------------------|
| ı             | The <i>alternation</i> operator matches one of a choice of regular expressions. If you place the alternation operator between any two regular expressions, the result matches the largest union of strings that it can match. |
| ٨             | The <i>match-beginning-of-line</i> operator matches the string from the beginning of the string or after a newline character. When it appears within brackets, the ^ represents a <i>not</i> action.                          |
| \$            | The <i>match-end-of-line</i> operator matches the string either at the end of the string or before a newline character in the string.                                                                                         |
| []            | <i>List</i> operators enable you to define a set of items to use as a match. The list items must be enclosed within square brackets. You cannot define an empty list.                                                         |
| ()            | <i>Group</i> operators define subexpressions that can be used elsewhere in the regular expression as a single unit.                                                                                                    |
| -             | The <i>range</i> operator defines the characters that fall between the start and ending characters within the list.                                                                                                    |

# 6.4.2 Using regular expressions

You can create powerful regular expressions to search for text and perform replace operations on found text. To use regular expressions in your search and replace strings:

- 1. Select **Find...** from the **Search** menu.
- 2. Ensure that the **Regular expression** option is selected (Figure 6-10).

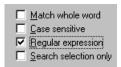

Figure 6-10 Regexp checkbox

3. Enter the search and replace strings. Your search and replace strings are treated as regular expressions.

The following examples show how to use regular expressions in search and replace operations.

# **Matching simple expressions**

Most characters in a regular expression match themselves. The exceptions are the regular expression metacharacters listed in Table 6-1 on page 6-17. For example, the regular expression a matches all occurrences of the letter a in the search text.

To match a metacharacter literally, precede the metacharacter with a backslash. For example, to find every occurrence of a dollar sign (\$), type \\$ in the Find text field. The backslash instructs the CodeWarrior IDE to interpret the dollar sign as a literal character, rather than a special character. If you do not use the backslash, the search finds end of line characters, not \$ characters.

# Matching any character

A period (.) matches any character except a newline character or a null character.

For example, the regular expression:

var.

matches any four-character sequence that begins with var, such as var1, and var2.

# Matching repeating expressions

The following metacharacters enable you to match repeating occurrences of a regular expression in your search string:

- A regular expression followed by an asterisk (\*) matches zero or more
  occurrences of that regular expression. If there is any choice, the editor chooses
  the longest, left-most matching string in a line.
- A regular expression followed by a plus sign (+) matches *one* or more occurrences of that regular expression. If there is any choice, the editor chooses the longest, left-most matching string in a line.
- A regular expression followed by a question mark (?) matches *zero* or *one* occurrences of that regular expression. If there is any choice, the editor chooses the left-most matching string in a line.

Table 6-2 shows some simple examples.

Table 6-2 Using repetition operators

| Regular expression | Matches                                                                                                    |
|--------------------|----------------------------------------------------------------------------------------------------|
| s*ion              | Zero or more occurrences of the character's immediately preceding the characters ion. This regular expression matches with ion in information and sections, and with ssion in expressions.   |
| s+ion              | One or more occurrences of the character s immediately preceding the characters ion. This regular expression matches the ssion in expressions.                                               |
| s?ion              | Zero or one occurrences of the character's immediately preceding the characters ion. This regular expression matches with the sion in expressions, and with ion in information and sections. |
| 0\.?               | The number zero, followed by a period. The backslash tells the CodeWarrior IDE to treat the period as a literal character, and the ? operator acts on the period character.                  |

The asterisk, question mark, and plus metacharacters can operate on both single character regular expressions and grouped regular expressions. See *Grouping expressions* for details.

# **Grouping expressions**

If an expression is enclosed in parentheses (()), it is treated as a single unit and repetition operators, such as the asterisk (\*) or plus sign (+) are applied to the whole expression.

For example, to find strings that match is, you can type is in the Find text field. However, you can also use (i)s as a regular expression. This regular expression instructs the CodeWarrior IDE to look for the letter s, preceded by both a space and the letter i. Whereas is matches the is within This, this, and is, (i)s will match only with is.

# Matching any character in a list

A string of characters enclosed in square brackets ([]) matches any one character in that string. For example, the regular expression:

[xyz]

matches any of the characters x, y, or z.

To match any character that is not in the string enclosed within the square brackets, precede the enclosed expression with a caret ( $\wedge$ ). For example, the regular expression:

[^abc]

matches every character in the search text other than a, b, and c.

To specify a range of consecutive ASCII characters, use a minus sign (-) within square brackets. For example, the regular expression:

[0-9]

is the same as:

[0123456789]

The following points apply to characters within the square brackets:

• If a minus sign is the first or last character within the square brackets, it is treated as a literal character. For example, the regular expression:

[-bc]

matches any one of the -, b, and c characters.

 A right square bracket immediately following a left square bracket does not terminate the string. It is considered to be one of the characters to match. For example, the regular expression:

[10-9]

matches the right square bracket and any digit.

Metacharacters, such as backslash (\), asterisk (\*), or plus sign (+), immediately following the opening square bracket are treated as literal characters. For example, the regular expression:

[.]

matches the period character.

You can use square brackets to group regular expressions in the same way as parentheses. The text string in the square brackets is treated as a single regular expression. For example, the regular expression:

[bsl]ag

matches any of bag, sag, or lag.

The regular expression:

```
[aeiou][0-9]
```

matches any lowercase vowel followed by a number, such as a1.

# Matching the beginning or end of a line

You can specify that a regular expression matches the beginning or end of the line:

- If a caret (^) is at the beginning of the entire regular expression, it matches the beginning of a line. For example, the regular expression:
  - ^([ \t]\*cout)
  - matches any occurrence of cout at the start of a line. The [\t]\* in the regular expression specifies that zero or more spaces or tabs can precede cout.
- If a dollar sign (\$) is at the end of the entire regular expression, it matches the end of a line. For example, this\$ matches any occurrence of the string this at the end of a line.
- if an entire regular expression is enclosed by a caret and dollar sign (Alike this\$),
   it matches an entire line.

# Using the find string in the replace string

You can specify the text found by a regular expression in the replace string by using an ampersand (&) in the replace regular expression. For example, if the find expression is var[0-9] and the replace string is my\_&, the editor matches the find expression with strings such as var1 and var2 in the search text, and replaces var1 with my\_var1 and var2 with my\_var2.

Use \& to specify a literal ampersand in the replace string. An ampersand has no special meaning in the find string.

# Using subexpressions in the replace string

You can specify subexpressions of a regular expression in a find string, and use the subexpressions in the replace string. You can specify up to nine subexpressions for each find string. Each subexpression must be enclosed within parentheses.

To use a subexpression in the replace string, type  $\n$ , where n is a digit that specifies which subexpression to recall. Subexpressions are counted from the left side of the find string to determine the value of n.

For example, to change #define declarations of the form:

#define var1 10

#### into **const** declarations:

- Select Find... from the Search menu and ensure that the Regexp option is selected.
- 2. Enter the following regular expression in the Find text field:

```
\#define[ \t]+(.+)[ \t]+([0-9]+);
```

This regular expression matches string patterns of the following form:

#define, followed by one or more spaces or tabs, followed by one or more characters, followed by one or more spaces or tabs, followed by one or more digits, followed by a semicolon.

Starting from the left side of the find regular expression, the first subexpression is (.+), and the second subexpression is ([0-9]+).

3. Enter the following regular expression in the Replace text box:

```
const int 1 = 2;
```

The \1 specifies the text found by the first subexpression. The \2 specifies the text found by the second subexpression. The two subexpressions recall the variable name and its value from the original #define declaration.

4. Click **Replace** when the string is found. The replace string changes the #define declaration into a const declaration by using references to the two subexpressions. For example:

```
#define var1 10;
is changed to:
const int var1 = 10;
```

Searching and Replacing Text

# Chapter 7 Working with the Browser

This chapter describes the CodeWarrior browser. The CodeWarrior browser provides you with a user interface to access a database of all the symbols in your code quickly and easily. The symbol database is generated by the ARM C and C++ compilers and the ARM assembler when the browser is activated and you build your project. The CodeWarrior browser works with both procedural and object-oriented code.

This chapter contains the following sections:

- About working with the browser on page 7-2
- *Activating the browser* on page 7-5
- *Using browser views* on page 7-8
- *Using the browser* on page 7-21
- *Creating classes and members with browser wizards* on page 7-30.

# 7.1 About working with the browser

The CodeWarrior browser enables you to view symbolic information, generated by the ARM compilers and assembler, on the objects defined in your code, and the relationships between those objects.

Browser windows provide three *views* on the objects in the current build target, and enables you to navigate quickly to the source code for any object in the database. For example, you can find the function definition or declaration code for any member function of any class in your code.

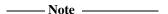

The browser does not distinguish between the declaration and the definition of a variable or constant, so the ARM compilers produce a browse item for both. For example, the following code results in two items in the browse database:

```
// test.h
extern int var;
// test.c
#include test.h
int var;
```

You can use browser information both in browser windows, and from the CodeWarrior editor. The browser is particularly useful for viewing object-oriented code, because it can map the relationships between classes, subclasses, and members. However it is also useful for navigating procedural code.

# 7.1.1 Understanding the browser strategy

The browser enables you to sort and examine information in a variety of ways. You can examine browser information using the following views:

#### Contents view

You can use the Contents view to view all C and C++ language constructs in your code, sorted by category into alphabetical lists. Categories include type definitions, constants, enumerations, macros, global variables, functions, templates, and classes. In addition, the Contents view lists assembler constructs such as register names, macros, and other symbols. Figure 7-7 on page 7-17 shows an example of a contents view.

See Viewing data by type with the Contents view on page 7-16 for details of the Contents window interface.

#### Class browser view

You can use the Class browser view to examine your code from a class-based perspective. Figure 7-2 on page 7-9 shows an example.

The Class browser view lists all the classes in your current build target, except classes that contain only data members. When you select a class in the list, the Class browser view displays its member functions and data members. When you select a list item, the source code where the item is defined is displayed in the Source pane.

See *Viewing data by class with the Class browser view* on page 7-8 for details of the user interface elements in the Class browser view.

#### Hierarchy view

The Hierarchy view is an inheritance-based view. It provides a graphical map of the class hierarchy for your current build target. You can use this view to follow class relationships. Figure 7-8 on page 7-18 shows an example.

The Hierarchy view illustrates how your classes are interconnected. You can expand and collapse a hierarchy from within this view.

See *Viewing class hierarchies and inheritance with the hierarchy view* on page 7-18 for details on the Hierarchy view interface.

The browser provides context-sensitive access to information. You can right-click on any symbol for which there is information in the database to display the related source code. See *Using the Browser context menu* on page 7-21 for more information.

In addition, the browser enables you to decide the scope of the view. You can look at data in all your classes, or you can focus on one class.

Within the browser and hierarchy views, you can look at multiple class hierarchies or single class hierarchies. Table 7-1 summarizes the general viewing choices available when using the browser.

Table 7-1 Browser viewing options

| Viewing style     | Wide focus            | Narrow focus           |
|-------------------|-----------------------|------------------------|
| Comprehensive     | Contents              | Not applicable         |
| Inheritance-based | Multi-class hierarchy | Single-class hierarchy |

The browser-related menu commands in the **View** menu (**Browser Contents window**, **Class Hierarchy window**, and **Class Browser**) display wide-focus views. After you have selected a wide view, you can use a context-sensitive menu to focus on a particular class.

# 7.2 Activating the browser

You must activate the browser and recompile your project before browser information is available. To activate the browser:

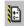

- Ensure that your project window is the active window and click the **Target Settings** icon in the toolbar. The CodeWarrior IDE displays the Target settings panel for your project.
- 2. Click **Build Extras** in the Target Settings Panels list. The CodeWarrior IDE displays the Build Extras panel (Figure 7-1).

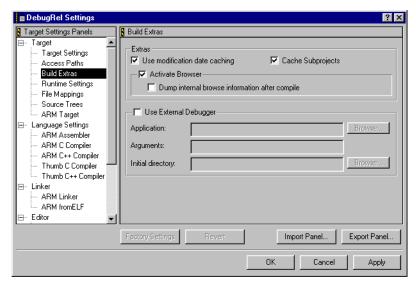

Figure 7-1 Target settings panel

- Select Activate Browser and click Apply. The CodeWarrior IDE marks your source files for recompilation.
- Close the Target Settings panel and select Make or Bring up to Date from the Project menu, or click the Make button in your project toolbar to rebuild the project.

When the project is rebuilt, the ARM compilers generate a database of information about your code, and about the relationships between various parts of your code, such as inheritance hierarchies.

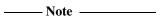

You can also selectively compile individual source files to generate browser information for those files only.

See Configuring browser options for more details on browser settings and options

# 7.2.1 Configuring browser options

Browser-related menu items and browser-specific options are available only when you activate the browser. See *Activating the browser* on page 7-5 for more information. This section describes how to configure additional browser options, including:

| • Configuring symbol colors                                                                                                    |  |  |
|----------------------------------------------------------------------------------------------------|--|--|
| • Browsing across subprojects.                                                                                                    |  |  |
| Note                                                                                                    |  |  |
| To determine quickly if the browser is enabled, look in the <b>View</b> menu at the browser-related menu commands. If they are enabled, the browser is active.                                                                                                    |  |  |
| Configuring symbol colors                                                                                                    |  |  |
| You can use browser coloring to identify browser database symbols. If the browser is enabled, symbols that are in the browser database are displayed in editor and browser windows in the colors you select. See <i>Changing browser coloring</i> on page 8-29 for more information on setting browser colors. |  |  |
| Note                                                                                                    |  |  |
| The default color setting is the same for all types of browser database symbols. You can select a different color for each symbol type if you want. However, if syntax coloring is also enabled for your code, you might find it easier to identify browser symbols if you use only one or two colors.         |  |  |
| Browsing across subprojects                                                                                                    |  |  |
|                                                                                                    |  |  |
| To include browser information from subprojects of the current build target you must enable subproject caching.                                                                                                    |  |  |
| Note                                                                                                    |  |  |
| This option is selected by default.                                                                                                    |  |  |
|                                                                                                    |  |  |

Display the Target Settings panel for the project you want to configure (see *Displaying Target Settings panels* on page 9-4) for more information.

To enable subproject caching:

1.

- 2. Click **Build Extras** in the Target Settings Panels list. The CodeWarrior IDE displays the Build Extras panel.
- 3. Select the **Cache Subprojects** checkbox. This option:
  - improves multiproject updating and linking
  - enables the Class browser to include browser information from target subprojects.

However, this option also increases the amount of memory required by the CodeWarrior IDE.

See *Configuring build extras* on page 9-20 for more information on the Build Extras panel.

4. Click **Apply** to apply your changes.

# 7.3 Using browser views

This section describes how to use browser windows to display and work with data in the browser database. It describes:

- Viewing data by class with the Class browser view
- *Viewing data by type with the Contents view* on page 7-16
- *Viewing class hierarchies and inheritance with the hierarchy view* on page 7-18.

# 7.3.1 Viewing data by class with the Class browser view

The Class browser window provides a class-based view of the information in the browser database for the current build target. You can use the Class browser window to view C++ classes, member functions, and data members in the current build target.

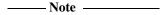

• You must use the File Mappings configuration panel to map the ARM or Thumb C++ compiler to process all source and header files containing classes. By default, header files are mapped to the ARM and Thumb C compilers.

# Opening a Class browser window

To open the Class browser window:

- 1. Ensure that the browser is activated. See *Activating the browser* on page 7-5 for more information.
- 2. Select **Class Browser** from the **View** menu. Alternatively, you can:
  - right click a class name to display the Browser Contextual menu and select Open Browser for classname
  - double-click a class name in either a Hierarchy window.

The CodeWarrior IDE displays a Class browser window (Figure 7-2 on page 7-9).

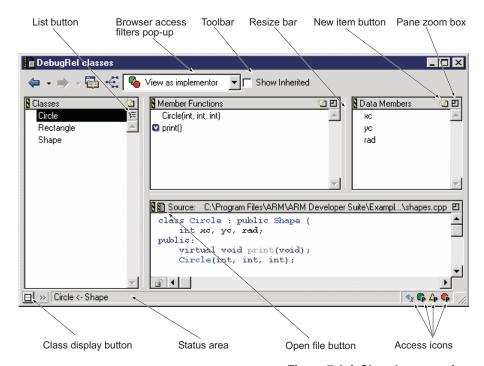

Figure 7-2 A Class browser view

The main components of the Class browser window are:

#### Browser toolbar

The browser toolbar provides access to a number of CodeWarrior IDE commands, including Go Forward and Go Back navigation buttons, and buttons to open hierarchy view windows. See *Finding declarations*, *definitions*, *overrides*, *and multiple implementations* on page 7-24 for more information.

#### **Browser Access Filters drop-down list**

Use this menu to filter the display of member functions and data members. See *Filtering members by access type* on page 7-15 for more information.

#### Pane zoom box

The pane zoom box enlarges and shrinks panes within the Class browser window.

**Resize bar** A resize bar is located between each pair of panes. To resize two panes, drag the resize bar located between them.

### Classes pane

The Classes pane lists classes in the browser database for the current build target. See Viewing class and member information on page 7-12 for more information.

**List button** Click the **List button** to toggle between an alphabetical list or a hierarchical list in the Classes pane. See Viewing class and member information on page 7-12 for more information.

Click this button to switch to a hierarchical list.

Click this button to switch to an alphabetical list.

### Class display button

Click the Class display button at the bottom left of the Class browser window to toggle the display of the Classes pane.

Click this button to hide the classes pane.

Click this button to display the classes pane.

#### Class declaration button

Click the Class declaration button to display the class declaration for the current class in the Source pane. The name of the current class is displayed in the Status area of the Class browser window.

## **Member Functions pane**

The Member Functions pane lists all member functions defined in the selected class. Constructors and destructors are at the top of the list. All other member functions are listed in alphabetical order.

To display inherited member functions select the Show Inherited checkbox in the toolbar.

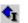

The **Inherited** access icon in the Class browser window darkens to indicate that inherited member functions are currently displayed.

| Note |  |
|------|--|
|------|--|

Select a member function in the Member Functions pane in the Class browser window and press the Enter key to open an editor window and view the definition of the selected function.

# **Data Members pane**

The Data Members pane lists all data members defined in the selected class. You can also display inherited data members by enabling the **Show Inherited** checkbox in the toolbar.

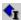

The Inherited access icon in the Class browser window darkens to indicate that inherited data members are currently displayed.

The entries in the Data Members pane are listed in alphabetical order. If inherited members are displayed, data members are listed by superclass, but alphabetically within each class.

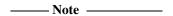

Select a data member in the Data Members pane in the Class browser window and press the Enter key to open an editor window and view the declaration of the selected data member.

#### Identifier icon

Member functions that are declared static, virtual, or pure virtual are identified with an icon. Table 7-2 describes the icons.

Table 7-2 Browser identifier icons

| lcon     | Meaning      | The member is                                                                                            |
|----------|--------------|----------------------------------------------------------------------------------------------------|
| 5        | Static       | A static member.                                                                                         |
| V        | Virtual      | A virtual function that you can override, or an override of an inherited virtual function.               |
| <b>B</b> | Pure virtual | A member function that you must override in a subclass if you want to create instances of that subclass. |

#### Source pane

The Source pane displays the source code for the selected item.

To enter function calls or variable names into the code in the source pane, Alt-Click an item in the Member Functions pane or the Data Members pane. The item is entered into the Source pane text at the current insertion point.

The text in the Source pane is fully-editable. The path to the file that contains the code on display is shown at the top of the Source pane.

#### **Open File icon**

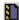

Click this icon to open the file that contains the code displayed in the Source pane in a new editor window.

#### VCS drop-down menu

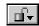

The **VCS** drop-down menu is available if you have a version control system installed. See Chapter 10 *Using the CodeWarrior IDE with Version Control Systems* for more information.

#### Status area

The status area displays various status messages and other information. For example, when you select a class from the Classes pane, the status area displays the base classes for the selected class.

# Viewing class and member information

The Class browser window enables you to locate and view class and member definitions in your source code. To view class and member information:

1. Open a Class browser window. See *Opening a Class browser window* on page 7-8 for more information. The class and member information is displayed in the panes of the Class browser window. The Classes pane (Figure 7-3) displays a list of classes in the current build target.

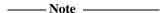

The Classes pane does not display information about classes or structures that do not have any member functions, base classes, or subclasses. This means that structures and classes that have only fields and data members are not displayed.

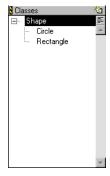

Figure 7-3 The Classes pane

2. Click the **List** button at the top right of the classes pane (see Figure 7-2 on page 7-9) to select either a hierarchical list or alphabetical list of classes in the classes pane:

# Alphabetical list

This list type displays an alphabetical list of classes in the current build target.

## **Hierarchical list**

This list type displays a hierarchy expansion triangle next to class names that have subclasses (Figure 7-3 on page 7-12 shows an example of a hierarchical list):

- Click an expansion triangle to toggle the display of subclasses.
- Alt-click an expansion triangle to open all subclasses at all levels. This is called a *deep* disclosure.
- Ctrl-click an expansion triangle to open a single level of subclass in a class and all of its siblings at the same level. This is a called a *wide* disclosure.
- Ctrl-Alt-Click an expansion triangle to perform a wide and deep disclosure.

| Note                                                                          |
|-------------------------------------------------------------------------------|
| When you select a class in the Classes pane, the Multi-class hierarchy window |
| selection scrolls to the newly-selected class if it is not already displayed. |
| <del></del>                                                                   |

- 3. Navigate to the class, member function, or data member you want to view:
  - a. Click within a pane to make it the active pane. You can also use the Tab key to navigate through the panes, except for the Source pane.

| —— Caution ——                                                               |     |
|-----------------------------------------------------------------------------|-----|
| If the Source pane is active and you press the Tab key, a tab is entered in | ıto |

- your source code.
- b. Select an item within a pane in any of the following ways:
  - Click an item in any list.
  - Use the arrow keys to navigate through the items in the active pane.
  - Type the name of the item. The item in the active pane that most closely matches the characters you type is selected.

When you select different items in the panels the Class browser window display changes:

- When you select a class name, the Member Functions pane and Data Members pane display the members of the selected class. Figure 7-4 shows an example for the class Circle.
- The source code pane displays the definition or declaration for the selected item. If the selected item is:
  - a class, the pane shows the class declaration
  - a function, the pane shows the function definition
  - a data member, the pane shows the data member declaration.

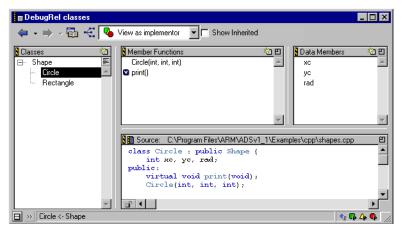

Figure 7-4 Member functions, data members, and declaration for class circle

- 4. Use the features of the browser to control the display of browser information, navigate to specific sections of code, or open other browser views. For more information on browser functions see:
  - Filtering members by access type on page 7-15
  - Opening another view from the Class browser view on page 7-16
  - Using the Browser context menu on page 7-21
  - Finding declarations, definitions, overrides, and multiple implementations on page 7-24
  - Editing code in the browser on page 7-28.

# Filtering members by access type

You can use the **Access Filters** drop-down list to filter the display of member functions and data members in the Class browser view. The drop-down list commands filter the display according to public, private, and protected access types. To filter the display of members:

- 1. Open a Class browser window. See *Opening a Class browser window* on page 7-8 for more information.
- 2. Select the class you want to display. See *Viewing class and member information* on page 7-12 for more information.
- Click on the Access Filters drop-down list in the Class browser toolbar (Figure 7-5).

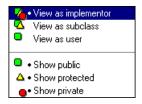

Figure 7-5 Access filters drop-down list

The drop-down list displays a list of access types. A bullet is displayed in the menu next to each access type currently selected.

4. Select the access type you want from the drop-down list:

# View as implementor

Select this option to show members with public, private, and protected access.

#### View as subclass

Select this option to show members with public and protected access

#### View as user

Select this option to show only members with public access.

#### Show public

Select this option to show only members with public access

#### **Show protected**

Select this option to show only members with protected access.

## **Show private**

Select this option to show only members with private access.

The access icons at the bottom right corner of the Class browser window are dark if the access type is selected, and grayed out if the access type is not selected (see Figure 7-6).

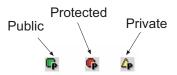

Figure 7-6 Browser access filter icons

# Opening another view from the Class browser view

There are a number of ways in which you can open a hierarchy or class view from the Class browser window, including:

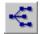

- Click the Show hierarchy button to open a single-class or multi-class hierarchy window.
- Right-click any browser symbol in the window and use the **Browser** context menu. See *Using the Browser context menu* on page 7-21 for more information.

# Saving a default Class browser window

You can save Class browser window configurations to be used as the default for new Class browser windows. You can save:

- The size and placement of Class browser window.
- The size and placement of the Classes, Member Functions, Data Members, and Source code panes within the Class browser window.

To save a default Class browser window:

- Set up the Class browser window to your preferences. See *Opening a Class browser window* on page 7-8 for information on resizing controls in the Class browser window.
- 2. Select **Save Default window** from the **Window** menu. The current Class browser window is saved and used as a default for all your CodeWarrior IDE projects.

# 7.3.2 Viewing data by type with the Contents view

The Contents window displays browser objects sorted by category into alphabetical lists.

#### **Using the Contents window**

To open a Contents window:

- Ensure that the browser is activated. See Activating the browser on page 7-5 for more information.
- 2. Select **Browser Contents** from the **View** menu. The CodeWarrior IDE displays the Contents window (Figure 7-7). Alternatively, you can click the **Contents view** button in the Class browser toolbar, or use the **Browser** context menu.

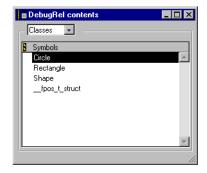

Figure 7-7 A Contents window

3. Select the category of data you want to view from the **Category** drop-down list at the top of the window. The Symbols pane displays an alphabetical list of all symbols in the current build target for the selected category.

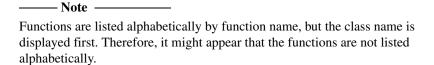

- 4. From the contents window you can:
  - Right-click on any item in the contents list to display a **Browser** context menu for that item. See *Using the Browser context menu* on page 7-21 for more information.
  - Double-click on any item in the contents list to open an editor window with the source code for the item.

# 7.3.3 Viewing class hierarchies and inheritance with the hierarchy view

You can use the browser hierarchy view to analyze inheritance in your source code. The hierarchy window displays a complete graphical map of the classes in the browser database for the current build target. Each class name is displayed in a box, and related classes are connected to each other by lines.

To open a hierarchy window and view the class hierarchy for the current build target:

- 1. Open the hieararchy window. There are three ways to do this:
  - Select Class Hierarchy Window from the View menu.

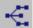

- Click on the **Show hierarchy** button in the Class browser window
- Use the **Browser** context menu in the Contents window or the Class browser window. See *Using the Browser context menu* on page 7-21 for more information.

The CodeWarrior IDE displays a hierarchy window for the current build target (Figure 7-8).

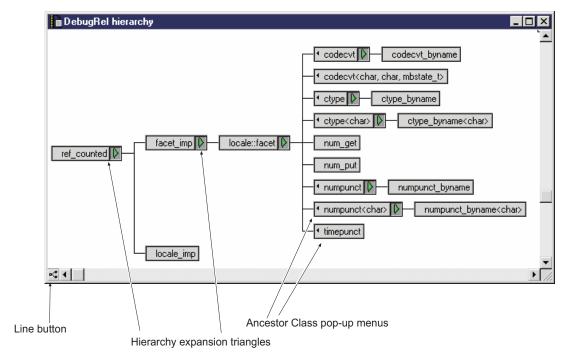

Figure 7-8 The Multi-class hierarchy window

 Select Class Hierarchy Window from the View menu. Alternatively, click on the Show hierarchy button in the Class browser window. The CodeWarrior IDE displays a hierarchy window for the current build target (Figure 7-8 on page 7-18)
 In addition to the entry for each class, the main components of the hierarchy window are:

#### Line button

Click this button to toggle between diagonal lines and straight lines. This feature affects only the on-screen appearance of the hierarchy.

## Hierarchy expansion triangle

Click this button to expose or conceal subclasses for a class.

- Click the expansion triangle to toggle the display of subclasses.
- Alt-click an expansion triangle to open all subclasses at all levels. This is called a deep disclosure.
- Ctrl-click an expansion triangle to open a single level of subclass in a class and all of its siblings at the same level. This is called a wide disclosure.
- Ctrl-Alt-Click an expansion triangle to perform a wide and deep disclosure.

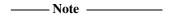

Ctrl-Alt-click the expansion triangle for a base class that has no ancestors to expand or collapse an entire map.

#### Ancestor Class drop-down list

If a class has multiple base classes, the hierarchy window displays a small triangle (the Ancestor Class triangle) to the left of the class name. Click on the Ancestor Class triangle to display the **Ancestor Class** drop-down list. Figure 7-9 shows an example.

Select the ancestor class you want from the drop-down list to jump to the hierarchy view for the ancestor class.

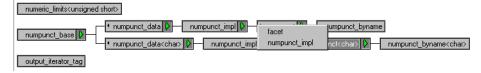

Figure 7-9 Ancestor drop-down list

- 3. Navigate to the class you want to view:
  - Use the arrow keys to change the selected class:
    - use the up and down key to move between siblings

- use the left and right keys to move between ancestors and descendents.
- Type the name of the class. The class selection changes to the closest match to the characters you type.
- Use the Tab key to change the selected class alphabetically.

| ——Note ———                                                                        |
|-----------------------------------------------------------------------------------|
| The class selected in the hierarchy window changes when you select a class in the |
| Classes pane of the Class browser window.                                         |

- 4. When you have selected a class you can:
  - double-click the class entry, or select the entry and press the Enter key to open a Class browser window for that class. *Viewing data by class with the Class browser view* on page 7-8 for more information.
  - Right-click on the class to open a **Browser** context menu. See *Using the Browser context menu* on page 7-21 for more information.

# 7.4 Using the browser

This section gives some techniques you can use to perform common tasks with the browser. It describes:

- Using Go Back and Go Forward
- Using the Browser context menu
- Finding declarations, definitions, overrides, and multiple implementations on page 7-24
- Using symbol name completion on page 7-27
- Editing code in the browser on page 7-28.

# 7.4.1 Using Go Back and Go Forward

Use the **Go Back** and **Go Forward** commands to retrace your navigational steps through source code and browser views. Either:

- Click the **Go Back** or **Go Forward** buttons in the browser toolbar.
- Click and hold the **Go Back** and **Go Forward** buttons to display a drop-down menu containing a list of previous views (Figure 7-10).

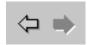

Figure 7-10 Go Back and Go Forward toolbar buttons

| •    | Select Go Back or Go Forward from the Search menu.         |
|------|------------------------------------------------------------|
|      | — Note ———                                                 |
| Go I | Back and Go Forward do not undo any actions you performed. |

# 7.4.2 Using the Browser context menu

The **Browser** context menu is a context-sensitive menu that provides quick access to browser information. The **Browser** context menu is available for any symbol for which the browser database has data. You can use it to access the source code related to any symbol. To display the **Browser** context menu:

 Ensure that the browser is activated. See Activating the browser on page 7-5 for more information.

- 2. Open any of the Class, Contents, or Hierarchy browser windows. See *Using browser views* on page 7-8 for more information. You can also open a source code file in the CodeWarrior editor.
- 3. Right-click on any symbol name in the window. The **Browser** context menu is displayed. The menu commands available in the menu depend on the symbol type (such as class, function name, and enumeration), and the context in which the menu was called. Figure 7-11 shows an example of a **Browser** context menu for a member function.

Go to declaration of concordance::readText(basic\_istream<char, char\_traits<char>>)
Go to definition of concordance::readText(basic\_istream<char, char\_traits<char>>)
Find all implementations of readText

Figure 7-11 A Browser context menu for a function

For member functions, you can:

- View the function declaration. See *Viewing a class or member declaration* on page 7-24.
- View the function definition. See *Viewing a function definition* on page 7-25.
- Use the **Find all implementations of** command to find all implementations of a function that has multiple definitions. See *Finding overrides and multiple implementations of a function* on page 7-26.

# Using the Browser context menu from an editor window

In the editor window, every symbol in your code, such as function names, class names, data member names, constants, enumerations, templates, macros, and type definitions, becomes a hypertext link to other locations in your source code. For example, you can right-click on a class name to:

- open the class declaration
- open a Class browser window for that class
- open aHhierarchy window for that class.

For function names, you can use the **Browser** context menu to insert function templates into your code. See *Using the Insert template commands* on page 7-23 for more information.

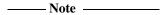

 The Browser context menu displays a Set Breakpoint menu item in source code windows. This command is not implemented in the ARM version of the CodeWarrior IDE.  The contextual menu features of the browser work with the CodeWarrior editor, in addition to all browser windows. For this reason, you should consider enabling the browser, even if you do not use the browser windows.

You can use symbol name completion to enter a browser symbol into your text file:

Select the text and right-click to display the **Browser** context menu. The menu contains a list of browser symbols that match part or all of the selected text.
 Figure 7-12 shows an example for the character string bm, where bmw and bmw\_h are both symbols in the browser database.

```
⊞ bmw.h
  * bmw.h: This example illustrates virtual base classes wit
                                                                •
    It is modelled after Stroustup's BMW (Borders, Menu, Wir
    section 10.10c of the A.R.M. (p233-235).
 #ifndef on
             bmw
 #define br
             bmw h
 class W { |
   public:
     virtual void f(void) = 0;
     virtual void g(void) = 0;
     virtual void h(void) = 0;
     virtual void k(void);
 🖖 , 😯 , M , 🔡 , 🖆 , Line: 7
```

Figure 7-12 Using symbol name completion

2. Select an item from the list to enter it into your text file. See *Using symbol name completion* on page 7-27 for other ways to type browser items.

# Using the Insert template commands

You can use the context-sensitive menu in an editor window to insert function templates into your code. To insert a function template for a specific function:

- 1. Ensure that the **Include insert template commands** option is selected in the Browser Display configuration panel. See *Editor settings* on page 8-18 for more information. This option is off by default.
- 2. Type the name of the function you want to insert, and right-click. If the function has one or more definitions, the **Browser** context menu displays Insert commands for each definition. Figure 7-13 on page 7-24 shows an example.

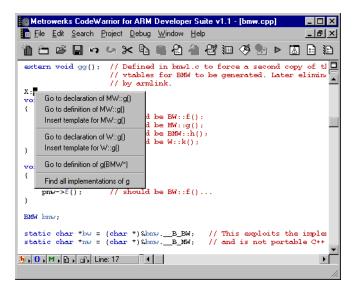

Figure 7-13 Inserting a function template

3. Select the function template you want to insert. The CodeWarrior IDE inserts template code for the function.

# 7.4.3 Finding declarations, definitions, overrides, and multiple implementations

This section describes how to use the browser to navigate through your source code. It describes:

- Viewing a class or member declaration
- *Viewing a function definition* on page 7-25
- Finding overrides and multiple implementations of a function on page 7-26.

#### Viewing a class or member declaration

Use any of the following methods to display a class or member declaration:

- Select a class name or data member name in a Class browser window. The
  declaration is displayed in the Source pane. Double-click the name to open the file
  that contains the declaration (if you select or double-click a function name, the
  function definition is displayed).
- Click the Class Declaration button in the Class browser window to display a class declaration in the Source pane.

 Right-click on a the class or member name in any editor or browser window and select Go to declaration of name from the Browser context menu to jump to the declaration.

# Viewing a function definition

Use the following methods to display a function definition:

- Select the function in the Member Functions pane of the Class browser window. The definition is displayed in the Source pane. To open the file that contains the definition, double-click the function name in the Member Functions pane.
- Right-click on the function name in any editor or browser window and select Go
  to definition of name from the Browser context menu to jump to the function
  definition.
- Alt-double-click or Ctrl-double-click a function name in any source view. The Symbol window is displayed for functions with multiple definitions to show all implementations of that function. Figure 7-14 shows an example for the symbol f.

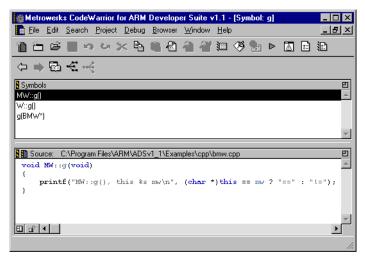

Figure 7-14 Symbol window for a multiply defined function

• Right-click on a class name in any browser window. The **Browser** context menu displays a list of member functions, if any are defined for the class. Use the menu to jump to the function definition.

# Finding overrides and multiple implementations of a function

The Symbol window lists all implementations of any symbol that has multiple definitions. Typically, these symbols are multiple versions of overridden functions. However, the Symbol window works for any symbol that has multiple definitions in the browser database.

To list implementations of a symbol:

- 1. Find an instance of the symbol name in any browser or editor window. For example, to find overrides of virtual functions, open a Class browser window and look for functions that are marked with a virtual identifier icon . These are either:
  - overrides of inherited virtual functions
  - virtual functions declared in the class that are not inherited from an ancestor.
- 2. Right-click on the symbol name. A **Browser** context menu is displayed.
- Select Find all implementations of symbol\_name from the Browser context menu. The CodeWarrior IDE displays the Symbol window with a list of all definitions for the symbol (Figure 7-15 on page 7-27).
   Note

In a source pane or editor window, Alt-double-click or Ctrl-double-click a function or other symbol name to find all implementations, and open the Symbol window without using the contextual menu.

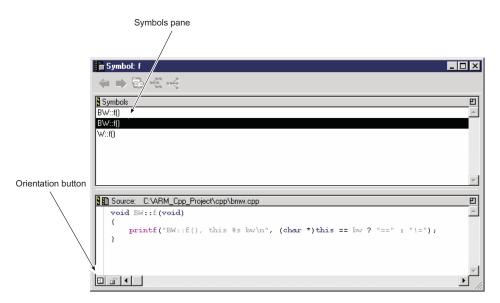

Figure 7-15 The Symbol window

Most of the items in the Symbol window work in the same way as the corresponding items in the Class browser window. See *Viewing data by class with the Class browser view* on page 7-8 for more information. The Symbol window has two items not found in the Class browser window:

# Symbols pane

This pane lists all versions of a symbol in the database. Select an item in the Symbols pane to display its definition in the Source pane.

#### **Orientation button**

Click this button to toggle the orientation of the Symbols pane and the Source pane.

4. Select an implementation in the Symbol window list to display its definition in the source pane.

# 7.4.4 Using symbol name completion

Use the following keyboard commands to find and select browser items that match the text you have selected or just typed into a source code file.

| Note   |  |
|--------|--|
| ——Note |  |

The following commands are available only from the keyboard. They are not available in the CodeWarrior IDE menus.

#### Find symbols with prefix

Type Ctrl-\ to enter the name of a browser item that has the same initial characters as the text you have selected or just typed.

# Find symbols with substring

Type Ctrl-Shift-\ to enter the name of a browser item that has a substring with the same characters as the text you have selected or just typed.

#### Get next symbol and Get previous symbol

Type Ctrl-. after using one of the **Find symbols** commands to search for the next symbol in the database that matches your search string.

Type Ctrl-, after using one of the **Find symbols** commands to search for the previous symbol in the database that matches your search string.

When you find the browser item you want to enter, press the right arrow key to place the insertion point next to the item and continue typing.

| Note |
|------|
|------|

Another way to find and enter a browser item is to right-click on the first few characters of the text and wait for the **Browser** context menu to display. The menu displays a list of matching items. Select an item to enter it into your text. See *Using the Browser context menu* on page 7-21 for more details.

# 7.4.5 Editing code in the browser

Code displayed in a Source code pane is fully editable. You can use standard CodeWarrior editor commands to edit your code. See Chapter 5 *Editing Source Code* for more information.

# Opening a source file

Use any of the following methods to open a source file:

- In the Class browser window, click the **Open File** button when the file is displayed in the Source pane (see Figure 7-2 on page 7-9).
- Right-click on a symbol used in the source file and use the **Browser** context menu to open the file.

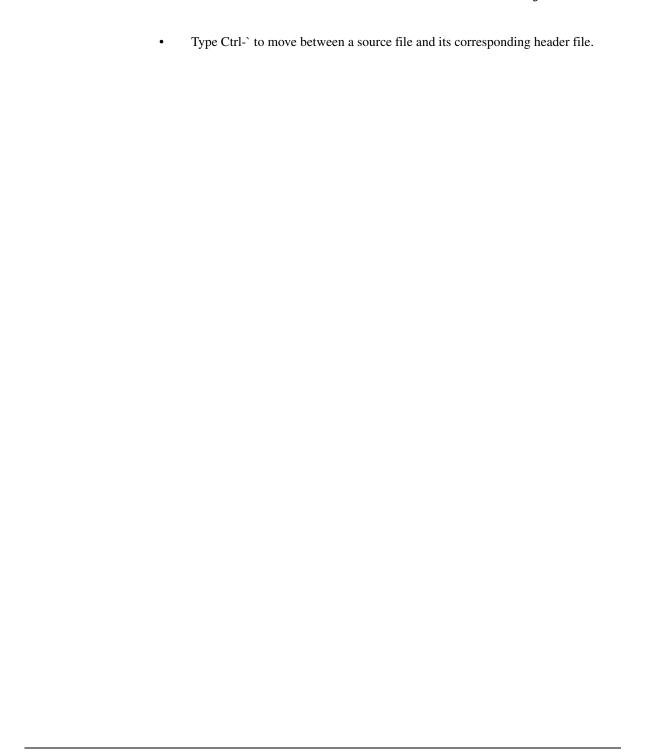

# 7.5 Creating classes and members with browser wizards

When you open a Contents View, Browser View, or Hierarchy View browser window, the CodeWarrior IDE adds a **Browser** menu to the main menu bar. You can use the commands in the **Browser** menu to display browser wizards that help you create new classes, member functions, and data members.

| No         | te                                                   |   |
|------------|------------------------------------------------------|---|
| The wizard | ls assume that you have a basic understanding of C+- | H |

The commands in the **Browser** menu that are implemented by the ARM version of the CodeWarrior IDE are:

New Class...

Displays the New Class wizard to help you create a new class. You can specify the name, location, file type, and modifiers for the new class. See *Using the New Class wizard*.

#### New Member Function...

Displays the New Member Function wizard to help you create a new member function for a selected class. You can specify the name, return type, parameters, modifiers, and other optional information for the new member function. See *Using the New Member Function wizard* on page 7-35.

## New Data Member...

Displays the New Data Member wizard to help you create a new data member for a selected class. You can specify the name, type, initializer, modifiers, and other optional information for the new data member. See *Using the New Data Member wizard* on page 7-37.

| Note              |                      |                       |                      |
|-------------------|----------------------|-----------------------|----------------------|
| The New Proper    | ty, New Method       | , New Event Set,      | and New Event menu   |
| items are not imp | olemented by the Cod | leWarrior IDE for the | ARM Developer Suite. |

# 7.5.1 Using the New Class wizard

You can use the New Class wizard to create a new class declaration, or a class declaration based on an existing class.

To create a new class with the New Class wizard:

- 1. Ensure that one of the browser windows is the currently active window. See *Using browser views* on page 7-8 for information on opening browser windows.
- 2. Select **New Class...** from the **Browser** menu. The CodeWarrior IDE displays the Name and Location page of the New C++ Class Wizard (Figure 7-16).

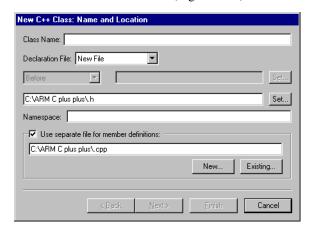

Figure 7-16 New C++ Class: Name and Location

3. Enter the name and location for the new class:

#### Class Name

Enter a name for the new class. The wizard names the declaration and definition files depending on the values you specify for the options listed below.

#### **Declaration File**

Use this drop-down list to specify the type of declaration file. Depending on the option you choose, different fields become enabled below the **Declaration File** drop-down list. You can select either:

**New File** Select this option to create a new declaration file. Enter the pathname for the new file, or click **Set...** to use the standard file dialog to set a directory for the new file. By default the file is saved with the name *classname*.h.

#### Relative to class

Select this option to add the class to an existing declaration file. Enter the name of an existing class where you want to declare the new class, or click **Set...** to select a class from a

list of current classes in the browser database. Use the drop-down list to place the new class **Before** or **After** the selected class declaration.

## Namespace

Namespaces are not supported by the ARM and Thumb C++ compilers. Leave this field empty.

#### Use separate file for member definitions

Select this checkbox if you want to use a separate file to define the members of the new class. Type the path to the separate file in the field below the checkbox, or click **Existing** to select the file with the standard file dialog box. To create a new separate file, click **New** and save the new file to a location on your hard disk.

4. Click **Next...** to move to the next page of the New Class wizard. The Base Class and methods page is displayed (Figure 7-17).

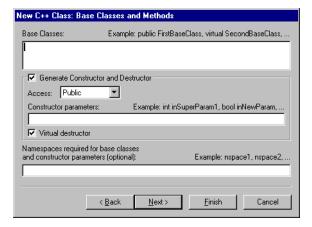

Figure 7-17 New C++ Class: Base Class and Methods

5. Specify base classes, member functions, and other information for the new class:

#### **Base Classes**

Enter a comma-separated list of base classes for the new class.

#### **Generate Constructor and Destructor**

Select this checkbox to generate a constructor and destructor for the new class. The following options are available:

**Access** Select an access type for the constructor and destructor from the drop-down list.

# **Constructor parameters**

Enter a list of parameters for the constructor. Example parameters are listed above the field.

#### Virtual destructor

Select this checkbox to create a virtual destructor for the new class.

#### **Namespaces**

Namespaces are not supported by the ARM and Thumb C++ compilers. Leave this field empty.

6. Click **Next...** to move to the next page of the New Class Wizard. The Include Files page of the New Class wizard is displayed (Figure 7-18).

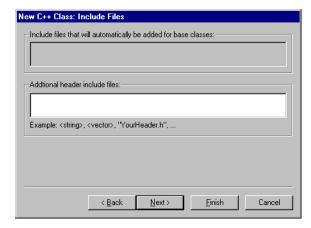

Figure 7-18 New C++ Class: Include Files

- 7. Enter a list of any additional #include files for the new class. Separate each file in the list with a comma. The #include files that are added automatically are listed in the field above.
- 8. Click **Next...** to move to the next page of the New Class wizard. The Targets page is displayed (Figure 7-19 on page 7-34).

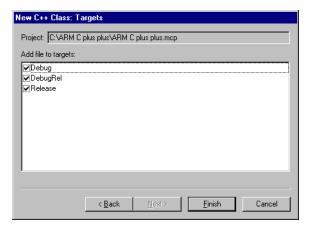

Figure 7-19 New C++ Class: Targets

- 9. Select the checkbox next to one or more build targets to assign the new class to the build targets you want. You must select at least one build target.
- 10. Click **Finish**. The CodeWarrior IDE displays a summary of the class information you have specified (Figure 7-20).

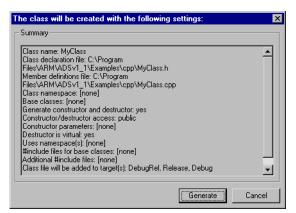

Figure 7-20 New class summary

11. Click **Generate** to create the new class.

#### 7.5.2 Using the New Member Function wizard

You can use the New Member function wizard to create a new member function for an existing class. To create a new member function with the Member Function wizard:

- 1. Ensure that one of the browser windows is the currently active window. See *Using browser views* on page 7-8 for information on opening browser windows.
- Select the class to which you want to add the member function. For example, in the Class browser window, click on the class name in the Classes list at the left of the window.
- 3. Select **New Member Function...** from the **Browser** menu. The CodeWarrior IDE displays the Member Declaration panel of the New Member Function Wizard (Figure 7-21).

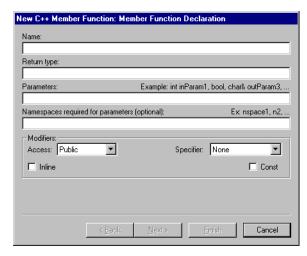

Figure 7-21 New Member Function: Member Function Declaration

4. Enter information for the new member function declaration:

**Name** Enter the name for the member function.

#### Return type

Enter the function return type.

#### **Parameters**

This field is optional. Enter a comma-separated list of parameters for the member function, if required.

#### Namespaces required for parameters (optional)

Namespaces are not supported by the ARM and Thumb C++ compilers. Leave this field empty.

#### **Modifiers**

Modify the function declaration, as required:

- Use the **Access** drop-down list to specify whether the new member function is public, protected, or private.
- Use the **Specifier** drop-down list if you want to declare the new member function as a virtual, pure virtual, or static function.
- Select the Inline or Const check boxes to declare the function inline or const. If you select the Inline checkbox, the CodeWarrior IDE places the framework function definition within the class.
- 5. Click **Next...** to move to the next page of the New Member Function wizard. The File Locations page is displayed (Figure 7-22).

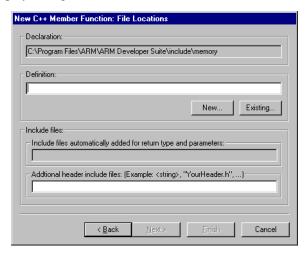

Figure 7-22 New Member Function: File Locations

6. Specify file locations for the new member function:

#### **Declaration**

This field displays the location of the file to which the member function declaration will be added.

#### **Definition**

Enter the path to the file used for the member function definition or click **Existing...** to select the file using a standard dialog box. To create a new file to use for the member function definition, click **New...** and save the new file to a location on your hard disk.

#### Include files automatically added...

This field displays a list of #include files that will be automatically added to the member function. These files are automatically added based on the return type and parameters you specified from the previous section.

## Additional header include files

Enter a list of any additional #include files you require for the new member function.

7. Click **Finish**. The CodeWarrior IDE displays a summary of the information you have entered for the new member function declaration (Figure 7-23).

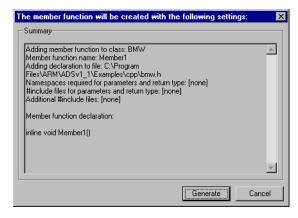

Figure 7-23 New member function declaration summary

8. Click **Generate** to generate source for the new member function. The CodeWarrior IDE adds a member function declaration to the selected class, and creates a framework function definition below the class, or inline if the inline checkbox is selected.

# 7.5.3 Using the New Data Member wizard

You can use the New Data Member wizard to create a new data member declaration in an existing class. To create a new data member for a class:

- 1. Ensure that one of the browser windows is the currently active window. See *Using browser views* on page 7-8 for information on opening browser windows.
- Select the class to which you want to add the data member. For example, in the Class browser window, click on the class name in the Classes list at the left of the window.

3. Select **New Data Member...** from the **Browser** menu. The CodeWarrior IDE displays the Name and Location page of the New Class Wizard (Figure 7-16 on page 7-31).

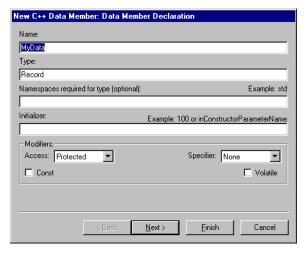

Figure 7-24 New Data Member wizard: Data Member Declaration

4. Declare the new data member:

**Name** Enter a name for the data member.

**Type** Enter the data member type.

## Namespaces required for type (optional)

Namespaces are not supported by the ARM and Thumb C++ compilers. Leave this field empty.

#### Initializer

Type an initial value for the data member. This field is optional.

#### **Modifiers**

Use the **Access** and **Specifier** drop-down lists to select the access level and member specifier for the new data member. Possible access levels include **Public**, **Protected**, and **Private**. Possible specifiers include **None**, **Static**, and **Mutable**. Enable the **Const** or **Volatile** checkboxes as desired to further describe the modifiers of the data member.

5. Click **Next...** to move to the next page of the New Data Member wizard. The File Locations page is displayed (Figure 7-25 on page 7-39).

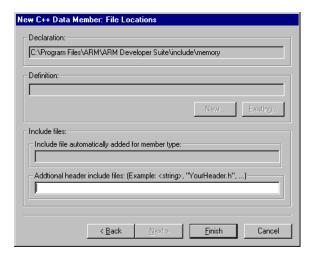

Figure 7-25 New Data Member wizard: File Locations

6. Specify file locations for the new data member:

# **Declaration**

This field displays the location of the file to which the data member declaration will be added.

#### **Definition**

This field does not apply to data members.

## Include file automatically added for member type

This field displays any #include files automatically added for the data-member type.

#### Additional header include files

Enter a list of any additional #include files you require for the new data member.

7. Click **Finish**. The CodeWarrior IDE displays a summary of the information you have entered for the new data member (Figure 7-26 on page 7-40).

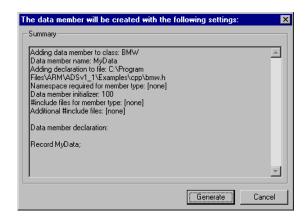

Figure 7-26 New data member summary

8. Click **Generate** to generate source for the new data member. The CodeWarrior IDE adds a data member declaration to the selected class.

# Chapter 8 Configuring IDE Options

This chapter describes how to set options in the CodeWarrior IDE Preferences window. In addition, this chapter describes how to configure the CodeWarrior IDE toolbars and keybindings for commands. It contains the following sections:

- About configuring the CodeWarrior IDE on page 8-2
- Overview of the IDE Preferences window on page 8-3
- Choosing general preferences on page 8-6
- Choosing editor preferences on page 8-18
- Setting commands and key bindings on page 8-31
- *Customizing toolbars* on page 8-41.

# 8.1 About configuring the CodeWarrior IDE

You can use the IDE Preferences window to customize many features of the CodeWarrior IDE. The settings you specify in this window are global settings. They affect the way the CodeWarrior IDE works in all projects. You can export your settings to XML and import an XML settings file. In addition, you can customize toolbars and commands to suit your own working style.

This chapter describes:

## **Setting general preferences**

General preferences enable you to customize a number of features of the CodeWarrior IDE, including build settings and global source trees. You can also export settings to XML and import an XML settings file. See *Choosing general preferences* on page 8-6 for more information.

# Setting editor preferences

You can use the Editor preference panels to set many options that affect how you edit text, including the number of items in the **Open Recent** submenu, syntax coloring, and font and tabs settings. In addition you can specify a third-party editor to be used in place of the CodeWarrior editor. See *Choosing editor preferences* on page 8-18 for more information.

# Customizing commands and keybindings

You can customize the menu commands that are displayed in the CodeWarrior IDE, and the keyboard shortcuts that are assigned to menu commands. See *Setting commands and key bindings* on page 8-31 for more information.

#### **Customizing toolbars**

You can customize the items that are displayed as icons in the CodeWarrior IDE toolbars. You can create toolbar icons for most menu commands, and add interface elements to the toolbar. See *Customizing toolbars* on page 8-41 for more information.

## 8.2 Overview of the IDE Preferences window

This section gives an overview of how to use the IDE Preferences window to configure global preferences for the CodeWarrior IDE. Detailed instructions on how to set specific preferences are described in the sections that follow this overview.

# 8.2.1 Using the IDE Preferences window

This section gives basic information on using the IDE Preferences window to configure preferences for all your CodeWarrior IDE projects.

# **Opening the IDE Preferences panel**

To open the IDE Preferences panels and select preferences:

 Select Preferences... from the Edit menu. The CodeWarrior IDE displays the IDE Preferences window with a hierarchical list of available panels on the left side of the window. Figure 8-1 shows an example.

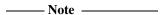

The Debugger preferences panels are not used by the CodeWarrior IDE for the ARM Developer Suite.

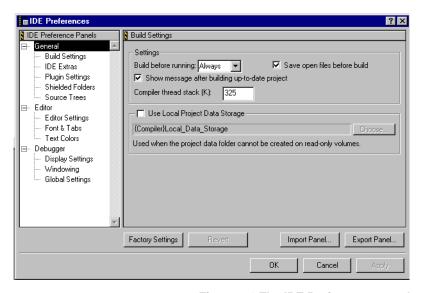

Figure 8-1 The IDE Preferences panel

2. Select the panel you want to configure from the list. You can use the arrow keys or click the name of the panel.

Each panel contains related options that you can set. The options you select apply to all CodeWarrior IDE projects.

- 3. Select the options you require. See the following sections in this chapter for detailed descriptions of the options in each configuration panel.
- 4. Apply or cancel your changes, as required. See *Saving or discarding changes* for more information on applying the changes you have made.

# Saving or discarding changes

If you make changes in the IDE Preferences window and attempt to close it, the CodeWarrior IDE displays a Preferences Confirmation dialog box like that shown in Figure 8-2.

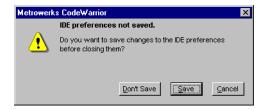

Figure 8-2 Preferences Confirmation dialog box

#### Click either:

- Save to save your changes and close the dialog box.
- **Don't Save** to discard your changes and close the dialog box
- Cancel to continue using the IDE Preferences window without saving changes

In addition, you can use the dialog box buttons in the IDE Preferences window to apply or discard your changes. The dialog buttons are:

OK Click this button to save any changes that you have made and close the panel.

**Cancel** Click this button to close the panel without saving any changes you have made.

Apply

Click this button to commit any changes you have made in any of the panels. If you have changed an option that requires you to recompile the project, the CodeWarrior IDE displays a confirmation dialog box. Click OK or Cancel depending on whether you want to keep your changes or not.

# **Factory Settings**

Click this button to reset the current panel to the settings that the CodeWarrior IDE uses as defaults. Settings in other panels are not affected. Only the settings for the current panel are reset.

#### Revert

Click this button to reset the state of the current panel to its last-saved settings. This is useful if you start making changes to a panel and then decide not to use them for the current panel.

# **Export Panel**

Click this button if you want to export the current settings to XML. Enter the name of the file to which you want to export the settings and click the **Save** button. You can then import these settings at any time.

## **Import Panel**

Click this button if you want to import an XML settings file created by using the **Export Panel** option. Select the file you want to import and click **Open** to import the settings.

| Note                                                                                        |
|---------------------------------------------------------------------------------------------|
| The <b>Import Panel</b> and <b>Export Panel</b> features are useful if you want to move the |
| settings for whole panels. If you want to move individual settings between panels, it is    |
| suggested that you cut and paste into the Equivalent Command Line field for each panel.     |

# 8.3 Choosing general preferences

This section describes how to set preferences for the CodeWarrior IDE as a whole, including editor preferences. The preferences you set apply to all your CodeWarrior IDE projects.

This section describes:

- Configuring build settings
- Configuring IDE extras on page 8-8
- Configuring plug-in settings on page 8-11
- Configuring shielded folders on page 8-12
- Configuring global source trees on page 8-15.

# 8.3.1 Configuring build settings

The Build Settings panel enables you to customize a number of project build settings. To open the Build Settings panel:

1. Select **Preferences...** from the **Edit** menu and click **Build Settings** in the IDE Preference Panels list. The CodeWarrior IDE displays the Build Settings panel (Figure 8-3).

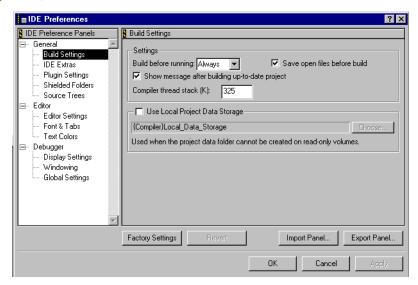

Figure 8-3 Build Settings preference panel

### 2. Change the following options, as required:

## **Build before running**

Use this drop-down list to configure how the CodeWarrior IDE responds if you try to run a project and the source or target settings for the project have been changed since the last build. You can choose:

Always Always build changed projects before running them.

**Ask** The CodeWarrior IDE will ask you how to proceed if you have changed the project since the last build.

**Never** Never build changed projects before running them.

# Save open files before build

Select this option if you want to save all open files automatically before a **Preprocess**, **Compile**, **Disassemble**, **Bring Up To Date**, **Make**, **Run** or **Debug** command is executed.

# Show message after building up-to-date project

Select this option to configure the CodeWarrior IDE to display a message when you try to build an up-to-date project. The up-to-date project is not built.

If this option is not selected, the CodeWarrior IDE does nothing when you try to build an up-to-date project.

# Compiler thread stack (K)

This option is not used by the CodeWarrior IDE for the ARM Developer Suite.

### **Use Local Project Data Storage**

After loading a project file, the IDE creates or updates an associated project data folder. The IDE stores intermediate project data in this folder. After you build or close the project, the IDE uses the information in the project data folder to update the project file.

By default, the IDE places the project data folder within the same folder as the project file. However, the IDE cannot create or update a project data folder in a location that grants read-only privileges. To specify a different location for the project data folder, enable the Use Local Project Data Storage checkbox, then click **Choose** to select the path to the location you wish to use. For more information on the types of paths available to you, see *Configuring global source trees* on page 8-15.

3. Click **Apply** to apply your changes.

# 8.3.2 Configuring IDE extras

The IDE Extras panel has options to remember previously-opened projects and text files, and enables you to configure the CodeWarrior IDE to use third-party editors. To open the IDE Extras panel:

1. Select **Preferences...** from the **Edit** menu and click **IDE Extras** in the IDE Preference Panels list. The CodeWarrior IDE displays the IDE Extras panel (Figure 8-4).

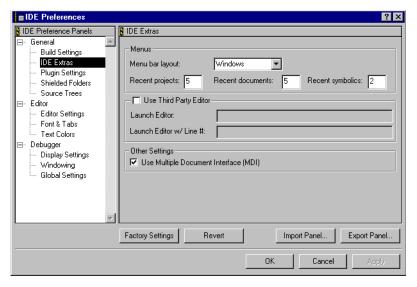

Figure 8-4 IDE Extras preference panel

There are three groups of options. For details of how to change the options see:

- Configuring the Menus submenu
- Using a third-party text editor on page 8-9
- Other settings on page 8-10.

# Configuring the Menus submenu

Use the **Menu bar layout** drop-down list to choose the default menu layout for the CodeWarrior IDE. The name of the menu bar layout suggests the host. For example, use the Windows menu bar layout to organize IDE menus according to Microsoft® Windows® user-interface standards. Appendix D *CodeWarrior IDE Reference* shows the organization of the menu commands under each menu bar layout.

To choose the default menu layout:

1. Open the IDE Extras panel (see *Configuring IDE extras*).

| 2. | Select either Windows or Macintosh from the Menu bar layout drop-down list.                                                                                                  |
|----|----------------------------------------------------------------------------------------------------|
|    | — Note ———                                                                                                    |
|    | CodeWarrior IDE for the ARM Development Suite does not use the Macintosh out, and only the Windows layout is documented in this User Guide.                                  |
|    | can configure how many projects and documents are displayed in the <b>File</b> $\rightarrow$ <b>Open rent</b> submenu. To set the number of project and documents displayed: |
| 1. | Open the IDE Extras panel (see Configuring IDE extras on page 8-8).                                                                                                    |
| 2. | Enter values for the following text fields:                                                                                                    |
|    | Recent projects                                                                                                    |
|    | Enter the maximum number of projects you want the CodeWarrior IDE to display in the <b>File</b> $\rightarrow$ <b>Open Recent</b> submenu.                                    |
|    | Recent documents                                                                                                    |
|    | Enter the maximum number of files you want the CodeWarrior IDE to display in the <b>File</b> $\rightarrow$ <b>Open Recent</b> submenu.                                       |
|    | Recent symbolics                                                                                                    |
|    | Enter the maximum number of symbolics you want the CodeWarrior IDE to display in the <b>File</b> $\rightarrow$ <b>Open Recent</b> submenu.                                   |
|    | Note                                                                                                    |

3. Click **Apply** to apply your changes.

# Using a third-party text editor

You can configure the CodeWarrior IDE to use a third-party text editor in place of its built-in text editor. To use a third-party editor:

CodeWarrior IDE for the ARM Development Suite does not use symbolic files.

- 1. Open the **IDE Extras** panel (see *Configuring IDE extras* on page 8-8).
- 2. Select the **Use Third Party Editor** checkbox. When this checkbox is selected, the CodeWarrior IDE uses the third-party text editor you specify to open text files.
- 3. Enter the command line to invoke the text editor:
  - a. Type the name of the editor you want to use in the Launch Editor text field.

b. Type the name of the editor and an initial line of text to jump to on launch in the Launch Editor w/Line # text field. The IDE invokes this command line when you double-click on an error message to display the line in the text file that caused the error message.

You can use two variables to specify the file you want to open, and the line you want to jump to:

%file The CodeWarrior IDE expands this into the full pathname of the file.

%1ine The CodeWarrior IDE expands this into the initial line number for the file.

For example, to use the Emacs text editor to edit text files, type:

runemacs %file

into the Launch editor text field, and type:

runemacs +%line %file

into the Launch Editor w/Line # text field.

See your text editor documentation for more information on specifying line numbers.

| Note |  |
|------|--|
|      |  |
|      |  |

The CodeWarrior IDE does not recognize that files have been modified in a third party editor if the **Use modification date caching** option is selected. See *Configuring build extras* on page 9-20 for more information.

4. Click **Apply** to apply your changes.

# Other settings

The Other Settings group has a single option that enables you to configure which Windows interface style is used by the CodeWarrior IDE. To change the Windows interface style:

- 1. Open the IDE Extras panel (see *Configuring IDE extras* on page 8-8).
- 2. Select the **Use Multiple Document Interface** checkbox to use the Windows *Multiple Document Interface* (MDI).

Deselect the checkbox to use the *Floating Document Interface* (FDI).

3. Click **Apply** to apply your changes. You must quit and restart the CodeWarrior IDE to apply your changes.

# 8.3.3 Configuring plug-in settings

Use the plug-in Settings panel to specify how much plug-in diagnostic information the CodeWarrior IDE provides. Plug-in diagnostic information is useful if you are using the CodeWarrior IDE to develop plug-ins for the CodeWarrior IDE. Use this panel if you have problems getting your plug-in to function properly, or if you want more information about the properties of installed plug-ins.

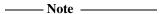

You cannot develop CodeWarrior plug-ins with ARM Developer Suite tools. However, if you develop a CodeWarrior plug-in using the standard Metrowerks CodeWarrior development environment and the plug-in SDK, you can use this option to diagnose problems when you run the plug-in from the ARM CodeWarrior environment.

To set plug-in diagnostics:

1. Select **Preferences...** from the **Edit** menu and click Plugin Settings in the IDE Preference Panels list. The CodeWarrior IDE displays the Plugin Settings panel (Figure 8-5).

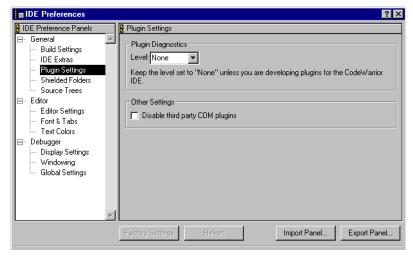

Figure 8-5 Plugin settings panel

2. Select the level of plug-in diagnostics you want. You can specify three levels of plug-in diagnostics:

None Select this setting if you do not want to generate plug-in diagnostics. This is the default setting. No plug-in diagnosis takes place, and no output is produced.

### **Errors Only**

Mate

Select this setting to display errors that occur when the CodeWarrior IDE loads plug-ins. The errors are displayed in a new text document after the CodeWarrior IDE starts up. You can save or print the text file after it is generated so you can have a convenient error reference when troubleshooting your plug-ins.

All Info Select this setting to display detailed information for each plug-in. Problems with loading plug-ins, optional plug-in information, and plug-in properties are reported. This information is displayed in a new text document after the CodeWarrior IDE starts up.

The text document includes a complete list of installed plug-ins and their associated preference panels, compilers, and linkers, and provides suggestions for correcting general plug-in errors. You can save or print the text file after it is generated so you can have a convenient error reference when troubleshooting your plug-ins.

3. Click **Disable third party COMplugins** if you want do disable all third-party *Common Object Model* (COM) plug-ins for the CodeWarrior IDE. This can be helpful for troubleshooting purposes.

| ——Note ———                                                                         |
|------------------------------------------------------------------------------------|
| If you experience problems while using the CodeWarrior IDE, you should select      |
| this option. If the problem no longer occurs after disabling third-party plug-ins, |
| this indicates that the source of the problem might be conflicts between           |
| third-party plug-ins and the plug-ins supplied with the CodeWarrior IDE.           |

4. Click **Apply** to apply your changes. The CodeWarrior IDE warns that you must quit and restart the CodeWarrior IDE for the changes to take effect. plug-in diagnostics are generated when you restart the CodeWarrior IDE.

# 8.3.4 Configuring shielded folders

The Shielded Folders panel enables you to configure the CodeWarrior IDE to ignore specified folders during certain operations. This option is useful if you want to avoid collisions between example files or version control data, for example. You specify regular expressions that match the names of the folders that you want to ignore. The IDE treats matching folders as shielded folders and ignores their contents. For more information about regular expressions, see *Using regular expressions* on page 6-18.

The Shielded Folders list at the top of the panel shows the current list of regular expressions. The IDE uses this list to determine whether to shield folders from the current project. The following regular expressions appear in the Shielded Folders list by default:

- The \(.\*\) regular expression matches folders with names that begin and end with parentheses, such as (Project Stationery).
- The CVS regular expression matches folders named CVS. With this regular expression, the IDE skips data files used by the CVS version control system
- The .\*[\_]Data regular expression matches the names of folders used by the IDE to store target data information, such as MyProject\_Data.

The Shielded Folders list includes two columns. These columns represent different types of operations for which you can shield folders:

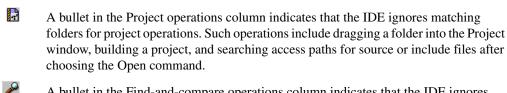

A bullet in the Find-and-compare operations column indicates that the IDE ignores matching folders for find-and-compare operations. These operations include dragging a folder into fields in the Find window, or comparing folder contents.

| Note                                                                                        |
|---------------------------------------------------------------------------------------------|
| You can configure a project target to include items within a shielded folder. Use the       |
| Access Paths target settings panel to specify the path to the shielded folder that you want |
| to include.                                                                                 |

To add a regular expression to the Shielded Folders list:

 Select Preferences... from the Edit menu and click Shielded Folders in the IDE Preference Panels list. The CodeWarrior IDE displays the Shielded Folders settings panel (Figure 8-5 on page 8-11).

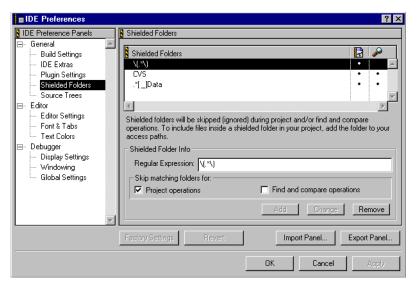

Figure 8-6 Shielded Folders settings panel

- 2. Enter in the Regular Expression field the expression that specifies the folders you want to ignore. You can enter the name of a specific folder, or you can enter a regular expression that matches several folder names.
- 3. Choose whether to shield matching folders from project operations, from find-and-compare operations, or from both. Enable the **Project operations** checkbox, the **Find and compare operations** checkbox, or both. During the operations that you specify, the IDE ignores folders with names that match the regular expression.
- 4. Click **Add**. After you click the Add button, the regular expression appears in the Shielded Folders list. Bullets in the list indicate the operations for which the IDE ignores matching folders.
- 5. Click **Apply** to apply your changes.

To modify an existing regular expression:

- 1. Select **Preferences...** from the **Edit** menu and click **Shielded Folders** in the IDE Preference Panels list. The CodeWarrior IDE displays the Shielded Folders settings panel (Figure 8-5 on page 8-11).
- 2. Select the regular expression you want to modify.
- 3. Modify the regular expression using the Regular Expression text box.
- 4. Specify the operations you want to skip matching folders for, by enabling the **Project operations** checkbox, the **Find and compare operations** checkbox, or both.

- 5. Click the **Change** button. After you click the Change button, the modified regular expression appears in the Shielded Folders list. Bullets in the list reflect the changes that you made to the corresponding operations.
- 6. Click **Apply** to apply your changes.

To remove an existing regular expression:

- 1. Select **Preferences...** from the **Edit** menu and click **Shielded Folders** in the IDE Preference Panels list. The CodeWarrior IDE displays the Shielded Folders settings panel (Figure 8-5 on page 8-11).
- 2. Select the regular expression you want to remove.
- Click the Remove button. The IDE deletes the regular expression from the Shielded Folders list.
- 4. Click **Apply** to apply your changes.

# 8.3.5 Configuring global source trees

The Source Trees settings panel enables you to define global source trees (root paths) for use in your projects. Source trees are used in dialogs that require you to select a path type, such as the Source Trees panel (shown in Figure 8-7 on page 8-16). You can define your project access paths and build target output in terms of source trees. See *Configuring access paths* on page 9-11 for more information.

The CodeWarrior IDE predefines four global source tree types:

- absolute path
- project relative
- compiler relative
- system relative.

You can define additional source trees in two panels:

## **IDE Preferences panel**

You can use the source trees you define in the IDE Preferences panel with all projects. This section describes how to configure global source trees.

## **Target Settings panel**

You can use the source trees you define in the Target Settings window with the current build target only. See *Configuring source trees* on page 9-26 for information on configuring target-specific source trees.

If you define the same source tree in both panels, the target-specific source trees take precedence over the global source trees.

To add, change, or remove a source tree for all projects:

1. Select **Preferences...** from the **Edit** menu and click **Source Trees** in the IDE Preference Panels list to display the configuration panel (Figure 8-7). The source trees panel displays a list of currently-defined source paths.

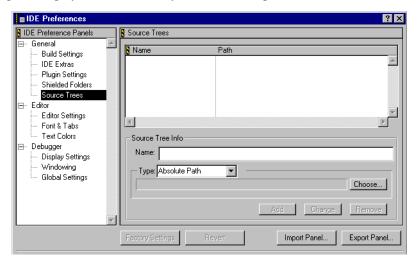

Figure 8-7 Source Trees panel

- 2. Edit the source tree details:
  - To remove or change an existing source path, double-click the entry in the list of source trees. The source tree details are displayed. Click **Remove** to remove the source tree, or follow the steps below to modify it.
  - To add a new source tree, type a name for the new source path in the Name field.
- 3. Click the **Type** drop-down list to select the type of source tree. Select one of:

#### **Absolute Path**

Select this option to choose a specific directory as the root for your source tree.

#### **Environment Variable**

Select this option to choose a directory defined in an environment variable as the root for your source tree.

## **Registry Key**

Select this option to choose a directory defined in a Windows registry key as the root for your source tree.

- 4. Choose the source tree root:
  - If the source tree is an absolute path, click **Choose...** to select the root directory from the standard file dialog.
  - If the source key is an environment variable, enter the name of the environment variable in the **Name** box and select a type from the **Type** drop-down list. If the environment variable is defined, the source tree window adds the source tree to the list of defined source trees and displays the value of the environment variable.
  - If the source tree is a registry key enter the full pathname of the registry key, without the prefix volume label (such as My Computer), and ending with the name of the registry entry. If the registry key is defined, the source tree window adds the source tree to the list of defined source trees and displays the value of the registry key. For example, to add the directory defined by the ARMHOME registry entry, enter:

 $\label{lem:hkey_local_machine} $$HKEY_LOCAL_MACHINE\SOFTWARE\ARM\ Limited\ARM\ Developer Suite\v1.2\ARMHOME$$ 

- 5. Click one of the following:
  - Add if you are adding a new source tree
  - Change if you are modifying an existing source tree
  - **Remove** to remove the selected source tree.
- 6. Click **Apply** to apply your changes. The new source tree name is displayed in dialogs that require you to select a path type, such as the Source Trees panel (shown in Figure 8-7 on page 8-16). See *Configuring access paths* on page 9-11 for more information on adding access paths to CodeWarrior projects.

| Note                                                                                     |
|------------------------------------------------------------------------------------------|
| If you have used a non-predefined global source tree as an access path in a project that |
| you are providing to another developer, you must also provide a copy of the Source       |
| Trees panel. Do this by using the Export Panel button to save a copy of the panel. See   |
| Using the IDE Preferences window on page 8-3 for information on using the Export         |
| Panel button.                                                                            |

# 8.4 Choosing editor preferences

This section describes the preference panels that control editor features. The editor panels are described in:

- Editor settings
- Font & Tabs on page 8-22
- Text Colors on page 8-25.

# 8.4.1 Editor settings

This section describes how to configure the behavior of the CodeWarrior editor. To open the Editor Settings panel:

- 1. Select **Preferences...** from the **Edit** menu. The CodeWarrior IDE displays the IDE Preferences dialog.
- 2. Click **Editor Settings** in the IDE Preference Panels list. The CodeWarrior IDE displays the Editor Settings panel (Figure 8-8).

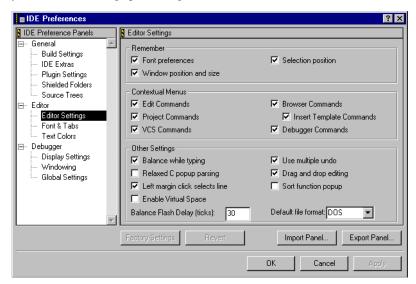

Figure 8-8 Editor Settings preference panel

There are three groups of options. For more information on changing the options see:

- Setting Remember options on page 8-19
- Specifying Contextual Menus on page 8-19
- Specifying Other Settings on page 8-20.

# **Setting Remember options**

The Remember options determine the editor window settings that are saved from one programming session to the next. To set Remember options:

- 1. Open the Editor Settings panel (see *Editor settings* on page 8-18).
- Select the options you want the CodeWarrior IDE to remember between editing sessions:

### **Font preferences**

Select this option to specify that font information for individual files is remembered. If this option is not selected, all files inherit the default font settings from the CodeWarrior IDE.

## Window position and size

Select this option to save the window position and size of editor windows when they are closed.

### **Selection position**

This option instructs the CodeWarrior IDE to remember what text was scrolled into view, and the location of the insertion point or selection, at the time the file is closed. You must turn this option off if you want the editor to go to the top of the file when it opens.

| N | ote — |  |
|---|-------|--|
|   |       |  |

The CodeWarrior IDE can remember the window position and selection position of a file only if the file is writable. Files might not be writable if you are using a version control system and have checked out a read-only copy of a file. See *Performing common VCS operations* on page 10-7 for more information.

3. Click **Apply** to apply your changes.

# **Specifying Contextual Menus**

The Contextual Menus options toggle the display of specific types of menu commands in the contextual menus.

#### **Edit Commands**

Enable this checkbox to display commonly used menu commands from the Edit menu. See *Edit menu* on page D-5 for more information.

#### **Browser Commands**

Enable this checkbox to display commonly used menu commands from the Browser menu. See *Browser menu* on page D-20 for more information. After you enable this checkbox, you can also enable the Insert Template Commands checkbox to display templates from your source code. The contextual menus then display the Insert Template command, as shown in Figure 7-13 on page 7-24. If necessary, this command displays a submenu that lists the templates.

### **Project Commands**

Enable this checkbox to display commonly used menu commands from the Project menu. See *Project menu* on page D-13 for more information.

### **Insert Template Commands**

Enable this checkbox to insert function templates into your source code.

#### VCS Commands

Enable this checkbox to display commonly used menu commands from the VCS menu. See *Version Control System (VCS) menu* on page D-23 for more information.

### **Debugger Commands**

| Debugger commands Enable this checkbox to display commonly used |
|-----------------------------------------------------------------|
| menu commands from the Debug menu. See Debug menu on page D-16  |
| for more information.                                           |

| Note                                |                             |
|-------------------------------------|-----------------------------|
| The Debug menu is not used by the O | CodeWarrior IDE for the ARM |
| Developer suite.                    |                             |

# **Specifying Other Settings**

The Other Settings options control how the editor works. To change these settings:

- 1. Open the **Editor Settings** panel (see *Editor settings* on page 8-18).
- 2. Select the options you require. The options available are:

#### Balance while typing

Select this option to instruct the CodeWarrior IDE to check for balanced parentheses, brackets, and braces as you type. When you type a right parenthesis, bracket, or brace, the editor attempts to locate the matching left counterpart. If the counterpart is found, the editor brings

| it into view, highlights it for a length of time specified by the Balance |
|---------------------------------------------------------------------------|
| Flash Delay (which can be specified in the text box at the bottom of this |
| pane), and returns to where you were typing. If the counterpart is not    |
| found, the editor beeps. By default, the Balance while typing option      |
| is on                                                                     |

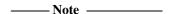

If you want to check for balanced punctuation without highlighting it, set the Balance Flashing Delay to 0.

# Use multiple undo

Select this option to undo and redo multiple actions. If this option is not selected, you can undo or redo only the last action that you performed. See *Redo*, *Multiple Undo*, *and Multiple Redo* on page D-6 for more information.

# Relaxed C popup parsing

Select this option if you use K&R-style coding conventions in your source code. This option instructs the CodeWarrior IDE to recognize and display function names in the **Functions** drop-down menu. You must deselect this option if you use nonstandard macros that can interfere with K&R-styled code.

Some macro functions are not recognized when this option is enabled. If you encounter problems with viewing function names, disable this option and try again.

# Drag and drop editing

Select this option to enable drag-and-drop text editing support in the editor. See *Moving text with drag and drop* on page 5-13 for more information on drag & drop editor features.

## Left margin click selects line

Select this option to enable left margin editing features. Moving the mouse pointer to the left edge of an editor window changes the mouse pointer into a right-pointing arrow. Clicking the window when the mouse pointer faces right selects the line at the mouse pointer. Clicking and dragging the mouse when the mouse pointer faces right selects more than one line. When this option is not selected, the mouse pointer always faces left and cannot select an entire line with a click.

# **Sort function popup**

Select this option if you want items in the **Functions** drop-down menu in the editor window to be sorted alphabetically by default. See *Using the Functions drop-down menu* on page 5-17 for more information.

## **Enable Virtual Space**

Enable this checkbox to use virtual spaces in the editor. With virtual spacing enabled, you can use the arrow keys to move the text-insertion point past the end of a line of source code. The editor automatically inserts spaces between the former end of the line and newly entered text.

### **Balance Flash Delay (ticks)**

Use this text field to specify the amount of time the CodeWarrior editor highlights an opening parentheses, bracket, or brace when balancing punctuation. The Flashing Delay is measured in 60ths of a second. See *Balancing punctuation* on page 5-14, and the description of Balance while typing above for more information.

Enter a value of 0 (zero) if you want to disable flashing entirely.

#### **Default file format**

Use the **Default text file format** drop-down list to set the end-of-line conventions that the CodeWarrior IDE uses to create new files. You can choose from:

- DOS
- UNIX
- Macintosh.
- 3. Click **Apply** to apply your changes.

#### 8.4.2 Font & Tabs

The Font & Tabs panel enables you to set the default font and tab information for the CodeWarrior editor. You can change:

- the default settings used by the CodeWarrior IDE for all editor windows
- the settings to be used for an individual file.

| —— Note ———                                                                                |
|--------------------------------------------------------------------------------------------|
| To change settings for individual files, you must ensure that the Remember Font            |
| preferences option is selected in the Editor configuration panel. See Setting Remember     |
| options on page 8-19 for more information. See Setting the font and tabs for a single file |
| on page 8-23 for detailed instructions.                                                    |

To open the Font & Tabs panel:

- 1. Select **Preferences...** from the **Edit** menu. The CodeWarrior IDE displays the IDE Preferences dialog.
- 2. Click **Font & Tabs** in the IDE Preference Panels list. The CodeWarrior IDE displays the Font & Tabs panel (Figure 8-9).

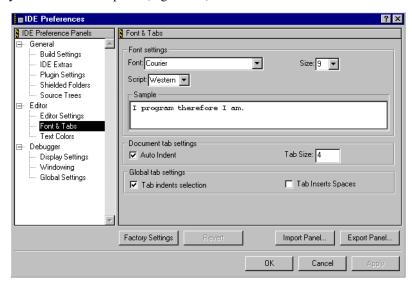

Figure 8-9 Font & Tabs preference panel

For more information on setting font and tabs options see:

- Setting the font and tabs for a single file
- *Setting font and tabs defaults* on page 8-24.

## Setting the font and tabs for a single file

To change the font settings for an individual file:

- 1. Ensure that the **Remember Font** preferences option is selected in the Editor configuration panel. See *Setting Remember options* on page 8-19 for more information.
- 2. Ensure that the editor window you want to configure is the active window.
- 3. Open the Font & Tabs preference panel (see *Font & Tabs* on page 8-22).
- 4. Select the display font, font size, and script from the drop-down lists, if required. The font and size you select here are applied to the current editor window.

5. Select tab options if required. The available options are:

#### **Auto Indent**

Select this option to maintain the current indent level when you press the Enter key.

**Tab Size** Enter a tab size, in number of spaces. The CodeWarrior IDE:

- sets the tab character to the number of spaces you have selected, if the **Tab Inserts Spaces** option is not selected
- sets the number of characters to be inserted, if the **Tab Inserts Spaces** option is selected.

#### Tab indents selection

Select this option if you want the CodeWarrior IDE to indent selected lines when you press the Tab key. If this option is not set, selected lines are replaced with a Tab character when you press the Tab key.

| ——Note |  |
|--------|--|
| 11010  |  |

This option applies only to selected complete lines of text. If you select one or more words within a line and press Tab, the CodeWarrior IDE replaces the selection.

## **Tab Inserts Spaces**

Select this option to insert space characters, instead of a tab character, when you press the Tab key.

6. Click **Apply** to apply your changes. The CodeWarrior IDE applies your settings to the current editor file, and uses the settings when you close and re-open the file.

| Note      |  |
|-----------|--|
| <br>11016 |  |

The CodeWarrior IDE can store the font settings for a file only if the file is writable. Files might not be writable if you are using a version control system and have checked out a read-only copy of a file. See *Performing common VCS operations* on page 10-7 for more information.

# Setting font and tabs defaults

To set the default font and tab settings that the CodeWarrior IDE will use for all text files that do not have individual settings specified:

1. Ensure that the **Remember Font** preferences option is not selected in the Editor configuration panel. See *Setting Remember options* on page 8-19 for more information.

- When this option is not selected, any changes you make in the Font & Tabs configuration panel apply to all CodeWarrior IDE editing sessions.
- 2. Follow the instructions in *Setting the font and tabs for a single file* on page 8-23 to select font and tab options. You do not require an open editor window to set default values.

#### 8.4.3 Text Colors

| your source code. |  |  |
|-------------------|--|--|
|                   |  |  |

Syntax coloring does not apply to assembly language source. However, you can use browser coloring to highlight assembly language constructs in the browser.

It also provides four Custom Keyword sets that you can use to specify the text color for your own keyword sets. The Custom Keywords list can contain function names, type names, or anything else you want highlighted in your editor windows.

To open the Text Colors panel:

- Select **Preferences...** from the **Edit** menu. The CodeWarrior IDE displays the IDE Preferences window.
- 2. Click **Text Colors** in the IDE Preference Panels list. The CodeWarrior IDE displays the Text Colors panel (Figure 8-10).

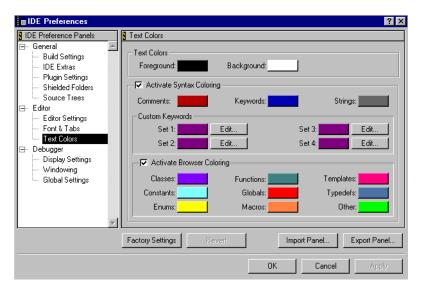

Figure 8-10 Text Coloring preference panel

# **Changing text colors**

In the Text Colors section of the panel, set the following options:

**Foreground** This option configures the color of any text not affected by the options in the Syntax Coloring or Browser Coloring sections. Click the color swatch to change the current color.

**Background** This option configures the color of the areas on which text appears. Click the color swatch to change the current color.

# Changing syntax coloring

The CodeWarrior IDE can use different colors for each type of text. Table 8-1 *Syntax coloring highlights* lists and describes the elements that can be configured.

Table 8-1 Syntax coloring highlights

| Element         | Description                                                                                                    |
|-----------------|----------------------------------------------------------------------------------------------------|
| Comments        | Code comments. In C or C++, a comment is text enclosed by /* and */ or text from // to the end of the line.                                                                                |
| Keywords        | C and C++ language keywords. It does not include any macros, types, or variables that you or the system header files define.                                                               |
| Strings         | Anything that is not a comment, keyword, or custom keyword. Sample strings include literal values, variable names, routine names, and type names.                                          |
| Custom keywords | Any keyword listed in the Custom Keyword List. This list is useful for macros, types, and other names that you want to highlight. See <i>Using color for custom keywords</i> on page 8-27. |

Before you can change the syntax coloring options, you must enable the **Activate Syntax Coloring** checkbox.

| ——Note |  |
|--------|--|
|--------|--|

You can use **Syntax Coloring** from the **Document Settings** drop-down menu to turn syntax coloring on or off as you view a particular file. See *Controlling color* on page 5-16 for more information.

# Using color for custom keywords

You can use the Custom Keywords section of the Text Colors panel to choose additional words to display in color. These words can be macros, types, or other names that you want to highlight. These keywords are global to the CodeWarrior IDE and will apply to every project.

To add one or more keywords to a Custom Keyword Set:

- 1. Open the Text Colors panel (see *Text Colors* on page 8-25).
- 2. Click **Edit...** to the right of the Custom Keyword Set you want to modify. The CodeWarrior IDE displays the Custom Keywords dialog box (Figure 8-11).

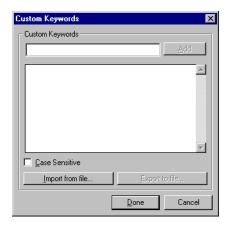

Figure 8-11 Custom Keywords dialog box

- 3. Type a keyword in the Custom Keywords text field. Check **Case Sensitive** if you want the IDE to match the case of each keyword in the list when applying your color settings. You can also import sets of custom keywords that you have already saved. See *Importing and exporting custom keywords* on page 8-29 for more information.
- 4. Click **Add**. The CodeWarrior IDE adds the keyword to the Custom Keywords list.

—— Note ———

To delete a keyword from the list, select the keyword and then press Backspace. The CodeWarrior IDE removes the keyword from the Custom Keywords list.

You might not be able to add keywords if the Custom Keywords list is very large. If the CodeWarrior IDE is unable to add a keyword to the list, it displays a dialog box informing you that adding the keyword was unsuccessful.

- 5. Click **Done** when you have finished. The dialog box is closed.
- Click **Apply** to apply your changes. The changes you have made are applied to your current editor windows. All the custom keywords you have defined are displayed in the appropriate color.

—— Note ———

• If you define a keyword in more than one Custom Keyword set, the CodeWarrior IDE uses the definition from the first set it encounters. For example, definitions in Custom Keyword Set 1 are used before those in Custom Keyword Set 2.

• You can also set target-specific colors for custom keywords. See *Custom Keywords* on page 9-79 for more information.

### Importing and exporting custom keywords

You can use the Custom Keywords dialog box to export and import lists of defined keywords. To save a list of the keywords defined in a Custom Keyword Set, or to re-import a list of keywords that you have already saved:

- 1. Open the Text Colors panel (see Figure 8-10 on page 8-26).
- 2. Click **Edit** to the right of the Custom Keyword Set you want to export or import to (see Figure 8-10 on page 8-26).
- 3. Click either:
  - Export to file..., if you want to save the current list of keywords
  - **Import from file...**, if you want to load new keywords into the current list.

The CodeWarrior IDE displays a standard file dialog box.

- 4. Depending on whether you are exporting or importing a keyword set, use the standard file dialog box to:
  - Enter the name of the file you want to save to.
  - Open the file that contains the list of keywords you want to import. If you
    are importing a custom keyword set, the CodeWarrior IDE adds the
    keywords in the imported file to any keywords already defined for the
    current set.
- 5. Click **Done**. To close the dialog box and save your changes.
- 6. Click **Apply** in the Syntax Coloring panel to apply the changes to your current editor files.

# Changing browser coloring

The Browser Display section of the Text Colors panel enables you to customize the browser. The browser can export its lists of symbols and their types to the CodeWarrior editor. This enables the editor to use different colors for displaying various types of symbols.

Before you can change the browser coloring options, you must enable the **Activate Browser Coloring** checkbox.

The color choice for each symbol type is displayed in both the editor window and the browser window. Click the color swatch to change the current color.

# 8.5 Choosing debugger preferences

This panel is not used by the CodeWarrior IDE for the ARM Developer Suite.

# 8.6 Setting commands and key bindings

This section describes how to:

- specify customized commands that can appear in the CodeWarrior IDE menus
- assign keyboard shortcuts to commands and change keyboard shortcuts that are already defined.

See also *Customizing toolbars* on page 8-41 for information on customizing CodeWarrior IDE toolbars.

# 8.6.1 Opening the Customize IDE Commands window

The Customize IDE Commands window contains two tabbed panels that enable you to specify your own commands, assign keybindings to commands, and customize the CodeWarrior IDE toolbar. To open the Customize IDE commands window:

 Select Commands & Keybindings... from the Edit menu. The CodeWarrior IDE displays the Customize IDE Commands window (Figure 8-12). The window contains two tabbed panels.

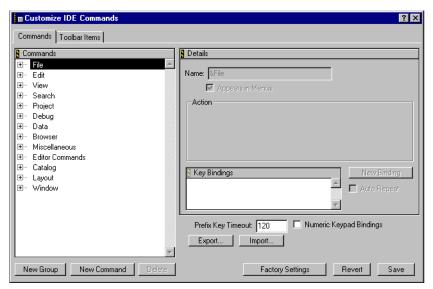

Figure 8-12 Key Bindings panel

#### 2. Click either:

 The Commands tab, to display the key bindings customization panel. The CodeWarrior IDE commands are displayed in a hierarchical list, ordered by their menu names.

- The **Toolbar Items** tab, to display the toolbar control elements that you can add to the CodeWarrior IDE toolbars. See *Customizing toolbars* on page 8-41 for more information.
- Click a hierarchical control next to a command group to display the commands for the command group. Figure 8-13 shows an example for the Edit group of commands.

| ——Note      |                                                              |
|-------------|--------------------------------------------------------------|
| 11010       |                                                              |
| Some comman | ds are not implemented by the ARM version of the CodeWarrion |
| IDE         |                                                              |

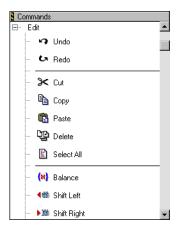

Figure 8-13 List of Edit commands

4. Click on a command to select it. The default key bindings for the command are displayed. See *Customizing keybindings* on page 8-36 for more information on modifying key bindings. See *Customizing toolbars* on page 8-41 for more information on adding commands to the CodeWarrior IDE toolbar.

# 8.6.2 Adding your own commands to the CodeWarrior IDE

You can use the **Commands & Keybindings** command in the **Edit** menu to add menu items and keybindings for your own external executable commands. You can add commands to existing CodeWarrior IDE menus, or you can create your own menu groups. To configure your own commands:

- 1. Open the Customize IDE Commands window. See *Opening the Customize IDE Commands window* on page 8-31.
- 2. Create a new group if you want to create a new menu for the command. See *Creating a new command group* on page 8-34 for more information.

Select the group to which you want to add the command and click New Command.

\_\_\_\_\_ Note \_\_\_\_\_

You cannot add your own commands to some default CodeWarrior IDE groups.

The CodeWarrior IDE adds Action configuration fields to the Commands window (Figure 8-14).

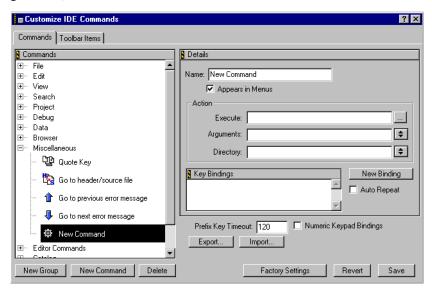

Figure 8-14 Configuring a new command

- 4. Enter the name of the command to run in the Execute field, or click the ... button and select the command from the standard file dialog.
- 5. Enter arguments to the command in the Arguments field, if required. You can click on the drop-down list button next to the text field to select arguments from a list of CodeWarrior IDE internal variables.

For example, select the **Editor Selected Text** drop-down list item to specify the text selected in the current editor window as an argument to the command. Figure 8-15 on page 8-34 shows an example.

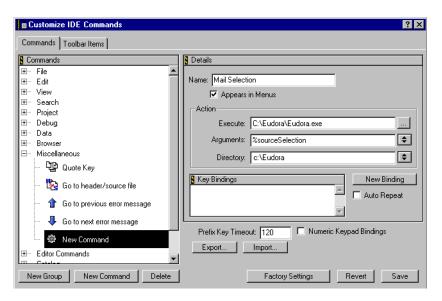

Figure 8-15 Mail selection command

- 6. Enter the name of the working directory from which the command is to be executed, if required. You can click on the drop-down list button next to the text field to select arguments from a list of CodeWarrior IDE internal variables.
  - For example, select the **Current Target Output File Directory** drop-down list item to specify the directory that contains the output from the currently selected build target.
- 7. Define one or more keybindings for the new command, if required. See *Customizing keybindings* on page 8-36 for more information.
- 8. Click **Save** to save your settings. The CodeWarrior IDE adds the command to the specified group.

# Creating a new command group

To create a new group for your own commands and optionally display it in the main menu:

- 1. Open the Customize IDE Commands window. See *Opening the Customize IDE Commands window* on page 8-31.
- 2. Click **New Group...**. The CodeWarrior IDE inserts the new group into the commands list (Figure 8-16 on page 8-35).

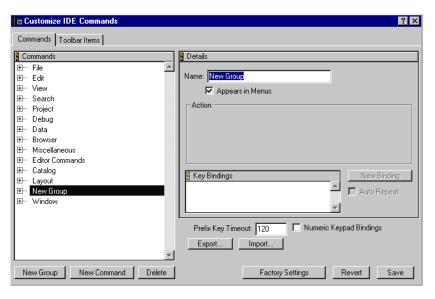

Figure 8-16 Creating a new group

- 3. Type a name for the new group in the Name text field.
- 4. Ensure that the **Appears in Menus** option is selected if you want to add a menu for the new group to the main CodeWarrior IDE menu bar.
- 5. Click **Save**. The CodeWarrior IDE changes the name of the new group and creates a new menu with the same name as the group.

# Deleting a command or group

To delete a command or group that you have created:

- 1. Open the Customize IDE Commands window. See *Opening the Customize IDE Commands window* on page 8-31.
- 2. Select the command or group you want to delete.
- 3. Click **Delete**.
- 4. Click **Save**. The CodeWarrior IDE removes the selected command or group.

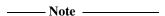

You only remove commands or groups that you have created, and not those that are pre-defined by the CodeWarrior IDE.

# 8.6.3 Customizing keybindings

This section describes how to customize the default CodeWarrior IDE keybindings definitions and options. You can customize the keyboard shortcuts used for menu, keyboard, and editor commands in the CodeWarrior IDE. You can attach or *bind* almost any key to any command, and you can define multiple keybindings for the same command. You can set the key bindings for menu commands, source code editor actions, and other miscellaneous actions. You can also create multiple-keystroke command bindings.

#### This section describes:

- Restrictions on choosing key bindings
- Using multiple-keystroke bindings
- Setting the Prefix Key Timeout on page 8-37
- Using a Quote Key prefix to create single-key keybindings on page 8-37
- Setting Auto Repeat for keybindings on page 8-39
- Adding a new keybinding on page 8-39
- Deleting a keybinding on page 8-40
- Exporting key bindings on page 8-40
- Importing key bindings on page 8-40.

# Restrictions on choosing key bindings

The following restrictions apply to the keys you can bind to actions:

- The Escape and Space keys are always invalid for key bindings.
- Function keys and the Clear key are valid for creating key bindings.
- The Return and Tab keys require at least the Control or Shift key. This restriction does not apply for the second key of a two-key sequence.

# Using multiple-keystroke bindings

You can create multiple-keystroke command keys, such as those used in the Emacs text editor. For example, the key sequence in Emacs to save a file is Control-X followed by Control-S.

To emulate the Emacs key binding to save a file:

- Delete the Ctrl-X keybinding for the Cut command. You must delete the current keybinding because you cannot assign the same keybinding to more than one command.
- 2. Delete the Ctrl-S keybinding for the **Save** command.
- 3. Set the command key for the **Save** command to Control-X Control-S.

You can adjust the maximum time to wait for a key press after a the first key sequence is pressed (see *Setting the Prefix Key Timeout*).

# **Setting the Prefix Key Timeout**

The Prefix Key Timeout field sets the length of time that the CodeWarrior IDE waits for the second key sequence after the first sequence in a multi-keystroke binding is pressed. Larger values indicate that the CodeWarrior IDE will wait longer for the second key to be pressed.

To set the Prefix Key timeout:

- 1. Open the Key Bindings panel (see *Opening the Customize IDE Commands window* on page 8-31).
- 2. Enter the value for the timeout key in the Prefix Key Timeout text field.

  The timeout value is in *ticks* (1/60th of a second). Valid values are in the range of 1 to 999. The default value is 120.
- 3. Click **Apply** to save your settings.

# Using a Quote Key prefix to create single-key keybindings

In typical use, a key binding requires you to use two keys in combination:

- a modifier key, such as the Control key
- a printing key, such as the 1 key.

However, you can define key bindings that do not require a modifier key. For example, you can assign the key for the number 1, with no modifier, to a command.

If you assign a keybinding to a single printing key, you must type a Quote Key prefix in order to ignore the keybinding and type the printing character associated with the key. For example, if you have assigned the 1 key to a command and the tilde (~) key as the Quote Key, you must type ~1 in order to enter the character 1 into an editor window. To enter a tilde character you must type the tilde key twice.

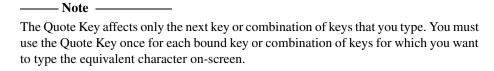

By default, the CodeWarrior IDE does not define a Quote Key. To assign a Quote key:

- 1. Open the Key Bindings panel (see *Opening the Customize IDE Commands window* on page 8-31).
- 2. Click the hierarchical control next to the Miscellaneous group and select the Quote Key entry (Figure 8-17).

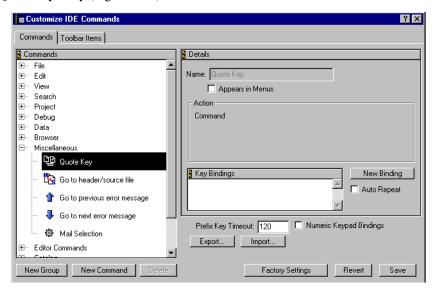

Figure 8-17 Selecting the quote key

3. Click New Binding to display the Edit Key Binding dialog (Figure 8-18).

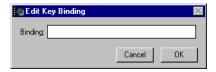

Figure 8-18 New Key binding for the Quote key

- 4. Type the key you want to use as the quote key prefix and click **OK** to set the key binding.
- 5. Click **Apply** to apply your settings.

# **Setting Auto Repeat for keybindings**

You can use Auto Repeat to specify that a keybinding is repeated automatically when you press and continue to hold down its key combination. For example, you can use Auto Repeat with the Find Next command to repeatedly find a search string in a file. You can configure Auto Repeat separately for each key binding.

# Adding a new keybinding

To add a new keybinding for a command:

- 1. Open the Key Bindings panel (see *Opening the Customize IDE Commands window* on page 8-31).
- 2. Click the hierarchical control next to the command group for the command you want to modify and select the command from the list.
- 3. Click **New Binding**. The CodeWarrior IDE displays the Edit Keybinding dialog (Figure 8-19).

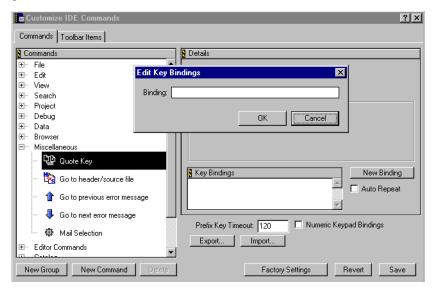

Figure 8-19 Edit Keybinding dialog

- 4. Type the key sequence you want to use for the command, and click either:
  - **OK** to confirm your setting
  - Cancel if you make a mistake.
- 5. Click **Apply** to apply your settings.

# Deleting a keybinding

To delete a keybinding:

- 1. Open the Key Bindings panel (see *Opening the Customize IDE Commands window* on page 8-31).
- 2. Select the keybinding you want to delete.
- 3. Press the Delete key. The keybinding is deleted from the list of keybindings.
- 4. Click **Apply** to apply your settings.

# **Exporting key bindings**

You can save your key bindings in a file so that you can later import them into the CodeWarrior IDE at another time. To export your current key bindings:

- 1. Open the Key Bindings panel (see *Opening the Customize IDE Commands window* on page 8-31).
- 2. Click **Export**. A standard file dialog box is displayed.
- 3. Select the location where you want to save the key bindings file, and click **Save**. The current keybindings are saved to the keybindings file.

# Importing key bindings

To import a key bindings set that you have previously saved:

- 1. Open the Key Bindings panel (see *Opening the Customize IDE Commands window* on page 8-31).
- 2. Click **Import** and select the keybindings file from the standard file dialog.
- 3. Click **Open** to read the keybindings from the file.

# 8.7 Customizing toolbars

This section describes how to customize the CodeWarrior IDE toolbars. It describes:

- Toolbar overview
- Showing and hiding a toolbar on page 8-42
- *Modifying a toolbar* on page 8-42.

#### 8.7.1 Toolbar overview

A toolbar contains elements, represented by icons, that act as buttons. A toolbar can contain the following elements:

**Commands** These are buttons that execute CodeWarrior IDE menu commands when clicked.

Controls These are the CodeWarrior IDE interface controls such as **Document**Settings, Function, Header, Marker, Version Control, and Current
Target drop-down lists.

Figure 8-20 shows the default toolbar from the CodeWarrior IDE project window.

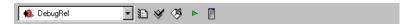

Figure 8-20 The Project window toolbar

# Toolbar types

The following types of toolbar are available in the CodeWarrior IDE:

- Project window toolbars. These are displayed at the top of project windows.
- Editor window toolbars. These are displayed at the top of editor windows, and in the editing pane of other windows, such as the message window.
- Browser window toolbars. These are displayed in the Class Browser window in the single-class and multi-class browser views.
- The main window toolbar.

When you modify a toolbar, the changes apply wherever toolbars of that type are displayed. For example, if you modify an editor window toolbar, the change affects all editor windows and editor panes. See *Modifying a toolbar* on page 8-42 for more information on adding and removing elements to toolbars.

Each toolbar type has a default configuration of elements that you can restore if you want to discard your changes. See *Restoring a toolbar to default settings* on page 8-46 for more information.

# 8.7.2 Showing and hiding a toolbar

The **View** menu contains a Toolbars submenu that enables you to show, hide, reset or clear a toolbar. There are separate menu items for the main window toolbar, and the toolbar for the currently active window. When you select a toolbar command it applies to all toolbars of the same type. Hiding a toolbar does not change the elements contained in the toolbar.

To show or hide a window toolbar:

- 1. Click on the window which you want to configure to make it the active window.
- 2. Select either:
  - View → Toolbars → Hide Window Toolbar to hide the window toolbar
  - View  $\rightarrow$  Toolbars  $\rightarrow$  Show Window Toolbar to show the window toolbar.

You can also show or hide the editor window toolbar with the **Toolbar disclosure** button. See *Displaying window controls* on page 5-7 for more information.

```
_____ Note _____
```

When you hide an editor window toolbar, the default toolbar elements are displayed at the bottom of the editor window. Figure 8-21 shows an example.

Figure 8-21 The editor window with hidden toolbar

# 8.7.3 Modifying a toolbar

You can modify a toolbar by:

- Adding a toolbar element on page 8-43
- Removing a toolbar element on page 8-45
- Removing all toolbar elements on page 8-46
- Restoring a toolbar to default settings on page 8-46.

There are restrictions on the elements you can add or remove from a toolbar. These are described in *Adding a toolbar element* on page 8-43 and *Removing a toolbar element* on page 8-45.

If you modify a toolbar type, the changes apply to every instance of that toolbar type created after the modification. For example, if you customize the project window toolbar, the changes apply to every project window you open, not just the toolbar in the active project window. Windows that are already open are not affected.

## Adding a toolbar element

To add an element to a toolbar:

- 1. Ensure that the destination toolbar to which you want to add the element is open.
- 2. Select **Commands & Keybindings** from the **Edit** menu. The Customize IDE Commands window is displayed (Figure 8-22). The window contains two tabbed panels:

Commands Use the commands tab to add toolbar elements for menu

commands.

**Toolbar Items**Use the Toolbar Items tab to add interface elements, such as the dirty files pop-up menu, or the file path indicator.

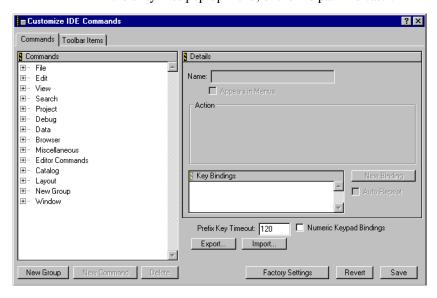

Figure 8-22 Customize IDE Commands window

- 3. Click on the tab for the type of toolbar element you want to add. If you are adding a Command, click on the hierarchical control next to the command group to navigate to the command.
- 4. Click on the *icon* for the command or interface element you want to add, and drag it to the toolbar where you want to add the element (Figure 8-23 on page 8-45).

| Note - |  |
|--------|--|
|--------|--|

You must click on the icon. You cannot drag the element if you click on its name.

If the toolbar accepts the element, framing corners are displayed in the toolbar. If you cannot add the selected element to this particular toolbar, framing corners are not displayed. There are several reasons why a toolbar will not accept an element:

- the toolbar is full
- the element already exists in the toolbar
- commands can be added to a window toolbar only for menu commands that are available when the current window is the active window
- the drop-down menus and the File Dirty and File path indicator in the Toolbar Controls tab can only be added to the editor window toolbar
- the **Target** pop-up element in the Toolbar Controls tab can only be added to the project window toolbar.

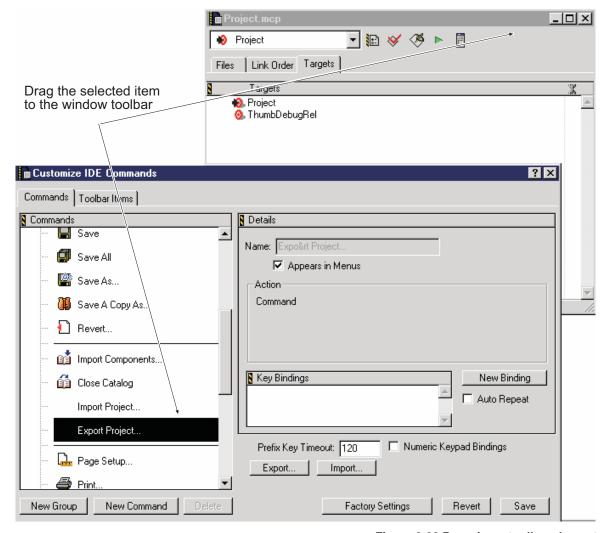

Figure 8-23 Dragging a toolbar element

5. Release the mouse button to add the element to the toolbar.

# Removing a toolbar element

To remove an element from a toolbar:

 Ctrl-right-click on the element in the toolbar. The CodeWarrior IDE displays a context menu.

| 2.   | Select <b>Remove Toolbar Item</b> from the menu to remove the item.                                                            |    |
|------|----------------------------------------------------------------------------------------------------|----|
|      | Note                                                                                                    |    |
|      | Some default toolbar items cannot be removed.                                                                                  |    |
|      |                                                                                                    |    |
| Rer  | oving all toolbar elements                                                                                                    |    |
| To r | move all elements from a toolbar:                                                                                              |    |
| 1.   | Click on the window which you want to configure.                                                                               |    |
| 2.   | Select either:                                                                                                    |    |
|      | • Window → Toolbar → Clear Window Toolbar to clear all toolbar item from they type of toolbar in the currently selected window | ıs |
|      | • Window → Toolbar → Clear Main Toolbar to clear all toolbar items from the main window toolbar.                               |    |
|      | Note                                                                                                    |    |
|      | Some default toolbar items cannot be removed.                                                                                  |    |

# Restoring a toolbar to default settings

To restore the default settings for a toolbar:

- 1. Click on the window which you want to configure.
- 2. Select either:
  - Window → Toolbar → Reset Window Toolbar to reset the type of toolbar in the currently active window
  - Window → Toolbar → Reset Main Toolbar to reset the main window toolbar.

The toolbar is reset to contain its default elements.

# Chapter 9 Configuring a Build Target

This chapter describes how to configure build target options, including Compiler, Assembler, and Linker options, for a specific build target in a project. Build target options specify how the CodeWarrior IDE should process a build target in a project. This chapter contains the following sections:

- About configuring a build target on page 9-2
- Overview of the Target Settings window on page 9-4
- Configuring general build target options on page 9-8
- Using the Equivalent Command Line text box on page 9-31
- *Configuring assembler and compiler language settings* on page 9-33
- Configuring linker settings on page 9-65
- *Configuring editor settings* on page 9-79
- *Configuring the debugger* on page 9-81.

# 9.1 About configuring a build target

The Target Settings window controls settings that affect how the CodeWarrior IDE builds a specific build target within a project. The build settings that you specify in the Target Settings window apply to the currently selected build target only. This means that you must set the Target options for each build target in your project separately.

For example, if you are configuring a project based on the ARM Executable Image project stationery and you want to change the ATPCS options for your project, you must configure the options for each of the:

- Debug build target
- DebugRel build target
- Release build target.

See *Using ARM-supplied project stationery* on page 3-23 for more information on default ARM stationery. See also *Setting the current build target* on page 3-54 for more information on selecting build targets.

After you have configured the target, you can export your settings to XML. You can then import this settings file at any time.

The Target Settings window is organized into a series of panels that apply to a specific group of build options. For example, one panel contains settings that specify the folders in which the CodeWarrior IDE searches for the source files and libraries. See Figure 9-2 on page 9-5 for an example of the Target Settings window. The panels are divided into the following main groups:

#### **Target**

The panels in this group enable you to configure basic settings for the current build target, including the target name, and the linker to use. The linker setting is particularly important because the CodeWarrior IDE uses the linker setting to determine which panels to display in the other groups.

# **Language Settings**

The panels in this group apply specifically to the ARM tool chain. They enable you to set options for the ARM assembler and compilers, including ATPCS options, and debug and optimization options.

| Note                                                                                                    |
|----------------------------------------------------------------------------------------------------|
| Language settings are used to compile and assemble all source files within a single build target. You cannot specify individual settings for specific source files. You must use separate build targets to change the settings for one or more files. |
|                                                                                                    |

**Linker** The panels in this group enable you to configure ARM linker options and

from ELF options. You can use this panel to configure from ELF to

convert ELF output images to a number of binary formats.

**Editor** This group contains one panel that enables you to configure custom

keywords for the CodeWarrior editor.

**Debugger** The panels in this group enable you to select the ARM debugger you want

to use for debugging output, and for running executable images. These panels also enable you to configure options for the debugger you have

selected.

# 9.1.1 Configuration recommendations

If you have based your CodeWarrior project on one of the ARM project stationery templates then many of the configuration options are preset to values that are likely to be appropriate for your project. For example, if your project is based on the ARM Executable Image project stationery, the project is configured to use:

- the ARM compilers
- the ARM linker, to output executable ELF format images
- the AXD debugger, to debug and run executable image files.

However, there are a number of configuration panels that you should review in order to ensure that the configuration options are appropriate for your target hardware and development environment. In particular, you should review:

- the Target and ATPCS panels for the compilers and assembler, to ensure that the settings are appropriate to your target hardware and procedure call standard preferences
- the ARM linker panels, to ensure that the appropriate output is produced
- the ARM fromELF panels, if you are using fromELF to produce a ROMable image or disassembled source.

# 9.1.2 Creating project stationery

After you have configured the settings you require for each of the build targets in your project, you can create Project stationery of your own so that you can create new projects based on your preferences. See *Creating your own project stationery* on page 3-35 for more information.

# 9.2 Overview of the Target Settings window

This section gives an overview of how to use the Target Settings window to set Target options in the CodeWarrior IDE. It describes how to display the Target Settings window, and how to save and discard changes to the target settings. For detailed descriptions of how to set specific target options see:

- Configuring general build target options on page 9-8
- Configuring assembler and compiler language settings on page 9-33
- *Configuring linker settings* on page 9-65
- *Configuring editor settings* on page 9-79
- *Configuring the debugger* on page 9-81.

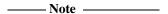

The settings you define in these panels apply to the currently selected build target only. You must configure each build target in your project separately. You can use the **Import Panel...** and **Export Panel...** features to transfer configurations between projects. See *Applying or discarding changes* on page 9-6 for information on using this feature. Many ARM tools can read settings from a file using the -via argument to share options. See the Via File Syntax Chapter of the *ADS Compilers and Libraries Guide* for information on using via files.

# 9.2.1 Using the Target Settings window

This section gives basic information on using the Target Settings window to configure Target options. When you change target settings, the changes you make apply to the currently selected build target in the current project.

# **Displaying Target Settings panels**

To display Target Settings panels for a specific build target in the current project:

- 1. Open the project file you want to configure. See *Opening a project* on page 3-15 for more information.
- 2. Use the **build target** drop-down list to select the build target you want to configure (Figure 9-1).

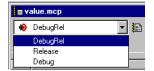

Figure 9-1 Select build target

#### 3. Either:

- click the **Target Settings** button in the Project window.
- select the **Settings** menu item for your build target from the **Edit** menu. The name of the **Settings** menu item matches the build target for your currently selected project. For example, if your current build target is DebugRel, the **Settings** menu item is named **DebugRel Settings....**

The CodeWarrior IDE displays a Target Settings window with a list of available panels on the left side of the window. The panel selected in the list is displayed on the right side of the window. Figure 9-2 shows an example.

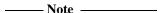

The panels that are listed depend on the linker that is selected for the current build target. See *Configuring general build target options* on page 9-8 for more information on specifying a linker.

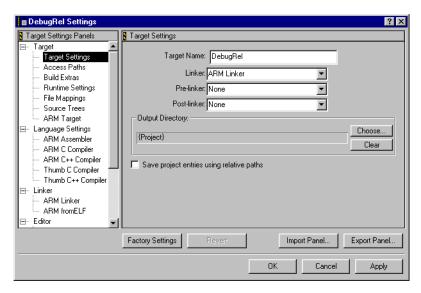

Figure 9-2 Selecting a settings panel

- 4. Select the panel you want to configure in the list. You can use the arrow keys or click the name of the panel.
  - Each panel contains related options that you can set. The options you select apply to the currently selected build target in the active project.
- 5. Select the options you require. See the following sections in this chapter for detailed descriptions of the options in each configuration panel.

6. Save or discard your changes, as required. See *Applying or discarding changes* for more information on applying the changes you have made.

# Applying or discarding changes

If you make changes in the Target Settings window and attempt to close it, the CodeWarrior IDE displays a Settings Confirmation dialog box (Figure 9-3).

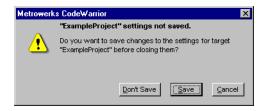

Figure 9-3 Settings Confirmation dialog box

#### Click one of:

- Don't Save to discard your changes and close the dialog box
- Save to save your changes and close the dialog box
- Cancel to continue using the Target Settings window without saving changes.

In addition, you can use the dialog buttons in the Target Settings window to apply or discard your changes. The dialog buttons are:

OK Click this button to save any changes that you have made and close the panel.

**Cancel** Click this button to close the panel without saving any changes you have made.

Apply

Click this button to commit any changes you have made in any of the panels. If you have changed an option that requires you to recompile the project, the CodeWarrior IDE displays a confirmation dialog box. Click OK or Cancel depending on whether you want to keep your changes or not

#### **Factory Settings**

Click this button to reset the current panel to the settings that the CodeWarrior IDE uses as defaults. Settings in other panels are not affected. Only the settings for the current panel are reset.

#### Revert

Click this button to reset the state of the current panel to its last-saved settings. This is useful if you start making changes to a panel and then decide not to use them.

## **Import Panel**

Click this button if you want to import an XML settings file. Select the file you want to import and click the **Open** button to import the settings.

## **Export Panel**

Click this button if you want to export the current settings to XML. Enter the name of the file you want to export the settings to and click the **Save** button. You can then import these settings at any time.

# 9.3 Configuring general build target options

This section describes how to configure general options for a specific build target, such as the name of the output file, and the linker and post-linker to use. It gives information on:

- Configuring target settings
- Configuring access paths on page 9-11
- Configuring build extras on page 9-20
- *Configuring runtime settings* on page 9-22
- Configuring file mappings on page 9-23
- *Configuring source trees* on page 9-26.

| Note - |  |
|--------|--|
|--------|--|

The settings you define in these panels apply to the currently selected build target only. You must configure each build target in your project separately.

# 9.3.1 Configuring target settings

The Target Settings panel enables you to specify basic settings for your project such as:

- the name of the target
- the linker and post-linker to use
- the output directory, and whether to use relative or absolute paths for files in the project.

Because the linker choice determines which panels are displayed in the Targets Settings Panels list, you must select the linker first before you can specify other target-specific options such as compiler and linker settings.

The CodeWarrior IDE ensures that only the files affected by an option are marked for recompilation when you change the option.

To set the Target Settings for the selected build target within a project:

- 1. Display the Target Settings panel for the build target you want to configure (see *Displaying Target Settings panels* on page 9-4).
- 2. Click **Target Settings** in the Target Settings Panels list to display the configuration panel (Figure 9-4 on page 9-9).

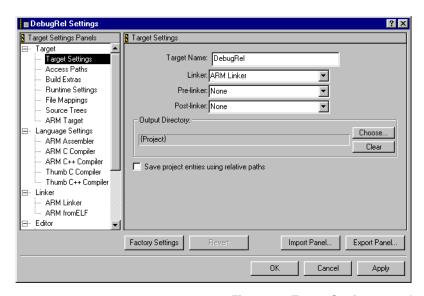

Figure 9-4 Target Settings panel

## 3. Specify the settings for your target:

#### **Target Name**

Use the Target Name text field to set or change the name of your current build target. This is not the name of your final output file. See *Output file naming conventions and locations* on page 3-75 for more information on how the CodeWarrior IDE for the ARM Developer Suite names output files.

**Linker** Select a linker option from the drop-down list. You can choose:

#### **ARM** linker

Use the ARM linker to link the output from the assembler and compiler. See *Configuring the ARM linker* on page 9-66 for more information on linker options.

## **ARM** librarian

Use the ARM librarian to create a library from the compiler and linker output.

None

Do not define a linker. This means that source files will not be compiled or assembled, because your choice of linker determines the compiler and assembler that the CodeWarrior IDE calls. You can use this option if you want to define a prelink or postlink step only, or if you want to use the CodeWarrior IDE to maintain a collection of non-source files.

See *Configuring file mappings* on page 9-23 for more information about the file mappings associated with the linker. The file mappings determine which filename extensions the CodeWarrior IDE recognizes.

#### Pre-linker

This field is not used by the CodeWarrior IDE for the ARM Developer Suite.

#### Post-linker

Select a post-linker to process output from the linker. Choose one of:

**None** Do not use a post-linker.

#### ARM fromELF

Send the output from the linker to the ARM fromELF utility. FromELF processes the output using the options set in the fromELF configuration panel. Use this option to convert ELF images output by the linker to other formats. See *Configuring fromELF* on page 9-76 for more information.

#### **Batch File Runner**

Use the Batch File Runner to run a DOS batch file as the final step in the link process. The batch file runner runs the first, and only the first, .bat file in the link order view of the project. See *Running batch files with the batch runner* on page 3-86 for detailed information on using the Batch File Runner.

## **Output Directory**

This field displays the name of the directory where the data directory containing your build output is placed. The default location is the directory that contains your project file. Click **Choose...** to select a different directory. You can define the output directory relative to a defined source tree. See *Configuring source trees* on page 9-26 for more information.

#### **Save Project Entries Using Relative Paths**

Select this option to instruct the CodeWarrior IDE to store project entries as a relative path from one of the access paths. The CodeWarrior IDE remembers the location even if it needs to re-search for files in the access paths.

If this setting is not selected, project entries are stored by name. See *Re-search for files* on page D-15 and *Reset project entry paths* on page D-16 for more information.

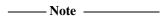

The standard CodeWarrior IDE uses this option to enable you to add multiple source files with the same name to your project. However, the CodeWarrior IDE for the ARM Developer Suite does not allow you to add multiple copies of source files that produce output objects. See *Filename requirements* on page 3-38 for more information.

4. Click **Apply** to apply your changes.

# 9.3.2 Configuring access paths

You can use the Access Paths panel to define directories that the CodeWarrior IDE searches for libraries, header files, and source files. The CodeWarrior IDE defines two types of access path:

**User Paths** The ARM tools search these paths for:

- User header files. These are header files that you include with a #include"..." statement.
- User libraries. These are libraries that correspond to your #include"..." header files.
- Your source files. When you add a source file to your project from any directory, the CodeWarrior IDE adds the path for the source file to the User Paths list automatically.

By default, the User Paths setting contains {Project}. This is the folder that contains the open project.

# **System Paths**

The ARM tools search these paths for:

- C++ system header files. These are C++ header files included with a #include <...> statement. See *Default header file search paths* on page 9-12 for more information on how the ARM C and C++ compilers search for C system header files.
- System libraries. These are the corresponding libraries for the system header files.

By default, the system paths list contains:

- {Compiler}lib. The ARM C and C++ compilers use this path to locate the armlib directory containing the C standard libraries. The ARM C++ compilers use this path to locate the cpplib directory containing the standard C++ libraries.
- {Compiler}include. The default directory for the ARM standard C++ library header files.

| Note                                                                                                    |
|----------------------------------------------------------------------------------------------------|
| Previous releases of the ARM development tools used the ARMLIB environment variable to define the location of C standard libraries. You can configure the ARM linker to use the ARMLIB environment variable, rather than the System access paths defined here. See <i>Configuring linker options</i> on page 9-70 for more information. |
| ——Caution ——                                                                                                    |

If you use the ARMLIB environment variable with the CodeWarrior IDE, and you are using The ARM Developer Suite and the ARM Software Development Toolkit on the same machine, you must configure ARMLIB to point to the correct libraries for the development system you are using. The ADS installer gives you the option of overwriting the value of ARMLIB when you install. The ADS standard libraries are not compatible with the standard libraries for the SDT.

# Default header file search paths

The default search path for header files are defined by the Access path options you have chosen. The ARM project stationery defines the following access paths:

**User Paths** {Project}. This is the directory in which the project file is located.

# **System Paths**

{Compiler}Include and {Compiler}Lib, where {Compiler} is the directory in which the ARM Developer Suite is installed.

-----Note ------

- The ARM compilers use the search paths defined in the CodeWarrior IDE Access
  Paths configuration panel when they are called from the CodeWarrior IDE. This
  means that the default search paths are different from those used by the compilers
  when they are invoked from the command line. In particular:
  - the ARMINC environment variable is ignored
  - the :mem directory is not searched

— there is no *current place* (Berkeley search rules are not followed).

If you are using a default ADS installation, these differences have no effect. If you have made changes to your default installation, such as changing the value of ARMINC, or editing system header files, the behavior of the command line tools and the CodeWarrior IDE is different. See the *ADS Compilers and Libraries Guide* for details of how the compilers search for header files when invoked from the command line.

- The CodeWarrior IDE stops searching when it finds the first match for a header file. If you have two header files with the same name in your project, the CodeWarrior IDE does not search the second header file.
- You can speed up compiling and linking if you ensure that search paths defined
  in the CodeWarrior IDE are not searched recursively. See Setting access path
  options for more information.

You can change the default search paths in the following ways:

- Select the **Always Search User Paths** option (see Figure 9-5 on page 9-14) to search for system header files in the same way as user header files.
- Enter -I, -j, -fd, -fk, -s and -s -fs command-line options in the Equivalent Command Line text box. See the *ADS Compilers and Libraries Guide* for a description of these options. See *Using the Equivalent Command Line text box* on page 9-31 for more information on specifying command-line options in the CodeWarrior IDE.

If your standard header files or libraries are not in the default access search paths, the ARM tools cannot find them when compiling, linking, or running your project. See *Adding an access path* on page 9-16 for information on adding access paths.

# Setting access path options

There are a number of options you can set to modify the way in which access paths are searched, including:

- specifying recursive searches
- turning off searches for specific access paths
- always searching user paths.

To set access path options for a build target:

1. Display the Target Settings panel for the build target you want to configure (see *Displaying Target Settings panels* on page 9-4).

2. Click **Access Paths** in the Target Settings Panels list to display the configuration panel (Figure 9-5).

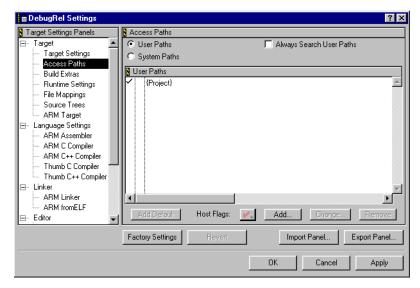

Figure 9-5 Access Paths settings panel

- 3. Select one of:
  - User Paths
  - System Paths

depending on which path type you want to modify.

4. Specify the search options you want:

## **Specifying recursive searches**

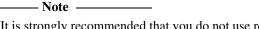

It is strongly recommended that you do not use recursive searching in complex, or multi-user projects. See *Configuring the CodeWarrior IDE for complex or multi-user projects* on page 3-50 for more information.

Click in the Recursive Search column next to a folder name to toggle searching recursively through the folder (see Figure 9-6 on page 9-15):

• If a folder icon is displayed next to the name of the folder, the CodeWarrior IDE performs a recursive search on the path. That is, the CodeWarrior IDE searches that folder and all the folders within it.

• If a folder icon is not displayed, the CodeWarrior IDE searches the named folder only.

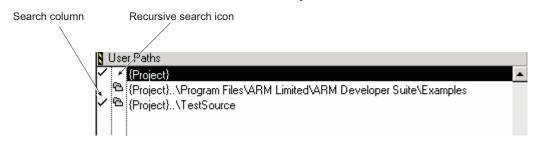

Figure 9-6 Access paths detail

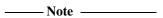

You can speed up project compilation and linking by turning off recursive path searches and adding each specific path of every directory that contains your files to either the System path list or the User path.

# Disabling search for a directory

Click in the Search column next to a folder name to toggle searching that directory (see Figure 9-6):

- if a check mark is displayed next to the name of a folder, the folder is searched from the current host computer.
- if a check mark is not displayed, the folder is not searched from the current host computer.

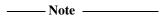

You can prevent any folder and all its subfolders in an access path from being searched by renaming the Windows directory with enclosing parentheses. For example, changing GameImages to (GameImages) excludes the folder from all subsequent searches. To add it to the search list, you must explicitly add it as an access path. Additionally, you can use any other wildcard or regular expression specified in the Shielded Folders panel in the IDE Preferences panel. See *Configuring shielded folders* on page 8-12.

# **Always Search User Paths**

Select this option to search for system header files in the same way as user header files. See *Default header file search paths* on page 9-12 for more information.

| Note |
|------|
|------|

It is strongly recommended that you select this option for complex, or multi-user projects. See *Configuring the CodeWarrior IDE for complex or multi-user projects* on page 3-50 for more information. If this option is not selected, and any source file is found in a system search path, it is effectively promoted to an unchanging system file. This means that if a later version of the source file is placed in a user search path, it is not found by the CodeWarrior IDE until this option is selected.

5. Click **Apply** to apply your changes.

## Adding an access path

User access paths are added automatically by the CodeWarrior IDE when you add a source file to your project that is not in an existing access path. In addition, you can specify both User and System access paths explicitly. Access paths are searched in the order that they are defined in the User and System panels. See *Changing or removing an access path* on page 9-18 for information on changing the order of access paths.

To add a new access path to a project:

- 1. Display the Target Settings panel for the build target you want to configure (see *Displaying Target Settings panels* on page 9-4).
- 2. Click **Access Paths** in the Target Settings Panels list to display the configuration panel (see Figure 9-5 on page 9-14).
- 3. Select one of:
  - User Paths
  - System Paths

depending on which path type you want to add.

4. Click **Add**. The CodeWarrior IDE displays the Select Access Path dialog (Figure 9-7 on page 9-17).

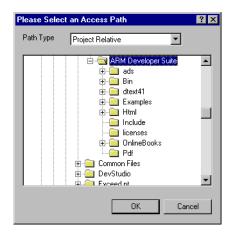

Figure 9-7 Select an Access Path dialog box

| 5. | Select the path ty | e vou require | from the | Path Type | drop-down list. |
|----|--------------------|---------------|----------|-----------|-----------------|
|    |                    |               |          |           |                 |

| —— Note ———                                                                     |
|---------------------------------------------------------------------------------|
| You can use relative paths to enable projects to contain two or more files with |
| identical names. However, for large projects, using relative paths will slow    |
| performance.                                                                    |

You can select from the following path types:

#### **Absolute Path**

The CodeWarrior IDE defines the access path of the added folder relative to the root level of the startup volume, including all folders in between. You must update absolute access paths if you move the project to another system, rename the startup volume, or rename any of the folders along the access path.

#### **Project Relative**

The CodeWarrior IDE defines the access path of the added folder relative to the folder that contains the project. You do not need to update project relative access paths if you move a project, provided the hierarchy of the relative path is the same. You cannot create a project relative path to a folder on a volume other than the one on which your project file resides.

# **Compiler Relative**

The CodeWarrior IDE defines the access path of the added folder relative to the folder that contains the CodeWarrior IDE executable. You do not need to update compiler relative access paths if you move

a project, provided the hierarchy of the relative path is the same. You cannot create a compiler relative path to a folder on a volume other than the one on which your CodeWarrior IDE resides.

## **System Relative**

The CodeWarrior IDE defines the access path of the added folder relative to the base folder containing your operating system. You do not need to update system relative access paths if you move a project, provided the hierarchy of the relative path is the same. You cannot create a system relative path to a folder on a volume other than the one on which your active operating system base folder resides.

#### Source Tree Relative

The **Path Type** drop-down list contains the name of any source trees you have defined. If you select a source tree, the CodeWarrior IDE defines the access path of the added folder relative to a folder defined in either a build target source tree, or a global source tree. See *Configuring source trees* on page 9-26 for more information on defining source trees for a specific build target. See *Configuring global source trees* on page 8-15 for more information on defining source trees for all projects.

|    | —— Note ———                                                                              |
|----|------------------------------------------------------------------------------------------|
|    | path, or <b>Cancel</b> to leave the list unchanged.                                      |
| 6. | Select the folder that you want to add to the access path and click <b>OK</b> to add the |

You can also add a path by dragging and dropping the directory onto the Access Paths list pane. The path is added as:

- a project-relative path if the directory is on the same as volume the CodeWarrior IDE
- an absolute path if it is on a different volume from the CodeWarrior IDE.

You can also drag and drop single paths between the Access Paths configuration panels for different build targets in the same project, and in other projects.

7. Click **Apply** to apply your changes.

# Changing or removing an access path

To change an access path for a build target:

1. Display the Target Settings panel for the build target you want to configure (see *Displaying Target Settings panels* on page 9-4).

- 2. Click **Access Paths** in the Target Settings Panels list to display the configuration panel (see Figure 9-5 on page 9-14).
- 3. Select one of:
  - User Paths
  - System Paths

depending on which path type you want to change or remove.

- 4. Select the path you want to change or remove and click either:
  - Change, if you want to change the access path. The CodeWarrior IDE displays the Select Access Path dialog (see Figure 9-7 on page 9-17). Use the dialog box to navigate to the new folder location. See *Adding an access path* on page 9-16 for a description of the Path Type options.
  - Remove, if you want to remove the access path. The access path is removed from the list.

| Note                                                                                                    |
|----------------------------------------------------------------------------------------------------|
| You can use drag and drop to change the order of the User and System access path lists. Click the access path you want to re-order and drag it to its new location. Access paths are searched in the order in which they appear in the Access paths |
| lists.                                                                                                    |

5. Click **Apply** to apply your changes.

# Adding the default access path

You can click the **Add Default** button to add the default CodeWarrior IDE paths to the User and System paths lists if you delete them by accident.

If you are working with a project based on ARM stationery, the default System paths for the project are:

- {Compiler}include
- {Compiler}lib

The **Add Default** button does not add these paths to your project. It adds the CodeWarrior IDE default path of recursive {Compiler}. You must add the ARM-defined default path yourself if you delete it. See *Adding an access path* on page 9-16 for information.

# **Host Flags**

The **Host Flags** drop-down list specifies the host platform that can use an access path. This menu does not apply to the ARM version of the CodeWarrior IDE. By default, all host platforms are selected. If you add a new access path, you should not deselect the Windows host flag, because this instructs the CodeWarrior IDE not to search the access path on a Windows-based host.

# 9.3.3 Configuring build extras

The Build Extras panel contains a number options that affect the way a project builds, including:

- how project information is cached
- whether browser information is generated
- whether a third-party debugger is used.

To modify the Build extras for a build target:

- 1. Display the Target Settings panel for the build target you want to configure (see *Displaying Target Settings panels* on page 9-4).
- Click Build Extras in the Target Settings Panels list to display the configuration panel (Figure 9-8).

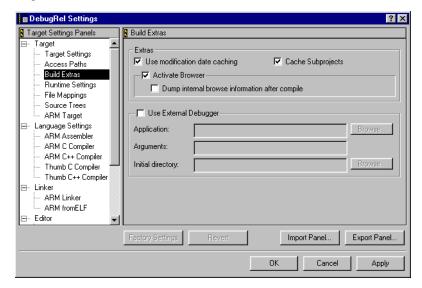

Figure 9-8 Build Extras settings panel

# 3. Select values for the following options:

## Use modification date caching

Select this option to instruct the CodeWarrior IDE not to check the modification dates of files you have changed outside the CodeWarrior IDE. Select this option if you edit files with the CodeWarrior IDE editor only, and are working in a single user environment. Selecting this option reduces compilation time.

Deselect this option if you have configured the CodeWarrior IDE to use a third-party editor, or you are working on a multi-user project with shared access to source files. See *Configuring IDE extras* on page 8-8 for more information on using a third-party editor. See *Configuring the CodeWarrior IDE for complex or multi-user projects* on page 3-50 for more information on using the CodeWarrior IDE in a complex build environment.

## **Cache Subprojects**

Select this option to:

- Improve multiproject updating and linking.
- Enable the CodeWarrior IDE browser to include browser information from target subprojects. See Chapter 7 *Working with the Browser* for more information on the browser.

You can deselect this option to reduce the amount of memory required by the CodeWarrior IDE.

#### **Activate Browser**

Select this checkbox to generate the information needed by the CodeWarrior browser. The information is generated the next time you build your project. You cannot open browser windows for your project if this option is not selected.

See *Making a project* on page 3-79 for more information about rebuilding your project. For more information on browser settings and options, see Chapter 7 *Working with the Browser*.

| ——— Note ———                                                         |
|----------------------------------------------------------------------|
| The contextual menu features of the browser work in the CodeWarrior  |
| editor, in addition to all browser windows. You should consider      |
| enabling the browser, even if you do not use the browser windows, so |
| that you can use the context-sensitive browser menu features such as |
| finding definitions, declarations and multiple definitions in your   |
| source code, and using symbol name completion.                       |

If the **Activate Browser** option is selected you can also select the **Dump internal browser information after compile** option to view the raw browser information that a plug-in compiler or linker provides for the CodeWarrior IDE. This information is useful only if you are developing plug-ins for the CodeWarrior IDE.

#### \_\_\_\_ Note \_\_\_\_\_

- You cannot build plug-ins for CodeWarrior IDE for the ARM Developer Suite.
- Compile only single files, or small files with this option selected. The information that the CodeWarrior IDE displays can be very large if you compile an entire project.

## Use External debugger

Select this checkbox if you are using a third-party debugger instead of the ARM debuggers. You must specify the following options:

## **Application**

Click **Browse...** to search for the non-ARM debugger application you want to use. The application you select is automatically placed in the Application field.

## **Arguments**

If you want the selected debugger to use arguments whenever it is run from within the CodeWarrior IDE, enter them in this field. See the documentation accompanying the non-ARM debugger you are using for details on supported arguments.

## **Initial directory**

Click **Browse...** to search for the working (initial) directory in which the debugger you have selected will run. The working directory should be the root directory of your project. This facilitates, for example, the process of searching for a file when you attempt to open it from the selected debugger.

4. Click **Apply** to apply your changes.

# 9.3.4 Configuring runtime settings

The Configure runtime settings panel is not used by the ARM version of the CodeWarrior IDE.

# 9.3.5 Configuring file mappings

Use the File Mappings settings panel to associate a filename extension, such as .c, with a plug-in tool, such as the ARM C compiler. The file mappings you define in this panel tell the CodeWarrior IDE which tool, if any, to use to process files with defined extensions. The default file mappings for the ARM version of the CodeWarrior IDE depend on:

- the project stationery you use to create a project
- the currently selected build target.

For example, if you create a project from the ARM Executable Image stationery, files with an extension of .c are mapped to the ARM C compiler. If you create a project from the Thumb Executable Image stationery, files with an extension of .c are mapped to the Thumb C compiler.

## \_\_\_\_\_ Note \_\_\_\_\_

- File mappings determine whether the CodeWarrior IDE will recognize files in the
  project. If you have trouble adding files to your project, or if the CodeWarrior IDE
  refuses a folder or file that is dragged and dropped on the Project window, check
  the File Mappings settings panel to ensure that the relevant file extensions are
  defined.
- File mappings sets are associated with the currently selected linker. If you change the selected linker, the defined list of file mappings also changes. See *Configuring target settings* on page 9-8 for more information.

To view and modify the file mappings for a build target:

- 1. Display the Target Settings panel for the build target you want to configure (see *Displaying Target Settings panels* on page 9-4).
- 2. Click **File Mappings** in the Target Settings Panels list to display the configuration panel (Figure 9-9 on page 9-24).

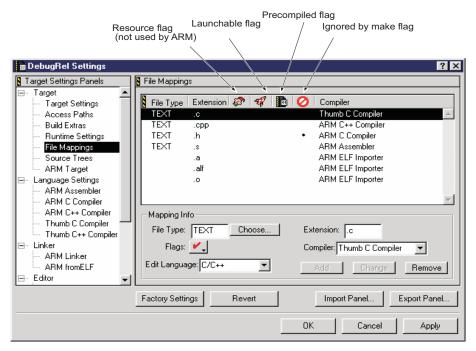

Figure 9-9 File Mappings panel

The File Mappings List contains a File Type, associated Extension, and compiler choice for each filename extension in the list. This list tells the CodeWarrior IDE which tool, if any, to invoke for files with specified filename extensions.

Figure 9-9 shows the default filename extensions used by the CodeWarrior IDE for a project based on the ARM Executable Image project stationery. Projects based on Thumb stationery invoke the Thumb C or C++ compilers, as appropriate.

- 3. Click the entry you want to modify in the **File Mappings** list and enter the File Type for the file. Alternatively, click the **Choose...** button and select a file of the same type.
- 4. Enter the filename extension, such as .c or .h, for the file type.
- 5. Click the **Flags** drop-down list to set flags that determine how the CodeWarrior IDE treats files of the current type. If a flag is set, the File Mappings panel displays a dot in the appropriate flag column (see Figure 9-9). The flags are:

#### **Resource File**

This flag does not apply to the ARM tool chain.

#### Launchable

Select this flag to instruct the CodeWarrior IDE to open this type of file with the application that created it when you double-click it in a Project window.

# **Precompiled**

Select this flag to instruct the CodeWarrior IDE to compile this type of file before other files. This option is useful for file types that are used to generate files used by other source files or compilers. For example, this option enables you to create a compiler that translates a file into a C source code file and then compiles the C file. YACC (Yet Another Compiler Compiler) files are treated as precompiled files because YACC generates C source code to be compiled by a C compiler.

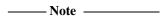

You cannot develop CodeWarrior plug-ins using the CodeWarrior IDE for the ARM Developer Suite. However, you can use the standard Metrowerks CodeWarrior for Windows development environment to write your own plug-ins to work with the CodeWarrior IDE for the ARM Developer Suite.

## Ignored by Make

Select this flag to instruct the CodeWarrior IDE to ignore files of this type when compiling or linking the project. This option is useful for documentation files that you want to include with your project.

- 6. Click the Compiler drop-down list and select a compiler for the File Type from the list of available tools. Select None if you want to be able to add files with the specified filename extension to your project, but you do not want to use a plug-in tool to process them.
- 7. Click the Edit Language drop-down list to select the language you want to edit in. Selecting the correct language ensures that the correct syntax coloring for your chosen language is used. See the CodeWarrior IDE Online Help for an example showing syntax coloring.
- Click either:
  - the **Add** button, to add a new file mapping
  - the **Change** button, to change the configuration for a selected file mapping.
- 9. Click **Apply** to apply your changes.

To remove a file mapping:

- 1. Display the Target Settings panel for the build target you want to configure (see *Displaying Target Settings panels* on page 9-4).
- 2. Click **File Mappings** in the Target Settings Panels list to display the configuration panel (Figure 9-9 on page 9-24).
- 3. Click the entry you want to modify in the **File Mappings** list.
- 4. Click the **Remove** button to remove the selected file mapping.

# 9.3.6 Configuring source trees

The Source Trees settings panel enables you to define target-specific source trees (root paths) for use in your projects. You can define your project access paths and build target output in terms of source trees.

You can define source trees in two panels:

# **Target Settings Panel**

You can use the source trees you define in the Target Settings window with the current build target only. This section describes how to configure target-specific source trees.

#### **IDE Preferences Panel**

You can use the source trees you define in the IDE Preferences panel with all projects. See *Configuring global source trees* on page 8-15 for information on configuring global source trees.

If you define the same source tree in both panels, the target-specific source trees take precedence over the global source trees.

To add, change, or remove a source tree for the current build target:

- 1. Display the Target Settings panel for the build target you want to configure (see *Displaying Target Settings panels* on page 9-4).
- 2. Click **Source Trees** in the Target Settings Panels list to display the configuration panel (Figure 9-10 on page 9-27). The source trees panel displays a list of currently defined source paths.

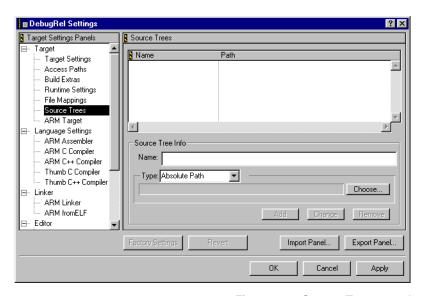

Figure 9-10 Source Trees panel

- 3. Edit the source tree details:
  - To remove or change an existing source path, double-click the entry in the list of source trees. The source tree details are displayed. Click **Remove** to remove the source tree, or follow the steps below to modify it.
  - To add a new source tree, type a name for the new source path in the Name field and follow the steps below.
- 4. Click the **Type** drop-down list to select the type of source tree. Select one of:

#### Absolute Path

Select this option to choose a specific directory as the root for your source tree.

#### **Environment Variable**

Select this option to choose a directory defined in an environment variable as the root for your source tree.

# Registry Key

Select this option to choose a directory defined in a Windows registry key as the root for your source tree.

- 5. Choose the source tree root:
  - If the source tree is an absolute path, click **Choose...** to select the root directory from the standard file dialog.

- If the source key is an environment variable enter the name of the environment variable. If the environment variable is defined, the source tree window adds the source tree to the list of defined source trees and displays the value of the environment variable.
- If the source tree is a registry key enter the full pathname of the registry key, without the prefix volume label (such as My Computer), and ending with the name of the registry entry. If the registry key is defined, the source tree window adds the source tree to the list of defined source trees and displays the value of the registry key. For example, to add the directory defined by the ARMHOME registry entry, enter:

 $\label{lem:hkey_local_machine} $$ HKEY_LOCAL_MACHINE\SOFTWARE\ARM \ Limited\ARM \ Developer \\ Suite\v1.2\ARMHOME $$$ 

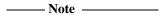

You can enter {Compiler} instead of the above path. This uses the predefined source tree. In most cases it is better to use predefined source trees in order to ensure portability.

- 6. Click one of:
  - Add to add a new source tree
  - Change if you are modifying an existing source tree
  - **Remove** to remove the selected source tree.
- 7. Click **Apply** to apply your settings. The new source path is displayed in dialogs that require you to select a path type, such as the Select an Access Path dialog (Figure 9-11). See *Configuring access paths* on page 9-11 for more information on adding access paths to CodeWarrior projects.

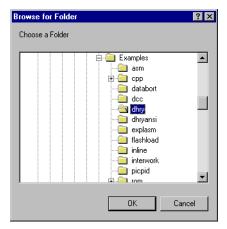

Figure 9-11 Example source path

# 9.3.7 Configuring the ARM target

The ARM Target panel enables you to change the output name for a project without changing the project itself. The default output filename is the same as the project name. For example, a project called test might produce the image file test.axf. You can use this panel to produce a different image file, for example, new.axf, without changing the name of the project.

You can also change the output type, to enable you to use your output files with any non-ARM link tool that can process ARM ELF object files.

To change the output name for a project:

- 1. Display the Target Settings panel for the build target you want to configure (see *Displaying Target Settings panels* on page 9-4).
- 2. Click ARM Target in the Target Settings Panels list to display the configuration panel (Figure 9-12). The ARM target panel displays the current settings for the output name and output type.

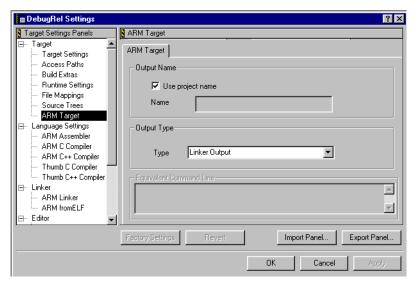

Figure 9-12 ARM Target panel

3. If you want to produce output files with a different name to the project file, uncheck the **Use project name** option and enter the required name in the **Name** text box. The **Name** text box is grayed out when the **Use project name** option is checked.

| ——— Warning ———                                                                |                        |
|--------------------------------------------------------------------------------|------------------------|
| It is strongly recommended that you do not use the <b>Name</b> file extension. | text box to change the |

4. Click the **Output Type** drop-down list to select the output type. Select one of:

# **Linker Output**

Select this option if you are using the ARM linker. This option is the default.

# **Directory of objects**

Select this option if you do not want to use the linker output. This enables you to use your output files with any non-ARM link tool that can process ARM ELF object files.

5. Click **Apply** to apply your changes.

# 9.4 Using the Equivalent Command Line text box

The Equivalent Command Line text box is displayed at the bottom of configuration panels for each of the:

- ARM Language Settings panels
- ARM Linker panels
- ARM Debugger panels.

Figure 9-13 shows an example for the ARM C compiler configuration panel.

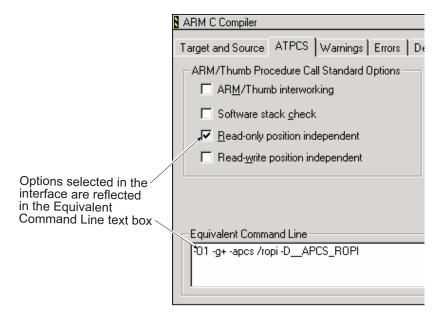

Figure 9-13 Equivalent Command Line text box

The Equivalent Command Line text box:

- Displays the command-line equivalent for any tool options you select in the panel.
   For example, if you select the **Read-only position independent** option in the
   Compiler ATPCS panel, the Equivalent Command Line text box changes to
   display -apcs /ropi on the command line.
- Enables you to edit the command line, and enter command-line options for which
  there are no interface controls in the configuration panels. Not all command-line
  options to the ARM compilers, assembler, linker, and other tools, have equivalent
  interface controls in the configuration panels. If you want to use a tool

- command-line option from the CodeWarrior IDE, you can enter it in the text box. See *ADS Linker and Utilities Guide* for more information on the command-line options to the ARM tools.
- Enables you to copy and paste language settings between build targets. This is useful because the **Import Panel...** and **Export Panel...** features do not allow you to move settings between compiler panels, or add to existing settings.

Press the Enter key after you have edited the command line to apply the options and update the panel interface settings.

# 9.5 Configuring assembler and compiler language settings

This section describes the language settings group of panels. These panels provide configuration options that are specific to the ARM compilers and assembler:

Assembler

Use this panel to configure options for the ARM assembler, including:

- the processor type or architecture version, and other capabilities of your target hardware
- ATPCS options
- debug and optimization options
- listing options, and other miscellaneous options.

In addition, you can use this panel to predefine variable values for the assembler. See *Configuring the ARM assembler* on page 9-34 for details.

### **Compilers**

There is a separate configuration panel for each of the ARM compilers in the language settings group. These panels are identical. Use the compiler configuration panels to configure options including:

- the processor type or architecture version, and other capabilities of your target hardware
- ATPCS options
- language mode, for example ANSI C or strict ANSI C
- debug and optimization options
- warning, error, and other preferences.

See *Configuring the compilers* on page 9-45 for details of options common to all the compilers.

The settings you define in these panels apply to the currently selected build target only. You must configure each build target in your project separately. The settings for a build target are applied to all files in the build target. You can use the Equivalent Command Line text box to copy settings from one build target to another.

For information on configuring the other tools in the ARM tool chain see:

- Configuring linker settings on page 9-65
- Configuring the debugger on page 9-81.

## 9.5.1 Configuring the ARM assembler

This section describes how to configure the ARM assembler from within the CodeWarrior IDE. It provides general descriptions of the available assembler options. Where necessary, you are referred to more detailed descriptions in the *ADS Assembler Guide*.

| Note  |  |
|-------|--|
| 11016 |  |

Many of the configuration settings described here are optional. However, you should review at least the Target options, ATPCS options, and Debug table generation options to ensure that they are suitable for your project.

The configuration options are described in:

- Configuring the target
- Configuring assembler ATPCS options on page 9-37
- Configuring assembler options on page 9-39
- Configuring predefined variables on page 9-41
- Configuring code listings on page 9-43
- *Reading assembler options from a file* on page 9-44.

These sections give general descriptions of the available assembler options. Where necessary, you are referred to more detailed descriptions in the ADS Assembler Guide.

## Configuring the target

Use the Target panel to configure the target processor and architecture for the ARM assembler:

- 1. Display the Target Settings panel for the build target you want to configure (see *Displaying Target Settings panels* on page 9-4).
- 2. Click **ARM Assembler** in the Target Settings Panels list and click the **Target** tab to display the configuration panel (Figure 9-14 on page 9-35).

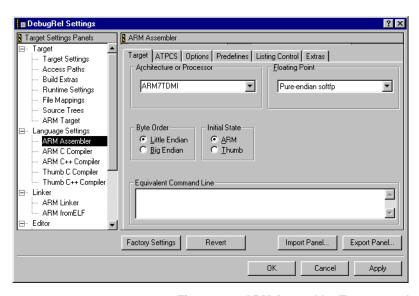

Figure 9-14 ARM Assembler Target panel

3. Select values for the following options:

#### **Architecture or Processor**

Select the processor or architecture for your target hardware from the drop-down list. Some processor-specific instructions produce either errors or warnings if assembled for the wrong target architecture.

## **Floating Point**

Use this option to select the target *Floating-Point Unit* (FPU) architecture. If you specify this option, it overrides any implicit FPU set by the -cpu option. Floating-point instructions produce either errors or warnings if assembled for the wrong target FPU.

The assembler sets a build attribute corresponding to *name* in the object file. The linker determines compatibility between object files, and selection of libraries, accordingly.

Valid values are:

#### FPA format and instructions

Selects hardware Floating Point Accelerator.

#### VFPv1 format and instructions

Selects hardware vector floating-point unit conforming to architecture VFPv1.

#### VFPv2 format and instructions

Selects hardware vector floating-point unit conforming to architecture VFPv2.

## Old-style mixed-endian softfp

Selects software floating-point library with mixed-endian doubles.

### Pure-endian softfp

Selects software floating-point library (FPLib) with pure-endian doubles. This is the default.

## VFP with softvfp calling standard

Selects hardware Vector Floating Point unit.

To armasm, this is identical to -fpu vfpv1. See the *C and C++ Compilers* chapter in the *ADS Compilers and Libraries Guide* for details of the effect on software library selection at link time.

## No floating point

Selects no floating-point option. This makes your assembled object file compatible with any other object file.

## **Byte Order**

Select the byte order used by your target hardware.

#### **Initial State**

Controls whether instructions in the source are assembled as ARM or Thumb until a CODE16 or CODE32 directive is processed.

Select the state that the processor is expected to be in when your code is executed. This option is available only if you have selected an architecture or processor that supports the Thumb instruction set.

| Note                                                                    |
|-------------------------------------------------------------------------|
| This option does not generate code to switch the processor state. All   |
| ARM processors start in ARM state. You must ensure that the             |
| processor is in the state you expect when your code is run. See the ADS |
| Developer Guide for information on switching between ARM state and      |
| Thumb state.                                                            |
|                                                                         |

4. Click **Apply** to apply your changes.

## **Configuring assembler ATPCS options**

Selecting ATPCS options sets the appropriate attribute values for the code sections generated by the assembler. The linker checks the attribute values at link time and generates error messages if you attempt to link incompatible objects.

Selecting ATPCS options does *not* provide checks that your assembly language code conforms to a given ATPCS variant. You must ensure that your assembly language code follows the conventions required by the ATPCS options you select. See the chapter on using the ATPCS in the *ADS Developer Guide* for more information.

If you expect to call your assembly language code from C or C++, you must ensure that your C and C++ compiler options are configured to use the same calling standard

\_\_\_\_\_Note \_\_\_\_\_

For exception handlers or interworking projects, it might not be necessary to use the same calling standard options for C and C++ compilers. In such cases you must mark called functions as being in an INTERWORK area. See the ATPCS chapter in the *ADS Developer Guide* for more information.

To configure the ARM/Thumb Procedure Call Standard settings for the ARM assembler:

options. See Configuring compiler ATPCS options on page 9-49 for details.

- 1. Display the Target Settings panel for the build target you want to configure (see *Displaying Target Settings panels* on page 9-4).
- 2. Click **ARM Assembler** in the Target Settings Panels list and click the **ATPCS** tab to display the configuration panel (Figure 9-15 on page 9-38).

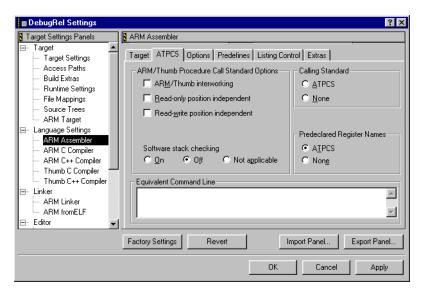

Figure 9-15 ARM Assembler ATPCS panel

3. Select values for the calling standard and predefined register names options:

## Calling standard

Select **ATPCS** if your assembly language code is expected to conform to one of the ATPCS variants. You should select **ATPCS** if you are writing assembly language routines that are called from C or C++, or from other assembly language routines that expect your code to follow ATPCS calling conventions.

You can select **None** if you are writing standalone assembly language routines that are not called from other routines that expect ATPCS calling conventions to be followed. In this case you are responsible for maintaining your own register usage conventions.

### **Predeclared Register Names**

Select ATPCS if you are writing assembly language routines that conform to one of the ATPCS variants and you want the assembler to recognize the conventional predefined register names, such as a1-a4. See the *ADS Assembler Guide* for a complete list of predefined register names.

4. Select the ATPCS variant options that you require.

The following options are available:

## ARM/Thumb interworking

Select this option if you are writing ARM code that you want to interwork with Thumb code, or Thumb code that you want to interwork with ARM code, and you are writing the correct interworking return instructions. The linker generates suitable interworking veneers when the assembler output is linked. See the description of Interworking in the *ADS Developer Guide* for more information.

## Read-only position independent

Select this option to mark your code as read-only position-independent. When this flag is set, the assembler sets the PI attribute on read-only sections output by the assembler.

## Read-write position independent

Select this option to mark your code as read-write position-independent. When this flag is set, the assembler sets the PI attribute on read-write sections output by the assembler.

### Software stack checking

Select the software stack checking option you require:

On Select this option if you are writing code that performs stack checking in software.

Off Select this option if you are writing code for a system that does not require software stack checking.

### Not Applicable

Select this option if you are writing code that can work with either software stack checking, or non software stack checking code.

See the section on the callgraph option in *Configuring linker options* on page 9-70 for information on calculating static stack size.

5. Click **Apply** to apply your settings.

## Configuring assembler options

To configure other options, such as code checks, warnings, and debug options, for the ARM assembler:

- 1. Display the Target Settings panel for the build target you want to configure (see *Displaying Target Settings panels* on page 9-4).
- 2. Click **ARM Assembler** in the Target Settings Panels list and click the **Options** tab to display the configuration panel (Figure 9-16 on page 9-40).

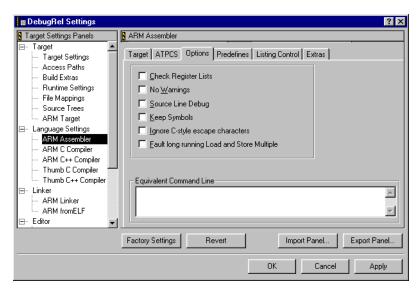

Figure 9-16 ARM Assembler Options panel

3. Select values for the following options:

## **Check Register Lists**

Select this option to instruct the assembler to check RLIST, LDM, and STM register lists to ensure that all registers are provided in increasing register number order. If this is not the case, a warning is given.

## No Warnings

Select this option to turn off all warning messages.

### **Source Line Debug**

Select this option to instruct the assembler to generate debug tables. By default, when you select this option the **Keep Symbols** option is also selected.

### **Keep Symbols**

Select this option to keep local labels in the symbol table of the object file, for use by the debugger.

### **Ignore C-style escape characters**

Select this option to instruct the assembler to ignore C-style escaped special characters, such as \n and \t.

#### Fault long running Load and Store Multiple

Select this option to instruct the assembler to fault LDM and STM instructions if the maximum number of registers transferred exceeds:

• five, for all STMs, and for LDMs that do not load the PC

four, for LDMs that load the PC.

Avoiding large multiple register transfers can reduce interrupt latency on ARM systems that:

- do not have a cache or a write buffer (for example, a cacheless ARM7TDMI)
- use zero wait-state, 32-bit memory.

| ——Note |  |
|--------|--|
|--------|--|

Avoiding large multiple register transfers increases code size and decreases performance slightly.

Avoiding large multiple register transfers has no significant benefit for cached systems or processors with a write buffer.

Avoiding large multiple register transfers also has no benefit for systems without zero wait-state memory, or for systems with slow peripheral devices. Interrupt latency in such systems is determined by the number of cycles required for the slowest memory or peripheral access. This is typically much greater than the latency introduced by multiple register transfers.

4. Click **Apply** to apply your settings.

# Configuring predefined variables

Use the Predefines panel to configure the assembler to predefine a global variable and execute one of the SET directives to set its value, for example:

```
Debug SETL {TRUE}
```

The SET directives enable you to configure numeric, string, or logical variables. See the *ADS Assembler Guide* for detailed information on using these directives.

To predefine a new variable:

- 1. Display the Target Settings panel for the build target you want to configure (see *Displaying Target Settings panels* on page 9-4).
- Click ARM Assembler in the Target Settings Panels list and click the Predefines
  tab to display the configuration panel (Figure 9-17 on page 9-42).

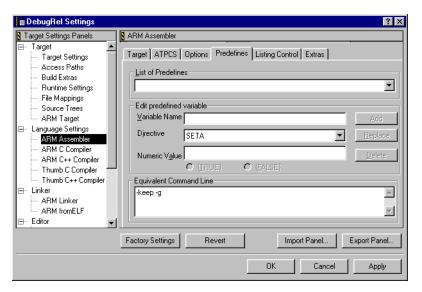

Figure 9-17 ARM Assembler Predefines panel

- 3. Enter the name of the variable in the Variable Name field. Alternatively, if you want to modify or delete an existing predefined variable, select the variable from the **List of Predefines** drop-down list.
- 4. Select the directive you require. Use:
  - SETA, for numeric values
  - SETS, for string values
  - SETL, for logical values.
- 5. Enter the value of the variable in the value field, or click the appropriate boolean value button if you have selected a SETL directive.
- 6. Click either:
  - Add, if you are creating a new variable definition
  - **Replace**, if you are modifying an existing variable definition
  - **Delete**, to delete an existing variable definition.
- 7. Click **Apply** to apply your settings.

## **Configuring code listings**

To configure options for code listings generated by the assembler:

- 1. Display the Target Settings window for the build target you want to configure (see *Displaying Target Settings panels* on page 9-4).
- 2. Click **ARM Assembler** in the Target Settings Panels list and click the **Listing Control** tab to display the configuration panel (Figure 9-18).

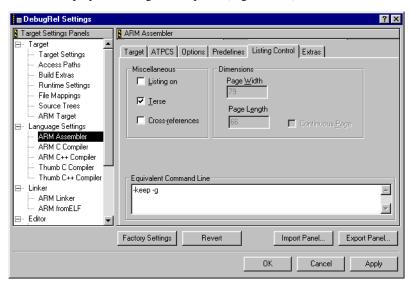

Figure 9-18 ARM Assembler Listing Control panel

3. Select values for the following options, as required:

### Listing on

Select this option to instruct the assembler to output a detailed listing of the assembly language produced by the assembler after it has resolved assembler constructs such as directives and pseudo-instructions. The listing is displayed in a new text window.

**Terse** Deselect this option to display lines skipped due to conditional assembly in the listing.

#### Cross-references

Select this option to instruct the assembler to list cross-referencing information on symbols, including where they were defined and where they were used, both inside and outside macros.

#### **Dimensions**

Use the Page Width and Page Length fields to set the page width and page length for your listings. Select the **Continuous Page** option if you do not want page breaks inserted in the listing.

4. Click **Apply** to apply your settings.

### Reading assembler options from a file

Use the Extras panel to specify a *via* file for the assembler. A via file is a text file that contains additional command-line arguments to the assembler. You can use via files to ensure that the same assembler settings are used by different build targets and projects. See the *ADS Assembler Guide* for a description of via file syntax.

To specify a via file:

- 1. Display the Target Settings window for the build target you want to configure (see *Displaying Target Settings panels* on page 9-4).
- 2. Click **ARM Assembler** in the Target Settings Panels list and click the **Extras** tab to display the configuration panel (Figure 9-19).

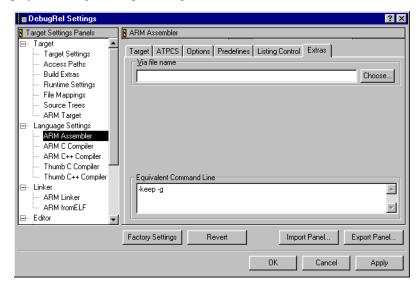

Figure 9-19 ARM Assembler Extras panel

3. Enter the path name of the via file, or click **Choose...** and select the via file from the standard file dialog. The via file options are processed after the options specified in the configuration panels, and override them if there is a conflict.

4. Click **Apply** to apply your settings.

## 9.5.2 Configuring the compilers

This section describes how to configure compiler options that are common to each of the ARM compilers:

- the ARM C compiler, armcc
- the Thumb C compiler, tcc
- the ARM C++ compiler, armcpp
- the Thumb C++ compiler, tcpp.

| Note  |  |
|-------|--|
| 11016 |  |
|       |  |

Many of the configuration settings described here are optional. However, you should review at least the Target options, ATPCS options, and Debug table generation options to ensure that they are suitable for your project.

Each compiler has its own configuration panel consisting of a number of tabbed panes. The panels are listed in the Target Settings Panels list (see Figure 9-20 on page 9-46 for an example) when you select the ARM linker or the ARM librarian as the linker in the Target Settings panel. See *Configuring target settings* on page 9-8 for more information on selecting the linker in the Target Settings panel.

The configuration options are described in:

- Configuring the target and source on page 9-46
- Configuring compiler ATPCS options on page 9-49
- Configuring warnings on page 9-51
- Configuring errors on page 9-55
- Configuring debug and optimization on page 9-57
- Configuring the preprocessor on page 9-59
- Configuring code generation on page 9-61.
- Reading compiler options from a file on page 9-64.

These sections give general descriptions of the available compiler options. Where applicable, you are referred to more detailed descriptions in the C and C++ Compiler chapters of the *ADS Compilers and Libraries Guide*.

## Configuring the target and source

To configure the target processor and architecture for the ARM compilers:

- 1. Display the Target Settings window for the build target you want to configure (see *Displaying Target Settings panels* on page 9-4).
- 2. Depending on the compiler you are using, click the appropriate entry in the Target Settings Panels list and click the **Target and Source** tab to display the configuration panel (Figure 9-20).

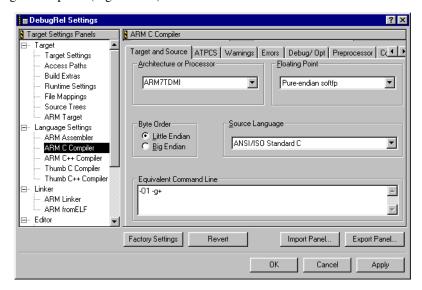

Figure 9-20 ARM compiler Target and Source panel

3. Select values for the following options:

#### **Architecture or Processor**

Select an architecture or processor for your target hardware from the drop-down list. The drop-down list contains menu items for all current product names and architectures. If you select:

- an architecture, for example 4T, your code is compiled to run on any processor that implements that architecture
- a processor, the compiler compiles code that is optimized for that processor.

Some processor selections imply a floating-point selection. For example, with the ARM compilers ARM10200E implies VFPv2 format and instruction. The implied option is overridden if you specify an explicit floating point option. If no processor or floating-point options are specified, Pure-endian softfp is used.

# **Floating Point**

Select the floating-point system you are using. Valid values are:

#### FPA format and instructions

Select this option if you are targeting a system with a hardware Floating Point Architecture unit. This option is not available for the Thumb compilers.

#### VFPv1 format and instructions

Select this option to target hardware vector floating-point unit conforming to architecture VFPv1, such as the ARM10200™ rev 0. This option is not available for the Thumb compilers.

### VFPv2 format and instructions

Select this option to target hardware vector floating-point unit conforming to architecture VFPv2, such as the ARM10200E. This option is not available for the Thumb compilers.

### Old-style mixed-endian softfp

Select this option to use the software floating-point library and your source code uses FPA-format double-precision floating-point representations.

### Pure-endian softfp

Select this option to use the software floating-point library with pure-endian doubles. This option specifies that your code uses VFP format double-precision floating-point representations, but does not use any floating-point coprocessor instructions. This is the default.

### VFP with softvfp calling standard

Selects software floating-point library with pure-endian doubles, software floating-point linkage, and requiring a VFP unit. Select this option if you are interworking Thumb code with ARM code on a system that implements a VFP unit.

If you select this option the compiler behaves exactly as for Pure-endian softfp except that it links with VFP-optimized floating-point libraries.

If this option is specified for both armcc and tcc, it ensures that your interworking floating-point code is compiled to use software floating-point linkage. If you select VFPv1 format and instructions, or VFPv2 format and instructions for armcc you must use the \_\_softfp keyword to ensure that your interworking ARM code is compiled to use software floating-point linkage. See the description of \_\_softfp in the ADS Compilers and Libraries Guide for more information.

### No floating point

Select this option if you are neither targeting a hardware floating-point unit, nor the software floating-point library.

### **Byte Order**

Select the byte order used by your target hardware.

### Source Language

Select the source language you require from the drop-down list. See the compiler chapters of the *ADS Compilers and Libraries Guide* for detailed information on C and C++ standards conformance and implementation details. Valid options for both C and C++ compilers are:

#### ANSI/ISO Standard C

Select this option to compile fairly strict ANSI standard C, with some characteristics removed, and some minor extensions, such as accepting C++ style comments (//), and accepting \$ characters in identifiers.

### Strict ANSI/ISO Standard C

Select this option to enforce stricter adherence to the ANSI standard.

The ARM C++ compilers provide the following additional options:

### ISO/IEC Standard C++

Select this option to compile standard ISO/IEC C++ with minor extensions.

#### Strict ISO/IEC Standard C++

Select this option to enforce stricter adherence to the ISO/IEC standard. For example, the following code gives an error when this option is selected, and a warning when compiled with the standard ISO/IEC option:

static struct T {int i;};

The static declaration is spurious because no object is declared. In strict C++ it is illegal.

#### Embedded C++

Select this option to compile C++ that closely conforms to the industry standard for embedded C++. Embedded C++ is a subset of standard C++ that is designed to encourage efficient code for use in embedded systems. The Embedded C++ standard is evolving. The proposed definition can be found on the web at http://www.caravan.net/ec2plus.

4. Click **Apply** to apply your changes.

## **Configuring compiler ATPCS options**

Selecting ATPCS options instructs the compiler to generate code that conforms to the appropriate ATPCS variant. In general, you must ensure that you use compatible calling standard options when you are compiling objects or libraries that you expect to link together.

| Note  |  |
|-------|--|
| 11016 |  |

Routines that are entered from exception vectors do not necessarily need the same settings as the rest of your project code. For example, software stack checking should be avoided in FIQ handlers in order to maximize the speed of the handler.

In addition, if you are calling routines written in ARM assembly language you must ensure that your assembly language code conforms to the appropriate ATPCS variant, and that the assembler is configured with the appropriate ATPCS options. See *Configuring assembler ATPCS options* on page 9-37 for details. See also the ATPCS chapter in the *ADS Developer Guide* for more information.

To configure the ARM and Thumb procedure call standard options for the ARM compilers:

- 1. Display the Target Settings window for the build target you want to configure (see *Displaying Target Settings panels* on page 9-4).
- 2. Depending on the compiler you are using, click the appropriate entry in the Target Settings Panels list and click the **ATPCS** tab to display the configuration panel (Figure 9-21 on page 9-50).

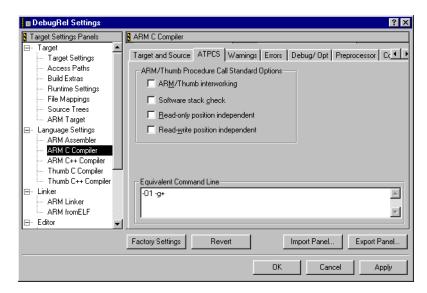

Figure 9-21 ARM compiler ATPCS panel

3. Select the ATPCS variant options that you require:

### ARM/Thumb interworking

Select this option if you are writing ARM code that you want to interwork with Thumb code, or Thumb code that you want to interwork with ARM code. Only functions called from the other state need to be compiled for interworking. The linker generates suitable interworking veneers when the compiler output is linked. See the description of Interworking in the *ADS Developer Guide* for more information.

#### Software stack check

Select this option if you are writing code that performs stack checking in software. This option slows down performance, but can be useful in identifying errors that are hard to find. See the section on the callgraph option in *Configuring linker options* on page 9-70 for information on calculating static stack size.

### Read-only position independent

Select this option if you are compiling code that you want to be position-independent. If this option is selected, the compiler:

- addresses read-only entities (code and data) pc-relative
- sets the PI attribute on read-only output sections.

| —— Note ——                | _ |
|---------------------------|---|
| The ADM tools connet date |   |

The ARM tools cannot determine if the final output image will be Read-Only Position-Independent until the linker finishes processing input sections. This means that the linker might emit ROPI error messages, even though you have selected this option.

## Read-write position independent

Select this option to ensure that output data sections in your compiled code are addressed position-independently. If this option is selected, the compiler:

- Addresses writable data using offsets from the static base (sb).
   This means that:
  - data addresses can be fixed at run time
  - data can be multiply instanced
  - data can be, but does not have to be, position-independent.
- Sets the PI attribute on read-write output sections.

The compiler does not force your writable data to be position-independent. This means that the linker might emit RWPI messages, even though you have selected this option.

4. Click **Apply** to apply your changes.

# **Configuring warnings**

The compiler issues warning messages to warn about portability problems or other potential problems in your code. You can use the **Warnings** tab to configure the C and C++ compilers to suppress or enable specific warnings.

To configure warnings given by the ARM compilers:

- 1. Display the Target Settings window for the build target you want to configure (see *Displaying Target Settings panels* on page 9-4).
- 2. Depending on the compiler you are using, click the appropriate entry in the Target Settings Panels list and click the **Warnings** tab to display the configuration panel (Figure 9-22 on page 9-52).

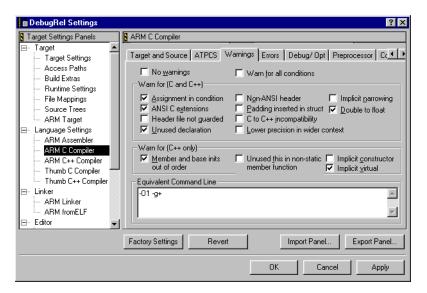

Figure 9-22 ARM compiler Warnings panel

3. Select warning options that apply to both C and C++, as required:

### No warnings

Select this option to turn off all warnings.

#### Warn for all conditions

Select this option to turn on all warnings, including those that are disabled by default.

### **Assignment in condition**

Select this option to enable the warning:

C2961W: use of "=" in condition context

This warning is issued when the compiler finds a statement such as:

if 
$$(a = b) \{...$$

where it is possible that one of the following is intended:

```
if ((a = b) != 0) {...}
if (a == b) {...}
```

### **ANSI C extensions**

Select this option to enable warning messages that are issued when extensions to the ANSI standard are used implicitly. Examples include:

- using an unwidened type in an ANSI C assignment
- specifying bitfields with a type of char, short, long, or long long
- specifying **char**, **short**, **float**, or **enum**, arguments to variadic functions such as va start().

### Header file not guarded

Select this option to enable the warning given when an unguarded header file is #included. An unguarded header file is one that is not wrapped in a declaration such as:

```
#ifndef foo_h
#define foo_h
/* body of include file */
#endif
```

### **Unused declaration**

Select this option to enable *not used* warnings such as:

C2870W: variable 'y' declared but not used.

Warning are given for:

- local (within a function) declarations of variables, typedefs, and functions
- labels (always within a function)
- top-level static functions and static variables.

#### Non-ANSI header

Select this option to enable the warning message:

```
C2812W: Non-ANSI #include <...>
```

The ANSI C standard requires that you use #include <...> for ANSI C headers only. However, it is useful to disable this warning when compiling code that does not conform to this aspect of the standard. These warnings are suppressed by default unless you have selected a strict source language option in the Target and Source panel (see Configuring the target and source on page 9-46).

### Padding inserted in struct

Select this option to enable warnings given when the compiler inserts padding in a **struct**.

```
For example:
```

```
C2221W: padding inserted in struct 's'
```

#### C to C++ incompatibility

For C code, select this option to enable warnings about future compatibility with C++. Warnings are suppressed by default. For example:

```
int *new(void *p) { return p; }
results in the following warnings:
C2204W: C++ keyword used as identifier: 'new'
C2920W: implicit cast from (void *), C++ forbids
```

### Lower precision in wider context

Select this option to enable the warning message:

Lower precision in wider context

that is given when code like the following is found:

long x; int y, z; 
$$x = y*z$$

where the multiplication yields an **int** result that is then widened to **long**. This warning indicates a potential problem when either the destination is **long long**, or when the target system defines 16-bit integers or 64-bit longs.

## Implicit narrowing

Select this option to enable the Implicit narrowing cast warning message.

This warning is issued when the compiler detects the implicit narrowing of a long expression in an **int** or **char** context, or the implicit narrowing of a floating-point expression in an integer or narrower floating-point context.

Implicit narrowing casts such as these almost always cause problems when you move code that has been developed on a fully 32-bit system to a system in which integers occupy 16 bits and longs occupy 32 bits.

#### Double to float

Select this option to disable the warning:

C2621W: double constant automatically converted to float
This warning is given when the default type of unqualified
floating-point constants is changed by the **Narrow double constants**to float constants option. This warning is switched on by default.

4. Select warning options specific to C++, if required:

### Member and base inits out of order

Select this option to enable warnings given when base and member initializations are out of order. For example:

```
struct T { T(int); int i, j; };T::T(int x) : j(x), i(j*3) { }
```

The base and member initializations are done in declaration order (virtual bases are done first) no matter what the order specified in the definition of the constructor. In this case i is initialized before j and so j\*3 gives an undefined value.

### Unused this in non-static member function

Select this option to enable the unused **this** warning. This warning is issued when the implicit **this** argument is not used in a non-static member function. It is applicable to C++ only. The warning can also be avoided by making the member function a static member function. The default is off. For example:

```
struct T {
        int f() { return 42; }
};
results in the following warning:
C2924W: 'this' unused in non-static member function
To avoid the warning, use static int f() ...
```

## Implicit virtual

Select this option to enable the implicit virtual warning that is given when a non-virtual member function of a derived class hides a virtual member of a parent class. For example:

Adding the **virtual** keyword in the derived class prevents the warning.

## **Implicit constructor**

Select this option to enable the implicit constructor warning that is given when the code requires a constructor to be invoked implicitly. For example:

5. Click **Apply** to apply your changes.

# **Configuring errors**

The compiler issues error messages to indicate serious problems in the code it is attempting to compile.

The options described below enable you to:

- turn specific recoverable errors off
- downgrade specific errors to warnings.

#### —— Caution ———

These options force the compiler to accept C and C++ source that normally produces errors. If you use any of these options to ignore error messages, it means that your source code does not conform to the appropriate C or C++ standard.

These options might be useful when importing code from other environments. However, they might allow the compiler to produce code that does not function correctly. It is generally better to correct the code than to use options to switch off error messages.

To configure error messages issued by the ARM compilers:

- 1. Display the Target Settings window for the build target you want to configure (see *Displaying Target Settings panels* on page 9-4).
- 2. Depending on the compiler you are using, click the appropriate entry in the Target Settings Panels list and click the **Errors** tab to display the configuration panel (Figure 9-23).

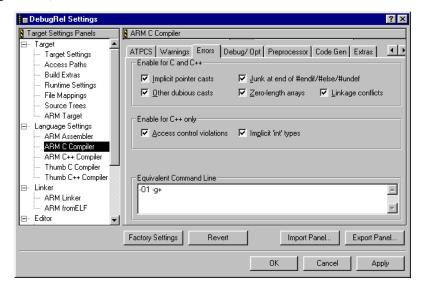

Figure 9-23 ARM compiler Errors panel

3. Select error options that apply to both C and C++, if required:

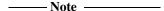

By default, all the following options are selected. Deselect an option to instruct the compiler to suppress or downgrade the error message.

## Implicit pointer casts

Deselect this option to suppress all implicit cast error messages, such as the error message generated by casting a nonzero **int** to **pointer**. No warning message is given.

#### Other dubious casts

Deselect this option to downgrade error messages for illegal casts, such as those generated by casting **pointer** to **short**, to warnings.

### Junk at end of #endif/#else/#undef

Deselect this option to suppress error messages generated as the result of extra characters at the end of a preprocessor line. No warning message is given.

### Zero-length arrays

Deselect this option to suppress error messages arising from zero-length arrays. No warning message is given.

## Linkage conflicts

Deselect this option to suppress error messages about linkage disagreements where functions are implicitly declared as **extern** and then later redefined as **static**. No warning message is given.

4. Select error options that apply only to C++, as required:

#### Access control violations

Deselect this option to downgrade access control errors to warnings. For example:

```
class A { void f() {}; }; // private member
A a;
void g() { a.f(); } // erroneous access
```

## Implicit 'int' types

Deselect this option to downgrade error messages produced by constructs such as:

```
const i;
//missing type specification for 'i' - 'int' assumed
to warnings.
```

5. Click **Apply** to apply your changes.

## Configuring debug and optimization

Use the Debug/Opt panel to set debug controls, and optimization levels and criteria for the compiler. The optimization selections you make affect the quality of the debug view of your code.

To configure optimization and debug options for the compilers:

1. Display the Target Settings window for the build target you want to configure (see *Displaying Target Settings panels* on page 9-4).

2. Depending on the compiler you are using, click the appropriate entry in the Target Settings Panels list and click the **Debug/Opt** tab to display the configuration panel (Figure 9-24).

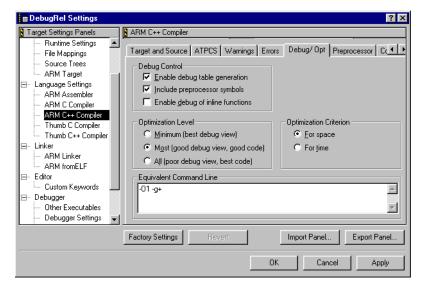

Figure 9-24 ARM compiler Debug and optimization panel

3. Select Debug control options:

### **Enable debug table generation**

Select this option to instruct the compiler to generate DWARF2 debug tables. This option enables you to debug your output images at the source level. If this option is not selected, only limited debugging is available.

### **Include preprocessor symbols**

Select this option to include preprocessor symbols in the compiler output.

### **Enable debug of inline functions**

Select this option to instruct the compiler to compile **inline** qualified functions out of line so that they can be debugged at source more easily.

4. Select the level of optimization you want:

#### Minimum

Select this option to disable all compiler optimizations. Use this option in combination with enabled debug table generation to generate the best possible debug view of your output image.

Most Select this option to disable compiler optimizations that impact seriously on the debug view. Use this option in combination with enabled debug table generation to generate code that provides a good compromise between optimization and debug.

All Select this option to enable all compiler optimizations. This option results in a poor debug view of your output image due to code movement and register re-use. You can use this option with debug table generation turned off, or by linking with debug data discarded, to generate the most efficient code possible, after you have finished debugging.

5. Select the optimization criterion:

**For space** Select this option to favor small code size over execution

speed. This is the default.

**For time** Select this option to favor execution speed over code size.

6. Click **Apply** to apply your changes.

## Configuring the preprocessor

Use the Preprocessor panel to configure preprocessor macros, and to set search path options. To add, replace, or delete a preprocessor macro for the ARM compilers:

- 1. Display the Target Settings window for the build target you want to configure (see *Displaying Target Settings panels* on page 9-4).
- Depending on the compiler you are using, click the appropriate entry in the Target Settings Panels list and click the **Preprocessor** tab to display the configuration panel (Figure 9-25 on page 9-60). The panel displays a list of all predefined macros.

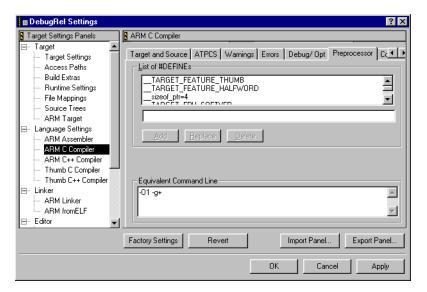

Figure 9-25 ARM compiler Preprocessor panel

- 3. Double-click on a preprocessor macro definition in the List of #DEFINEs field to modify the definition. If you want to add a new definition, double-click on any existing definition. The name of the macro is displayed in the text field below the list.
- 4. Edit the value of the macro definition as appropriate. If you want to create a new macro, type over the existing macro name. Specify the value of the macro with an equals sign. For example:

EXAMPLE\_DEFINE=2

If you do not enter a value, the value defaults to 1.

Click **Add** to add a new macro definition, or click **Replace** to edit the value of an existing macro definition.

6. Click **Apply** to apply your changes.

### Configuring code generation

To configure code generation options for the ARM compilers:

- 1. Display the Target Settings window for the build target you want to configure (see *Displaying Target Settings panels* on page 9-4).
- 2. Depending on the compiler you are using, click the appropriate entry in the Target Settings Panels list and click the **Code Gen** tab to display the configuration panel (Figure 9-26).

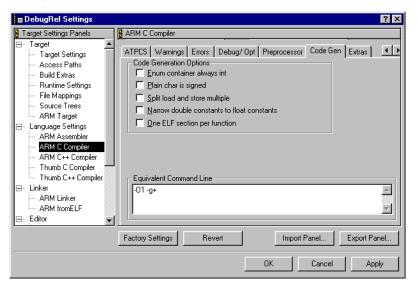

Figure 9-26 ARM Compiler Code Gen panel

3. Select Code Generation options:

### Enum container always int

Select this option to force all enumerations to be stored in integers. By default, the compiler uses the smallest data type that can hold all values in an enum.

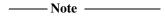

This option is not recommended for general use and is not required for ANSI-compatible source. If used incorrectly, this option can cause errors in the resulting image.

#### Plain char is signed

Select this option to make the **char** type signed. It is normally unsigned in C++ and ANSI C modes.

| Note |  |
|------|--|
|------|--|

This option is not recommended for general use and is not required for ANSI-compatible source. If used incorrectly, this option can cause errors in the resulting image.

## Split load and store multiple

Select this option to instruct the compiler to split LDM and STM instructions into two or more LDM or STM instructions, where required, to reduce the maximum number of registers transferred to:

- five, for all STMs, and for LDMs that do not load the PC
- four, for LDMs that load the PC.

This option can reduce interrupt latency on ARM systems that:

- do not have a cache or a write buffer (for example, a cacheless ARM7TDMI)
- use zero-wait-state, 32-bit memory.

| Note                                     |                          |
|------------------------------------------|--------------------------|
| Using this option increases code size an | nd decreases performance |
| slightly.                                |                          |

This option does not split ARM inline assembly LDM or STM instructions, or VFP FLDM or FSTM instructions, but does split Thumb LDM and STM inline assembly instructions where possible.

This option has no significant benefit for cached systems, or for processors with a write buffer.

This option also has no benefit for systems with non-zero-wait-state memory, or for systems with slow peripheral devices. Interrupt latency in such systems is determined by the number of cycles required for the slowest memory or peripheral access. This is typically much greater than the latency introduced by multiple register transfers.

### Narrow double constants to float constants

Select this option to change the type of unsuffixed floating-point constants from <code>double</code> (as specified by the ANSI/ISO C and C++ standards) to <code>unspecified</code>. In this context, <code>unspecified</code> means that uncast <code>double</code> constants and <code>double</code> constant expressions are treated as <code>float</code> when used in expressions with values other than <code>double</code>. This can sometimes improve the execution speed of a program.

Compile-time evaluation of constant expressions that contain such constants is unchanged. The compiler uses double-precision calculations, but the unspecified type is preserved. For example:

In a binary expression that must be evaluated at run-time (including expressions that use the ?: operator), a constant of unspecified type is converted to float, instead of double. The compiler issues the following warning:

C2621W: double constant automatically converted to float You can avoid this warning by explicitly suffixing floating-point constants that you want to be treated as **float**. You can turn this warning off with the -Wk compiler option.

| ——Note |  |
|--------|--|
|        |  |

This behavior is not in accordance with the ANSI C standard.

If the other operand in the expression has type **double**, a constant of unspecified type is converted to **double**. A cast of a constant of unspecified type to type T produces a constant of type T.

For example:

```
float f1(float x) { return x + 1.0; } // Uses float add and is treated the same // as f2() below, a warning is issued. float f2(float x) { return x + 1.0f;} // Uses float add with no warning, with or // without -auto_float_constants. float f3(double x) { return x + 1.0; } // Uses double add, no special treatment. float f4(float x) { return x + (double)1.0;} // Uses double add, no special treatment.
```

## One ELF section per function

Select this option to generate one ELF section for each function in a source file. This option enables the linker to remove unused functions. This option increases code size slightly for some functions, but when creating code for a library, it can prevent unused functions being included at the link stage. This can result in the reduction of the final image size.

4. Click **Apply** to apply your changes.

If you want to configure the compiler to generate assembler files instead of object files, add -S to the equivalent command line box. The CodeWarrior IDE creates a .s file when the project is compiled, invokes armasm, and attempts to assemble the .s file. With -S alone, this assemble step succeeds, because the output from -S is a source file that can be assembled. However, with -S -fs, the link step fails, because a .txt file is created. It is recommended that you use the new compiler option, -asm -fs, as an alternative to -S -fs.

### Reading compiler options from a file

A *via* file is a text file that contains additional command-line arguments to the compiler. Via files are read when the compiler is invoked. The via file options are processed after the options specified in the configuration panels, and override them if there is a conflict. You can use via files to ensure that the same compiler settings are used by different build targets and projects. See the *ADS Compilers and Libraries Guide* for a description of via file syntax.

### To specify a via file:

- 1. Display the Target Settings window for the build target you want to configure (see *Displaying Target Settings panels* on page 9-4).
- 2. Depending on the compiler you are using, click the appropriate entry in the Target Settings Panels list and click the **Extras** tab to display the configuration panel (Figure 9-27).

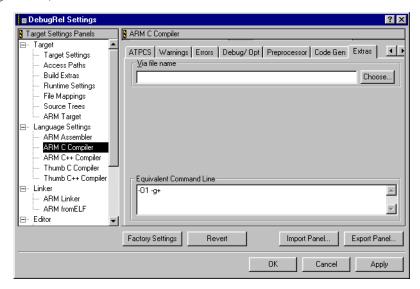

Figure 9-27 ARM Compiler Extras panel

- 3. Enter the path name of the via file you want to use, or click **Choose...** and select the via file from the standard file dialog box.
- 4. Click **Apply** to apply your changes.

# 9.6 Configuring linker settings

This section describes how to configure the ARM linker from within the CodeWarrior IDE. The linker settings you can configure depend on the linker that is selected in the Target Settings window. If you want to process your output with more than one linker or postlinker you can use dependent subprojects or subtargets to select additional linkers or postlinkers. See *Working with multiple build targets and subprojects* on page 3-52 for more information.

You can use the following linker and postlinker options with the ARM tool chain:

**Linker** Use this panel to configure the ARM linker. See *Configuring the ARM linker* on page 9-66 for details.

**fromELF** Use this panel to configure the ARM fromELF utility as a post-linker to process output from the linker. The fromELF utility can perform a number of format conversions on linker output, such as converting an ELF image file to plain binary format suitable for embedding in ROM. See *Configuring fromELF* on page 9-76 for details.

#### The ARM librarian

There is no configuration panel for armar. You can use armar to combine ELF object files into a library. See also the utilities chapter of the *ADS Linker and Utilities Guide* for detailed information on the ARM implementation of ar.

#### The batch runner

There is no configuration panel for the batch runner. See *Running batch files with the batch runner* on page 3-86 for more information.

For information on configuring the other tools in the ARM tool chain see:

- Configuring assembler and compiler language settings on page 9-33
- Configuring the debugger on page 9-81.

| —— Note ——                                                                                |
|-------------------------------------------------------------------------------------------|
| The settings you define in these panels apply to the currently selected build target only |
| You must configure each build target in your project separately.                          |

## 9.6.1 Configuring the ARM linker

This section describes how to configure options for the ARM linker (armlink). It provides a general description of the options that you can configure through the CodeWarrior IDE. See the *ADS Linker and Utilities Guide* for a description of:

- the ARM linker and its command-line options
- how the linker constructs images and partially linked objects
- scatter-loading.

Linker configuration options are described in:

- Configuring linker output
- Configuring linker options on page 9-70
- *Configuring image layout* on page 9-72
- Configuring linker listings on page 9-73
- *Configuring linker extras* on page 9-75.

## Configuring linker output

Use the linker output panel to configure basic linker options that determine the type of image it produces. You can configure the linker to produce three basic types of output file. The options available in this panel depend on the type of image you select. You can choose to produce:

- A partially linked object. You can use this option to produce a partially linked ELF object file that you can use in a later link or armar operation. See also Working with multiple build targets and subprojects on page 3-52 for information on configuring dependent subtargets and subprojects.
- A simple image that does not require a scatter-load description file to describe the structure of the image. This option provides an easy way to produce an executable ELF image. It gives limited control over the structure of the image.
- A scatter-loaded image. Use this output type for more detailed control over the linker output. You must write a scatter-load description file for the image you want to produce.

See the *ADS Linker and Utilities Guide* for detailed information on how to control output from the linker, including a description of scatter-loading. See also the description of writing code for ROM in the *ADS Developer Guide* for guidance on producing images suitable for embedding in ROM.

To set the output options for images:

1. Display the Target Settings window for the build target you want to configure (see *Displaying Target Settings panels* on page 9-4).

■ DebugRel Settings ? × Target Settings Panels ARM Linker ∃ Target Output Options Layout Listings Extras Target Settings Linktype Simple image Access Paths **Build Extras** C Partial RO Base RW Base □ Ropi □ Relocatable Runtime Settings ☐ Rwpj Simple 0x8000 File Mappings C Scattered ☐ Split Image Source Trees ARM Target Choose... Scatter description file ARM Assembler Choose.. Symbol definitions file ARM C Compiler Choose.. ARM C++ Compiler Symbol editing file Thumb C Compiler Thumb C++ Compiler Equivalent Command Line ⊟- Linker info totals Α ARM Linker ARM fromELF ⊟ Editor Factory Settings Import Panel. Export Panel.

2. Click **ARM Linker** in the Target Settings Panels list and click the **Output** tab to display the configuration panel (Figure 9-28).

Figure 9-28 ARM linker Output panel

Cancel

Apply

- 3. Select the type of image you want to produce in the Link type group of options. Select one of:
  - **Partial** Select this option to produce a partially linked ELF object file. No other options are available if you select this option.
  - Simple Select this option to produce a simple ELF image file without using a scatter-load description file. If you select this option the Simple image group of options becomes active and a Layout panel tab is added to the list of available panels. See *Configuring image layout* on page 9-72 for more information on specifying layout options when linking a simple image. See below for more information on setting the simple image options.

#### Scattered

Select this option if you want to use a scatter-load description file to specify the linker output. If you select this option the Scatter description text field becomes active. You must provide a scatter-load description file to be used by the linker. Either:

- enter the pathname of the file in the Scatter description file text field
- click Choose... to select the file from the standard file dialog box.

By convention, scatter-load description files use a filename extension of .scf. You can add scatter-load description files to your project. See the *ADS Linker and Utilities Guide* for information on writing a scatter-load description file.

4. If you have selected a Simple image type in the previous step, the Simple image output options become available. These options give you limited control over the type of image output by the linker. The following options are available:

**RO Base** This text field sets both the load address and execution address of the region containing the RO section. If you do not enter a value, the value defaults to 0x8000.

### **RW** Base

This text field sets the execution addresses of the region containing the RW and ZI output sections. If you enter a value in this field, the linker creates an image with an execution view that contains two, possibly non-contiguous, regions:

- a region containing the RO output section
- a region containing the RW and ZI output sections.

If you enter a value for RW Base and select the **Split image** option, the linker creates an image that has two load regions in addition to two execution regions. In this case the value you enter for RW Base sets both the load address and the execution address of the region that contains the RW and ZI output sections.

**Ropi** Select this option to instruct the linker to make the execution region containing the RO output section position-independent. Usually, each read-only input section must be read-only position-independent. If this option is selected, the linker:

- checks that relocations between sections are valid
- ensures that any code generated by the linker itself, such as interworking veneers, is read-only position-independent.

| —— Note ———                                                      |
|------------------------------------------------------------------|
| The ARM tools cannot determine if the final output image will    |
| be Read-Only Position-Independent until the linker finishes      |
| processing input sections. This means that the linker might omit |
| ROPI error messages, even though you have selected the ROPI      |
| options for the compiler and assembler.                          |

## Rwpi

Select this option to instruct the linker to make the execution region containing the RW and ZI output sections position-independent. If this option is not selected, the region is marked as absolute. Each writable input section must be read-write position-independent. If this option is selected, the linker:

- checks that the PI attribute is set on input sections to any read-write execution regions
- checks that relocations between sections are valid
- generates sb-relative entries in Region\$\$Table and ZISection\$\$Table.

This option requires a value for RW Base. A value of zero (0) is assumed if you do not specify one.

| Note |
|------|
|------|

The compiler does not force your writable data to be position-independent. This means that the linker might emit RWPI error messages, even though you have selected the RWPI options for the compiler and assembler.

## Split Image

Select this option to split the default load region, which contains the RO and RW output sections, into two load regions:

- one containing the RO output section
- one containing the RW output section.

This option requires a value for RW Base. A value of zero (0) is assumed if you do not specify one.

#### Relocatable

Select this option to retain relocation offsets in the image. These offsets provide useful information for program loaders. Selecting this option is equivalent to producing a scatter file with RELOC defined as an attribute of every region.

- 5. Select a symbol definitions file, if required. See the description of the -symbols option in the *ADS Linker and Utilities Guide* for more information on symbol files.
- 6. Select a symbol editing file, if required. See the description of the -edit option in the *ADS Linker and Utilities Guide* for more information on editing symbols in output objects.
- 7. Click **Apply** to apply your changes.

## **Configuring linker options**

Use the linker options panel to configure options such as unused section elimination and symbol resolution. To configure linker options:

- 1. Display the Target Settings window for the build target you want to configure (see *Displaying Target Settings panels* on page 9-4).
- 2. Click **ARM Linker** in the Target Settings Panels list and click the **Options** tab to display the configuration panel (Figure 9-29).

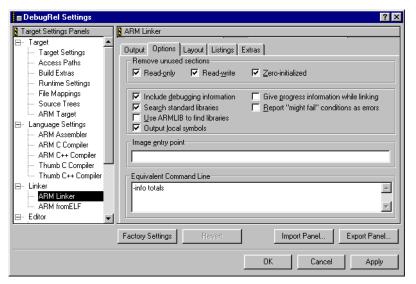

Figure 9-29 ARM Linker Options panel

3. Select unused section elimination options, as required:

#### Remove unused sections

Select one or more of these options to remove unused sections from the image:

- Read-only
- Read-write
- Zero-initialized.

See the description of unused section elimination in the *ADS Linker* and *Utilities Guide* for detailed information on when a section is considered to be unused.

| <br>Caution |  |
|-------------|--|
|             |  |

You must take care not to remove interrupt handlers when you remove unused read-only sections. There are a number of ways to do this, including:

- using -keep directly in the command line text field
- ensuring that the section containing the interrupt handlers is placed first
- using the ENTRY assembler directive.

See the *ADS Linker and Utilities Guide* for more information on unused section elimination.

4. Select additional linker options, as required. The following options are available:

## **Include debugging information**

Select this option to instruct the linker to include debug table information from the output image. The image output by the linker is larger, but you can debug it at source.

If this option is not selected, the linker discards any debug input section it finds in the input objects and library members, and does not include the symbol and string table in the image. If you are creating a partially linked object rather than an image, the linker discards the debug input sections it finds in the input objects, but does produce the symbol and string table in the partially linked object.

#### Search standard libraries

Select this option to instruct the linker to scan libraries to resolve references.

## Use ARMLIB to find libraries

Select this option to search the paths defined in the ARMLIB environment variable for the ARM standard C libraries, instead of the system paths defined in the Access Paths panel. See *Configuring access paths* on page 9-11 for more information on access paths.

## **Output local symbols**

Select this option to instruct the linker to add local symbols to the output symbol table when producing an executable image.

## Give progress information while linking

Select this option to print progress information during a link.

#### Report "might fail" conditions as errors

Select this option to instruct the linker to report conditions that might result in failure as errors, rather than warnings.

- 5. Enter a value for the image entry point, if required. You can specify an entry point in the following forms:
  - as a unique entry point address
  - as the start of the input section that defines a symbol
  - as an offset inside a section within a specific object.

The entry point specified here is used to set the ELF image entry address. See the description of the -entry linker option in the linker chapter of the *ADS Linker and Utilities Guide* for details.

6. Click **Apply** to apply your changes.

## Configuring image layout

You can use the Image Layout panel to specify which sections should be placed first and last in an image:

- The Place at Beginning of Image options enable you to place a selected input section first in its execution region.
- The Place at End of Image options enable you to place a selected input section last in its execution region.

You can use this, for example, to place:

- the section containing the reset and interrupt vector addresses first in an image
- an input section containing a checksum last in the RW section.

## \_\_\_\_\_Note \_\_\_\_\_

You cannot use these options to override the basic attribute sorting order for sections in output regions. The basic sorting rules place RO sections before RW sections, and place both RO and RW sections before ZI sections. This means, for example, that you cannot use the image layout options to place an RW section before an RO section in an output region.

You can use scatter-loading to specify more complex ordering of sections. See the *ADS Linker and Utilities Guide* for more information.

To configure the layout of ELF images output by the linker:

- 1. Display the Target Settings window for the build target you want to configure (see *Displaying Target Settings panels* on page 9-4).
- 2. Click **ARM Linker** in the Target Settings Panels list and click the **Image Layout** tab to display the configuration panel (Figure 9-30 on page 9-73).

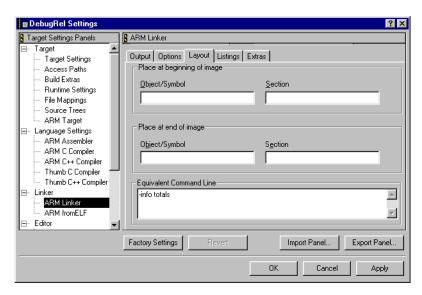

Figure 9-30 ARM Linker Layout panel

- 3. Enter section specifications in the appropriate fields, as required. You can enter specifiers for either, or both, the first and last sections. Section specifiers can be:
  - A symbol. This selects the section that defines the symbol. You must not specify a symbol that has more than one definition.
  - An object name, and section label. This selects the specified section from within the specified object.

See the *ADS Linker and Utilities Guide* for detailed information on specifying first and last sections.

4. Click **Apply** to apply your changes.

# **Configuring linker listings**

Use the Listings panel to instruct the linker to output link information to a listing file. To configure how the linker produces listing information:

- 1. Display the Target Settings window for the build target you want to configure (see *Displaying Target Settings panels* on page 9-4).
- 2. Click **ARM Linker** in the Target Settings Panels list and click the **Listings** tab to display the configuration panel (Figure 9-31 on page 9-74).

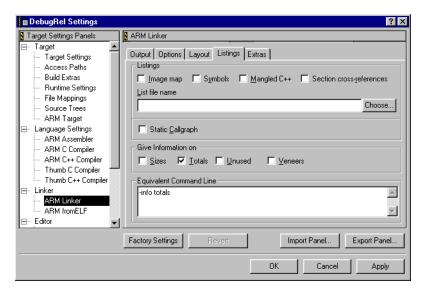

Figure 9-31 ARM Linker Listings panel

3. Select the information you want to list during the link operation:

## Image map

Select this option to create an image map listing the base and size of each region and section in the image.

**Symbols** Select this option to list each symbol used in the link step, including linker-generated symbols, and its value.

#### Mangled C++

Select this option to instruct the linker to display mangled C++ symbol names in diagnostic messages, and in listings produced by the various linker listing options. If this option is selected, the linker does not unmangle C++ symbol names. The symbol names are displayed as they appear in the object symbol tables.

#### **Section cross-references**

Select this option to list all cross-references between input sections.

4. Enter the name to be used for the list file, or click **Choose...** to select a listing file from the standard file dialog box. When you make your project, the listing text file is displayed in an editor window.

If you do not enter a filename the listing information is displayed in a Message window.

- 5. Select the **Callgraph** checkbox if you want to generate a static callgraph of functions. This option generates an HTML file in the same directory as the output binary. The callgraph gives definition and reference information for all functions in the image. See the description of the -callgraph linker option in the *ADS Linker and Utilities Guide* for a description of the output.
- 6. Select the link information you want to view. These options instruct the linker to generate size information for sections in the output image:

**Sizes** Gives a list of the Code and Data (RO Data, RW Data, ZI Data, and Debug Data) sizes for each input object and library member in the image.

**Totals** Gives totals of the Code and Data (RO Data, RW Data, ZI Data, and Debug Data) sizes for input objects and libraries.

**Unused** Lists all unused sections that were eliminated from the image. See *Configuring linker options* on page 9-70 for more information on unused section elimination.

**Veneers** Gives details of the linker-generated veneers. See the *ADS Linker and Utilities Guide* for more information on linker-generated veneers, such as interworking veneers.

7. Click **Apply** to apply your changes.

## **Configuring linker extras**

Use the Extras panel to configure extra linker options:

- 1. Display the Target Settings window for the build target you want to configure (see *Displaying Target Settings panels* on page 9-4).
- 2. Click **ARM Linker** in the Target Settings Panels list and click the **Extras** tab to display the configuration panel (Figure 9-31 on page 9-74).

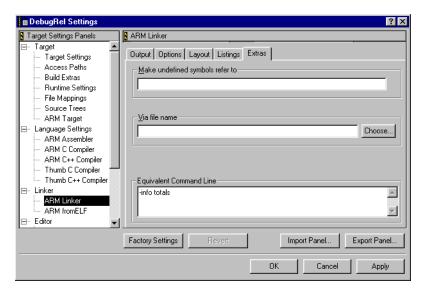

Figure 9-32 ARM Linker Extras panel

- 3. Enter a symbol to match to each reference to an undefined symbol in your code. The symbol must be both defined and global, otherwise it will appear in the list of undefined symbols, and the link step will fail. This option is useful during top-down development. It enables you to test a partially-implemented system by matching references to missing functions to a dummy function.
- 4. Enter a filename, or click **Choose...** to select a via file from the standard file dialog box. You can use a via file to specify additional linker options. See the *ADS Linker and Utilities Guide* for more information on using via files with the linker.
- 5. Click **Apply** to apply your settings.

# 9.6.2 Configuring fromELF

The fromELF utility can perform a number of format conversions on linker, compiler, or assembler output, such as:

- converting an ELF image file to a binary format suitable for embedding in ROM
- disassembling output, and extracting other information such as object sizes, symbol and string tables, and relocation information.

To use from ELF you must specify it in the Post-linker field of the Target settings configuration panel. See *Configuring target settings* on page 9-8 for more information.

In addition to calling fromELF as a post-linker, you can also call it as a third-party debugger. This enables you to use fromELF a second time, for example, to generate a disassembled code listing from your converted binary output. See *Choosing a debugger* on page 9-82 for more information.

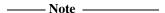

The options you configure in the ARM fromELF panel apply only when you call fromELF as a post-linker, not when you call it as a third-party debugger.

To configure the fromELF utility:

- 1. Display the Target Settings window for the build target you want to configure (see *Displaying Target Settings panels* on page 9-4).
- 2. Click **ARM fromELF** in the Target Settings Panels list to display the fromELF configuration panel (Figure 9-33).

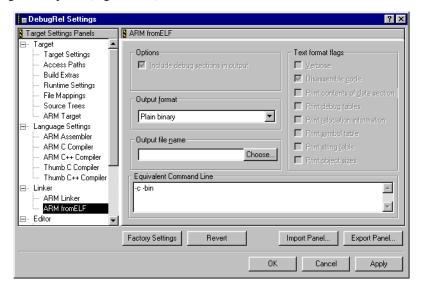

Figure 9-33 ARM fromELF panel

- 3. Select **Include debug sections in output** to ensure that debug table information is included in the from ELF output.
- 4. Click the **Output format** drop-down list and select the output format you want. Either:
  - Select from the binary output options. See the Toolkit Utilities chapter of the ADS Linker and Utilities Guide for details.

- Select Text information to extract a text file of information on the output image. Select one or more text format flags (on the right of the panel) to choose the information you want. These flags also control how source files are disassembled when you use the Disassemble command. See *Disassembling code* on page 3-83 for more information.
- 5. Enter the pathname of the output file or click **Choose...** to select an output file from the standard file dialog box. If you do not enter a pathname:
  - output text information is displayed in a new editor window if the Text information output format is selected
  - the converted binary is saved in the target subdirectory of the project data directory if a binary output is selected.
- 6. Click **Apply** to apply your changes. When you make your project, the CodeWarrior IDE calls fromELF to process the output.

# 9.7 Configuring editor settings

This section describes changes you can make to the CodeWarrior editor that apply to the current build target. See *Choosing editor preferences* on page 8-18 for information on setting global editor preferences.

# 9.7.1 Custom Keywords

The Custom Keywords settings panel enables you to set colors for defined sets of keywords. The colors you define are used to display the keywords in the CodeWarrior editor. Custom keywords are project-specific, not global to the CodeWarrior IDE. See *Text Colors* on page 8-25 for more information on:

- setting global keyword sets
- setting color options
- importing and exporting keyword sets.

To configure custom keyword sets:

- 1. Display the Target Settings window for the build target you want to configure (see *Displaying Target Settings panels* on page 9-4).
- 2. Click **Custom Keywords** in the Target Settings Panels list to display the configuration panel (Figure 9-34)

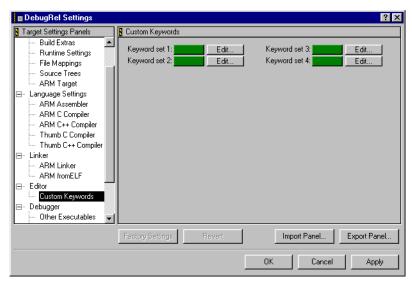

Figure 9-34 Custom Keywords settings panel

- 3. Change the keyword sets, as required:
  - To change the color for the keyword set, click the color sample and select the color you want from the standard Windows color picker.
  - To change the contents of a keyword set, click Edit... and make the
    appropriate entries in the dialog box. To delete a keyword from the list,
    select it and press the Backspace key.

You can also export and import sets of keyword definitions from this dialog. Keyword files are alphabetically sorted text files with one line for each keyword. Each line is terminated with a carriage return.

4. Click **Apply** to apply your changes.

# 9.8 Configuring the debugger

You can configure the CodeWarrior IDE to call any of the ARM debuggers to load and debug your images. This section describes how to configure the ARM debuggers to debug and run executable images built from CodeWarrior IDE projects. See Chapter 4 *Working with the ARM Debuggers* for more information on how the CodeWarrior IDE interacts with the ARM debuggers. See the *AXD and armsd Debuggers Guide* for detailed information on working with the ARM debuggers.

For information on configuring the other tools in the ARM tool chain see:

- Configuring assembler and compiler language settings on page 9-33
- *Configuring linker settings* on page 9-65.

| ——Note |  |
|--------|--|
| 11010  |  |

The settings you define in these panels apply to the currently selected build target only. You must configure each build target in your project separately.

This section describes:

- Debugger Settings
- Configuring the ARM Debugger
- *Configuring the ARM Runner* on page 9-88.

#### 9.8.1 Other Executables

The Other Executables panel is not used by the ARM version of the CodeWarrior IDE.

## 9.8.2 Debugger Settings

The Debugger Settings panel is not used by the ARM version of the CodeWarrior IDE.

# 9.8.3 Configuring the ARM Debugger

Use the Choose Debugger panel to configure options for the ARM debugger that the CodeWarrior IDE calls when you select **Debug** from the **Project** menu. You can call any of the ARM debuggers. Depending on the debugger, you can provide startup and configuration options, or specify a script file to call when the debugger is executed.

In addition, you can use this panel to specify a third-party debugger, or other post-processing tool, in place of the ARM debuggers. The following sections describe:

- *Choosing a debugger* on page 9-82
- *Configuring armsd* on page 9-84
- Specifying arguments for your executable image on page 9-87.

# Choosing a debugger

Use the Choose Debugger panel to specify which ARM debugger is called to debug or run output images from the CodeWarrior IDE. You can select any ARM debugger, or you can specify a third-party debugger with the **Other** option.

| Note                                                           |                             |
|----------------------------------------------------------------|-----------------------------|
| Use the <b>Other</b> option in this panel in preference to the | he Use Third Party debugger |
| option in the Build Extras panel.                              |                             |

In addition, you can use the **Other** option to select any post-processing tool for your output images. You can use this, for example, to run the ARM fromELF utility twice during a build so that you can generate a disassembled listing of a plain binary output file:

- 1. Configure from ELF as a post-linker to convert your output image to ROMable binary format (see *Configuring target settings* on page 9-8 and *Configuring from ELF* on page 9-76)
- 2. Call from ELF as a third-party debugger to generate a disassembled code listing of your output binary.

To select the debugger called by the CodeWarrior IDE:

- 1. Display the Target Settings window for the build target you want to configure (see *Displaying Target Settings panels* on page 9-4).
- Click ARM Debugger in the Target Settings Panels list and click the Choose Debugger tab to display the configuration panel (Figure 9-35 on page 9-83).

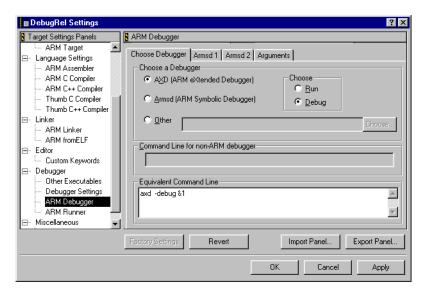

Figure 9-35 Choose debugger panel

3. Choose the debugger you want to use when you select **Debug** from the **Project** menu. To select an ARM debugger, click one of the radio buttons and configure the debugger in the appropriate panel. For more information on configuring armsd see *Configuring armsd* on page 9-84.

| ——— Note -   |               |             |      |
|--------------|---------------|-------------|------|
| AXD does not | have a config | uration pan | ıel. |

See also the AXD and armsd Debuggers Guide for detailed information on using the ARM Debuggers.

To select a third-party debugger:

- a. Click **Other**.
- b. Click **Choose...** and select the third-party debugger from the standard file dialog.
- c. Enter the debugger command-line arguments in the Command-line for non-ARM debugger field.

| Note - |  |
|--------|--|
|--------|--|

Third-party debuggers must be capable of loading and debugging an ARM ELF/DWARF2 image.

## Configuring armsd

If you have configured the CodeWarrior IDE to use armsd as your debugger (see *Choosing a debugger* on page 9-82), use the armsd panels to configure debugger options:

- 1. Display the Target Settings window for the build target you want to configure (see *Displaying Target Settings panels* on page 9-4).
- 2. Click **ARM Debugger** in the Target Settings Panels list and click the **Armsd1** tab to display the first configuration panel (Figure 9-36).

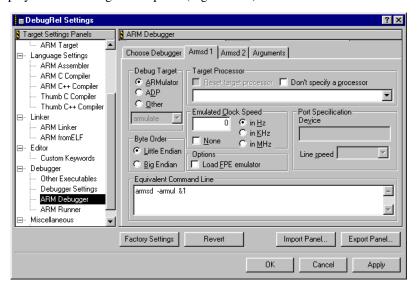

Figure 9-36 Armsd1 panel

3. Select the debug target for the debugger:

#### **ARMulator**

Select **Armulator**® to target an ARMulator processor.

**ADP** Select **ADP** if you are connecting to an ADP-compatible remote target such as an ARM development board. If you select this option you can specify the port and line speed for your target device.

**Other** Select **Other** if you are connecting to a third-party debug target.

——Note ———You cannot use armsd with Multi-ICE®.

4. Select values for the following options, as required:

## **Target Processor**

Select the processor for your target system from the pop-up list. For ADP targets, select the **Reset target processor** checkbox to instruct the debugger to reset the target processor, if this is supported by the target system. Select **Don't specify a processor** to accept the default.

## **Byte Order**

Set the byte order used by your target system. The image you are debugging must be compiled and assembled with the same byte order settings.

#### **Load FPE emulator**

Use this option if you want to run code compiled for a processor with a *Floating-Point Accelerator* (FPA) on a processor with no FPA, by using a *Floating-Point Emulator* (FPE). For example, use this option if you want to run code built on the ARM7500FE on the StrongARM.

## **Emulated Clock Speed**

Select a clock speed for the ARMulator. ARMulator uses this value to convert cycle counts to time. If there is an armsd.map file, ARMulator uses information from this file in combination with the emulated clock speed to calculate both cycle count and time. The armsd.map file must be located in the same directory as armsd. See the *ADS Debug Target Guide* for more information on map files.

## **Port Specification**

If you have selected an ADP debug target, enter an expression in the Device text field to select the target communication method. The expression selects serial, serial/parallel, or ethernet communications and can be one of:

s=n selects serial port communications. *n* can be 1, 2 or a device name.

s=n, p=m

selects serial and parallel port communication. *n* and *m* can be 1, 2, or a device name. There must be no space between the arguments.

e=id selects ethernet communication. id is the ethernet address of the target board.

For serial and serial/parallel communications, you can append ,h=0 to the port expression to switch off the heartbeat feature of ADP. For example:

s=1, h=0

selects serial port 1 and turns off the ADP heartbeat.

5. Click the **Armsd2** tab to display the second configuration panel (Figure 9-37).

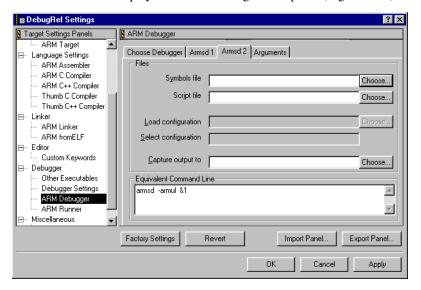

Figure 9-37 Armsd2 panel

6. Enter values for the following options:

## Symbols file

Enter the full pathname to an image file. Armsd reads debug information from the image file, but does not load the image. Alternatively, click **Choose...** to select a symbols file from the standard file dialog box.

## Script file

Enter the full path to a script file containing armsd commands that you want to execute on startup. Alternatively, click **Choose...** to select a script file from the standard file dialog box.

### Load configuration

Enter the full path to an EmbeddedICE™ configuration file. Alternatively, click **Choose...** to select a configuration file from the standard file dialog box. Use the Select configuration field to select a specific configuration block from this file. This option is grayed out unless you have enabled ADB by selecting **ADP** under **Debug Target** in the **Armsd1** tab.

#### **Select configuration**

Enter an armsd selectconfig command to select a data block from the configuration file specified in the Load configuration field. An EmbeddedICE configuration data file contains data blocks, each identified by a processor name and version. This option is grayed out unless you have enabled ADB by selecting **ADP** under **Debug Target** in the **Armsd1** tab.

The selectconfig command selects the required block of EmbeddedICE configuration data from those available in the specified configuration file. See the armsd chapter of the *AXD and armsd Debuggers Guide* for more information.

## Capture output to

Enter a filename to which output information from the debuggee is written. Alternatively, click **Choose...** to select an output file from the standard file dialog box.

7. Click **Apply** to apply your settings.

## Specifying arguments for your executable image

- 1. Display the Target Settings window for the build target you want to configure (see *Displaying Target Settings panels* on page 9-4).
- 2. Click **ARM Debugger** in the Target Settings Panels list.
- 3. Click the **Arguments** tab to display the arguments configuration panel (Figure 9-38 on page 9-88). Use this panel to enter any command-line arguments required by your executable image.

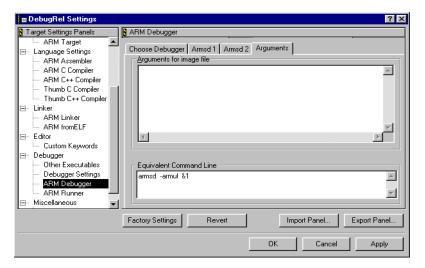

Figure 9-38 Arguments panel

4. Click **Apply** to apply your settings.

## 9.8.4 Configuring the ARM Runner

The term *ARM Runner* refers to the ARM debugger that is called to execute, rather than debug, an image file.

The ARM Runner panel is used to configure the debugger that is called when you select **Run** from the **Project** menu in the CodeWarrior IDE. You can use any of the ARM Debuggers, or a third-party debugger, to run executable images. You can specify different debuggers to be called when you debug, and when you run. For example, you can use AXD to debug your image, and armsd to run it without the overhead of starting a GUI debugger.

The options for this panel are exactly the same as for the ARM Debugger panel. See *Configuring the ARM Debugger* on page 9-81 for information.

# 9.9 Configuring Miscellaneous settings

This section describes the following miscellaneous configuration options:

• ARM Features.

#### 9.9.1 ARM Features

This panel is required only if you are using versions of the ARM Developer Suite that are feature-restricted through FLEX*lm* license management software. The ARM Features panel enables you to select the feature set supplied with your version of ADS. This panel enables you to select the feature set in use if you are moving a project from one restricted toolkit to another restricted toolkit with a different feature set.

To configure the feature set:

- 1. Display the Target Settings window for the build target you want to configure (see *Displaying Target Settings panels* on page 9-4).
- 2. Click **ARM Features** in the Target Settings Panels list to display the configuration panel (Figure 9-39).

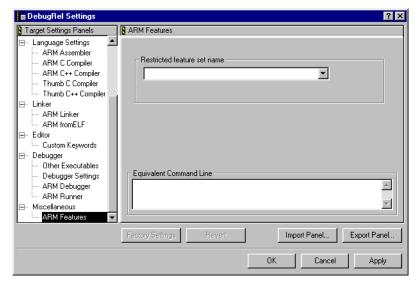

Figure 9-39 ARM Features panel

- 3. Select the appropriate feature set.
- 4. Click **Apply** to apply your changes.

Configuring a Build Target

# Chapter 10 **Using the CodeWarrior IDE with Version Control Systems**

This chapter explains how to use the CodeWarrior IDE version control integration facilities to control your source code. It contains the following sections:

- About version control systems on page 10-2
- *Activating VCS* on page 10-3
- *Using your VCS from the CodeWarrior IDE* on page 10-6.

# 10.1 About version control systems

| A revision control or version control system (VCS) enables you to maintain a database |
|---------------------------------------------------------------------------------------|
| of your source code, and then check files in or out of the database. Version control  |
| systems can help you track code changes, particularly when more than one person is    |
| working on a software project.                                                        |

| —— Note — |  |
|-----------|--|
|-----------|--|

See *Configuring the CodeWarrior IDE for complex or multi-user projects* on page 3-50 for important information on using the CodeWarrior IDE in multi-user environments.

# 10.1.1 Commercially available VCS plug-ins

The CodeWarrior IDE plug-in architecture supports a variety of version control systems.

Plug-ins are available for version control systems such as:

- CVS
- Visual SourceSafe
- Clearcase
- Perforce.

To see the latest list of available plug-in tools, visit the CodeWarrior web site at: http://www.codewarrior.com

# 10.2 Activating VCS

This section describes how to install and activate a version control system so that it can be used with the CodeWarrior IDE.

# 10.2.1 VCS plug-in software

The installation instructions for your VCS plug-in software will depend on which VCS software you are using. This section gives general instructions that apply to most VCS systems.

## Installing VCS plug-in software

To install most version control system plug-in software:

- 1. Exit the CodeWarrior IDE if it is running.
- 2. Copy your VCS plug-in to the {Compiler}\Plugins directory.

\_\_\_\_\_ Note \_\_\_\_\_

You must also follow any installation instructions that accompany the VCS software you plan to use. If you encounter any problems, contact the VCS software vendor for assistance.

3. Restart the CodeWarrior IDE.

This is usually sufficient to make the VCS software available for use.

# 10.2.2 Activating VCS software

You must configure VCS options separately for each project that you want to use your version control system. This section gives general instructions for activating version control for a project.

\_\_\_\_\_ Note \_\_\_\_\_

You must also follow any activation instructions that accompany the VCS software you plan to use. If you encounter any problems, contact the VCS software vendor for assistance.

## **Configuring your VCS settings**

To configure your VCS settings and activate VCS:

- 1. Ensure that the project you want to configure is the currently active window.
- 2. Select **Version Control Settings...** from the **Edit** menu. The VCS Settings window is displayed (Figure 10-1).

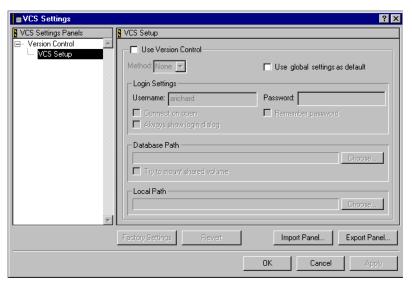

Figure 10-1 The VCS settings panel

- 3. Select the **Use Version Control** checkbox to activate version control.
- 4. Select a version control system from the **Method** drop-down list.

  The CodeWarrior IDE supports several different types of VCS. If your VCS software is correctly installed, its name is displayed in the **Method** list, as shown in Figure 10-2.

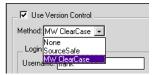

Figure 10-2 VCS Method pop-up list.

-----Note ------

If your VCS software does not appear in the **Method** list, you might have to restart the CodeWarrior IDE or restart your computer.

- 5. Enter your VCS user name in the Username field.
- 6. Enter your password (optional).
- Set any additional Login Settings options you require. The following options are available:

## Connect on open

If this option is selected, the CodeWarrior IDE connects to the VCS database when you open this project.

## Always show login dialog

If this option is selected the login window is displayed every time you connect to the VCS database.

## Remember password

If this option is selected your password is saved after you connect to the database for the first time. You will not be required to enter your password each time you connect.

- Click the Choose button next to the Database Path field to select the VCS
  database you want to access. The setting of the Database Path field depends on
  which VCS software you are using. See your VCS software documentation for
  more information.
- Check Try to mount shared volume if the database you are using is shared by other users.
- 10. Click the Choose button next to the Local Path field to select the destination folder where your local files will be stored. The setting of the Local Path field depends on which VCS software you are using. See your VCS software documentation for more information.
- 11. Click **Apply** to apply your settings. The CodeWarrior IDE uses the settings you have specified to connect to the VCS database.

| Note                                                                             |
|----------------------------------------------------------------------------------|
| Some VCS software might have additional setup requirements. If you encounter any |
| problems, contact the VCS software vendor for assistance.                        |

# 10.3 Using your VCS from the CodeWarrior IDE

The CodeWarrior IDE provides several ways to access common VCS operations and view status and log information. These include:

- Using the Version Control Login window
- Performing common VCS operations on page 10-7.

## 10.3.1 Using the Version Control Login window

Many version control systems require you to log in before you can use the system. The CodeWarrior IDE provides the Version Control Login window to support systems that require password authentication.

The CodeWarrior IDE displays the Version Control Login window if you are not already logged in to your VCS and:

- You perform an operation that requires the CodeWarrior IDE to communicate with the VCS, such as updating the status of a file.
- You log in manually.
- You configure your project to connect each time the project is opened. See *Configuring your VCS settings* on page 10-4 for more information.

# Logging in to your VCS

To log into your VCS:

- 1. Either:
  - perform an operation that will cause the CodeWarrior IDE to communicate with your VCS
  - select **Connect** from the **VCS** menu to connect manually, if this menu item is supported by your VCS software.

The CodeWarrior IDE displays the Version Control Login window.

- 2. Enter your VCS username and password, if required by your system.
- 3. Click **OK** to log in, or **Cancel** to stop.

# Logging out of your VCS

To log out of your VCS select **Disconnect** from the **VCS** menu.

## 10.3.2 Performing common VCS operations

When version control is active for a project, the CodeWarrior IDE makes the following additions to its graphical interface:

- A Checkout Status column is displayed in the project window. Figure 10-3 shows an example.
- A VCS menu is added to the menu bar. See Figure 10-4 on page 10-10 for an example.
- A VCS drop-down menu is added to editor windows for the project. See Figure 10-5 on page 10-12 for an example.

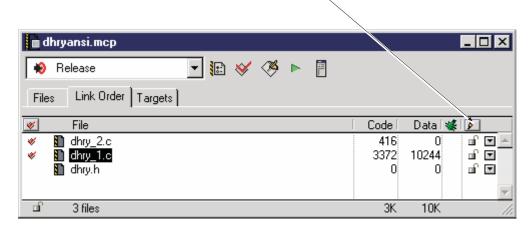

Checkout status column

Figure 10-3 Checkout Status Column

You can use the VCS interface items to perform the most common VCS operations, such as determining file status, checking in files, and checking out files, from within both the project window and the editor window.

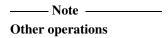

Other operations might be available, depending on which revision control system plug-in you use. See the documentation that accompanies the VCS software you are using for more information.

The following sections describe how to perform the most common VCS operations from within the CodeWarrior IDE project and editor windows:

- Viewing and synchronizing the VCS status of files
- Working from a project window on page 10-9
- Working from an editor window on page 10-11
- *Viewing VCS messages* on page 10-13.

## Viewing and synchronizing the VCS status of files

If you have configured your project to use a VCS, the CodeWarrior IDE uses icons to represent the current checkout status, or file permission, of the files in your project. When you change the checkout status of a file in the CodeWarrior IDE, the icon updates to reflect the change.

Each file in a project can have a different permission setting. The CodeWarrior IDE displays file status icon for a file:

- In the Checkout Status column of the project window. See Figure 10-3 on page 10-7 for an example.
- As the icon for the **VCS Pop-up** menu in the editor window for the file. See Figure 10-3 on page 10-7 for an example.

Table 10-1 shows the most common status indicator icons. The operations that you can perform on a file depend on the current status of the file, and the type of VCS system you use.

Table 10-1 VCS status icons

| If the icon is Then |             | Then                                                                         |
|---------------------|-------------|------------------------------------------------------------------------------|
| 0                   | Checked out | You can edit the file and add your changes to the revision control database. |
| X                   | Checked in  | You cannot edit the file. It is part of the revision control database.       |

Table 10-1 VCS status icons (continued)

| If the icon is |          | Then                                                                                                    |  |
|----------------|----------|----------------------------------------------------------------------------------------------------|--|
| .0             | Writable | You can edit the file, but you cannot add your changes to the revision control database because the file was not properly checked-out for modification.                                         |  |
| on C           | Unlocked | The file can be edited. It is not checked into a revision control database.                                                                                                    |  |
|                | Locked   | You cannot edit the file. It is <i>not</i> part of the revision control database. You might not have the access privileges necessary to access the file, or someone might have locked the file. |  |

Most version control systems provide a command to synchronize the status of a local copy of a file with the status of the file in the version control system. To perform a synchronize status command either:

- click the **Checkout Status** icon at the top of the column
- select **Synchronize Status** from the **VCS** menu.

The status of your local files is compared and synchronized with the status of the files in the version control database.

# Working from a project window

You can perform many common VCS operations from the project window by using the **VCS** menu (Figure 10-4 on page 10-10).

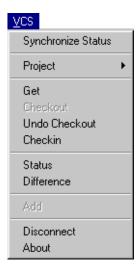

Figure 10-4 VCS menu

The **VCS** menu enables you to perform **Get**, **Checkout**, **Checkin**, and other common VCS operations. To perform a VCS operation on all the files in a project:

- 1. Ensure that the project window is the currently active window.
- 2. Select the command from the **VCS** menu.

# \_\_\_\_\_ Note \_\_\_\_\_

- The menu items available in the VCS menu might vary, depending on the VCS operations that are supported by your VCS software. See the documentation that accompanies your VCS software for more information.
- VCS plug-ins can assign different names to these operations. See the documentation that accompanies your VCS software to determine which operations are supported.

The following VCS menu commands are typical:

#### **Synchronize Status**

Updates the VCS Status column in the project window by examining each project file's status and updating its information. See *Viewing and synchronizing the VCS status of files* on page 10-8 for more information.

Project Contains a submenu of VCS commands that enable you to perform Get, Checkout, Undo Checkout, Checkin, Status, and Add operations on project files themselves.

#### Recursive

Contains a submenu of VCS commands that enable you to perform recursive operations in some version control systems.

**Get** Retrieves a copy of the file without checking it out of the project database.

#### Checkout

Checks out files for modification. Depending on your version control software, checkout can be exclusive or non-exclusive.

#### Undo Checkout

Cancels a checkout and discard all changes.

#### Checkin

Returns a modified file to the database and relinquishes the checkout.

**History** Displays a modification history of a project or file.

**Status** Displays the status of a file.

## **Properties**

Displays database information about a project or file.

#### Comment

Changes a comment for a specific version of a project or file.

**Label** Assigns a label to a project or file.

**Add** Adds a file to the database.

#### **Connect or Disconnect**

Connects or disconnects you from the project database, depending on the current open status.

**About** Displays VCS plug-in copyright and version information.

#### **Variables**

Displays the VCS user variable settings in an editor window.

# Working from an editor window

The VCS drop-down menu (see Figure 10-5 on page 10-12) is displayed in editor windows when a VCS is activated. The icon that represents the VCS drop-down menu indicates the current permission setting for the file. For more information on permission settings, see *Viewing and synchronizing the VCS status of files* on page 10-8.

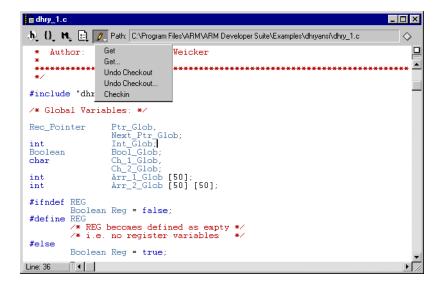

Figure 10-5 VCS drop-down menu

The VCS drop-down menu enables you to perform a subset of the available VCS commands on the file you are currently editing. The VCS operations you can perform depend on the current status of the file, and the operations supported by your VCS.

To perform a VCS operation on a source file:

- 1. Open the file in the CodeWarrior editor.
- 2. Click the **VCS** drop-down menu.

\_\_\_\_\_ Note \_\_\_\_\_

The button that represents this menu changes to reflect the current status of the file. See Table 10-1 on page 10-8 for more information.

A VCS menu is displayed that contains menu items for VCS operations that are supported by your VCS system. See Figure 10-5 for an example.

See the documentation that accompanies your revision control system for more information on supported VCS operations.

3. Select an item from the **VCS** menu to execute a VCS operation. If the menu item contains an ellipsis character (...), a dialog box is displayed that enables you to customize the operation before you execute it.

The following VCS pop-up operations are typical:

**Unlock** Changes the lock on the file (if possible), enabling it to be writable.

**Add** Adds the file to the revision control database.

**Get** Retrieves a fresh copy of the file from the revision control database.

#### Checkout

Checks the file out from the revision control database for modifications.

## **Undo Checkout**

Discards any changes made to the file, and instructs the revision control database to cancel the checkout of the file.

#### Checkin

Instructs the revision control database to accept the file with the changes that have been made to it.

#### Make Writable

Makes the file writable. Depending on your VCS, you might not be able to be check the modified version into the version control database.

## Viewing VCS messages

The CodeWarrior IDE uses a message window to display a log of revision control messages. See *Using the message window* on page 4-14 for details of how to use the controls in the window.

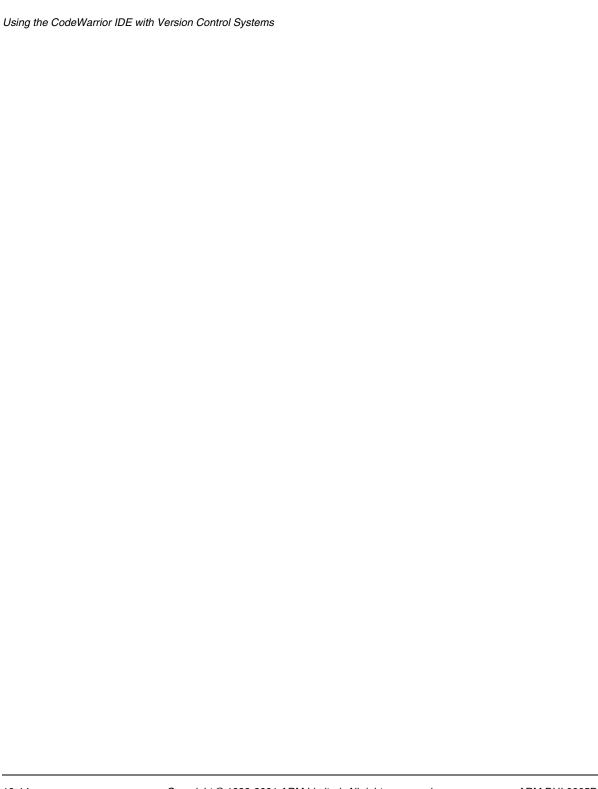

# Appendix A Running the CodeWarrior IDE from the Command Line

This appendix explains how to use the CodeWarrior IDE from the command line. It contains the following section:

• *Using the CodeWarrior IDE from the command line* on page A-2.

#### **A.1** Using the CodeWarrior IDE from the command line

CMDIDE. EXE is a console window program that can be started from the command line to build project files that have been created and edited with the CodeWarrior IDE. CMDIDE. EXE invokes the CodeWarrior IDE, passes the proper parameters to produce a build, and waits for the IDE to finish its operation.

The command-line arguments are:

Projectname

Specifies the project to use.

/tTargetname

Specifies a target to become the current target.

/r Removes the objects of the current target before building.

/b Builds the current target.

/c Closes the project after building. /q Quits the IDE after building.

/v[y|n|a]Options for converting projects on open:

Convert without asking.

Do not convert.

Ask whether to convert.

/s Forces the command line to be processed in a new instance of the IDE (rather than using a current instance).

If more than one project document is specified to be opened in the command line, the /t target and /b build command flags apply to the first project document found in the list of documents. If no project is specified in the command line, it uses the usual logic in the CodeWarrior IDE (front project or default project) to select the project to build.

For example, to build the dhryansi project, change directory to the dhryansi example directory and type:

```
cmdide dhryansi.mcp /t DebugRel /c /b
```

If no target is specified, cmdide uses whatever the current target is for that project.

All build commands are executed using a different process from the one launched from the command line. The original process returns when the command line has been completely processed and the build has completed.

The following codes are returned and can be tested using the IF ERRORLEVEL instruction in a batch file:

0 No error

1 Error opening file 2 Project is not open IDE is already building 3 4 Invalid target name (for /t flag) 5 Error changing current target Error removing objects 6 Build was canceled 7 8 Build failed 9 Process aborted.

\_\_\_\_\_Note \_\_\_\_\_

Though IDE.EXE understands the same parameters as CMDIDE.EXE, it is particularly important on Windows 95, Windows 98, and Windows ME to use CMDIDE.EXE to ensure that builds are correctly serialized rather than executed all at once.

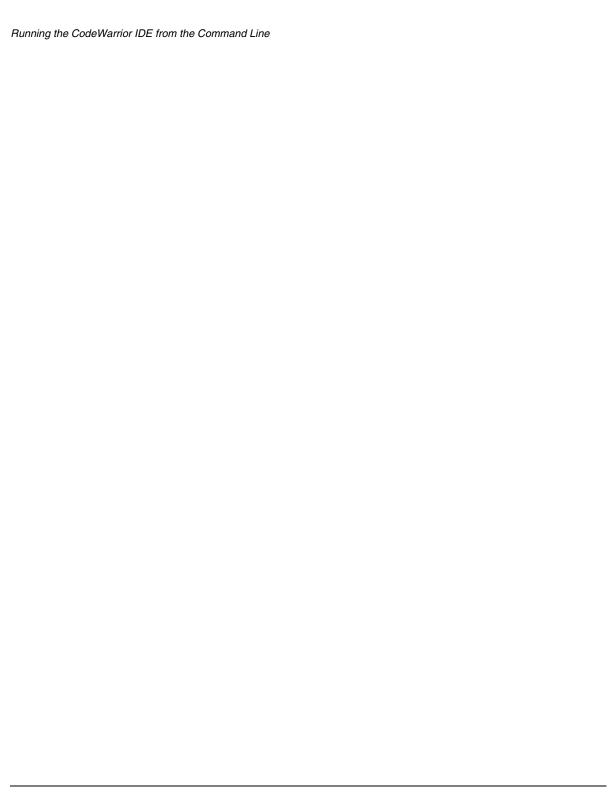

# Appendix B CodeWarrior IDE Installation and Preference Settings

This appendix describes how to install multiple copies of the CodeWarrior IDE, and how to use the CodeWarrior IDE for the ARM Developer Suite with other versions of the CodeWarrior IDE. It contains the following sections:

- The CodeWarrior IDE preferences directory on page B-2
- Using different versions of the CodeWarrior IDE on page B-3.

# **B.1** The CodeWarrior IDE preferences directory

The CodeWarrior IDE maintains preferences and persistence information in the following locations:

For Windows NT c:\Winnt\Metrowerks\CodeWarrior IDE 4.2 Prefs

For Windows 95/98/ME c:\Windows\Metrowerks\CodeWarrior IDE 4.2 Prefs

The preferences file is created when the CodeWarrior IDE is started for the first time, if it does not already exist.

\_\_\_\_\_Note \_\_\_\_\_

If you want to install multiple copies of the CodeWarrior IDE for the ARM Developer Suite you can preconfigure a single installation and copy the preferences directory for that installation to each machine.

CodeWarrior IDE preferences are deleted when you uninstall the CodeWarrior IDE for the ARM Developer Suite.

# B.2 Using different versions of the CodeWarrior IDE

The CodeWarrior IDE for the ARM Developer Suite is customized to support the ARM tool chain. This means that:

- your CodeWarrior IDE preferences might not be applicable to other CodeWarrior IDE versions
- some components of the CodeWarrior IDE that are registered in the Windows registry at installation are specific to the CodeWarrior IDE for the ARM Developer Suite.

To switch from the CodeWarrior IDE for the ARM Developer Suite to another version of the CodeWarrior IDE on the same machine:

- 1. Rename the CodeWarrior IDE Preferences file.
- 2. Run the regservers.bat batch file for the installation you want to use. Typically regservers.bat is located in the CodeWarrior bin subdirectory.

To switch back to the CodeWarrior IDE for the ARM Developer Suite, rename your preferences directories and run regservers.bat from install\_directory\ARM\ADSv1\_2\Bin.

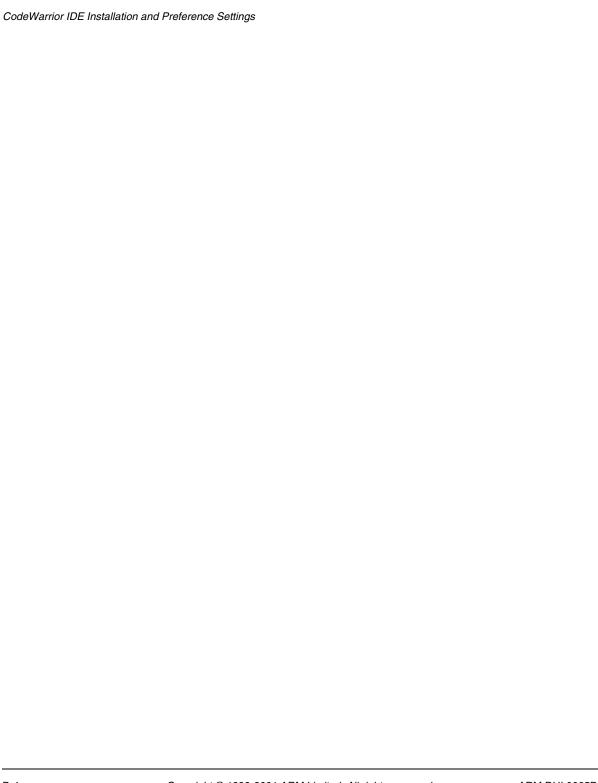

# Appendix C **Perl Scripts**

This appendix describes how to use the CodeWarrior IDE Perl support. It describes how to install and configure the Perl plug-ins, and how to configure your project to recognize and run Perl scripts. It contains the following sections:

- Perl software plug-ins on page C-2
- Configuring a prefix file on page C-4
- *Using Perl scripting* on page C-6.

# C.1 Perl software plug-ins

The CodeWarrior IDE uses software plug-ins to process Perl scripts. This section describes how to install the Perl plug-ins for Windows.

# C.1.1 Installing Perl software plug-ins

The CodeWarrior IDE Perl plug-ins are available in the MwPerlwin.zip zip archive on your installation CD. To install the plug-ins:

- 1. Open the MWPerlWin.zip archive in a zip extraction utility such as WinZip.
- 2. Ensure that your zip extraction utility is configured to recreate the directory structure of the archive.
- 3. Extract the contents of the zip archive to the bin\plugins subdirectory of your ADS installation directory. If you have installed ADS in its default location, this will be c:\Program Files\ARM\ADSv1\_2\Bin\plugins.
- 4. Start the CodeWarrior IDE. The Perl plug-ins are available.

# C.2 Configuring your project for Perl

This section describes how to configure the CodeWarrior IDE to recognize and process Perl scripts, and how to configure a prefix file that is executed before each Perl script in your project.

# C.2.1 Configuring file mappings

If you want to add Perl files with a standard .pl filename extension to your project you must configure the File Mappings panel to associate .pl files with the MW Perl plug-in compiler. To configure file mappings:

- 1. Open the project window for your project.
- 2. Select the build target you want to configure.

\_\_\_\_\_ Note \_\_\_\_\_

You must configure File Mappings separately for each build target in your project.

3. Select *target\_name* Settings... from the Edit menu and select File Mappings from the list of Target Settings Panels. The CodeWarrior IDE displays the File Mappings panel (Figure C-1).

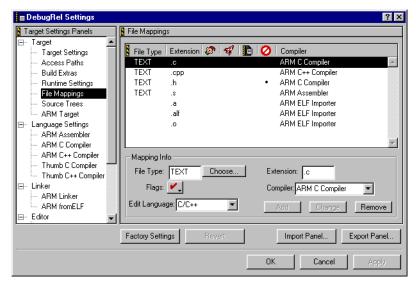

Figure C-1 File mappings configuration panel

4. Select an existing file mapping, such as the ARM C compiler mapping.

C.2.2

|                           | 5.             | Change the Extension field to .pl and select MW Perl from the <b>Compiler</b> drop-down list.                                                                                                    |  |
|---------------------------|----------------|----------------------------------------------------------------------------------------------------|--|
|                           |                | Note                                                                                                    |  |
|                           |                | If the MW Perl menu item is not displayed in the drop-down list, check that you have correctly installed the Perl plug-in software. See <i>Perl software plug-ins</i> on page C-2 for more information.                                                                                                    |  |
|                           | 6.             | Click <b>Add</b> to add the filename extension to the File Mappings list.                                                                                                    |  |
|                           | 7.             | Click <b>Save</b> to save your changes.                                                                                                    |  |
| Configuring a prefix file |                |                                                                                                    |  |
|                           | scrip<br>requi | u can use the Perl target settings panel to specify a prefix script to be used for the Perl ipts in your project. The CodeWarrior IDE treats the prefix script as an implicit juire file. The require directive is the Perl equivalent of the #include directive in C d C++. The Perl commands in the prefix file are executed before each Perl script file your project. |  |
|                           | То со          | configure a prefix file:                                                                                                    |  |
|                           | 1.             | Open the project window for your project.                                                                                                    |  |
|                           | 2.             | Select the build target you want to configure.                                                                                                    |  |
|                           |                | Note                                                                                                    |  |
|                           |                | You must configure the prefix file separately for each build target in your project.                                                                                                    |  |
|                           |                |                                                                                                    |  |

3. Select *target\_name* Settings... from the Edit menu and select Perl Panel from the list of Target Settings Panels. The CodeWarrior IDE displays the File Mappings panel (Figure C-2 on page C-5).

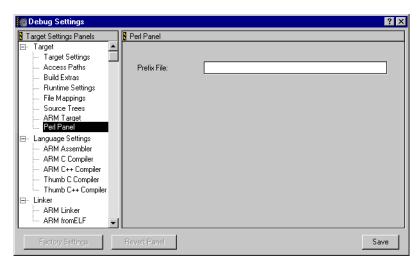

Figure C-2 Perl configuration panel

4. Enter the name of the Perl file you want to use as a prefix file.

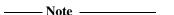

The Perl plug-in for the CodeWarrior IDE uses the find-and-load functionality of the CodeWarrior IDE. This functionality depends on the ability of the IDE to find referenced files using absolute paths. You must specify the access paths for any files in the Perl script or the Prefix file that are not referenced by absolute paths. See *Configuring access paths* on page 9-11 for more information.

5. Click **Save** to save your changes. The CodeWarrior IDE will execute Perl commands in the prefix file prior to executing each Perl file in the project.

# C.3 Using Perl scripting

This section describes how to add Perl files to your project, and gives an example Perl script.

# C.3.1 Adding Perl files to you project

To add a Perl file to your project:

- Ensure that you have installed the Perl plug-in software and have configured the CodeWarrior IDE to recognize the filename extension for your Perl files. See *Perl* software plug-ins on page C-2 and Configuring your project for Perl on page C-3 for more information.
- 2. Select **Add Files...** from the **Project** menu. The CodeWarrior IDE displays the Add Files dialog box (Figure C-3).

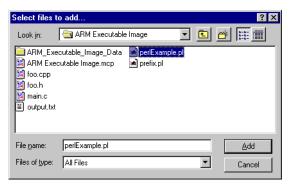

Figure C-3 Adding Perl source to a project

- 3. Select **All Files** from the **Files of Type** drop-down list to display .pl files in the dialog.
- 4. Select the Perl file you require and click **Add**. The CodeWarrior IDE adds the Perl file to your project.

# Changing the build order of added files

The CodeWarrior IDE executes Perl scripts in the order in which they appear in the Link Order view, regardless of their order in the Files view. For example, if a Perl script is listed after a C source file in the Link Order view, the CodeWarrior IDE calls the ARM C compiler to compile the source file, and then calls the MW Perl plug-in to process the Perl script.

To change the order in which source files and Perl scripts are processed, use drag and drop in the Link Order view. See *Setting the link order* on page 3-80 for more information.

# C.3.2 Restrictions

The following usage restrictions and special considerations apply to using Perl with the CodeWarrior IDE.

# StdIn Usage

StdIn is not supported in the prefix file. This means that the Perl script cannot accept keyboard input.

# C.3.3 Example

Example C-1 shows a simple example of a Perl script.

# Example C-1

```
# Simple Perl Example
# Print a line of text
print "Hello World!\n";
scale0 = 0;
$scale1 = 1;
scale2 = 2.5;
# Create and open a file for output
open (theFile, ">output.txt");
# Dump some text into the file
print theFile "The file should now be open\n";
print theFile "Let's try a few things:\n\n";
# Arithmetic
print theFile "**Arithmetic \n";
print theFile $scale1 + $scale2 . "\n";
print theFile $scale1 * $scale2 . "\n";
print theFile $scale1 % $scale2 . "\n\n";
# Boolean logic
print theFile "**Boolean \n";
print theFile ($scale0 && $scale0) . "\n";
print theFile ($scale0 && $scale1) . "\n";
print theFile ($scale1 && $scale1) . "\n";
print theFile ($scale0 || $scale0) . "\n";
print theFile ($scale0 || $scale1) . "\n";
print theFile (!$scale0) . "\n\n";
# Comparison
print theFile "**Comparisons \n";
```

```
print theFile ($scale2 == $scale2) . "\n";
print "That's it, closing file\n";
# Close the file
close theFile;
```

# Appendix D CodeWarrior IDE Reference

This chapter describes each menu command in the CodeWarrior IDE, and the default key bindings for those commands. You can use this chapter as a convenient reference when you want to find information quickly. It contains the following sections:

- CodeWarrior IDE menu reference on page D-2
- *CodeWarrior IDE default key bindings* on page D-27.

# D.1 CodeWarrior IDE menu reference

This section gives an overview of the menu commands in the CodeWarrior IDE. The following sections describe the menus in the CodeWarrior IDE menu bar:

- File menu on page D-3
- Edit menu on page D-5
- View Menu on page D-8
- Search menu on page D-10
- Project menu on page D-13
- Browser menu on page D-20
- Window menu on page D-22
- Version Control System (VCS) menu on page D-23
- *Help menu* on page D-24
- Toolbar submenu on page D-25.

The lists below summarize the menus that are displayed at all times, and which menus are displayed only when a window that can use their menu commands is available.

The following menus are always available:

- File
- Edit
- Search
- Project
- Debug (this menu is not used by the CodeWarrior IDE for the ARM Development Suite)
- Window
- Help.

The following menus are context-sensitive:

- Data (this menu is not used by the CodeWarrior IDE for the ARM Development Suite)
- Browser
- Catalog (this menu is not used by the CodeWarrior IDE for the ARM Development Suite)
- Layout (this menu is not used by the CodeWarrior IDE for the ARM Development Suite).

The **Version Control System (VCS)** menu is displayed only if you have installed and configured the CodeWarrior IDE to work with a compatible revision control system that you purchased separately. See the documentation that came with the additional revision control software for more information on revision control systems, and how to use them with the CodeWarrior IDE.

#### D.1.1 File menu

The **File** menu contains the commands you use to open, create, save, close, and print existing or new source code files and projects. The **File** menu also provides different methods for saving edited files.

#### New

This command opens the New dialog box. This dialog box enables you to create new projects and files in the CodeWarrior IDE.

# Open

This command opens an existing file. See *Opening files from the File menu* on page 2-5 for more information.

# Find and Open File

This command opens an existing file, searching the current access paths as specified in the Access Paths panel of the Target Settings window. See *Opening header files from an editor window* on page 2-9 for more information.

#### Close

This command closes the active window. See *Closing files* on page 2-15 for more information.

#### Save

This command saves the contents of the active window to disk. See *Saving editor files* on page 2-11 for more information.

#### Save All

This command saves all editor files that are currently open. See *Saving all files* on page 2-12 for more information.

#### Save As...

This command saves the contents of the active window to disk under another name of your choosing. See *Renaming and saving a file* on page 2-12 for more information.

# Save a Copy As...

This command saves the active window in a separate file. This command operates in different ways, depending on the active window. See *Saving a backup copy of a file* on page 2-13 for more information.

#### Revert

This command reverts the active editor window to its last saved version. See *Reverting* to the most recently saved version of a file on page 2-19 for more information.

# **Close Catalog**

This menu item is not used by the CodeWarrior IDE for the ARM Developer Suite.

# Import Project...

This command imports an *eXtensible Markup Language* (XML) file into the CodeWarrior IDE so you can save the XML file as a CodeWarrior IDE project. The CodeWarrior IDE prompts you to choose a name and location to save the new project file. See *Importing and exporting a project as XML* on page 3-22 for more information.

# **Export Project...**

This command exports a CodeWarrior IDE project to XML format. The CodeWarrior IDE prompts you to choose a name and location to save the new XML file. See *Importing and exporting a project as XML* on page 3-22 for more information.

# Page Setup...

This command sets the options used when printing files from the CodeWarrior IDE. See *Setting print options* on page 2-17 for more information.

# Print...

This command prints files from the CodeWarrior IDE on your printer. See *Printing a window* on page 2-17 or read the documentation that accompanies your printer for more information.

# **Open Recent**

This command displays a submenu of projects and files that were recently opened. Select a filename from the submenu to open the file.

If two or more files in the submenu have identical names, the full paths to those files are displayed to distinguish them. See *Opening files from the File menu* on page 2-5 for more information.

#### Exit

This command exits the CodeWarrior IDE immediately, provided either of the following conditions has been met:

- all changes to the open editor files have already been saved
- the open editor files have not been changed.

If a project window is open, all changes to the project file are saved before the CodeWarrior IDE exits. If an editor window is open and changes have not been saved, the CodeWarrior IDE asks if you want to save the changes before exiting.

#### D.1.2 Edit menu

The **Edit** menu contains all the customary editing commands, along with some CodeWarrior IDE additions. This menu also includes the commands that open the Preferences and Target Settings windows.

# Undo

The text of this menu command varies depending on the most recent action, and your editor options settings.

**Undo** reverses the effect of your last action. The name of the undo command varies depending on the type of operation you last executed. For example, if you have just typed in an open editor window, the undo command is renamed **Undo Typing**. Choosing the **Undo Typing** command removes the text you have just typed.

See *Undoing the last edit* on page 5-15 and *Undoing and redoing multiple edits* on page 5-15 for more information.

If you do not have **Use Multiple Undo** turned on in the **Editor Settings** preference panel, the **Undo** menu item toggles between Undo and Redo. See *Editor settings* on page 8-18 for more information.

# Redo, Multiple Undo, and Multiple Redo

When an operation has been undone, it can be redone. For example, if you select **Undo Typing**, the menu item is changed to **Redo Typing**. Choosing this command overrides the previous undo.

If you have **Use Multiple Undo** turned on in the **Editor Settings** preference panel, you have more flexibility to undo and redo operations. Select **Undo** multiple times to undo multiple actions. Select **Redo** multiple times to redo multiple actions.

See *Undoing the last edit* on page 5-15 and *Undoing and redoing multiple edits* on page 5-15 for more information on undo and redo operations. See *Other settings* on page 8-10 in the *Editor settings* on page 8-18 section for information on configuring multiple undo.

#### Cut

This command deletes the selected text and puts it in the system clipboard, replacing the contents of the clipboard.

# Copy

This command copies the selected text in the active editor window onto the system clipboard. If the messages window is active, the **Copy** command copies all the text in the messages window onto the clipboard.

#### **Paste**

This command pastes the contents of the system clipboard into the active editor window.

The **Paste** command replaces the selected text with the contents of the clipboard. If no text is selected, the clipboard contents are placed after the text insertion point.

If the active window is the messages window, the **Paste** menu item is grayed out and cannot be executed.

#### Delete

This command deletes the selected text without placing it in the system clipboard. The **Delete** command is equivalent to pressing the Delete or Backspace key.

#### Select All

This command selects all the text in the active window. This command is usually used in conjunction with other **Edit** menu commands such as **Cut**, **Copy**, and **Clear**. See *Selecting text* on page 5-12 for more information.

#### **Balance**

This command selects the text enclosed in parentheses (), brackets [], or braces {}. For complete instructions on how to use this command, and how to balance while typing, see *Balancing punctuation* on page 5-14.

#### Shift Left

This command shifts the selected source code one tab size to the left. The tab size is specified in the Preferences window. See *Shifting text left and right* on page 5-15 for more information.

# **Shift Right**

This command shifts the selected source code one tab size to the right. See *Shifting text left and right* on page 5-15 for more information.

#### Preferences...

Use this command to change the global preferences for the CodeWarrior IDE. See *Choosing general preferences* on page 8-6 for more information.

# **Target Settings**

Use this command to display the Target Settings window where you can change settings for the active build target. The name of this menu command varies depending on the name of your current build target.

See *Configuring target settings* on page 9-8 for more information on the Settings window. See *Set Default Target* on page D-16 for information on changing the current build target.

# Version Control Settings...

This menu command displays the **Version Control System** options panel. See Chapter 10 *Using the CodeWarrior IDE with Version Control Systems* for more information.

If this command is not enabled, you do not have a revision control system configured for use with the CodeWarrior IDE.

# Commands & Keybindings...

Use this menu item to set keybinding for commands, and to customize the CodeWarrior IDE toolbars.

# D.1.3 View Menu

The View menu contains commands for viewing toolbars, browsers, and windows.

#### **Toolbars**

This command causes the **Toolbar** submenu to appear. See *Toolbar submenu* on page D-25 for more information.

# **Project Inspector**

This command allows you to view information about your project and enable debug information generation.

See Overview of the project window on page 3-4 for more information.

#### **Browser Contents**

This command displays the browser Contents window. This menu command is grayed out when the browser is not activated. See *Viewing data by type with the Contents view* on page 7-16 for more information. See *Activating the browser* on page 7-5 for details of how to activate the browser.

# **Class Browser**

This command displays the browser Class window. This menu command is grayed out when the browser is not activated. See *Viewing data by class with the Class browser view* on page 7-8 for more information. See *Activating the browser* on page 7-5 for details of how to activate the browser.

# **Class Hierarchy**

This command displays the browser Hierarchy window. This menu command is grayed out when the browser is not activated. See *Viewing class hierarchies and inheritance* with the hierarchy view on page 7-18 for more information. See *Activating the browser* on page 7-5 for details of how to activate the browser.

# **Build Progress**

This command displays the progress window for builds, as shown in Figure 3-53 on page 3-77.

# **Errors and Warnings**

This command displays the Errors and Warnings window. See *Using the message window* on page 4-11 for more information. See also the Find All section in *Finding and replacing text with the Find and Replace dialog* on page 6-4.

# **Symbolics**

This menu item is not used by the CodeWarrior IDE for the ARM Developer Suite.

#### **Processes**

This window is not used by the CodeWarrior IDE for the ARM Developer Suite. See Chapter 4 *Working with the ARM Debuggers* for more information.

# **Breakpoints**

This menu item is not used by the CodeWarrior IDE for the ARM Developer Suite.

# Watchpoints

This window is not used by the CodeWarrior IDE for the ARM Developer Suite. See Chapter 4 *Working with the ARM Debuggers* for more information.

# Registers

This window is not used by the CodeWarrior IDE for the ARM Developer Suite. See Chapter 4 *Working with the ARM Debuggers* for more information.

# **Expressions**

This window is not used by the CodeWarrior IDE for the ARM Developer Suite. See Chapter 4 *Working with the ARM Debuggers* for more information.

#### Global Variables Window

This window is not used by the CodeWarrior IDE for the ARM Developer Suite. See Chapter 4 *Working with the ARM Debuggers* for more information.

#### D.1.4 Search menu

The **Search** menu contains all the necessary commands used to find text, replace text, and compare files. There are also some commands for code navigation.

# Find...

This command opens the Find dialog box which is used to find and/or replace the occurrences of a specific string in one or many files. See Chapter 6 *Searching and Replacing Text* for more information.

# Replace

This command replaces the selected text in the active window with the text string in the **Replace text box** of the **Find** window. If no text is selected in the active editor window, this command is grayed out.

This command is useful if you want to replace one instance of a text string without having to open the Find window. For example, if you have just replaced all the occurrences of the variable icount with jcount and discover an instance of icont, you can replace this variable with jcount by selecting **Replace** from the **Search** menu. See *Finding and replacing text with the Find and Replace dialog* on page 6-4 for more information. See *Selecting text* on page 5-12 for more information on selecting text.

#### **Find in Files**

Opens the Find in Files window. Using this window, you can perform find-and-replace operations across a single file or multiple files. You can also specify various search criteria. For more information, see Chapter 6 *Searching and Replacing Text*.

#### **Find Next**

This command finds the next occurrence of the **Find text box** string in the active window. This is an alternative to clicking the **Find** button in the Find dialog box. See *Finding and replacing text with the Find and Replace dialog* on page 6-4 for more information.

#### Find in Next File

This command finds the next occurrence of the **Find text box** string in the next file listed in the Multi-File Search portion of the Find window (as exposed by the **Multi-File Search Disclosure triangle** in the Find window). This is an alternative to using the Find window. If the **Multi-File Search** button is not enabled this command is grayed out. See *Finding and replacing text in multiple files* on page 6-8 for more information.

# **Enter Find String**

This command copies the selected text in the active window into the Find text box, making it the search target string. This is an alternative to copying text and pasting it into the Find window. See *Selecting text* on page 5-12 for more information.

#### **Find Selection**

This command finds the next occurrence of the selected text in the active text editor window. See *Finding and replacing text with the Find and Replace dialog* on page 6-4 for more information.

# **Replace Selection**

Substitutes the selected text in the active window with the text in the **Replace** field of the **Find** window. If no text is selected in the active Editor window, the IDE grays out the menu command. Use the menu command to replace one instance of a text string without having to open the **Find** window. For example, if you have just replaced all the occurrences of the variable icount with jcount and discover an instance of icont, you can replace this variable with jcount by selecting **Replace Selection** from the **Search** menu.

See Chapter 6 Searching and Replacing Text for information on finding and replacing text.

# Replace & Find Next

This command replaces the selected text with the string in the **Replace text box** of the **Find** window, and then performs a **Find Next**. If no text is selected in the active editor window and there is no text in the **Find text box** string field of the **Find** window, this command is grayed out. See *Finding and replacing text with the Find and Replace dialog* on page 6-4 for more information. See *Selecting text* on page 5-12 for more information on selecting text.

# Replace All

This command finds all the occurrences of the Find string and replaces them with the Replace string. If no text is selected in the active editor window and there is no text in the Find text box in the Find dialog box, this command is grayed out.

#### Find Definition

This command searches for the definition of the function name selected in the active window. Searching occurs in the source files belonging to the open project. If the definition is found, the CodeWarrior IDE opens the source code file where the function is defined and highlights the function name.

If the CodeWarrior IDE finds more than one definition, a messages window appears warning you of multiple definitions. For more information on the messages window, see *Using the message window* on page 4-14.

If no definition is found, the system beeps.

#### Go Back

This command returns you to the previous view in the browser. See *Using Go Back and Go Forward* on page 7-21 for more information.

#### Go Forward

This command moves you to the next view in the browser (after you have used the **Go Back** command to return to a previous view). See *Using Go Back and Go Forward* on page 7-21 for more information.

#### Go To Line

This command opens a dialog box (in which you enter a line number) and then moves the text insertion point to the line number you specify. See *Going to a specific line* on page 5-20 for more information.

# Compare Files...

This command opens a dialog box to choose two files or folders to compare and merge. After choosing files to compare, a file comparison window appears, showing differences between the two files. If two folders are compared, the differences between the folders are shown in the Compare Folders window. See *Comparing and merging files and folders* on page 2-20 for more information.

# **Apply Difference**

This command adds, removes, or changes text in the destination file shown in a file comparison window that is different from the text in the comparison window source file.

# **Unapply Difference**

This command reverses the action of an **Apply Difference** command in a file comparison window.

# D.1.5 Project menu

The **Project** menu allows you to add and remove files and libraries from your project. It also allows you to compile, build, and link your project. All of these commands are described in this section.

# **Add Window**

This command adds the file in the active editor window to the open project. See *Adding* the current editor window on page 3-41 for more information.

#### Add Files...

This command adds files to the project window. See *Using the Add Files command* on page 3-39 for more information.

# Create Group...

The **Create Group** command enables you to create a new group in the current project. This command is present in the **Project** menu if the Files category is selected in the current project window. See *Creating groups* on page 3-42 for more information.

# **Create Target**

The **Create Target** command enables you to create a new build target for the current project. This command is present in the **Project** menu if the **Targets** view is selected in the current project window. See *Working with multiple build targets and subprojects* on page 3-52 for more information.

# **Create Segment/Overlay**

Creates a new segment or overlay in the current project. The IDE enables this menu command after you click the Segments tab or the Overlays tab in the active Project window. See Chapter 3 *Working with Projects* for more information.

# **Check Syntax**

This command checks the syntax of the source code file in the active editor window or the selected file(s) in the open project window. If the active editor window is empty, or no project is open, this command is grayed out.

**Check Syntax** does not generate object code. It only checks the source code for syntax errors. The progress of this operation is tracked in the toolbar message area. To abort this command at any time, press the Escape key.

If one or more errors are detected, the messages window appears. For information on how to correct compiler errors, consult *Correcting compilation errors and warnings* on page 4-16.

# **Preprocess**

This command performs preprocessing on selected C and C++ source code files. See *Preprocessing source code* on page 3-79 for more information.

# **Precompile**

This menu option is not used by the CodeWarrior IDE for the ARM Developer Suite.

# Compile

This command compiles selected files. If the project window is active, the selected files and segments/groups are compiled. If a source code file in an editor window is active, the source code file is compiled. The source code file must be in the open project. See *Compiling and linking a project* on page 3-74 for more information.

# **Compile If Dirty**

This command compiles the file if it has been changed in a way that requires recompilation.

| Note                                                                                                    |
|----------------------------------------------------------------------------------------------------|
| This could be seen as a second of the second of the second |
| This command does not appear in the <b>Project</b> menu by default, but you can add it using                                                                                                    |
| the Customize IDE commands dialog box. This is accessed using the Commands and                                                                                                    |
| Key Bindings command in the Edit menu. See Setting commands and key bindings                                                                                                    |
| on page 8-31 for more information.                                                                                                    |

#### Disassemble

This command disassembles the compiled source code files selected in the project window, and displays object code in a new window. See *Disassembling code* on page 3-83 for more information.

# **Bring Up To Date**

This command updates the open project by compiling all of its modified and touched files. See *Bringing a project up to date* on page 3-78 for more information.

# Make

This command builds the selected project by compiling and linking the modified and touched files in the open project. The results of a successful build depend on the selected project type. See *Making a project* on page 3-79 for more information.

# Stop Build

This command stops the current make operation.

# Remove Object Code...

This command removes all compiled source code binaries from the open project. The numbers in the **Code** column and **Data** column of each file are reset to zero. See *Removing objects from a project* on page 3-81 for more information.

#### Re-search for files

To speed up builds and other project operations, the CodeWarrior IDE caches the locations of project files after it has found them in the access paths. The **Re-search for files** option forces the CodeWarrior IDE to forget the cached locations of files and re-search for them in the access paths. This command is useful if you have moved files around on disk and want the CodeWarrior IDE to find them in their new locations.

If the **Save Project Entries Using Relative Paths** setting is enabled, the CodeWarrior IDE does not reset the relative path information stored with each project entry, so re-searching for files locates the source files in the same location. However, if the file no longer exists in the old location, the CodeWarrior IDE searches again, but only for header files. To force the CodeWarrior IDE to re-search for source files as well, you must first select **Reset Project Entry Paths**.

If the **Save Project Entries Using Relative Paths** setting is disabled, the CodeWarrior IDE re-searches for both header and source files.

# Reset project entry paths

This command resets the location information stored with each project entry when the **Save Project Entries Using Relative Paths** setting is enabled. The next time the project entries are accessed, the CodeWarrior IDE searches for the project entries in the access paths. This command does nothing if the **Save Project Entries Using Relative Paths** setting is disabled.

# **Synchronize Modification Dates**

This command updates the modification dates stored in the project file. It checks the modification date for each file in the project, and if the file has been modified since it was last compiled, the CodeWarrior IDE marks it for recompilation. See *Synchronizing modification dates* on page 3-47 for more information.

# Debug

This command compiles and links the current build target, and launches an ARM debugger to debug the output image.

#### Run

This command compiles and links the current build target, and launches an ARM debugger to run the output image. If the project type is set as a library, the **Run** command is grayed out.

# **Set Default Project**

This menu command selects which project is the default project. See *Choosing a default project* on page 3-21 for more information.

# **Set Default Target**

This command enables you to choose a different default target.

# D.1.6 Debug menu

The Debug menu is not used by the CodeWarrior IDE for the ARM Developer suite. For more information on debugging your code using the ARM debuggers see:

- Chapter 4 Working with the ARM Debuggers
- AXD and armsd Debuggers Guide.

The following menu items are not used by the CodeWarrior IDE for the ARM Developer Suite and are documented for completeness only.

#### **Break**

This menu item is not used by the CodeWarrior IDE for the ARM Developer Suite.

# Kill

This menu item is not used by the CodeWarrior IDE for the ARM Developer Suite.

#### Restart

This menu item is not used by the CodeWarrior IDE for the ARM Developer Suite.

# Step Over

This menu item is not used by the CodeWarrior IDE for the ARM Developer Suite.

# Step Into

This menu item is not used by the CodeWarrior IDE for the ARM Developer Suite.

# **Step Out**

This menu item is not used by the CodeWarrior IDE for the ARM Developer Suite.

# **Run to Cursor**

This menu item is not used by the CodeWarrior IDE for the ARM Developer Suite.

# **Change Program Counter**

This menu item is not used by the CodeWarrior IDE for the ARM Developer Suite.

# **Set/Clear Breakpoint**

This menu item is not used by the CodeWarrior IDE for the ARM Developer Suite.

# Set/Clear Breakpoint...

This menu item is not used by the CodeWarrior IDE for the ARM Developer Suite.

# **Enable/Disable Breakpoint**

This menu item is not used by the CodeWarrior IDE for the ARM Developer Suite.

# Clear All Breakpoints

This menu item is not used by the CodeWarrior IDE for the ARM Developer Suite.

# **Show Breakpoints**

This menu item is not used by the CodeWarrior IDE for the ARM Developer Suite.

# **Hide Breakpoints**

This menu item is not used by the CodeWarrior IDE for the ARM Developer Suite.

# **Set/Clear Watchpoint**

This menu item is not used by the CodeWarrior IDE for the ARM Developer Suite.

# **Enable/ Watchpoints**

This menu item is not used by the CodeWarrior IDE for the ARM Developer Suite.

# Clear All Watchpoints

This menu item is not used by the CodeWarrior IDE for the ARM Developer Suite.

# Break on C++ Exception

This menu item is not used by the CodeWarrior IDE for the ARM Developer Suite.

# **Break on Java Exceptions**

This menu item is not used by the CodeWarrior IDE for the ARM Developer Suite.

# Connect

This menu item is not used by the CodeWarrior IDE for the ARM Developer Suite.

#### D.1.7 Data menu

The Data menu is not used by the CodeWarrior IDE for the ARM Developer suite. The following menu items are documented for completeness only.

# **Show Types**

This menu item is not used by the CodeWarrior IDE for the ARM Developer Suite.

# **New Expression**

This menu item is not used by the CodeWarrior IDE for the ARM Developer Suite.

# Copy to Expression

This menu item is not used by the CodeWarrior IDE for the ARM Developer Suite.

# View As

This menu item is not used by the CodeWarrior IDE for the ARM Developer Suite.

# **View Variable**

This menu item is not used by the CodeWarrior IDE for the ARM Developer Suite.

# **View Array**

This menu item is not used by the CodeWarrior IDE for the ARM Developer Suite.

# **View Memory**

This menu item is not used by the CodeWarrior IDE for the ARM Developer Suite.

# **View Memory As**

This menu item is not used by the CodeWarrior IDE for the ARM Developer Suite.

# View As Default

This menu item is not used by the CodeWarrior IDE for the ARM Developer Suite.

# View As Binary

This menu item is not used by the CodeWarrior IDE for the ARM Developer Suite.

# **View As Signed Decimal**

This menu item is not used by the CodeWarrior IDE for the ARM Developer Suite.

# **View As Unsigned Decimal**

This menu item is not used by the CodeWarrior IDE for the ARM Developer Suite.

#### View As Hexadecimal

This menu item is not used by the CodeWarrior IDE for the ARM Developer Suite.

# **View As Character**

This menu item is not used by the CodeWarrior IDE for the ARM Developer Suite.

# View As C String

This menu item is not used by the CodeWarrior IDE for the ARM Developer Suite.

# View As Pascal String

This menu item is not used by the CodeWarrior IDE for the ARM Developer Suite.

# View As Unicode String

This menu item is not used by the CodeWarrior IDE for the ARM Developer Suite.

# **View As Floating Point**

This menu item is not used by the CodeWarrior IDE for the ARM Developer Suite.

# **View As Enumeration**

This menu item is not used by the CodeWarrior IDE for the ARM Developer Suite.

# View As Fixed

This menu item is not used by the CodeWarrior IDE for the ARM Developer Suite.

#### D.1.8 Browser menu

You can use the **Browser** menu to create new classes, member functions, and data members in the active project. This menu is present when a browser window is open. Otherwise, the menu is not displayed.

# New Class...

This command displays a dialog box to help you create a new class for your project.

#### **New Member Function...**

This command displays a dialog box to help you create a new member function for a class in your project.

#### New Data Member...

This command displays a dialog box to help you create a new data member for a class in your project.

## New Property...

This menu item is not used by the CodeWarrior IDE for the ARM Developer Suite.

#### New Method...

This menu item is not used by the CodeWarrior IDE for the ARM Developer Suite.

#### New Event Set...

This menu item is not used by the CodeWarrior IDE for the ARM Developer Suite.

#### New Event...

This menu item is not used by the CodeWarrior IDE for the ARM Developer Suite.

## D.1.9 Layout Menu

The layout menu is not used by the CodeWarrior IDE for the ARM Developer Suite. The following menu items are documented for completeness only.

#### Align

This menu item is not used by the CodeWarrior IDE for the ARM Developer Suite.

## Resize

This menu item is not used by the CodeWarrior IDE for the ARM Developer Suite.

## **Display Grid**

This menu item is not used by the CodeWarrior IDE for the ARM Developer Suite.

## **Snap To Grid**

This menu item is not used by the CodeWarrior IDE for the ARM Developer Suite.

## Group

This menu item is not used by the CodeWarrior IDE for the ARM Developer Suite.

## **Ungroup**

This menu item is not used by the CodeWarrior IDE for the ARM Developer Suite.

#### D.1.10 Window menu

The **Window** menu includes commands that tile open editor windows, switch between windows, and open Debugger windows. There is also a submenu for customizing the toolbars.

#### Close

Closes the active window.

#### Close All

Closes all open windows of a certain type. The name of this menu changes based on the type of item selected. For example, after you select one of several open Editor windows, the menu command changes its name to **Close All Editor Documents**.

#### Cascade

This command opens all editor windows to their full screen size and stacks them one on top of another, with their window titles showing. This command is grayed out when the active window is the project window or messages window.

## **Tile Horizontally**

Arranges open editor windows horizontally so that none overlap.

## **Tile Vertically**

Arranges open editor windows vertically so that none overlap.

#### Save Default Window

Saves the settings of the active browser window. The CodeWarrior IDE applies the saved settings to subsequently opened browser windows.

#### Other Window menu items

The other **Window** menu items depend solely on which project, source files, header files, and other windows you have open.

All the open windows are shown in this menu and the first nine files (1 through 9) are given key equivalents. The current project is always assigned the number 0 (zero). You must press the Control key and a number to open a specific editor window. A check mark is placed beside the active window.

To make one of your open CodeWarrior IDE files active and bring its window to the front, do one of the following:

- click in its window
- select it from the **Window** menu
- use the key equivalent shown in the **Window** menu.

## D.1.11 Version Control System (VCS) menu

The VCS menu, similar to that shown in Figure D-1 on page D-24, is displayed in the menu bar of the CodeWarrior IDE if you are using a version control system. See the documentation that came with the additional revision control software for more information on revision control systems, and how to use them with the CodeWarrior IDE.

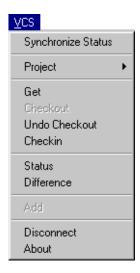

Figure D-1 VCS menu

## D.1.12 Help menu

Online help is available from the **Help** menu. When you are working in the CodeWarrior IDE, select one of the items to get interactive, online help.

## **CodeWarrior Help**

This menu item is not used by the CodeWarrior IDE for the ARM Developer Suite.

#### Index

This menu item is not used by the CodeWarrior IDE for the ARM Developer Suite.

#### Search

This menu item is not used by the CodeWarrior IDE for the ARM Developer Suite.

## **Online Manuals**

This menu item is not used by the CodeWarrior IDE for the ARM Developer Suite.

## CodeWarrior IDE Help for ARM Developer Suite

Opens the online help for the CodeWarrior IDE for the ARM Developer Suite.

## Online Books for ARM Developer Suite

Opens the online books for the CodeWarrior IDE for the ARM Developer Suite.

## **ARM Technical Support Website**

Directs your web browser to the ARM Technical Support web site.

#### **Metrowerks Website**

Directs your web browser to the Metrowerks web site.

#### **About Metrowerks CodeWarrior**

This command displays the Metrowerks About Box.

#### D.1.13 Toolbar submenu

The **View** menu has another submenu under it for the **Toolbar** command. The **Toolbar** submenu contains all the commands used to customize the toolbars that appear in CodeWarrior IDE windows. See *Customizing toolbars* on page 8-41 for more information.

#### **Show Window Toolbar**

This command causes the CodeWarrior IDE to display the toolbar in the active window. The actual command shown in the menu toggles between **Show Window Toolbar** and **Hide Window Toolbar**, depending on whether the toolbar of the active window is visible.

#### **Hide Window Toolbar**

This command causes the CodeWarrior IDE to hide the toolbar in the active window. The actual command shown in the menu toggles between **Show Window Toolbar** and **Hide Window Toolbar**, depending on whether the toolbar of the active window is visible.

## **Reset Window Toolbar**

This command causes the toolbar in the active window to reset to a default state. You can use this menu command if you want to return the editor window toolbar to its original default settings.

#### **Clear Window Toolbar**

This command causes the toolbar in the active editor, project, or browser window to have all icons removed from it. When all the icons have been removed, you can add icons using the Toolbar Elements window.

Use the **Reset Window Toolbar** command to cause all the default icons to come back.

#### **Show Main Toolbar**

This command displays the main window toolbar.

#### **Hide Main Toolbar**

This command hides the main window toolbar.

## **Reset Main Toolbar**

This command sets the main window toolbar to its default state.

#### Clear Main Toolbar

This command removes all elements from the main window toolbar. When all the icons have been removed, you can add icons using the Toolbar Elements window.

## D.2 CodeWarrior IDE default key bindings

This section lists the default key bindings assigned to commands in the CodeWarrior IDE.

Some commands do not have any key bindings assigned to them by the CodeWarrior IDE. You can assign key bindings to any blank command. For more information on key bindings, see *Setting commands and key bindings* on page 8-31. The commands in this section are listed in the order that they appear in the Windows layout.

The key bindings sections include:

- File menu
- Edit menu on page D-28
- Search menu on page D-30
- Project menu on page D-31
- Window menu on page D-32
- Miscellaneous on page D-33
- Editor commands on page D-33.

#### D.2.1 File menu

Table D-1 lists the default key bindings for manipulating projects and files from within the CodeWarrior IDE.

Table D-1 File key bindings

|                    | , ,          |
|--------------------|--------------|
| Command            | Key binding  |
| New                | Ctrl-N       |
| New                | Ctrl-Shift-N |
| Open               | Ctrl-O       |
| Find and Open File | Ctrl-Shift-D |
| Close              | Ctrl-W       |
| Close All          | Ctrl-Shift-W |
| Save               | Ctrl-S       |
| Save All           | Ctrl-Shift-S |
| Save As            | -            |
| Save A Copy As     | -            |

Table D-1 File key bindings (continued)

| Command    | Key binding |
|------------|-------------|
| Revert     | -           |
| Page Setup | -           |
| Print      | Ctrl-P      |
| Exit       | -           |

## D.2.2 Edit menu

Table D-2 contains the default key bindings for the commands in the **Edit** menu of the CodeWarrior IDE.

Table D-2 Edit key bindings

| Command         | Key binding  |
|-----------------|--------------|
| Undo            | Ctrl-Z       |
| Redo            | Ctrl-Shift-Z |
| Cut             | Ctrl-X       |
| Сору            | Ctrl-C       |
| Paste           | Ctrl-V       |
| Clear           | -            |
| Select All      | Ctrl-A       |
| Balance         | Ctrl-B       |
| Shift Left      | Ctrl-[       |
| Shift Right     | Ctrl-]       |
| Preferences     | -            |
| Target Settings | Alt-F7       |
| VCS Settings    | -            |

## D.2.3 View menu

Table D-3 contains the default key bindings for the commands in the **Edit** menu of the CodeWarrior IDE.

Table D-3 View key bindings

| Command             | Key binding  |
|---------------------|--------------|
| Toolbars            | -            |
| Project Inspector   | Alt-Enter    |
| Browser Contents    | -            |
| Class Browser       | Alt-F12      |
| Class Hierarchy     | -            |
| Build Progress      | -            |
| Errors and Warnings | Ctrl-l       |
| Symbolics           | -            |
| Processes           | -            |
| Breakpoints         | Alt-F9       |
| Watchpoints         | -            |
| Registers           | -            |
| Expressions         | Alt-Shift-F3 |
| Global Variables    | -            |

## D.2.4 Search menu

Table D-4 contains the default key bindings for the commands in the **Search** menu of the CodeWarrior IDE.

Table D-4 Search key bindings

| Command                     | Key binding   |
|-----------------------------|---------------|
| Find                        | Ctrl-F        |
| Find Next                   | F3            |
| Find Previous               | Shift-F3      |
| Find in Next File           | Ctrl-T        |
| Find in Previous File       | Ctrl-Shift-T  |
| Enter Find String           | Ctrl-E        |
| Enter Replace String        | Ctrl-Shift-E  |
| Find Selection              | Ctrl-F3       |
| Find Previous Selection     | Ctrl-Shift-F3 |
| Replace                     | Ctrl-=        |
| Replace & Find Next         | Ctrl-L        |
| Replace & Find Previous     | Ctrl-Shift-L  |
| Replace All                 | -             |
| Find Definition             | Ctrl-'        |
| Find Definition & Reference | -             |
| Find Reference              | -             |
| Go Back                     | Ctrl-Shift-B  |
| Go Forward                  | Ctrl-Shift-F  |
| Goto Line                   | Ctrl-G        |
| Compare Files               | -             |
| Apply Difference            | -             |
| Unapply Difference          | -             |

## D.2.5 Project menu

Table D-5 contains the default key bindings for commands in the **Project** menu.

Table D-5 Project key bindings

| Command                        | Key binding |
|--------------------------------|-------------|
| Add Window                     | -           |
| Add Files                      | -           |
| Create Group/ Segment/Target   | -           |
| Check Syntax                   | Ctrl-;      |
| Preprocess                     | -           |
| Precompile                     | -           |
| Compile                        | Ctrl-F7     |
| Disassemble                    | -           |
| Bring Up To Date               | Ctrl-U      |
| Make                           | F7          |
| Stop Build                     | Ctrl-Break  |
| Remove Object Code             | Ctrl        |
| Re-search For Files            | -           |
| Reset Project Entry Paths      | -           |
| Synchronize Modification Dates | -           |
| Enable Debugging               | -           |
| Run/Debug                      | F5          |
| Debug/Run                      | Ctrl-F5     |

## D.2.6 Window menu

Table D-6 contains the default key bindings for handling many common windows in the CodeWarrior IDE.

Table D-6 Window menu key bindings

| Command                | Key binding |
|------------------------|-------------|
| Close                  | -           |
| Close All              | -           |
| Cascade                | -           |
| Tile Horizontally      | Ctrl-/      |
| Tile Vertically        | -           |
| Save Default Window    | -           |
| Select Default Project | Ctrl-0      |
| Select Document 1      | Ctrl-1      |
| Select Document 2      | Ctrl-2      |
| Select Document 3      | Ctrl-3      |
| Select Document 4      | Ctrl-4      |
| Select Document 5      | Ctrl-5      |
| Select Document 6      | Ctrl-6      |
| Select Document 7      | Ctrl-7      |
| Select Document 8      | Ctrl-8      |
| Select Document 9      | Ctrl-9      |

## D.2.7 Miscellaneous

Table D-7 contains the default key bindings for handling miscellaneous tasks in the CodeWarrior IDE.

Table D-7 Miscellaneous key bindings

| Command                      | Key binding |
|------------------------------|-------------|
| Go to Header/Source File     | Ctrl-`      |
| Go to Previous Error Message | F4          |
| Go to Next Error Message     | Shift-F4    |
| Run Script                   | -           |
| Stop Script                  | -           |

## D.2.8 Editor commands

Table D-8 contains the default key bindings for handling editor windows in the CodeWarrior IDE.

Table D-8 Editor window key bindings

| Command               | Key binding      |
|-----------------------|------------------|
| Move Character Left   | Left Arrow       |
| Move Character Right  | Right Arrow      |
| Move Word Left        | Ctrl-Left Arrow  |
| Move Word Right       | Ctrl-Right Arrow |
| Move Sub-word Left    | Alt-Left Arrow   |
| Move Sub-word Right   | Alt-Right Arrow  |
| Move to Start of Line | Home             |
| Move to End of Line   | End              |
| Move Line Up          | Up Arrow         |
| Move Line Down        | Down Arrow       |
| Move to Top of Page   | Page Up          |

Table D-8 Editor window key bindings (continued)

| Command                 | Key binding            |
|-------------------------|------------------------|
| Move to Bottom of Page  | Page Down              |
| Move to Top of File     | Ctrl-Home              |
| Move to Bottom of File  | Ctrl-End               |
| Delete Character Left   | Backspace              |
| Delete Character Right  | Del                    |
| Delete to End of File   | -                      |
| Character Select Left   | Shift-Left Arrow       |
| Character Select Right  | Shift-Right Arrow      |
| Select Word Left        | Ctrl-Shift-Left Arrow  |
| Select Word Right       | Ctrl-Shift-Right Arrow |
| Select Sub-word Left    | Alt-Shift-Left Arrow   |
| Select Sub-word Right   | Alt-Shift-Right Arrow  |
| Select Line Up          | Shift-Up Arrow         |
| Select Line Down        | Shift-Down Arrow       |
| Select to Start of Line | Shift-Home             |
| Select to End of Line   | Shift-End              |
| Select to Start of Page | Shift-Page Up          |
| Select to End of Page   | Shift-Page Down        |
| Select to Start of File | Ctrl-Shift-Home        |
| Select to End of File   | Ctrl-Shift-End         |
| Scroll Line Up          | Ctrl-Up Arrow          |
| Scroll Line Down        | Ctrl-Down Arrow        |
| Scroll Page Up          | -                      |
| Scroll Page Down        | -                      |
| Scroll to Top of File   | -                      |

Table D-8 Editor window key bindings (continued)

| Command                     | Key binding  |
|-----------------------------|--------------|
| Scroll to End of File       | -            |
| Scroll to Selection         | -            |
| Find Symbols with Prefix    | Ctrl-\       |
| Find Symbols with Substring | Ctrl-Shift-\ |
| Get Next Symbol             | Ctrl         |
| Get Previous Symbol         | Ctrl-,       |

CodeWarrior IDE Reference

# **Glossary**

**ADS** See ARM Developer Suite.

AMSI American National Standards Institute. An organization that specifies standards for,

among other things, computer software.

ARM and Thumb Procedure Call Standard Defines how registers and the stack will be used for subroutine calls

**ARM Developer** 

Suite

A suite of applications, together with supporting documentation and examples, that enable you to write and debug applications for the ARM family of RISC processors.

ARM eXtended Debugger The ARM eXtended Debugger (AXD) is the latest debugger software from ARM that enables you to make use of a debug agent in order to examine and control the execution of software running on a debug target. AXD is supplied in both Windows and UNIX

versions.

**ARMulator** ARMulator is an instruction set simulator. It is a collection of modules that simulate the

instruction sets and architecture of various ARM processors.

armsd The ARM Symbolic Debugger (armsd) is an interactive source-level debugger

providing high-level debugging support for languages such as C, and low-level support for assembly language. It is a command-line debugger that runs on all supported

platforms.

**ATPCS** See ARM and Thumb Procedure Call Standard.

**AXD** See ARM eXtended Debugger.

**Coprocessor** An additional processor which is used for certain operations. Usually used for

floating-point math calculations, signal processing, or memory management.

**Debugger** An application that monitors and controls the execution of a second application. Usually

used to find errors in the application program flow.

**Deprecated** A deprecated option or feature is one that you are strongly discouraged from using.

Deprecated options and features will not be supported in future versions of the product.

**DWARF** Debug With Arbitrary Record Format

**ELF** See *Executable and linking format* 

**Environment** The actual hardware and operating system that an application will run on.

**Executable and linking format** 

The industry standard binary file format used by the ARM Developer Suite. ELF object format is produced by the ARM object producing tools such as armcc and armasm. The ARM linker accepts ELF object files and can output either an ELF executable file, or

partially linked ELF object.

**Execution view** The address of regions and sections after the image has been loaded into memory and

started execution.

**Host** A computer which provides data and other services to another computer.

**ICE** In Circuit Emulator.

**IDE** Integrated Development Environment (the CodeWarrior IDE).

Image An executable file which has been loaded onto a processor for execution.

A binary execution file loaded onto a processor and given a thread of execution. An image can have multiple threads. An image is related to the processor on which its

default thread runs.

**Inline** Functions that are repeated in code each time they are used rather than having a

common subroutine. Assembler code placed within a C or C++ program.

See also Output sections

**Input section** Contains code or initialized data or describes a fragment of memory that must be set to

zero before the application starts.

See also Output sections

**Interworking** Producing an application that uses both ARM and Thumb code.

**Library** A collection of assembler or compiler output objects grouped together into a single

repository.

**Linker** Software which produces a single image from one or more source assembler or

compiler output objects.

**Little-endian** Memory organization where the least significant byte of a word is at a lower address

than the most significant byte. See also Big-endian.

**Local** An object that is only accessible to the subroutine that created it.

**Multi-ICE** Multi-processor in-circuit emulator. ARM registered trademark.

**Output section** Is a contiguous sequence of input sections that have the same RO, RW, or ZI attributes.

The sections are grouped together in larger fragments called regions. The regions will

be grouped together into the final executable image.

See also Region

Read Only Position Independent

A section in which code and read-only data addresses can be changed at run-time.

Read Write Position Independent

A section in which read/write data addresses can be changed at run-time.

**Regions** In an Image, a region is a contiguous sequence of one to three output sections (RO, RW,

and ZI).

RO Read-only.

**RW** Read-write.

**ROPI** See *Read Only Position Independent*.

**RWPI** See *Read Write Position Independent*.

**Scatter loading** Assigning the address and grouping of code and data sections individually rather than

using single large blocks.

**Scope** The accessibility of a function or variable at a particular point in the application code.

Symbols which have global scope are always accessible. Symbols with local or private

scope are only accessible to code in the same subroutine or object.

**Section** A block of software code or data for an Image.

See also Input sections

**Semihosting** A mechanism whereby the target communicates I/O requests made in the application

code to the host system, rather than attempting to support the I/O itself.

**Target** The actual target processor, (real or simulated), on which the application is running.

The fundamental object in any debugging session. The basis of the debugging system. The environment in which the target software will run. It is essentially a collection of

real or simulated processors.

**Thread** A context of execution on a processor. A thread is always related to a processor and

might or might not be associated with an image.

VCS Version Control System.

**Word** A 32-bit unit of information. Contents are taken as being an unsigned integer unless

otherwise stated.

**Z**I Zero-initialized.

## Index

#### Α Adding Architecture or Processor option batch files 3-88 About Metrowerks help command (Assembler) 9-35 D-25 default access path 9-19 ARM librarian 9-9 About (VCS operation) 10-11 files and file mappings 9-23 ARM linker 9-9 Absolute Path 9-17 ARM Miscellaneous settings 9-89 files to projects 3-38 Access control violations option 9-57 Adding a marker 5-19 ARM Runner 9-88 ARMLIB environment variable 9-71 Access paths 9-11, 9-18 Adding files to a project 3-40 armlink 9-66 adding 9-16 Additional Header Include Files adding default 9-19 of New Data Member wizard 7-39 armsd and ARMLIB variable 9-71 of New Member Function wizard ADP option 9-84 Host Flags 9-20 7 - 37arguments to image file 9-87 modifying 9-18 ADP option (armsd) 9-84 ARMulator option 9-84 recursive search 9-14 After option, of New Class wizard 7-32 BATS option 9-84 relative paths 9-17 Always search user paths 3-50 Access pop-up menu Always Search User Paths option 9-13, 9-15 of New Class wizard 7-32 Private option 7-38 Always Show Login Dialog (VCS Protected option 7-38 option) 10-5 Public option 7-38 Analyzing inheritance in browser 7-18 Activate Browser option 9-21 Ancestor Class pop-up menu 7-19 Add Files command D-13 ANSI C extensions option 9-52 Add Window command 3-41, D-13

Add (VCS operation) 10-11

Applying a difference 2-23

| target processor 9-85                 | Base Classes and Methods section, of | specifying file locations for member  |
|---------------------------------------|--------------------------------------|---------------------------------------|
| ARMulator option (armsd) 9-84         | New Class wizard 7-32                | functions 7-36, 7-38                  |
| ARM/Thumb interworking option         | Base Classes field                   | status area 7-12                      |
| 9-39                                  | of New Class wizard 7-32             | strategy 7-6                          |
| ARM/Thumb interworking option         | Basic ARM Ten system 9-84            | Symbol window 7-26                    |
| (Compilers) 9-50                      | Batch file runner 3-86, 9-10         | synchronized class selection 7-13,    |
| Arrow keys 3-4                        | BATS option (armsd) 9-84             | 7-20                                  |
| Assembler                             | Before option, of New Class wizard   | toolbar 7-9                           |
| Architecture or Processor option      | 7-32                                 | view 7-3                              |
| 9-35                                  | Bitfield type warning 9-52           | data by type 7-16                     |
| ARM/Thumb interworking option         | Bowser                               | member functions and data             |
| 9-39                                  | Contents view 7-2                    | members 7-9                           |
| Byte Order option 9-36                | Break on C++ Exception command       | viewing options 7-2                   |
| Calling standard option 9-38          | D-18                                 | Browser Catalog Window command        |
| Check Register Lists option 9-40      | Break on Java Exceptions command     | D-8                                   |
| code listings 9-43                    | D-18                                 | Browser Display preference panel      |
| Cross-references option 9-43          | Bring Up To Date command D-15        | 8-18, 8-23, 8-25                      |
| Dimensions option 9-44                | Browser                              | Browser Menu D-20                     |
| Floating Point option 9-35            | Activating 9-21                      | New Class command D-20                |
| Ignore C-style escape characters      | activating 7-5                       | New Data Member command D-21          |
| option 9-40                           | analyzing inheritance 7-18           | New Member Function command           |
| Initial State option 9-36             | assigning build targets to classes   | D-21                                  |
| Keep Symbols option 9-40              | 7-34                                 | Browser views 7-8                     |
| Listing on option 9-43                | base classes in hierarchy 7-19       | Browser window 7-8                    |
| Lsting control 9-43                   | Class Display button 7-10            | pane zoom box 7-9                     |
| No Warning option 9-40                | Classes pane 7-10                    | Build Progress Window command D-9     |
| Predeclared Register Names option     | Contents view 7-16                   | Build targets 3-3                     |
| 9-38                                  | contextual menu 7-21                 | changing names of 3-59                |
| predefined variables 9-41             | controlling lines in hierarchy       | creating 3-56                         |
| Source Line Debug option 9-40         | window 7-19                          | defined 1-2                           |
| target options 9-34                   | customizing windows 7-16             | dependencies 3-60                     |
| Terse option 9-43                     | Data Members pane 7-11               | overview 3-2, 3-26, 9-2               |
| via files 9-44                        | describing name and location of new  | selecting 9-5                         |
| Assigning files                       | classes 7-31, 7-35                   | settings 9-8                          |
| to build targets 3-57                 | editing code 7-28                    | specifying access paths 9-18          |
| with the Project Inspector 3-58       | Hierarchy view 7-3                   | Building all targets 3-66             |
| with the Target column 3-58           | identifier icon 7-11                 | Building projects 3-15                |
| Assigning files to build targets 3-58 | including subprojects 9-21           | Byte order option (armsd) 9-85        |
| Assignment in condition option 9-52   | Member Functions pane 7-10           | Byte order option (Assembler) 9-36    |
| Assignment operator warning 9-52      | multi-class hierarchy 7-19           | J                                     |
| ATPCS options (Assembler) 9-37        | navigating code with 7-21, 7-24      |                                       |
| Automatically saving files 2-12       | opening a source file 7-28           | С                                     |
| ,                                     | resize bar 7-9                       | O                                     |
|                                       | saving windows 7-16                  | C to C++ incompatibility option 9-53  |
| В                                     | setting options 7-6                  | Cache subprojects option 9-21         |
|                                       | Source pane 7-11                     | Calling standard option 9-38          |
| Backup files 2-14, 3-18               | specifying base classes and methods  | Capture output to option (armsd) 9-87 |
| Balance command 5-14, D-7             | for classes 7-32                     | Category pop-up menu, in Contents     |
| Balancing punctuation 5-14            |                                      | window 7-17                           |
| - a                                   |                                      |                                       |

| Changing a build target name 3-59       | Commands                          | C to C++ incompatibility option     |
|-----------------------------------------|-----------------------------------|-------------------------------------|
| Changing syntax highlighting colors     | Add Window 3-41                   | 9-53                                |
| 8-27                                    | New Class 7-30                    | configuring warning 9-51            |
| Char, changing sign of 9-61             | New Data Member 7-30              | Double to float option 9-54         |
| Check Register Lists option (assembler) | New Member Function 7-30          | Enable debug of inline functions    |
| 9-40                                    | New Project 3-13                  | option 9-58                         |
| Check Syntax command D-14               | Open 3-15                         | Enable debug table generation 9-58  |
| Checkin (VCS operation) 10-11           | Open Recent 3-16                  | Enum container always int option    |
| Checkout Status column 3-9, 10-8        | Save A Copy As 3-18               | 9-61                                |
| Checkout (VCS operation) 10-11          | Show Private 7-15                 | Error messages 9-56                 |
| Choosing a default project 3-21         | Show Protected 7-15               | For space option 9-59               |
| Class browser view (browser) 7-3        | Show Public 7-15                  | For time option 9-59                |
| Class Display button, in browser 7-10   | Touch 3-47                        | Header file not guarded option 9-53 |
| Class Name field                        | View As Implementor 7-15          | Implicit constructor option 9-55    |
| of New Class wizard 7-31                | View As Subclass 7-15             | Implicit int types option 9-57      |
| Class View pop-up menu 7-9              | View As User 7-15                 | Implicit narrowing option 9-54      |
| Classes                                 | Comment (VCS operation) 10-11     | Implicit pointer casts option 9-56  |
| assigning to build targets 7-34         | Comments, coloring 8-27           | Implicit virtual option 9-55        |
| describing name and location of         | Compare Files command D-12        | Include preprocessor symbols 9-58   |
| 7-31, 7-35                              | Comparing                         | Junk at end of #endif/#else/#undef  |
| specifying base classes and methods     | XML-formatted projects 2-26       | option 9-57                         |
| for 7-32                                | Comparing files and folders 2-20  | Linkage conflicts option 9-57       |
| Classes pane                            | Comparison column (comparing and  | Lower precision in wider context    |
| and items not displayed in 7-12         | merging) 2-21                     | option 9-53                         |
| in browser 7-10                         | Compile command D-14              | macro definition 9-60               |
| Clear All Breakpoints command D-18      | Compiler                          | Member and base inits out of order  |
| Clear All Watchpoints command D-18      | associating with a filename       | option 9-54                         |
| Clear Breakpoint command D-17           | extension 9-25                    | No warnings option 9-52             |
| Clear command 5-12, D-6                 | Compiler options                  | Non-ANSI header option 9-53         |
| Clear Floating Toolbar command D-26     | Assignment in condition warning   | One ELF section per function 9-63   |
| Clear Window Toolbar command D-26       | 9-52                              | Other dubious casts option 9-57     |
| Close command D-3                       | -auto_float_constants 9-62        | Padding in struct option 9-53       |
| Closing projects 3-17                   | Enum container always int 9-61    | Plain char is signed option 9-61    |
| Code column 3-7                         | Implicit constructor warning 9-55 | Read-only position independent      |
| Code disassembly 3-83                   | Lower precision in wider context  | option 9-50                         |
| Code generation, configuring 9-61       | warning 9-53                      | Read-write position independent     |
| Code listings, assembler 9-43           | Non-ANSI header warning 9-53      | option 9-51                         |
| CodeWarrior                             | -split_ldm 9-62                   | Software stack check option 9-50    |
| available tools 1-2                     | -Wk 9-63                          | suppressing error messages 9-55     |
| browser 7-1                             | Compiler Relative Path 9-17       | Unused declaration option 9-53      |
| converting makefiles to projects        | Compiler Thread Stack (K) 8-7     | Unused this in non-static member    |
| 3-19, 3-20                              | Compilers                         | function option 9-54                |
| menu reference D-2                      | Access control violations option  | Warn for all conditions option 9-52 |
| reference information D-1               | 9-57                              | Zero-length arrays option 9-57      |
| CodeWarrior Help command D-24           | ANSI C extensions option 9-52     | Compiling                           |
| Collapsing groups 3-43                  | ARM/Thumb interworking option     | one file 3-77                       |
| Color Syntax option                     | 9-50                              | project 3-74                        |
| and printing 2-18                       | Assignment in condition option    | selected files 3-78                 |
| Command line, editing 9-31              | 9-52                              | source files 3-78                   |

| speeding up 9-14                         | coloring 8-27                       | compilers 9-58                         |
|------------------------------------------|-------------------------------------|----------------------------------------|
| Compiling and linking                    | Custom Keywords settings 9-80       | including in fromELF output 9-77       |
| debugging 4-10                           | Customizing                         | Debugging                              |
| overview 3-74                            | toolbars 8-41                       | activating for source code 4-4         |
| preprocessing 3-79                       | Cut command 5-12, D-6               | and optimization 9-57                  |
| removing object code 3-81                |                                     | configuring the debugger 9-81          |
| setting file extension 3-75              |                                     | generating debug information 9-40      |
| Synchronizing Modification Dates         | D                                   | inline functions 9-58                  |
| 3-78                                     |                                     | loading symbols only 9-86              |
| Completion of symbol names 7-27          | Data column 3-7                     | using a third-party debugger 9-82      |
| Configuring                              | Data directory 9-10                 | Debugging a project 4-10               |
| Miscellaneous 9-89                       | Data Member Declaration section, of | Declaration field                      |
| the ARM assembler 9-34                   | New Data Member wizard 7-37         | of New Data Member wizard 7-39         |
| the ARM compilers 9-45                   | Data members                        | of New Member Function wizard          |
| the ARM linker 9-65                      | declaring 7-37                      | 7-36                                   |
| the ARM Runner 9-88                      | viewing in browser 7-9              | Declaration File field                 |
| Connect on Open (VCS option) 10-5        | Data Members pane, in browser 7-11  | of New Class wizard 7-31               |
| Connect (VCS operation) 10-11            | Database Path (VCS option) 10-5     | Default Text File Format 8-22          |
| Const checkbox                           | Dates                               | Definition                             |
| of New Data Member wizard 7-38           | synchronizing modification dates    | of subproject 3-53, 3-67               |
| of New Member Function wizard            | 3-47                                | Definition field                       |
| 7-36                                     | Debug column 3-7, 3-11, 4-5         | of New Data Member wizard 7-39         |
| Constructor Parameters field, of New     | Debug Info marker 4-5               | of New Member Function wizard          |
| Class wizard 7-33                        | Debug information                   | 7-36                                   |
| Contents view (browser) 7-2              | generating for single files 4-4     | Destination file column (comparing and |
| Contents window                          | in the linker 9-71                  | merging) 2-21                          |
| browser 7-16                             | Debug Menu 8-20, D-16               | Differences list (comparing and        |
| Controlling syntax highlighting within a | Break on C++ Exception command      | merging) 2-21                          |
| window 8-27                              | D-18                                | Dimensions option 9-44                 |
| Converting ARM projects to Thumb         | Break on Java Exception command     | Directives, assembly language          |
| projects 3-29                            | D-18                                | RLIST 9-40                             |
| Converting Executable image projects     | Clear All Watchpoints command       | SETA 9-41                              |
| to Library projects 3-34                 | D-18                                | SETL 9-41                              |
| Copy command 5-12, D-6                   | Clear Breakpoint command D-17       | SETS 9-41                              |
| Copy message window to clipboard         | Enable Breakpoint command D-17      | Dirty File marker 5-5                  |
| 4-19                                     | Enable Watchpoint command D-18      | Disassemble command D-15               |
| Create New Group command D-13            | Hide Breakpoints command D-18       | Disassembling code 3-83, 9-78          |
| Create New Target command D-13           | Kill command D-17, D-21, D-22       | Disconnect (VCS operation) 10-11       |
| Creating                                 | Restart command D-17                | Double to float option 9-54            |
| build target dependencies 3-60           | Set Breakpoint command D-9          | Drag & Drop editing support 8-21       |
| build targets 3-56                       | Set Watchpoint command D-18         | Dragging and dropping text 5-13        |
| groups 3-42                              | Show Breakpoints command D-18       | Dump internal browser information      |
| interworking projects 3-27               | Step Into command D-17              | option 9-22                            |
| libraries with armar 3-85                | Step Out command D-17               |                                        |
| project stationery 3-35                  | Step Over command D-17              |                                        |
| ROMable output 3-35                      | Switch To Monitor command D-18,     | E                                      |
| Creating files 2-3                       | D-19, D-20                          | _                                      |
| Cross-references option 9-43             | Debug tables                        | Edit Menu D-5                          |
| Custom Keywords                          | assembler 9-40                      | Balance command D-7                    |
|                                          |                                     |                                        |

| Clear All Breakpoints command                | Enable Breakpoint command D-17          | New command D-3                                        |
|----------------------------------------------|-----------------------------------------|--------------------------------------------------------|
| D-18                                         | Enable debug of inline functions option | Open Recent command D-5                                |
| Clear command D-6                            | 9-58                                    | Print command D-4                                      |
| Copy command D-6                             | Enable debug table generation option    | Print Setup command (Windows)                          |
| Cut command D-6                              | 9-58                                    | D-4                                                    |
| Multiple Redo D-6                            | Enable Watchpoint command D-18          | Revert command D-4                                     |
| Multiple Undo D-6                            | End key 3-4                             | Save A Copy As command D-4                             |
| Paste command D-6, D-7, D-10,                | Enter Find String command 6-3, D-11     | Save All command D-3                                   |
| D-11, D-12, D-13                             | Enum container always int option 9-61   | Save As command D-4                                    |
| Preferences command D-7                      | Enumerations                            | Save command D-3                                       |
| Redo command D-6                             | as signed integers 9-61                 | File Path Caption 5-5                                  |
| Select All command D-7                       | Environment variable, in source trees   | File Sets List 6-12                                    |
| Shift Left command D-7                       | 9-27                                    | File view                                              |
| Shift Right command D-7                      | Equivalent Command Line 9-31            | Checkout Status column 3-9                             |
| Target Settings command D-7                  | Error Button 4-13                       | Data column 3-7                                        |
| Undo command D-5                             | Error messages 4-11                     | Debug column 3-7, 3-11                                 |
| Version Control Settings command             | compilers 4-15                          | File column 3-10                                       |
| D-7                                          | controlling 9-55                        | File Control pop-up menu 3-9                           |
| Editing code in the browser 7-28             | Errors & Warnings Window command        | Interface pop-up menu 3-8, 3-11                        |
| Editing code in the browser 7-28  Editor 5-1 | D-9                                     | Project Checkout Status icon 3-9                       |
| adding text 5-11                             | Existing button                         | Target column 3-8                                      |
| balancing punctuation 5-14                   | of New Class wizard 7-32                | Touch column 3-8, 3-11                                 |
| basic navigation 5-10                        | of New Member Function wizard           | Files                                                  |
|                                              | 7-36                                    |                                                        |
| color syntax 5-16                            |                                         | activating debugging 4-4 adding files to projects 3-38 |
| configuring 5-7                              | Exit command D-5                        |                                                        |
| deleting text 5-11                           | Expanding groups 3-43                   | adding to projects 3-39                                |
| drag and drop 8-21                           | Export Project command D-4              | assigning with the Project Inspector                   |
| font 5-7                                     | Exporting project as XML 3-22           | 3-58                                                   |
| font preferences 8-19                        | Expressions Window command D-9          | assigning with the Target column                       |
| Go Back and Go Forward 5-21                  | Extra Information Button 4-14           | 3-58                                                   |
| go to line number 5-20                       |                                         | backing up 3-18                                        |
| moving text 5-13                             | _                                       | closing 2-15                                           |
| navigating text 5-17                         | F                                       | comparing 2-20                                         |
| opening related file 5-21                    |                                         | comparing XML-formatted projects                       |
| overview 5-2                                 | Factory Settings button 8-5, 9-6        | 2-26                                                   |
| panes 5-8                                    | FDI 8-10                                | empty project 3-13                                     |
| saving window settings 5-9                   | File column 3-6, 3-10                   | ignoring in build 9-25                                 |
| selecting text 5-12                          | File Control popup menu 3-11            | items saved with projects 3-18                         |
| text editing 5-10                            | File Control pop-up menu 3-9            | managing project files 3-37                            |
| text size 5-7                                | File Locations section, of New Member   | merging 2-20                                           |
| undoing changes 5-15                         | Function wizard 7-36, 7-38              | moving 3-44                                            |
| user interface elements 5-3                  | File mappings                           | naming 9-10                                            |
| Editor Settings preference panel 8-18        | selecting a compiler 9-25               | naming projects 3-15                                   |
| ELF                                          | File Menu D-3                           | opening 5-21                                           |
| converting to other formats 9-76             | Close command D-3                       | opening existing 2-3                                   |
| Empty project stationery 3-13                | Exit command (Windows) D-5              | opening project files from other                       |
| Empty projects 3-13                          | Export Project command D-4              | hosts 3-16                                             |
| Emulated Clock Speed option (armsd)          | Find and Open File command D-3          | permissions                                            |
| 9-85                                         | Import Project command D-4              | Checked out 10-8                                       |
|                                              |                                         |                                                        |

| Locked 10-9                            | Future compatibility warning 9-53       | Home key 3-4                            |
|----------------------------------------|-----------------------------------------|-----------------------------------------|
| Modify Read-Only 10-9                  |                                         | Host Flags option 9-20                  |
| Read-Only 10-8                         |                                         |                                         |
| Unlocked 10-9                          | G                                       |                                         |
| printing 2-17                          | <b>G</b>                                | 1                                       |
| project stationery 3-13                | Generate Constructors and Destructors   | •                                       |
| removing 3-45                          | checkbox, of New Class wizard           | IDE                                     |
| reverting to saved 2-19                | 7-32                                    | about 1-2                               |
| saving 2-11                            | Generating debug information 9-58,      | available tools 1-2                     |
| saving a copy of a project 3-18        | 9-77                                    | browser 7-1                             |
| saving in default text format 8-22     | Get (VCS operation) 10-11               | menu reference D-2                      |
| selecting 3-37                         | Give progress information while linking | Preferences window 8-3                  |
| touching and untouching 3-47           | option (linker) 9-71                    | reference information D-1               |
| Files view 3-5                         | Global Variables Window command         | IDE Extras preference panel 8-8         |
| Filtering members by access type 7-15  | D-9                                     | IDE Preferences                         |
| Find and Open File command D-3         | Go Back command D-12                    | discarding changes 8-4                  |
| Find and Replace                       | limitations of 7-21                     | opening 8-3                             |
| Ignore Case option 6-5, 6-9            | Go Forward command D-12                 | overview 8-2                            |
| Regexp option 6-5                      | limitations of 7-21                     | saving changes 8-4                      |
| Wrap option 6-5                        | Go To Line command D-12                 | Identifier icon, in browser 7-11        |
| Find command D-10                      | Grouping files 3-42                     | Ignore Case option (Find and Replace)   |
| Find Definition command 5-18, D-12     | Groups                                  | 6-5, 6-9                                |
| Find in Next File command D-10         | creating 3-42                           | Ignore C-style escape characters option |
| Find Next command D-10                 | expanding and collapsing 3-43           | 9-40                                    |
| Find Selection command D-11            | moving 3-44                             | Ignored by Make flag 9-25               |
| Finding                                | naming 3-43                             | Ignored by make flag 9-25               |
| function overrides in browser 7-26     | removing 3-45                           | Image                                   |
| Finding and replacing text 6-2         | removing with menu commands             | and fromELF 9-77                        |
| Floating Document Interface 8-10       | 3-45                                    | converting format 9-77                  |
| Floating Point option (Assembler) 9-35 | selecting 3-37                          | generating ROMable 9-76                 |
| Folders                                | -                                       | including debug tables 9-77             |
| comparing 2-20                         |                                         | layout 9-72                             |
| merging 2-20                           | Н                                       | output section information 9-75         |
| Font and Tabs panel, Preferences       | • •                                     | section placement 9-73                  |
| window 8-22                            | Header file not guarded option 9-53     | setting the entry point 9-72            |
| Font Preferences 8-19                  | Header files                            | specifying image structure 9-68         |
| FPA option 9-35                        | Non-ANSI header warning 9-53            | Image map option (linker) 9-74          |
| fromELF 9-10, 9-76                     | non-ANSI include warning 9-53           | Images, partial, simple, scattered 9-67 |
| Include debug sections in output       | opening 2-7, 2-11                       | Implicit constructor option 9-55        |
| option 9-77                            | recursive searches 9-14                 | Implicit int types option 9-57          |
| Output format option 9-77              | searching for 9-11, 9-12                | Implicit narrowing option 9-54          |
| FTP Postlinker 9-10                    | Header Files pop-up menu 2-8, 5-21      | Implicit pointer casts option 9-56      |
| Functions                              | Help Menu D-24                          | Implicit virtual option 9-55            |
| describing name and location of        | About Metrowerks command D-25           | Import Project command D-4              |
| 7-35                                   | Hide Breakpoints command D-18           | Importing project as XML 3-22           |
| specifying file locations for 7-36,    | Hide Window Toolbar command D-25        | Include debug sections in output option |
| 7-38                                   | Hierarchy expansion triangle 7-19       | (fromELF) 9-77                          |
| virtual 7-26                           | Hierarchy view, browser 7-3             | Include debugging information option    |
| Functions pop-up menu 5-17             | History (VCS operation) 10-11           | (linker) 9-71                           |
|                                        |                                         |                                         |

| Include File Automatically Added For                                                                                                    | Latency, interrupts 9-62                                                                                                    | mangled names 9-74                                                                                                    |
|----------------------------------------------------------------------------------------------------|----------------------------------------------------------------------------------------------------|----------------------------------------------------------------------------------------------------|
| Member Type field                                                                                                    | Launchable flag 9-25                                                                                                    | used in link step 9-74                                                                                                    |
| of New Data Member wizard 7-39                                                                                                    | LDM instruction 9-40                                                                                                    | Symbols option 9-74                                                                                                    |
| Include files                                                                                                    | Libraries                                                                                                    | Totals option 9-75                                                                                                    |
| searching for 9-11, 9-12                                                                                                    | and the ARMLIB environment                                                                                                    | undefined symbol resolution 9-75                                                                                                    |
| Include Files Automatically Added For                                                                                                    | variable 9-71                                                                                                    | undefined symbols 9-76                                                                                                    |
| Return Type And Parameters                                                                                                    | creating with armar 3-85                                                                                                    | unresolved symbols 9-76                                                                                                    |
| field                                                                                                    | Line button in hierarchy window 7-19                                                                                                    | Unused option 9-75                                                                                                    |
| of New Member Function wizard                                                                                                    | Line Number Button 5-6                                                                                                    | Use ARMLIB to find libraries option                                                                                                    |
| 7-37                                                                                                    | line number, going to 5-20                                                                                                    | 9-71                                                                                                    |
| Include preprocessor symbols option                                                                                                    | Link information 9-75                                                                                                    | Veneers option 9-75                                                                                                    |
| 9-58                                                                                                    | Link Order view 3-9                                                                                                    | via files 9-75                                                                                                    |
| Inheritance                                                                                                    | Link order, setting 3-80                                                                                                    | Listing                                                                                                    |
| analyzing in browser 7-18                                                                                                    | Linkage conflicts option 9-57                                                                                                    | Page settings 9-44                                                                                                    |
| Inherited access icon 7-10, 7-11                                                                                                    | Linker                                                                                                    | Listing on option 9-43                                                                                                    |
| Initial State option 9-36                                                                                                    | and file mappings 9-23                                                                                                    | Listings 9-75                                                                                                    |
| Inline checkbox                                                                                                    | configuring 9-66                                                                                                    | Load configuration option (armsd)                                                                                                    |
| of New Member Function wizard                                                                                                    | fromELF 9-10                                                                                                    | 9-86                                                                                                    |
| 7-36                                                                                                    | Give progress information while                                                                                                    | Local Path (VCS option) 10-5                                                                                                    |
| Inline functions, debugging 9-58                                                                                                    | linking option 9-71                                                                                                    | Local symbols in liinker output 9-71                                                                                                    |
| Insert template commands 7-23                                                                                                    | Image map option 9-74                                                                                                    | Lower precision in wider context option                                                                                                    |
| Instructions, assembly language                                                                                                    | Include debugging information                                                                                                    | 9-53                                                                                                    |
| LDM 9-40                                                                                                    | option 9-71                                                                                                    | Lower precision warning 9-53                                                                                                    |
| STM 9-40                                                                                                    | Mangled C++ option 9-74                                                                                                    | Lower precision warning 9-33                                                                                                    |
| Interface pop-up menu 3-8, 3-11, 3-47                                                                                                    | options 9-9                                                                                                    |                                                                                                    |
| Interrupt latency 9-62                                                                                                    | •                                                                                                    | N 4                                                                                                    |
| interrupt fatelicy 9-02                                                                                                    | Symbols 9-74                                                                                                    | M                                                                                                    |
|                                                                                                    | Output local symbols option 0.71                                                                                                    |                                                                                                    |
| Interworking                                                                                                    | Output local symbols option 9-71                                                                                                    | Magras defining 0.60                                                                                                    |
| Interworking linker veneers 9-75                                                                                                    | Partial option 9-67                                                                                                    | Macros, defining 9-60                                                                                                    |
| Interworking linker veneers 9-75 Interworking ARM and Thumb 9-50                                                                                                    | Partial option 9-67<br>prelinker 9-10                                                                                                    | Make command D-15                                                                                                    |
| Interworking linker veneers 9-75                                                                                                    | Partial option 9-67<br>prelinker 9-10<br>Remove unused sections option                                                                                                    | Make command D-15<br>Makefile Importer 3-19, 3-20                                                                                                    |
| Interworking linker veneers 9-75 Interworking ARM and Thumb 9-50                                                                                                    | Partial option 9-67<br>prelinker 9-10<br>Remove unused sections option<br>9-70                                                                                                    | Make command D-15<br>Makefile Importer 3-19, 3-20<br>Makefile Importer Wizard 3-19                                                                                                    |
| Interworking linker veneers 9-75 Interworking ARM and Thumb 9-50 Interworking projects, creating 3-27                                                                                                    | Partial option 9-67 prelinker 9-10 Remove unused sections option 9-70 Report "might fail" conditions as                                                                                                    | Make command D-15<br>Makefile Importer 3-19, 3-20<br>Makefile Importer Wizard 3-19<br>Makefiles                                                                                                    |
| Interworking linker veneers 9-75 Interworking ARM and Thumb 9-50                                                                                                    | Partial option 9-67 prelinker 9-10 Remove unused sections option 9-70 Report "might fail" conditions as errors option 9-71                                                                                                    | Make command D-15 Makefile Importer 3-19, 3-20 Makefile Importer Wizard 3-19 Makefiles converting to projects 3-19, 3-20                                                                                                    |
| Interworking linker veneers 9-75 Interworking ARM and Thumb 9-50 Interworking projects, creating 3-27  J                                                                                                    | Partial option 9-67 prelinker 9-10 Remove unused sections option 9-70 Report "might fail" conditions as errors option 9-71 RO Base option 9-68                                                                                                    | Make command D-15 Makefile Importer 3-19, 3-20 Makefile Importer Wizard 3-19 Makefiles converting to projects 3-19, 3-20 Managing files in a project 3-37                                                                                                    |
| Interworking linker veneers 9-75 Interworking ARM and Thumb 9-50 Interworking projects, creating 3-27  J Junk at end of #endif/#else/#undef                                                                                                    | Partial option 9-67 prelinker 9-10 Remove unused sections option 9-70 Report "might fail" conditions as errors option 9-71 RO Base option 9-68 RO section base address 9-68                                                                                                    | Make command D-15 Makefile Importer 3-19, 3-20 Makefile Importer Wizard 3-19 Makefiles converting to projects 3-19, 3-20 Managing files in a project 3-37 Mangled C++ option (linker) 9-74                                                                                                    |
| Interworking linker veneers 9-75 Interworking ARM and Thumb 9-50 Interworking projects, creating 3-27  J                                                                                                    | Partial option 9-67 prelinker 9-10 Remove unused sections option 9-70 Report "might fail" conditions as errors option 9-71 RO Base option 9-68 RO section base address 9-68 Ropi option 9-69                                                                                                    | Make command D-15 Makefile Importer 3-19, 3-20 Makefile Importer Wizard 3-19 Makefiles converting to projects 3-19, 3-20 Managing files in a project 3-37 Mangled C++ option (linker) 9-74 Markers 5-19                                                                                                    |
| Interworking linker veneers 9-75 Interworking ARM and Thumb 9-50 Interworking projects, creating 3-27  J Junk at end of #endif/#else/#undef                                                                                                    | Partial option 9-67 prelinker 9-10 Remove unused sections option 9-70 Report "might fail" conditions as errors option 9-71 RO Base option 9-68 RO section base address 9-68 Ropi option 9-69 RW Base option 9-68                                                                                                    | Make command D-15 Makefile Importer 3-19, 3-20 Makefile Importer Wizard 3-19 Makefiles converting to projects 3-19, 3-20 Managing files in a project 3-37 Mangled C++ option (linker) 9-74 Markers 5-19 adding 5-19                                                                                                    |
| Interworking linker veneers 9-75 Interworking ARM and Thumb 9-50 Interworking projects, creating 3-27  J Junk at end of #endif/#else/#undef option 9-57                                                                                                    | Partial option 9-67 prelinker 9-10 Remove unused sections option 9-70 Report "might fail" conditions as errors option 9-71 RO Base option 9-68 RO section base address 9-68 Ropi option 9-69 RW Base option 9-68 Rwpi option 9-69                                                                                                    | Make command D-15 Makefile Importer 3-19, 3-20 Makefile Importer Wizard 3-19 Makefiles converting to projects 3-19, 3-20 Managing files in a project 3-37 Mangled C++ option (linker) 9-74 Markers 5-19 adding 5-19 removing 5-20                                                                                                    |
| Interworking linker veneers 9-75 Interworking ARM and Thumb 9-50 Interworking projects, creating 3-27  J Junk at end of #endif/#else/#undef                                                                                                    | Partial option 9-67 prelinker 9-10 Remove unused sections option 9-70 Report "might fail" conditions as errors option 9-71 RO Base option 9-68 RO section base address 9-68 Ropi option 9-69 RW Base option 9-68 Rwpi option 9-69 Scattered option 9-67                                                                                                    | Make command D-15 Makefile Importer 3-19, 3-20 Makefile Importer Wizard 3-19 Makefiles converting to projects 3-19, 3-20 Managing files in a project 3-37 Mangled C++ option (linker) 9-74 Markers 5-19 adding 5-19 removing 5-20 Markers Pop-up Menu 5-4                                                                                                    |
| Interworking linker veneers 9-75 Interworking ARM and Thumb 9-50 Interworking projects, creating 3-27   J Junk at end of #endif/#else/#undef option 9-57  K                                                                                                    | Partial option 9-67 prelinker 9-10 Remove unused sections option 9-70 Report "might fail" conditions as errors option 9-71 RO Base option 9-68 RO section base address 9-68 Ropi option 9-69 RW Base option 9-68 Rwpi option 9-69 Scattered option 9-67 Search standard libraries option                                                                                                    | Make command D-15 Makefile Importer 3-19, 3-20 Makefile Importer Wizard 3-19 Makefiles converting to projects 3-19, 3-20 Managing files in a project 3-37 Mangled C++ option (linker) 9-74 Markers 5-19 adding 5-19 removing 5-20 Markers Pop-up Menu 5-4 MDI 8-10                                                                                                    |
| Interworking linker veneers 9-75 Interworking ARM and Thumb 9-50 Interworking projects, creating 3-27   J Junk at end of #endif/#else/#undef option 9-57  K Keep Symbols option 9-40                                                                            | Partial option 9-67 prelinker 9-10 Remove unused sections option 9-70 Report "might fail" conditions as errors option 9-71 RO Base option 9-68 RO section base address 9-68 Ropi option 9-69 RW Base option 9-68 Rwpi option 9-69 Scattered option 9-67 Search standard libraries option 9-71                                                                                                    | Make command D-15 Makefile Importer 3-19, 3-20 Makefile Importer Wizard 3-19 Makefiles converting to projects 3-19, 3-20 Managing files in a project 3-37 Mangled C++ option (linker) 9-74 Markers 5-19 adding 5-19 removing 5-20 Markers Pop-up Menu 5-4 MDI 8-10 Member and base inits out of order                                                                                                    |
| Interworking linker veneers 9-75 Interworking ARM and Thumb 9-50 Interworking projects, creating 3-27   J Junk at end of #endif/#else/#undef option 9-57  K Keep Symbols option 9-40 Key bindings 8-36                                                          | Partial option 9-67 prelinker 9-10 Remove unused sections option 9-70 Report "might fail" conditions as errors option 9-71 RO Base option 9-68 RO section base address 9-68 Ropi option 9-69 RW Base option 9-68 Rwpi option 9-69 Scattered option 9-67 Search standard libraries option 9-71 Section cross-references option                                                                                                    | Make command D-15 Makefile Importer 3-19, 3-20 Makefile Importer Wizard 3-19 Makefiles converting to projects 3-19, 3-20 Managing files in a project 3-37 Mangled C++ option (linker) 9-74 Markers 5-19 adding 5-19 removing 5-20 Markers Pop-up Menu 5-4 MDI 8-10 Member and base inits out of order option 9-54                                                                                                    |
| Interworking linker veneers 9-75 Interworking ARM and Thumb 9-50 Interworking projects, creating 3-27   J Junk at end of #endif/#else/#undef option 9-57  K Keep Symbols option 9-40 Key bindings 8-36 Keywords, coloring 8-27                                  | Partial option 9-67 prelinker 9-10 Remove unused sections option 9-70 Report "might fail" conditions as errors option 9-71 RO Base option 9-68 RO section base address 9-68 Ropi option 9-69 RW Base option 9-68 Rwpi option 9-69 Scattered option 9-67 Search standard libraries option 9-71 Section cross-references option 9-74                                                                                                    | Make command D-15 Makefile Importer 3-19, 3-20 Makefile Importer Wizard 3-19 Makefiles converting to projects 3-19, 3-20 Managing files in a project 3-37 Mangled C++ option (linker) 9-74 Markers 5-19 adding 5-19 removing 5-20 Markers Pop-up Menu 5-4 MDI 8-10 Member and base inits out of order option 9-54 Member Fucntion Declaration sections                                                                                              |
| Interworking linker veneers 9-75 Interworking ARM and Thumb 9-50 Interworking projects, creating 3-27   J Junk at end of #endif/#else/#undef option 9-57  K Keep Symbols option 9-40 Key bindings 8-36                                                          | Partial option 9-67 prelinker 9-10 Remove unused sections option 9-70 Report "might fail" conditions as errors option 9-71 RO Base option 9-68 RO section base address 9-68 Ropi option 9-69 RW Base option 9-68 Rwpi option 9-69 Scattered option 9-67 Search standard libraries option 9-71 Section cross-references option 9-74 selecting 9-5, 9-9                                                                                                    | Make command D-15 Makefile Importer 3-19, 3-20 Makefile Importer Wizard 3-19 Makefiles converting to projects 3-19, 3-20 Managing files in a project 3-37 Mangled C++ option (linker) 9-74 Markers 5-19 adding 5-19 removing 5-20 Markers Pop-up Menu 5-4 MDI 8-10 Member and base inits out of order option 9-54 Member Function Declaration sections of New Member Function wizard                                                                |
| Interworking linker veneers 9-75 Interworking ARM and Thumb 9-50 Interworking projects, creating 3-27   J Junk at end of #endif/#else/#undef option 9-57  K Keep Symbols option 9-40 Key bindings 8-36 Keywords, coloring 8-27                                  | Partial option 9-67 prelinker 9-10 Remove unused sections option 9-70 Report "might fail" conditions as errors option 9-71 RO Base option 9-68 RO section base address 9-68 Ropi option 9-69 RW Base option 9-68 Rwpi option 9-69 Scattered option 9-67 Search standard libraries option 9-71 Section cross-references option 9-74 selecting 9-5, 9-9 Sizes option 9-75                                                                                    | Make command D-15 Makefile Importer 3-19, 3-20 Makefile Importer Wizard 3-19 Makefiles converting to projects 3-19, 3-20 Managing files in a project 3-37 Mangled C++ option (linker) 9-74 Markers 5-19 adding 5-19 removing 5-20 Markers Pop-up Menu 5-4 MDI 8-10 Member and base inits out of order option 9-54 Member Function Declaration section, of New Member Function wizard 7-35                                                           |
| Interworking linker veneers 9-75 Interworking ARM and Thumb 9-50 Interworking projects, creating 3-27   J Junk at end of #endif/#else/#undef option 9-57  K Keep Symbols option 9-40 Key bindings 8-36 Keywords, coloring 8-27 Kill command D-17, D-21, D-22    | Partial option 9-67 prelinker 9-10 Remove unused sections option 9-70 Report "might fail" conditions as errors option 9-71 RO Base option 9-68 RO section base address 9-68 Ropi option 9-69 RW Base option 9-68 Rwpi option 9-69 Scattered option 9-67 Search standard libraries option 9-71 Section cross-references option 9-74 selecting 9-5, 9-9 Sizes option 9-75 specifying image entry point                                                       | Make command D-15 Makefile Importer 3-19, 3-20 Makefile Importer Wizard 3-19 Makefiles converting to projects 3-19, 3-20 Managing files in a project 3-37 Mangled C++ option (linker) 9-74 Markers 5-19 adding 5-19 removing 5-20 Markers Pop-up Menu 5-4 MDI 8-10 Member and base inits out of order option 9-54 Member Function Declaration section. of New Member Function wizard 7-35 Member functions                                          |
| Interworking linker veneers 9-75 Interworking ARM and Thumb 9-50 Interworking projects, creating 3-27   J Junk at end of #endif/#else/#undef option 9-57  K Keep Symbols option 9-40 Key bindings 8-36 Keywords, coloring 8-27                                  | Partial option 9-67 prelinker 9-10 Remove unused sections option 9-70 Report "might fail" conditions as errors option 9-71 RO Base option 9-68 RO section base address 9-68 Ropi option 9-69 RW Base option 9-68 Rwpi option 9-69 Scattered option 9-67 Search standard libraries option 9-71 Section cross-references option 9-74 selecting 9-5, 9-9 Sizes option 9-75 specifying image entry point Entry point, configuring 9-72                         | Make command D-15 Makefile Importer 3-19, 3-20 Makefile Importer Wizard 3-19 Makefiles converting to projects 3-19, 3-20 Managing files in a project 3-37 Mangled C++ option (linker) 9-74 Markers 5-19 adding 5-19 removing 5-20 Markers Pop-up Menu 5-4 MDI 8-10 Member and base inits out of order option 9-54 Member Function Declaration section. of New Member Function wizard 7-35 Member functions specifying file locations for 7-36,      |
| Interworking linker veneers 9-75 Interworking ARM and Thumb 9-50 Interworking projects, creating 3-27   J Junk at end of #endif/#else/#undef option 9-57  K Keep Symbols option 9-40 Key bindings 8-36 Keywords, coloring 8-27 Kill command D-17, D-21, D-22  L | Partial option 9-67 prelinker 9-10 Remove unused sections option 9-70 Report "might fail" conditions as errors option 9-71 RO Base option 9-68 RO section base address 9-68 Ropi option 9-69 RW Base option 9-68 Rwpi option 9-69 Scattered option 9-67 Search standard libraries option 9-71 Section cross-references option 9-74 selecting 9-5, 9-9 Sizes option 9-75 specifying image entry point Entry point, configuring 9-72 Split Image option 9-69 | Make command D-15 Makefile Importer 3-19, 3-20 Makefile Importer Wizard 3-19 Makefiles converting to projects 3-19, 3-20 Managing files in a project 3-37 Mangled C++ option (linker) 9-74 Markers 5-19 adding 5-19 removing 5-20 Markers Pop-up Menu 5-4 MDI 8-10 Member and base inits out of order option 9-54 Member Fucntion Declaration section. of New Member Function wizard 7-35 Member functions specifying file locations for 7-36, 7-38 |
| Interworking linker veneers 9-75 Interworking ARM and Thumb 9-50 Interworking projects, creating 3-27   J Junk at end of #endif/#else/#undef option 9-57  K Keep Symbols option 9-40 Key bindings 8-36 Keywords, coloring 8-27 Kill command D-17, D-21, D-22    | Partial option 9-67 prelinker 9-10 Remove unused sections option 9-70 Report "might fail" conditions as errors option 9-71 RO Base option 9-68 RO section base address 9-68 Ropi option 9-69 RW Base option 9-68 Rwpi option 9-69 Scattered option 9-67 Search standard libraries option 9-71 Section cross-references option 9-74 selecting 9-5, 9-9 Sizes option 9-75 specifying image entry point Entry point, configuring 9-72                         | Make command D-15 Makefile Importer 3-19, 3-20 Makefile Importer Wizard 3-19 Makefiles converting to projects 3-19, 3-20 Managing files in a project 3-37 Mangled C++ option (linker) 9-74 Markers 5-19 adding 5-19 removing 5-20 Markers Pop-up Menu 5-4 MDI 8-10 Member and base inits out of order option 9-54 Member Function Declaration section. of New Member Function wizard 7-35 Member functions specifying file locations for 7-36,      |

| Member Functions pane, in browser      | Navigating                                   | New Event Set wizard                  |
|----------------------------------------|----------------------------------------------|---------------------------------------|
| 7-10                                   | code in the browser 7-24                     | Set button 7-31                       |
| Merging files and folders 2-20         | Project window 3-4                           | New Member Function command           |
| Message List Pane 4-14                 | through code in the browser 7-24             | 7-30, D-21                            |
| Message Window                         | Navigation                                   | New Member Function wizard            |
| command D-9                            | editor window 5-10                           | Additional Header Include Files       |
| error and warning messages 4-11        | New button                                   | 7-37                                  |
| stepping through messages 4-15         | of New Class wizard 7-32                     | Const checkbox 7-36                   |
| Message window                         | of New Member Function wizard                | Declaration field 7-36                |
| copying to clipboard 4-19              | 7-36                                         | Definition field 7-36                 |
| printing 4-18                          | New Class Browser command D-8                | Existing button 7-36                  |
| saving 4-19                            | New Class command 7-30, D-20                 | File Locations section 7-36, 7-38     |
| Messsage window 4-11                   | New Class wizard                             | Include Files Automatically Added     |
| Method option 10-4                     |                                              | For Return Type And Parameters        |
| Modification dates, synchronizing      | Access pop-up menu 7-32<br>After option 7-32 | field 7-37                            |
| 3-47                                   |                                              |                                       |
|                                        | Base Classes and Methods section             | Inline checkbox 7-36                  |
| Modifiers section                      | 7-32                                         | Member Function Declaration           |
| of New Data Member wizard 7-38         | Base Classes field 7-32                      | section 7-35                          |
| of New Member Function wizard          | Before option 7-32                           | Modifiers section 7-36                |
| 7-36                                   | Class Name field 7-31                        | Namespaces Required For               |
| Moving                                 | Constructor Parameters field 7-33            | Parameters field 7-35                 |
| files and groups 3-44                  | Declaration File field 7-31                  | New button 7-36                       |
| projects 3-22                          | Existing button 7-32                         | Parameters field 7-35                 |
| Multi-ICE                              | Generate Constructors and                    | Return Type field 7-35                |
| and armsd 9-84                         | Destructors checkbox 7-32                    | New Project command 3-13              |
| Multiple build targets and subprojects | Name and Location section 7-31,              | No Warning option (Assembler) 9-40    |
| 3-52                                   | 7-35                                         | No warning option (Compilers) 9-52    |
| Multiple Document Interface 8-10       | Namespace field 7-32                         | Non-ANSI header option 9-53           |
| Multiple redo D-6                      | New button 7-32                              | Non-ANSI include warning 9-53         |
| multiple Redo command 5-16             | Targets section 7-34                         | None option, of Specifier pop-up menu |
| Multiple undo D-6                      | Use separate file for member                 | 7-38                                  |
| Multiple Undo command 5-16             | definitions checkbox 7-32                    |                                       |
| Multi-user projects 3-50               | Virtual destructor checkbox 7-33             |                                       |
| Mutable option, of Specifier pop-up    | New command D-3                              | 0                                     |
| menu 7-38                              | New Data Member command D-21                 | O                                     |
|                                        | New Data Member wizard                       | Object output 9-10                    |
|                                        | Additional Header Include Files              | One ELF section per function 9-63     |
| N                                      | 7-39                                         | Open command 3-15                     |
| IN                                     | Const checkbox 7-38                          | Open Recent command 3-16, D-5         |
| Name and Location section, of New      | Data Member Declaration section              | Open recent command 3-16              |
| Class wizard 7-31, 7-35                | 7-37                                         | Open Recent Menu 8-9                  |
| Name field                             | Declaration field 7-39                       | Opening                               |
| of New Data Member wizard 7-38         | Definition field 7-39                        | a project 3-15                        |
| Namespace field                        | Include File Automatically Added             | project files from other hosts 3-16   |
| of New Class wizard 7-32               | For Member Type field 7-39                   | source files with the browser 7-28    |
| Namespaces Required For Parameters     | Modifiers section 7-38                       | Opening files 2-3                     |
| field                                  | Name field 7-38                              | Opening subprojects 3-16              |
| of New Member Function wizard          | Type field 7-38                              | Optimization 5 To                     |
| 7-35                                   | Volatile checkbox 7-38                       | compiler options 9-58                 |
| 7 33                                   | , Statile Checkbox 1-30                      | compiler options 7-30                 |

| configuring 9-57                           | Perl target settings panel                                   | Make command D-15                  |
|--------------------------------------------|--------------------------------------------------------------|------------------------------------|
| for space or time 9-59                     | configuring C-4                                              | Precompile command D-14            |
| Options                                    | PIC 9-39, 9-50, 9-68                                         | Preprocess command D-14            |
| browser display 8-18, 8-23, 8-25           | PID 9-39, 9-51, 9-69                                         | Remove Binaries command D-15       |
| Build Extras 9-20                          | plain binary images 9-76                                     | Remove Object Code command         |
| Build target settings 9-8                  | Plain char is signed option 9-61                             | D-15                               |
| Custom Keywords panel 9-79                 | Plugin Diagnostics 8-11                                      | Re-Search for Files command D-15   |
| Editor settings 8-18                       | Port Specification option (armsd) 9-85                       | Reset File Paths command D-14      |
| IDE extras 8-8                             | Position-independent 9-39, 9-50, 9-51                        | Reset Project Entry Paths command  |
| key bindings 8-36                          | code 9-50, 9-68                                              | D-16                               |
| overview 8-2                               | data 9-51, 9-69                                              | Run command D-16                   |
| setting in browser 7-6                     | Postlinker                                                   | Set Current Target command D-16    |
| Options Pop-up Menu 5-4                    | selecting 9-5                                                | Set Default Project command D-16   |
| Other dubious casts option 9-57            | Precompile command D-14                                      | Stop Build command D-15            |
| Output                                     | Precompiled flag 9-25                                        | Synchronize Modification Dates     |
| from fromELF 9-78                          | Predeclared Register Names option                            | command D-16                       |
| Output Directory 9-10                      | 9-38                                                         | Project Relative Path 9-17         |
| Output format option (fromELF) 9-77        | Predefined macros 9-60                                       | Project stationery 3-13, 3-23, 9-3 |
| Output local symbols option 9-71           | Preferences command D-7                                      | creating 3-35                      |
| Overrides, finding 7-26                    | Preferences window 8-3                                       | Project structure 3-2              |
| overrides, iniding 7 20                    | Prefix key                                                   | Project window 10-7                |
|                                            | Quote Key 8-37                                               | Checkout Status column 3-9         |
| D                                          | timeout 8-37                                                 | Data column 3-7                    |
| Γ                                          | Preprocess command D-14                                      | Debug column 3-11                  |
| Padding inserted in struct option 9-53     | Preprocessing code 3-79                                      | File column 3-10                   |
|                                            |                                                              |                                    |
| Padding inserted in structure warning 9-53 | preprocessor 3-79                                            | File Control pop-up menu 3-9       |
|                                            | Print Command D-4                                            | guided tour 3-4                    |
| Page Down key 3-4, 5-11                    | Print Selection Only 2-18  Print Setup command (Windows) D.4 | Interface pop-up menu 3-8, 3-11    |
| Page size for assembler listings 9-44      | Print Setup command (Windows) D-4                            | Link Order view 3-9                |
| Page Up key 3-4                            | Printing 4.18                                                | navigating 3-4                     |
| Pane Resize Bar 4-14                       | message window 4-18                                          | Project Checkout Status icon 3-9   |
| Pane Splitter Controls 5-6                 | window 2-17                                                  | Target column 3-8                  |
| Pane zoom box, of Browser window           | with syntax coloring 2-18                                    | Targets view 3-12                  |
| 7-9                                        | Private option, of Access pop-up menu                        | toolbar 3-4                        |
| Panes, in editor window 5-8                | 7-38                                                         | Touch column 3-8, 3-11             |
| Parameters field                           | Processes Window command D-9                                 | Project (VCS operation) 10-10      |
| of New Member Function wizard              | Project Checkout Status icon 3-9                             | Projects                           |
| 7-35                                       | Project Information Caption 4-13                             | about project stationery 3-23      |
| Partial option (linker) 9-67               | Project Inspector 3-58                                       | adding files 3-38, 3-40            |
| Paste command 5-12, D-6, D-7, D-10,        | Project Inspector command D-8                                | backing up 3-18                    |
| D-11, D-12, D-13                           | Project Menu                                                 | Build target settings 9-8          |
| Performance                                | Add Files command D-13                                       | build targets 1-2                  |
| reducing compile time 9-14                 | Add Window command D-13                                      | building 3-15, 3-74                |
| Performance reducing build time            | Bring Up To Date command D-15                                | choosing stationery 3-13           |
| Cache subprojects option 9-21              | Check Syntax command D-14                                    | closing 3-17                       |
| Perl scripting A-1, C-1                    | Compile command D-14                                         | compiling 3-74, 3-78               |
| with IDE plug-in API C-7                   | Create New Group command D-13                                | converting makefiles 3-19, 3-20    |
| Perl software plug-ins                     | Create New Target command D-13                               | copying language settings between  |
| installation C-2                           | Disassemble command D-15                                     | 9-31                               |

|    | creating groups 3-42                | R                                       | of New Member Function wizard 7-35       |
|----|-------------------------------------|-----------------------------------------|------------------------------------------|
|    | debugging 4-10<br>defined 1-2       | Read-only position independence 9-68    | Revert command D-4                       |
|    | empty project 3-13                  | Read-only position independent code     | Revert Panel button 8-5, 9-7             |
|    | expanding and collapsing groups     | option 9-39                             | Revert to most recent saved copy of file |
|    | 3-43                                | Read-only position independent option   | 2-19                                     |
|    | grouping files 3-42                 | 9-50                                    | Revision control systems 3-9             |
|    | items saved with 3-18               | Read-write position independence        | RLIST directive 9-40                     |
|    | managing files 3-37                 | 9-69                                    | RO Base option (linker) 9-68             |
|    | moving 3-22                         | Read-write position independent code    | ROM images 9-76                          |
|    | moving around 3-4                   | option 9-39                             | ROPI 9-39, 9-50, 9-68                    |
|    | moving files and groups 3-44        | Read-write position independent option  | Ropi option (linker) 9-68                |
|    | multi-user 3-50                     | 9-51                                    | Routine pop-up menu 5-17                 |
|    | naming 3-15                         | Recent Documents 8-9                    | Run command D-16                         |
|    | new 3-13                            | Recent Projects 8-9                     | Running a project 4-9                    |
|    | opening project files from other    | Recompiling files 3-78                  | Running batch files 9-10                 |
|    | hosts 3-16                          | Recursion (VCS operation) 10-11         | Running image files 9-88                 |
|    | output directory 9-5, 9-10          | Recursive search of access paths 9-14   | Runtime settings panel 9-22              |
|    | removing files and groups 3-45      | Redo command D-6                        | Run/Debug button, configuring the        |
|    | renaming groups 3-43                | Regexp option (Find and Replace) 6-5    | Runner 9-88                              |
|    | revision control 3-9                | Registry key, in source trees 9-27      | RW Base option (linker) 9-68             |
|    | running 4-9                         | Regular expressions 6-17                | RWPI 9-39, 9-51, 9-69                    |
|    | saving 3-18                         | Relative access paths 9-17              | Rwpi option (linker) 9-69                |
|    | saving a copy 3-18                  | Relative paths 9-10                     |                                          |
|    | selecting files 3-37                | Remember options, Preferences           |                                          |
|    | selecting files and groups 3-37     | window 8-19                             | S                                        |
|    | selecting groups 3-37               | Remove Binaries command D-15            | S                                        |
|    | setting link order 3-80             | Remove Object Code command D-15         | Save A Copy As command 2-14, 3-18        |
|    | stationery 3-13                     | Remove unused sections option (linker)  | D-4                                      |
|    | subproject definition 3-53, 3-67    | 9-70                                    | Save All command D-3                     |
|    | switching between 3-15              | Removing                                | Save As command 2-13, D-4                |
|    | synchronizing modification dates    | files and groups 3-45                   | Save command D-3                         |
|    | 3-47                                | Removing a marker 5-20                  | Save Project Entries Using Relative      |
|    | updating 3-78                       | Removing access paths 9-19              | Paths option 9-10                        |
| Pr | operties (VCS operation) 10-11      | Replace All command D-11                | Saving                                   |
| Pr | otected option, of Access pop-up    | Replace & Find Next command D-11        | a copy of a project 3-18                 |
|    | menu 7-38                           | Report "might fail" conditions as error | all files 2-12                           |
| Pu | iblic option, of Access pop-up menu | option (linker) 9-71                    | backup copies of files 2-13              |
|    | 7-38                                | Re-Search for Files command D-15        | files automatically 2-12                 |
| Pu | re-endian softfp option 9-35        | Reset File Paths command D-14           | items saved with projects 3-18           |
|    |                                     | Reset Floating Toolbar command D-26     | message window 4-19                      |
|    |                                     | Reset Project Entry Paths command       | projects 3-18                            |
| C  | )                                   | D-16                                    | Scatter loading 9-67                     |
|    |                                     | Reset Window Toolbar command            | Scattered option (linker) 9-67           |
| Qı | ote Key prefix 8-37                 | D-25                                    | Script file option (armsd) 9-86          |
|    |                                     | Resize bar, in browser 7-9              | Scripting                                |
|    |                                     | Resource file flag 9-24                 | using Perl A-1, C-1                      |
|    |                                     | Restart command D-17                    | Search Menu D-10                         |
|    |                                     | Return Type field                       | Compare Files command D-12               |
|    |                                     |                                         |                                          |

| Enter Find String command D-11            | options in browser 7-6                                        | Stationery 3-23                                       |
|-------------------------------------------|---------------------------------------------------------------|-------------------------------------------------------|
| Find command D-10                         | Setting current build target 3-54                             | creating 3-35                                         |
| Find Definition D-12                      | Setting link order 3-80                                       | project stationery 3-13                               |
| Find in Next File command D-10            | Shift Left command D-7                                        | Stationery, project 9-3                               |
| Find Next command D-10                    | Shift Right command D-7                                       | Status area                                           |
| Find Selection command D-11               | Show Breakpoints command D-18                                 | of browser 7-12                                       |
| Go Back command D-12                      | Show Catalog Window command D-8                               | Status (VCS operation) 10-11                          |
| Go Forward command D-12                   | Show Floating Toolbar command D-26                            | Step Into command D-17                                |
| Go To Line command D-12                   | Show Global Toolbar D-26                                      | Step Out command D-17                                 |
| Replace All command D-11                  | Show Inherited checkbox 7-10, 7-11                            | Step Over command D-17                                |
| Replace & Find Next command               | Show Private command 7-15                                     | Stepping Buttons 4-14                                 |
| D-11                                      | Show Protected command 7-15                                   | STM instruction 9-40                                  |
| Search Menu Find Selection command        | Show Public command 7-15                                      | Stop Build command D-15                               |
| D-11                                      | Show Window Toolbar command                                   | Subproject 2 15                                       |
| Search paths                              | D-25                                                          | definition 3-53, 3-67                                 |
| source tree relative 9-18                 | Sizes option (linker) 9-75                                    | Subprojects                                           |
| Search standard libraries option (linker) | Softfp option 9-35                                            | opening 3-16                                          |
| 9-71                                      | Software stack check option 9-50                              | Switch To Monitor command D-18,                       |
| Searching 6-3                             | Software stack checking option 9-39                           | D-19, D-20                                            |
| find and replace 6-8                      | Sort function popup, Preferences                              | Symbol colours 7-6                                    |
| for selected text 6-3                     | window 8-22                                                   | Symbol colours 7-0 Symbol name completion 7-27        |
| for selection 6-3                         | Source code                                                   | Symbol window, in browser 7-26                        |
| Section cross-references option (linker)  | activating debugging 4-4                                      | Symbols Symbols                                       |
| 9-74                                      | Source Code Disclosure Triangle 4-14                          | linker 9-74                                           |
| Section elimination 9-75                  | Source Code Pane 4-14                                         | loading into armsd 9-86                               |
| Section placement, in the linker 9-73     | Source file column (comparing and                             | undefined 9-76                                        |
| Select All command D-7                    | merging) 2-21                                                 | Symbols file option (armsd) 9-86                      |
| Select configuration option (armsd)       | Source files                                                  | Symbols option (linker) 9-74                          |
| 9-87                                      | compiling 3-78                                                | Synchronize Modification Dates                        |
| Selected text search 6-3                  | opening with the browser 7-28                                 | command D-16                                          |
| Selecting text in the editor 5-12         |                                                               |                                                       |
| Selection Selection                       | Source Line Debug option 9-40<br>Source pane, in browser 7-11 | Synchronize Status (VCS operation)<br>10-10           |
|                                           |                                                               |                                                       |
| by keyboard 3-37                          | Source Tree Relative option 9-18                              | Synchronizing                                         |
| by mouse-clicking 3-37                    | Source tree relative search paths 9-18<br>Source trees 9-26   | modification dates 3-47                               |
| finding 6-3<br>printing 2-18              |                                                               | Synchronizing modification dates 3-47                 |
| Selection Position 8-19                   | Special opterators (regular expressions) 6-17                 | Syntax Coloring                                       |
|                                           |                                                               | and printing 2-18 Syntax Coloring, Preferences window |
| Seleting ARM debugger and ARM runner 4-2  | Specifier pop-up menu Mutable antion 7.38                     | 8-25                                                  |
| Set Breakpoint command D-9                | Mutable option 7-38<br>None option 7-38                       | System header files                                   |
| Set button                                |                                                               | •                                                     |
| of New Event Set wizard 7-31              | Static option 7-38 Split image option (Linker) 9-69           | search paths 9-11                                     |
|                                           | Stack checking 9-39, 9-50                                     | System paths 9-11, 9-12                               |
| Set Current Target command D-16           | Stack command D-22                                            | System Paths Pane 9-11                                |
| Set Wetchneint command D-16               |                                                               | System Relative Path 9-18                             |
| Set Watchpoint command D-18               | Standard C++                                                  |                                                       |
| SETA directive 9-41                       | and error messages 9-55                                       | <b>-</b>                                              |
| SETL directive 9-41                       | Standard libraries 9-71                                       | T                                                     |
| SETS directive 9-41                       | Static option, of Specifier pop-up menu                       | T                                                     |
| Setting                                   | 7-38                                                          | Target column 3-8, 3-58                               |

| Target name 9-9                    | Reset Window Toolbar command             | Using the Thumb ARM interworking      |
|------------------------------------|------------------------------------------|---------------------------------------|
| Target Name option 9-9             | D-25                                     | stationery 3-27                       |
| Target name, changing 9-5          | Show Floating Toolbar command            |                                       |
| Target processor (armsd) 9-85      | D-26                                     |                                       |
| Target Settings command D-7        | Show Window Toolbar command              | V                                     |
| Target Settings panel 9-8          | D-25                                     | •                                     |
| Targets                            | Toolbar (comparing and merging) 2-21     | Variables (VCS operation) 10-11       |
| copying language settings between  | Toolbars                                 | VCS Message window 10-13              |
| 9-31                               | adding elements 8-43                     | VCS Pop-up menu 10-11, 10-12          |
| creating build targets 3-56        | customizing 8-41                         | VCS Setup panel 10-3                  |
| Targets section                    | elements 8-41                            | Veneers option (linker) 9-75          |
| of New Class wizard 7-34           | modifying 8-42                           | Version Control pop-up menu 5-5       |
| Targets view 3-12                  | Project window toolbar 3-4               | Version Control Settings command      |
| of Project window 3-12             | removing elements 8-45                   | D-7                                   |
| Terse option 9-43                  | showing and hiding 8-42                  | Version Control Settings (VCS option) |
| Text                               | window toolbar 8-42                      | 10-4                                  |
| drag and drop of 5-13              | Tools Submenu D-25                       | Version Control System (VCS)          |
| Text Editing Area 5-6              | Totals option (linker) 9-75              | file permissions                      |
| Text replacing                     | Touch column 3-8, 3-11, 3-47             | Checked out 10-8                      |
| in multiple files 6-8              | Touch command 3-47                       | Locked 10-9                           |
| Replace All 6-6, 6-10              | Touching files 3-47                      | Modify Read-Only 10-9                 |
| replacing found text 6-6, 6-10     | Type field                               | Read-Only 10-8                        |
| single file 6-3                    | of New Data Member wizard 7-38           | Unlocked 10-9                         |
| Text search                        |                                          | menus                                 |
| activating multi-file search 6-8   |                                          | VCS Pop-up menu 10-11                 |
| controlling range 6-5              | U                                        | operations                            |
| for selection 6-3                  | 9                                        | About 10-11                           |
| multiple file 6-8                  | Unapplying a difference 2-24             | Add 10-11, 10-13                      |
| regular expressions 6-17           | Undo Checkout (VCS operation) 10-11      | Checkin 10-11, 10-13                  |
| text search                        | Undo command D-5, D-6                    | Checkout 10-11, 10-13                 |
| finding text 6-4                   | Untouching files 3-47                    | Comment 10-11                         |
| Thumb                              | Unused declaration option 9-53           | Connect 10-11                         |
| ARM/Thumb interworking veneers     | Unused option (linker) 9-75              | Disconnect 10-11                      |
| 9-75                               | Unused section elimination 9-70          | Get 10-11, 10-13                      |
| interworking with ARM 9-39, 9-50   | Unused this in non-static member         | History 10-11                         |
| specifying initial state 9-36      | function option 9-54                     | Label 10-11                           |
| Thumb ARM interworking stationery, | Updating projects 3-78                   | Make Writable 10-13                   |
| using 3-27                         | updating projects 3-78                   | Project 10-10                         |
| Toolbar Disclosure Button 5-6      | Use ARMLIB to find libraries option      | Properties 10-11                      |
| Toolbar Submenu D-25               | 9-71                                     | Recursion 10-11                       |
| Clear Floating Toolbar command     | Use modification date caching option     | Status 10-11                          |
| D-26                               | 9-21                                     | Synchronize Status 10-10              |
| Clear Window Toolbar command       | Use separate file for member definitions | Undo Checkout 10-11, 10-13            |
| D-26                               | checkbox                                 | Unlock 10-12                          |
| Hide Window Toolbar command        | of New Class wizard 7-32                 | Variables 10-11                       |
| D-25                               | Use Third Party Editor 8-9               | windows                               |
| Reset Floating Toolbar command     | Use Version Control option 10-4          | Project window 10-7                   |
| D-26                               | User paths 9-11                          | VCS Message Window 10-13              |
|                                    | Username field 10-5                      | VFP option 9-35                       |
|                                    |                                          |                                       |

| Via files                           | Errors & Warnings Window           |
|-------------------------------------|------------------------------------|
| compiler 9-64                       | command D-9                        |
| linker 9-75                         | Expressions Window command         |
| via files                           | D-9                                |
| assembler 9-44                      | Global Variables Window command    |
| View                                | D-9                                |
| class or member declarations 7-24   | New Class Browser command D-8      |
| function definitions 7-25           | Processes Window command D-9       |
| member functions and data members   | Project Inspector command D-8      |
| in browser 7-9                      | Show Catalog Window command        |
| View As Implementor command 7-15    | D-8                                |
| View As Subclass command 7-15       | Stack command D-22                 |
| View As User command 7-15           | Watchpoints Window command         |
| Views 3-5                           | D-9                                |
| Views, browser 7-8                  | Window Position and Size 8-19      |
| Virtual destructor checkbox         | Window Toolbar 8-42                |
| of New Class wizard 7-33            | Windows                            |
| Virtual function overrides 7-26     | class browser 7-8, 7-12            |
| Volatile checkbox                   | help D-24                          |
| of New Data Member wizard 7-38      | Help Menu D-24                     |
|                                     | Project window Link Order view     |
|                                     | 3-9                                |
| W                                   | Project window navigation 3-4      |
| ••                                  | Project window Targets view 3-12   |
| Warn for all conditions option 9-52 | Project window toolbar 3-4         |
| Warning Button 4-13                 | Wrap option (Find and Replace) 6-5 |
| Warning messages, compilers 4-11    |                                    |
| assignment operator 9-52            |                                    |
| bitfield type 9-52                  | X                                  |
| configuring 9-51                    |                                    |
| double constants automatically      | XML                                |
| converted to float 9-54             | comparing files 2-26               |
| future compatibility 9-53           | importing and exporting as 3-22    |
| implicit constructor 9-55           | XML- formatted projects,           |
| implicit narrowing cast 9-54        | comparing 2-26                     |
| implicit virtual 9-55               |                                    |
| lower precision 9-53                |                                    |
| member and base inits out of order  | Z                                  |
| 9-54                                |                                    |
| non-ANSI include 9-53               | Zero-length arrays option 9-57     |
| padding inserted in structure 9-53  |                                    |
| unused this 9-54                    |                                    |
| Watchpoints Window command D-9      |                                    |
| Wildcard searching 6-17             |                                    |
| Window Menu D-22                    |                                    |
| Browser Catalog Window command      |                                    |
| D-8                                 |                                    |
| Build Progress Window command       |                                    |
| D-9                                 |                                    |

Index